# 9. 高速現象を収録・記録する メモリレコーダ

### 9.1.メモリレコーダの機能

◆ メモリレコーダは高速な現象(最高収録速度5μ s)をメモリに収録し、収録したデータ を記録紙やファイル等に自動出力することができます。

#### $\bullet\;$  メモリ・FAXコピー記録

メモリに収録したデータを記録紙やFAXに記録(印字)することができます。記録フォームは波形・ デジタル・X-Y・A4レポート(波形のみ)のいずれかから選択できます。

記録紙に出力 FAXに出力

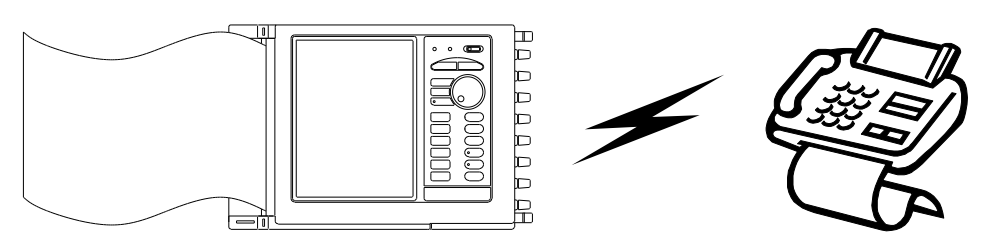

#### ● メモリファイリング (オートセーブ)

メモリに収録したデータをファイルとして自動保存(ファイリング)することができます。ファイリ ングするデータ形式は通常のバイナリ形式のほかにCSV形式でも保存できます。フロッピーディス ク、PCカード(本体標準ドライブ)、MO/PD(SCSI接続外付け)の本体で利用可能な全て のメディアで利用できます。

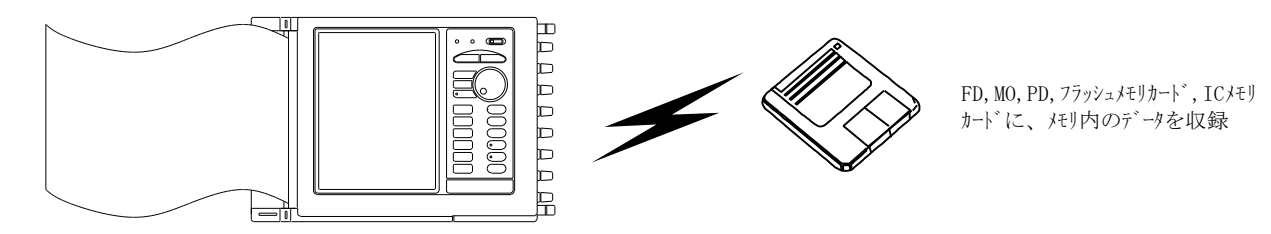

#### ● 波形判定機能

メモリに収録したデータを使用して波形判定を行うことができます。波形判定の結果を利用してコピ ー記録やファイリングのコントロールも可能です。 ■●■● 第15章を参照してください。

NOTE

演算結果の判定はできません。

#### ● 演算機能

メモリに収録したデータを区間統計演算や関数演算することができます。演算の自動実行を指定する と、演算結果をコピーしたりファイリングすることができます。 ■■■■第15章を参照してください。

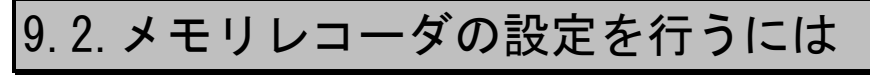

◆ メモリレコーダの設定は「レコーダ1画面で行います。

## 1レコーダ画面を表示する

操作パネルを押して [レコーダ] 画面を表示します。

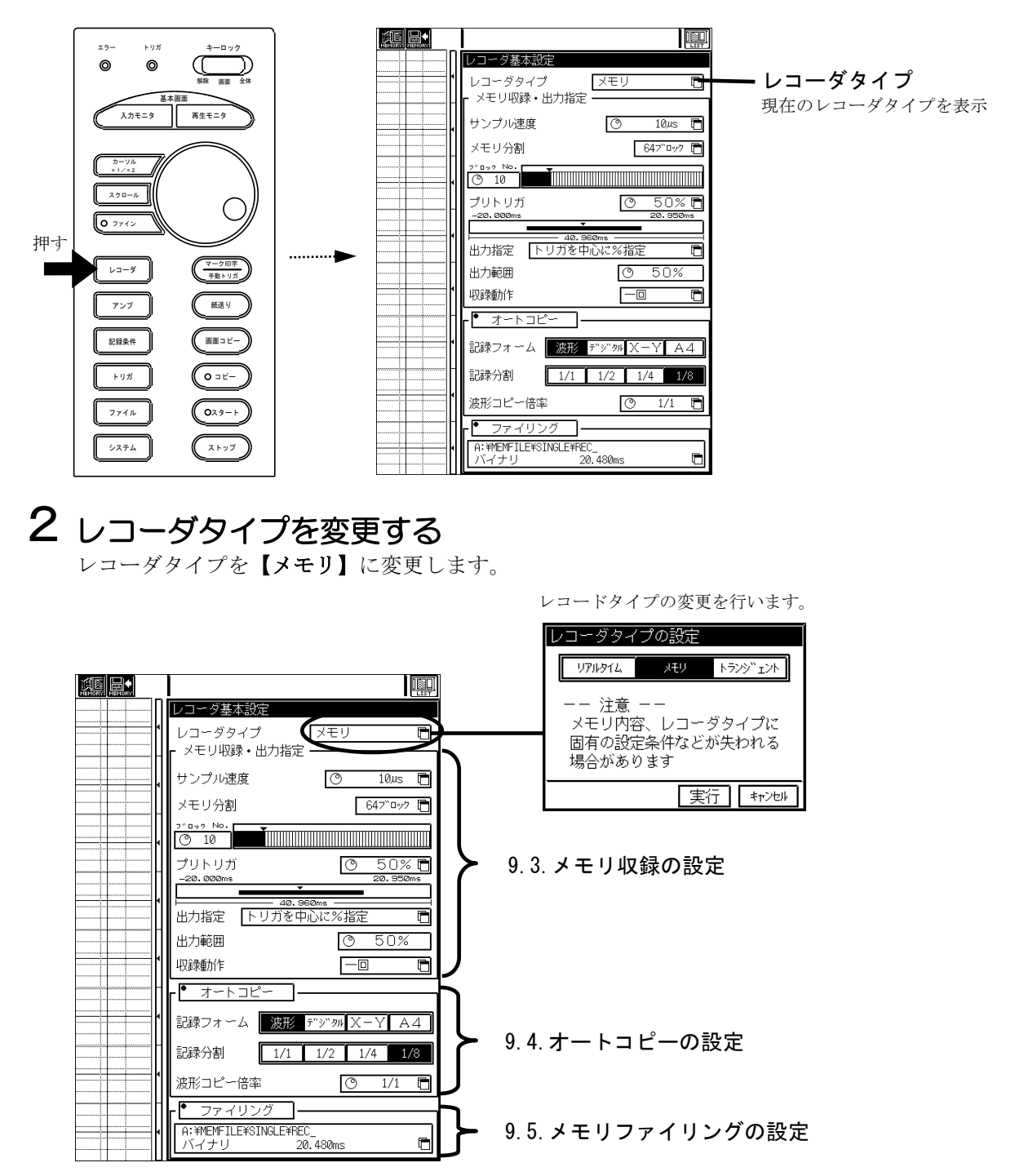

### 9.3.メモリ収録の設定

◆ 入力信号をメモリに収録するための設定を行います。

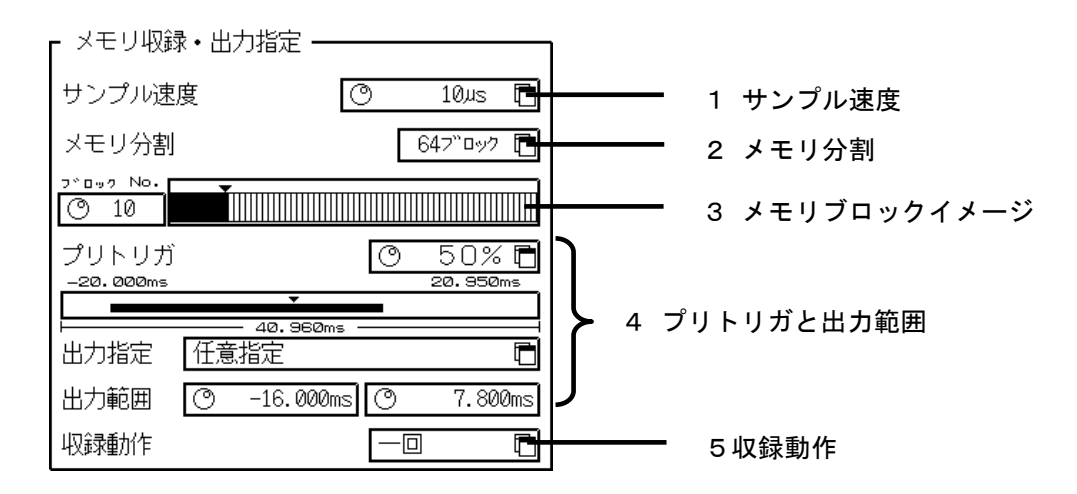

### 1 収録速度(サンプル速度)を設定する

入力信号に合わせて、収録速度を設定します。標準速度のほかにユーザー速度を2つ登録しておく ことができます。

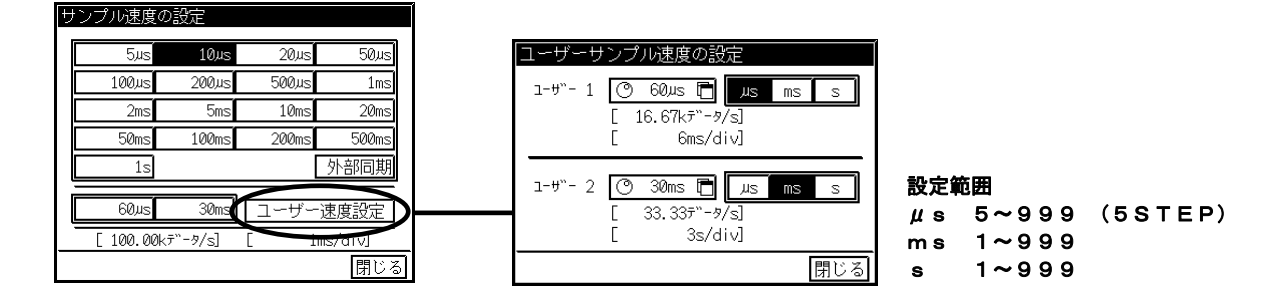

## 2 収録データ量 (メモリ分割) を設定する

収録するデータ量を決定します。本製品では標準256Kデータ/CHのメモリを搭載しています が、このメモリを1~128分割してそれぞれを独立したメモリブロックとして扱うことができま す。

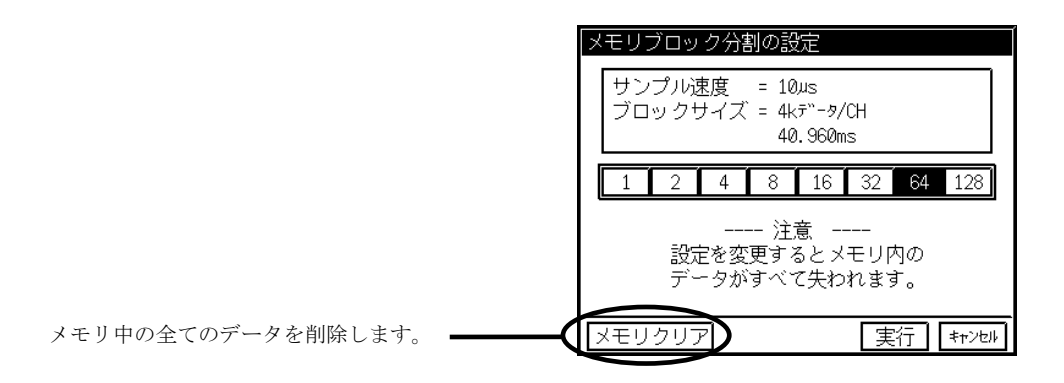

### 3 収録するメモリブロックを変更する

現在のメモリブロックイメージが表示されています。空きブロックは黒で、収録されたブロックは 黄色で塗りつぶされます。収録するメモリブロックを変更したい場合はここで変更しておきます。 メモリブロックイメージをタッチすると現在設定されたメモリブロックの収録内容を見ることが できます。(下図は、本体表示イメージとは異なります)

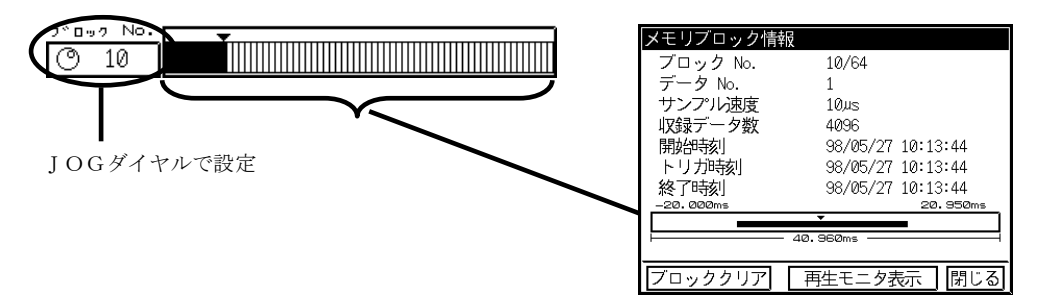

### 4 プリトリガと出力範囲を設定する

現在の設定での収録・出力イメージが表示されています。

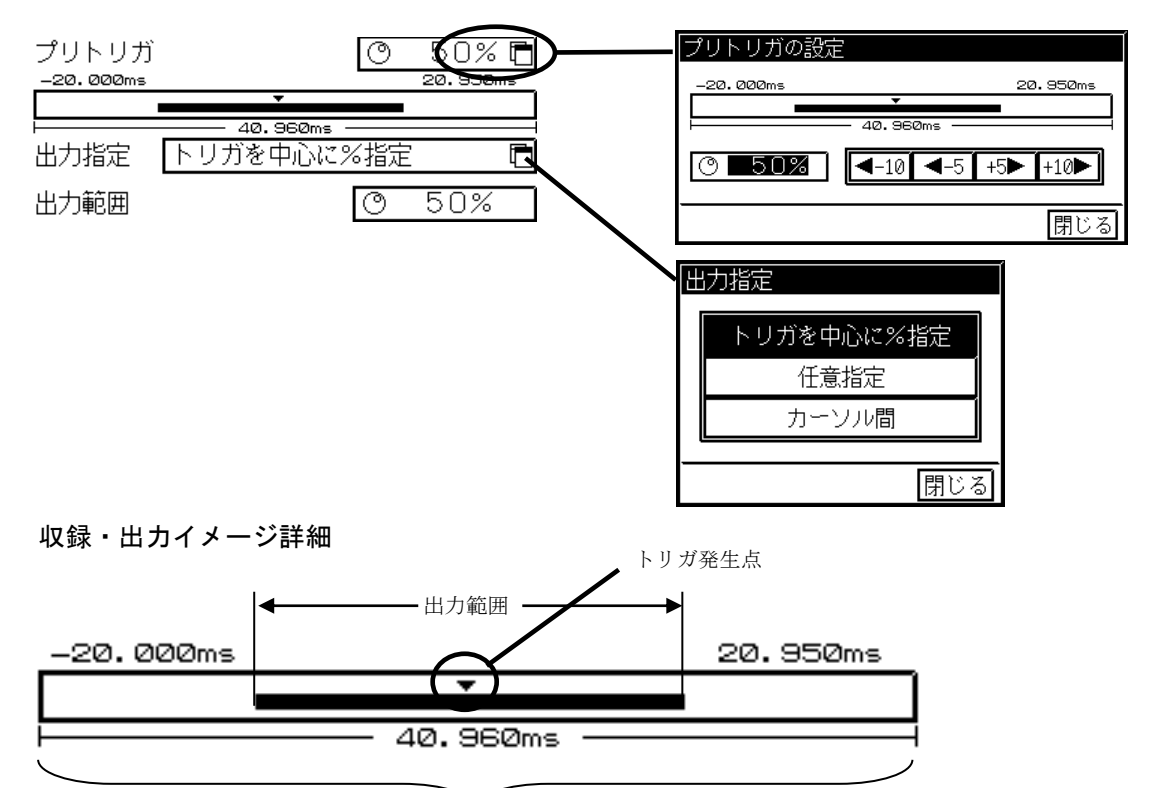

全収録データ量

出力範囲は任意指定での設定も可能です。

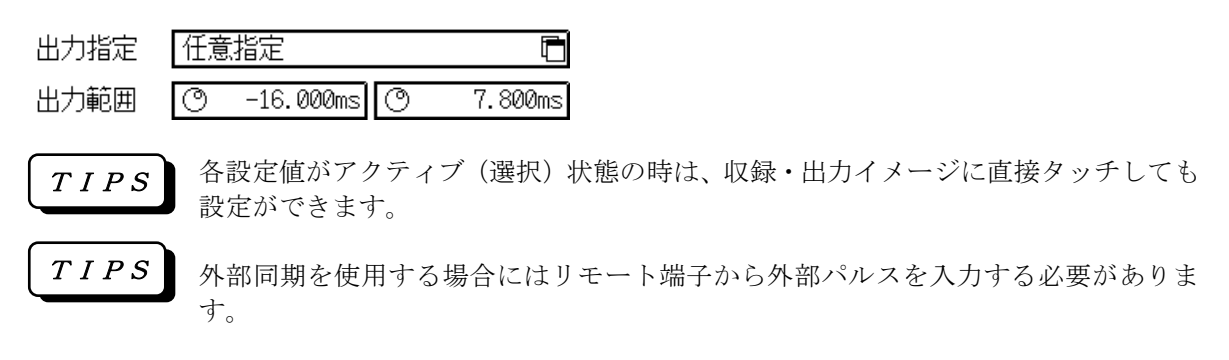

## 5 収録動作を設定する

トリガ検出時の収録動作を設定します。

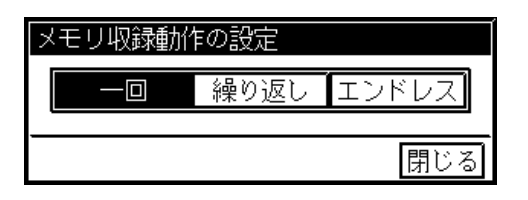

#### ● 収録動作設定と動作詳細

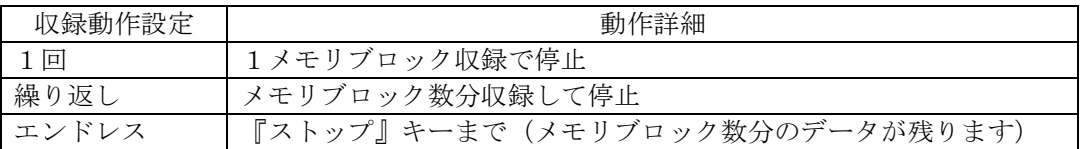

9.4.オートコピーの設定

- ◆ メモリ収録後、収録データを記録紙にオートコピーするフォーマットを設定します。
- ◆ 9*.3.メモリ収録の設定 4.プリトリガと出力範囲を設定する*での出力範囲が対象 となります。
- 9.4.1.波形オートコピー

オートコピー時の波形記録分割と波形コピー倍率を設定します。

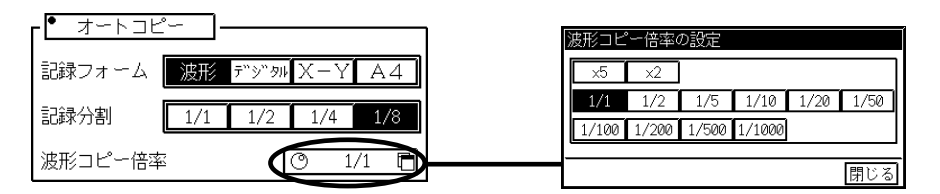

9.4.2.デジタルオートコピー オートコピー時のデータ間隔を設定します。

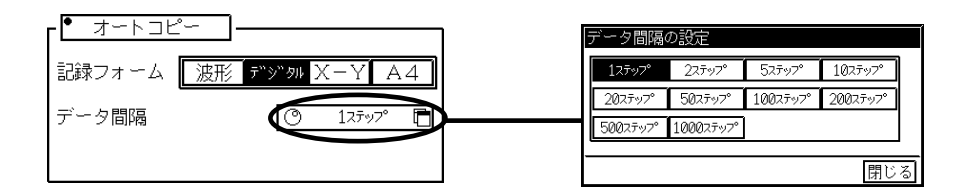

9.4.3.X-Yオートコピー オートコピー時のデータ間隔を設定します。 ■●■第12章を参照してください。

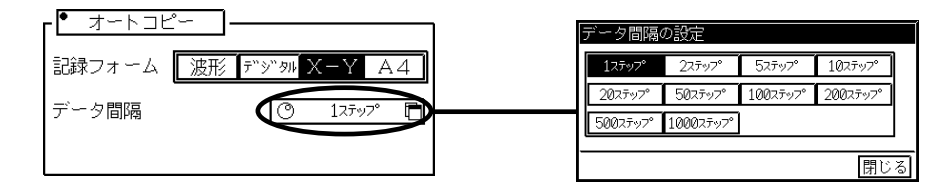

9.4.4. 波形 (A4レポート) オートコピー オートコピー時の記録分割を設定します。

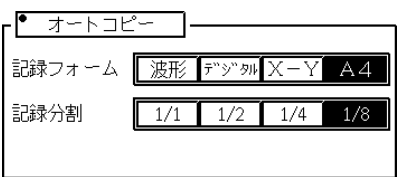

## 9.5.メモリファイリングの設定

◆ メモリ収録後、収録データを内蔵及び外付けのドライブにファイルとして保存する機能 です。9.3.メモリ収録の設定 - 4.プリトリガと出力範囲を設定するでの出力範囲 が対象となります。

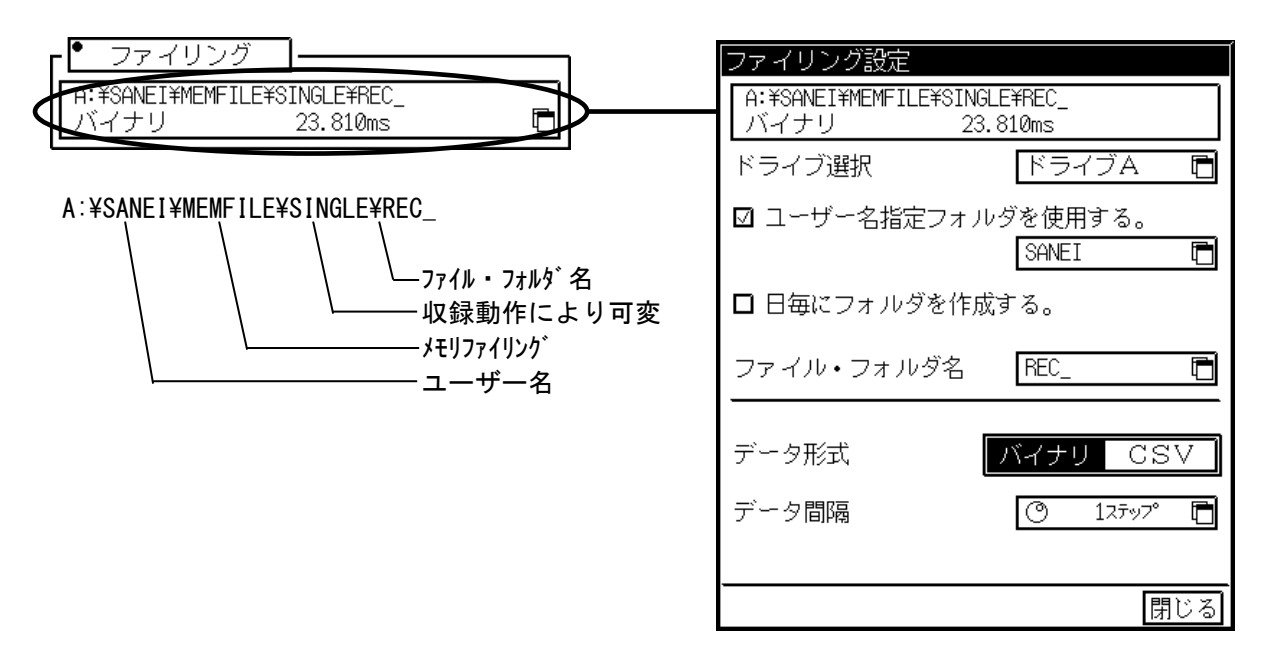

### 1 保存先・ファイル名を設定します

データ保存ドライブ及び自動生成フォルダ(ユーザー名フォルダ、日毎フォルダ)の設定を行いま す。自動生成フォルダを使えば、保存先をユーザー毎や日毎に自動振り分けするので保存したデー タ管理を容易にすることができます。

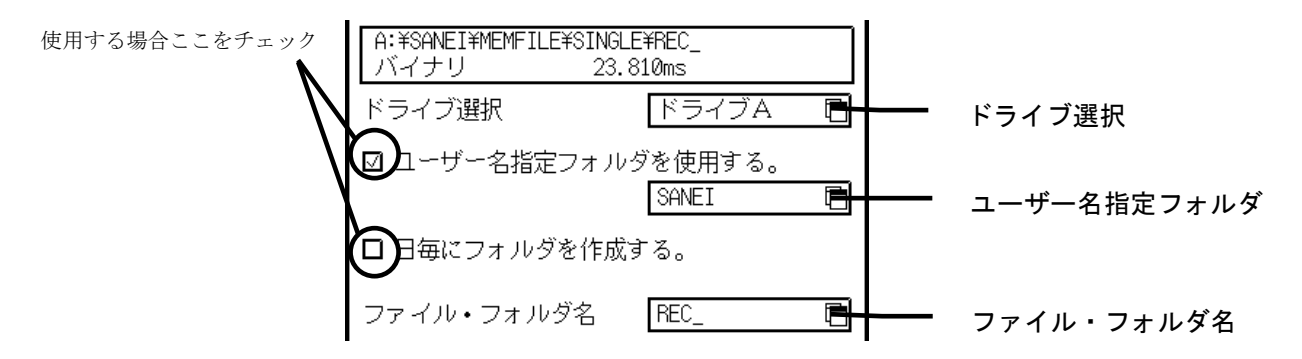

#### ● ドライブB(カードドライブ)に1998年6月12日に収録した場合

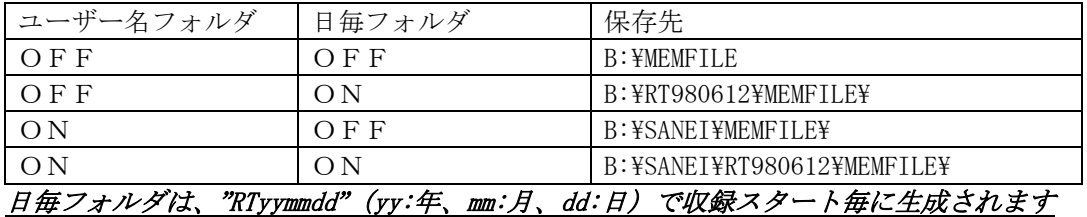

ファイル・フォルダ名は任意の半角4文字を使用できます。保存時には自動的に収録順の4桁番号 が付けられますので、収録毎に設定する必要はありません。収録動作が"繰り返し"、"エンドレ ス"のように1回の収録で複数のデータをファイリングする場合には、ファイル名ではなくフォル ダ名として扱われます

**● ドライブB(カードドライブ)に収録した場合(自動生成フォルダ機能OFF)** 

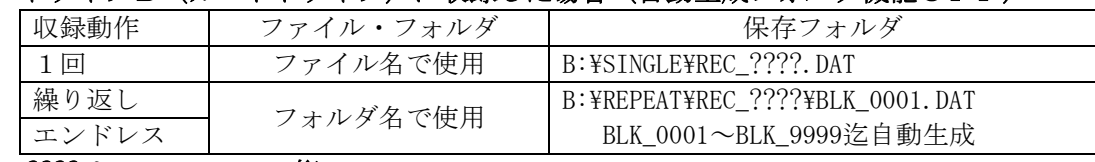

????は0001~9999の4桁

## 2 保存形式を設定します

保存形式には通常のバイナリ形式(拡張子DAT)の他、CSV形式(拡張子CSV)形式が選択できま す。

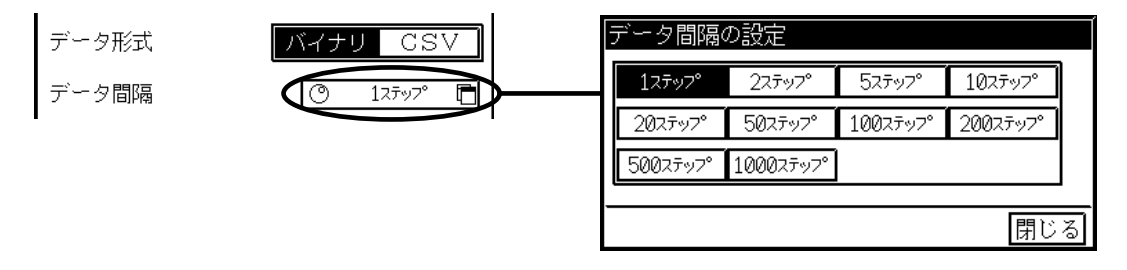

#### TIPS

メモリファイリングデータについて

RT3000シリーズ(RT3608、RT3424、RT3000N)のメモリデータのファイ ル形式(拡張子)は"DAT"となっていて同じですが、内部のデータ形式に互換性がありません。 同一のメディア(MO、PD、FD、PCカード)に混在して保存しますと後でデータの識別が難 しくなりますので、製品毎に別のメディアに保存することをお勧めします。

## 9.6.測定してみましょう

◆ 各設定が終了したら、いよいよ測定開始です。

9.6.1.測定手順

### 1 出力を指定する

【オートコピー】と【ファイリング】が指定できます。両方をOFFにした場合にはメモリ収録の みがおこなわれます。RECアイコンを使っても同じ出力設定ができます。

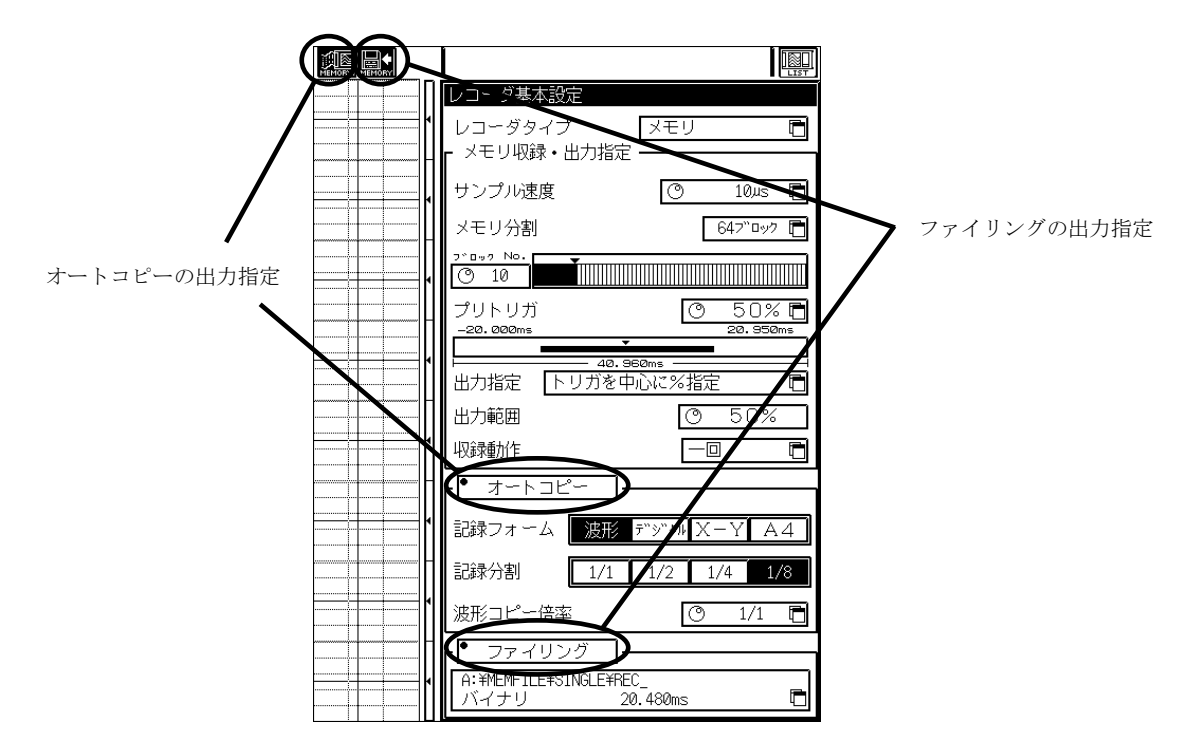

### 2測定を開始する

『スタート』キーを押して測定を開始します。実際の測定は収録動作で設定された条件を満足して 開始となります。エラーの場合ウインドウにエラー内容が表示されますので解消後再度測定を開始 してください。

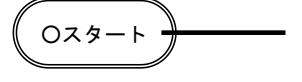

測定開始

測定中はこのキーのLEDが点灯

## 3測定を終了(強制終了)する

収録動作が"1回"、"繰り返し"の場合には、指定のメモリブロックを収録完了後、自動的に停 止します。"エンドレス"の場合には、『ストップ』キーを押して測定を強制終了するまで続けま す。

測定停止 ストップ

測定を中止したい場合はこのキーを押す

### 4データを再生する

『再生モニタ』で収録したデータの再生表示や部分切り出し保存/記録等が可能です。 ■■■● 第11章を参照してください。

9.6.2. 波形オートコピー時の印字フォーマット詳細を設定する 波形データ以外にもページアノテーション、チャネルアノテーション印字等の付帯情報を印字することがで きます。 ■●■ 第12章を参照してください。

9.6.3.メモリX-Yコピー記録時の動作 メモリX-Yコピー記録の場合、1メモリブロックを収録し終えるとX-Y記録(印字)を行います。

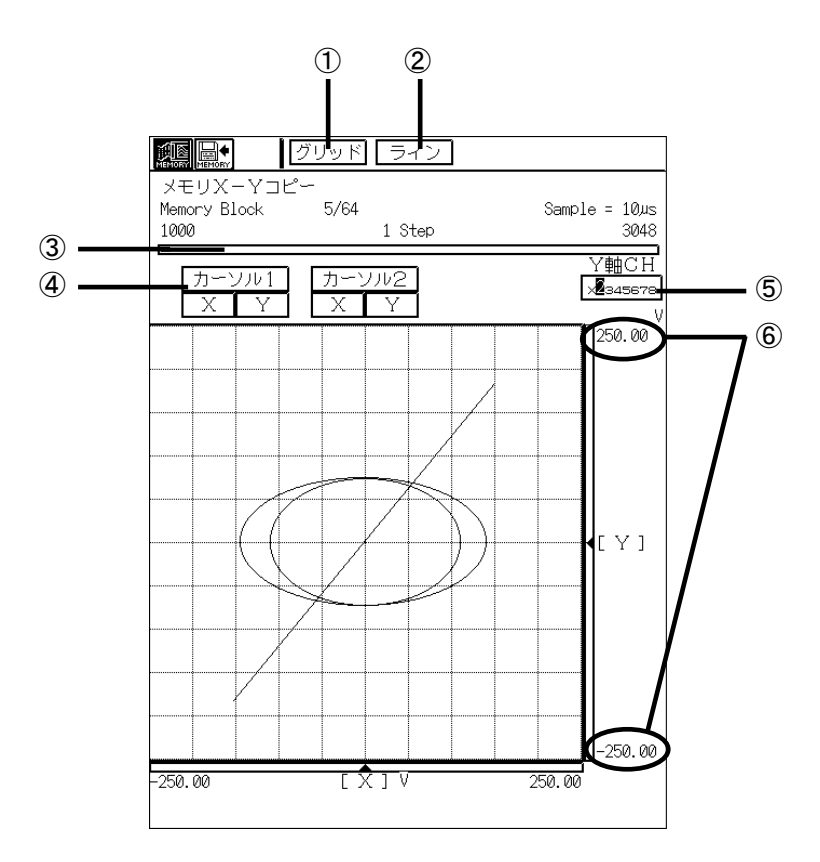

#### ① グリッド

X-Y表示(及び記録)に重ねるグリッドのON/OFFを設定します。①を押す度にグリッドをON/OFFするこ とができます。

#### ② ライン/ドット

X-Y表示(及び記録)の直接補間の有無を設定します。②を押す度にライン/ドットに切り替わります。 ただし設定内容はこれから測定を行うものに関して反映されます。測定中は切り替えることはできま せん。

#### ③ 表示範囲

現在描画しているデータ量が一目でわかります。

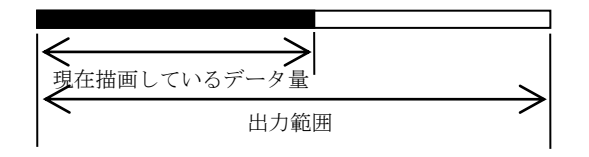

#### ④ カーソル

X-Y表示にカーソル1 (X, Y) またはカーソル2 (X, Y) を重ねることができます。

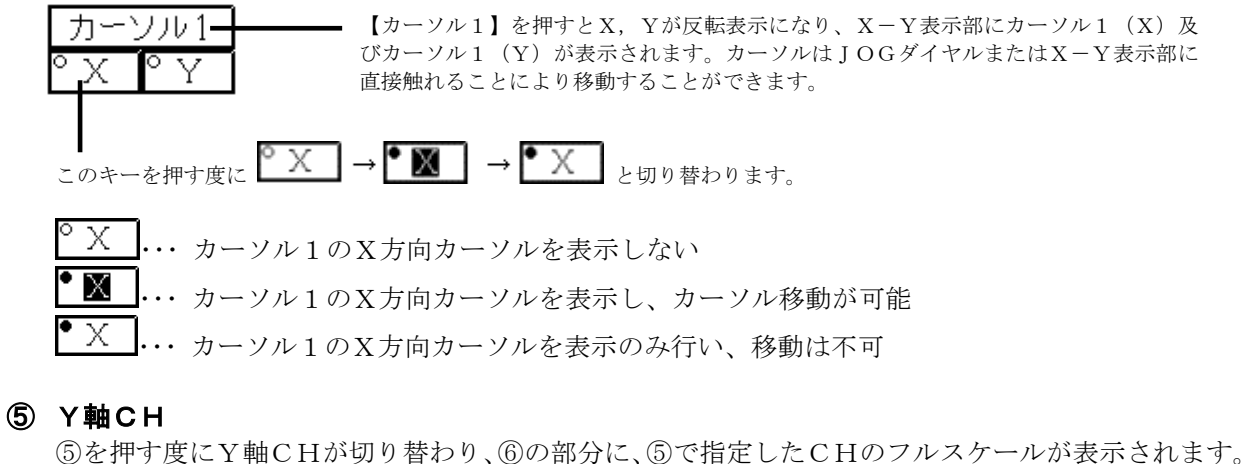

### ⑥ Y軸CHフルスケール

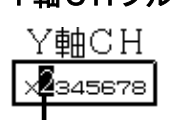

色の付いているCHがY軸になります。

⑤で指定したY軸CHのフルスケールが表示されます。

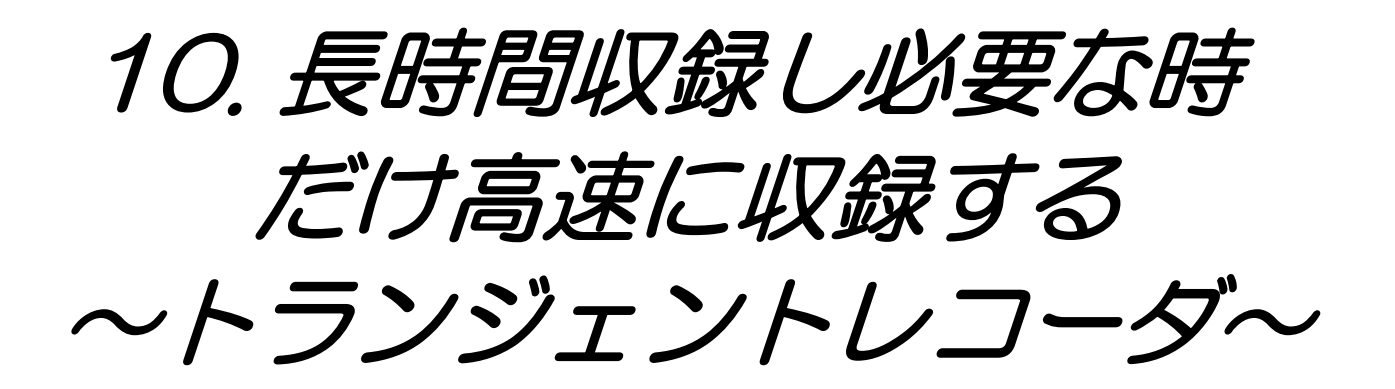

## 10.1.トランジェントレコーダの機能

◆ トランジェントレコーダは通常時は遅い波形記録をおこない、トリガ発生時に高速な波 形記録に切り替えます。信号の常時監視をおこないながらトリガ発生時のデータを詳細 に記録することができます。

トランジェントファイリング機能を使えば記録紙イメージのままのデータをリアルタ イムファイリングデータとメモリファイリングデータの組み合わせで同時保存が可能 です。

#### ● トランジェント記録

通常は遅い波形記録を行い、トリガ発生時のみ高速な波形記録をおこないます。必要部分のみ高速に 記録するので記録紙を節約することができます。

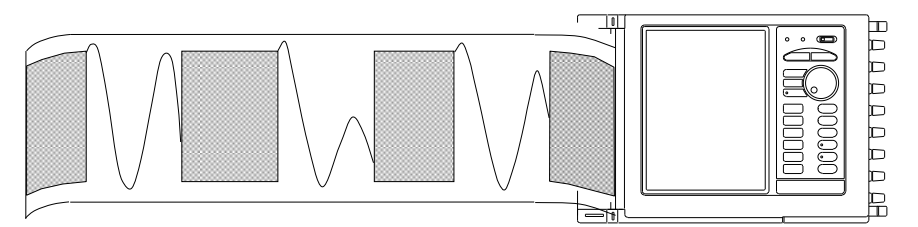

#### ● トランジェントファイリング(PAT.P)

通常記録紙に記録される波形イメージそのままに、入力信号をファイルとして直接保存(ファイリン グ)することができます。ファイルはリアルタイムファイリングデータ(関連情報付属)とメモリフ ァイリングデータ(最大128ファイル)で構成され、再生モニタ(第11章参照)で簡単に解析でき ます。フロッピーディスク、PCカード(本体標準ドライブ)、MO/PD(SCSI接続外付け) の本体で利用可能な全てのメディアで利用できます。

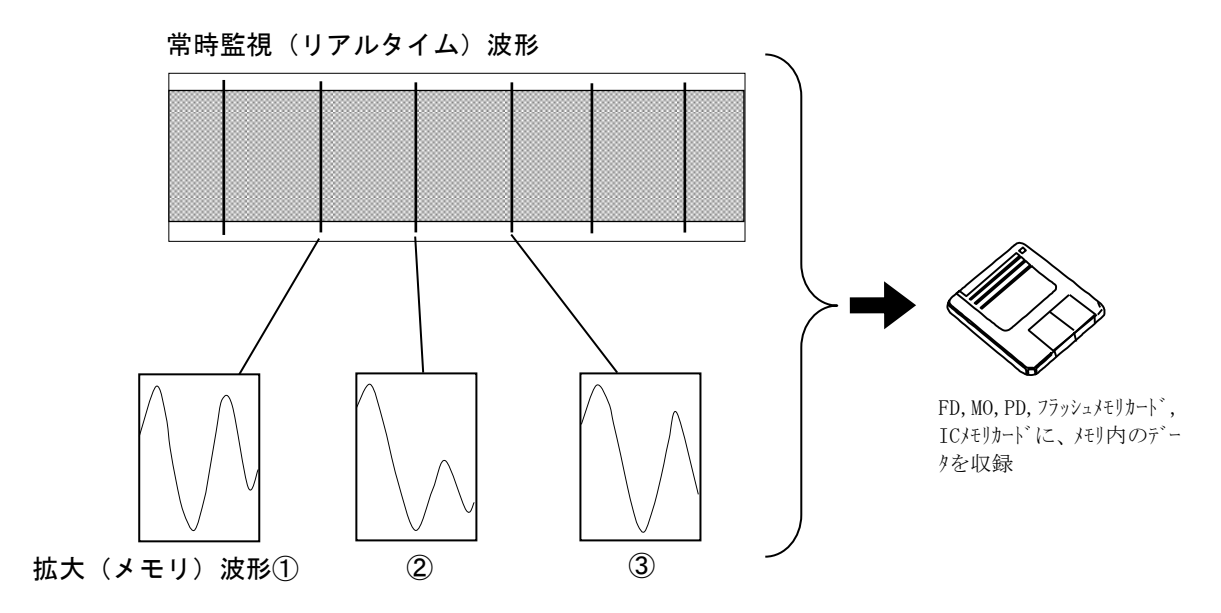

## 10.2.トランジェントレコーダの設定を行うには

### ◆ トランジェントレコーダの設定は[レコーダ]画面で行います。

### 1 レコーダ画面を表示する

操作パネルを押して [レコーダ] 画面を表示します。

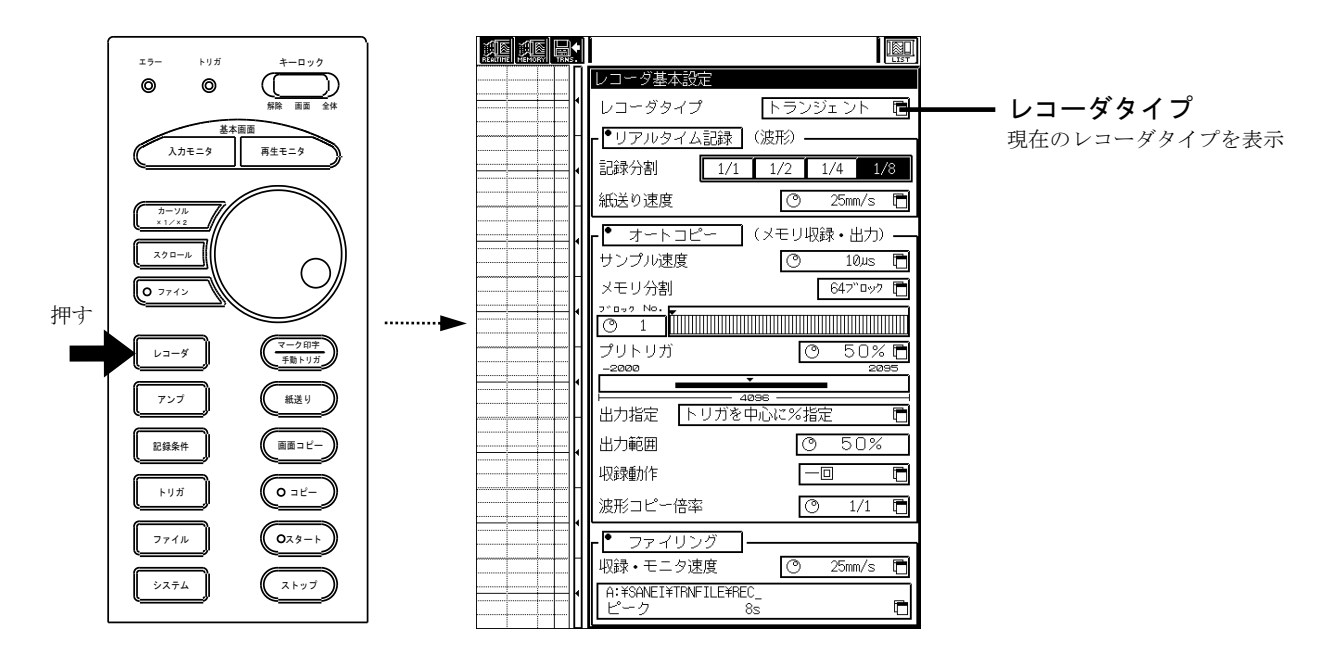

### 2 レコーダタイプを変更する レコーダタイプを【トランジェント】に変更します。

レコーダタイプの変更を行います。

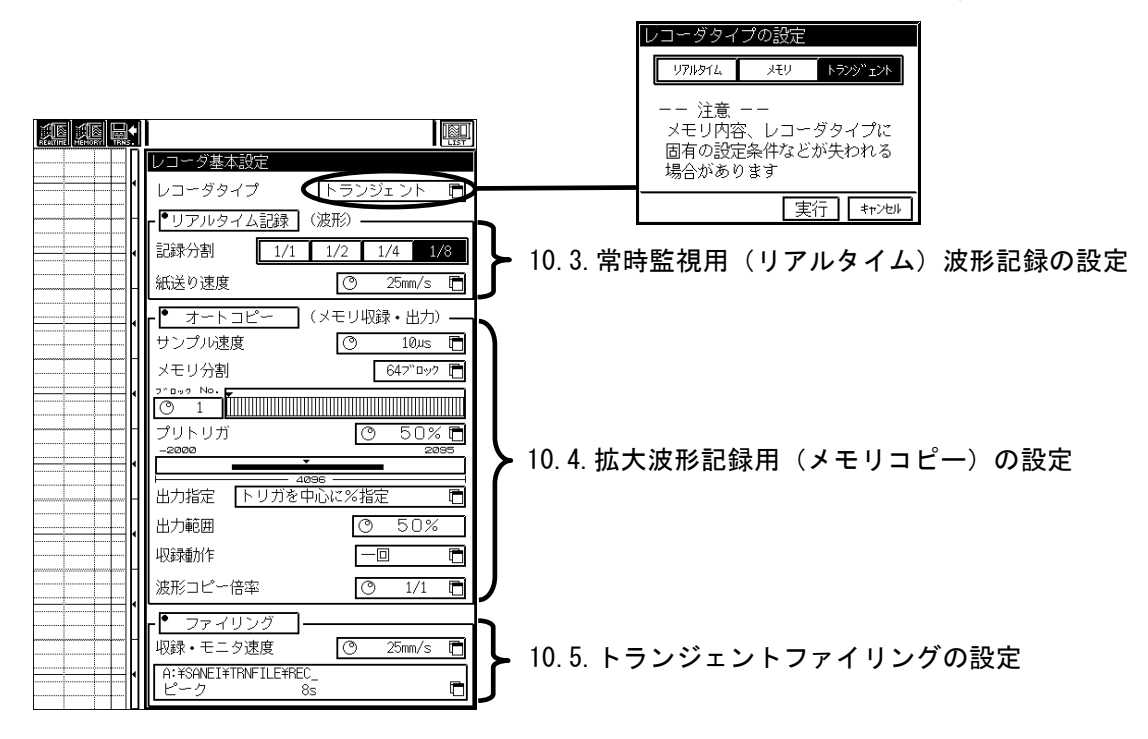

10.3.常時監視用(リアルタイム)波形記録の設定

◆ 常時監視用(リアルタイム)波形記録の設定をおこないます。常時監視波形記録は入力 信号をリアルタイムに出力するリアルタイムレコーダの機能を使って実現されていま す。

■「シア 第8章を参照してください。

10.3.1.常時監視用(リアルタイム)波形記録の設定方法

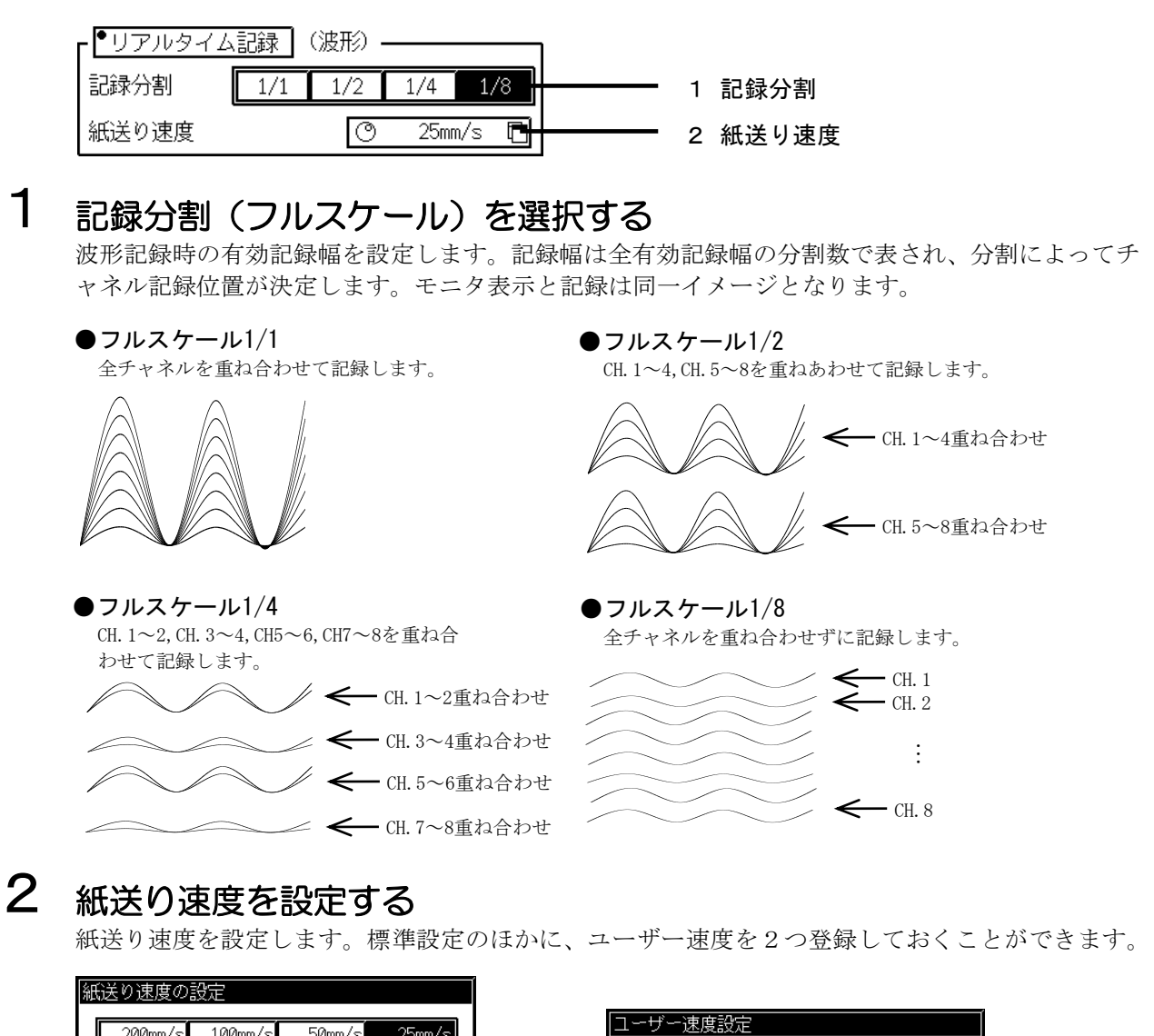

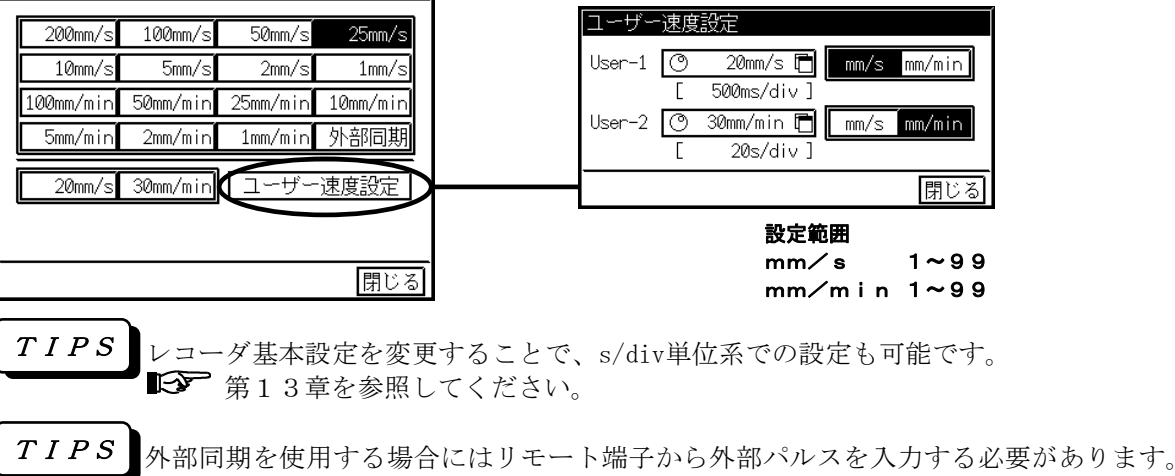

## 10.4.拡大波形記録用(メモリコピー)の設定

- ◆ 拡大波形記録用(メモリコピー)の設定を行います。拡大波形記録は、入力信号をいっ たんメモリに収録後出力するメモリレコーダ機能を使って実現されていいます。
	- ■「< 第9章を参照してください。

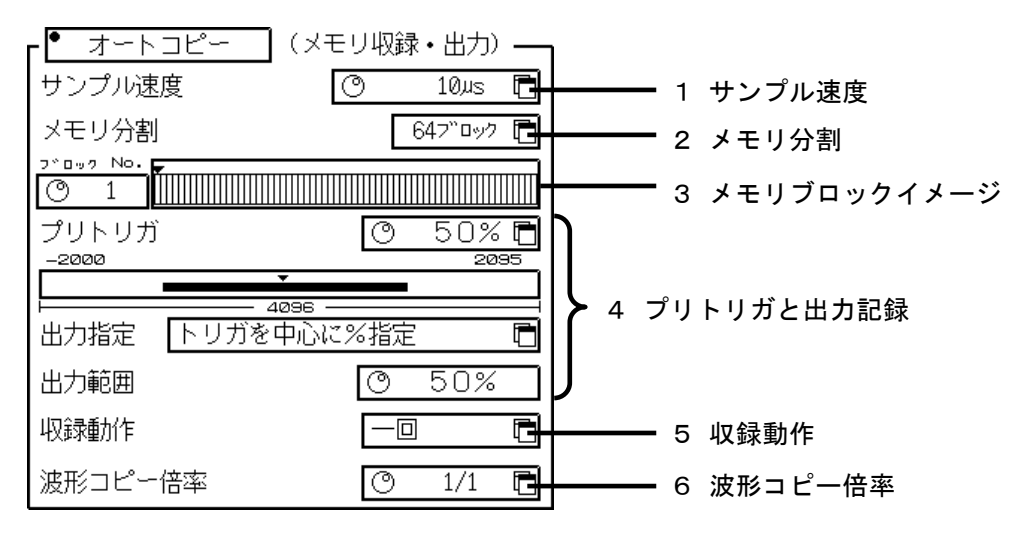

### 1 収録速度(サンプル速度)を設定する

入力信号に合わせて、収録速度を設定します。標準速度のほかにユーザー速度を2つ登録しておく ことができます。

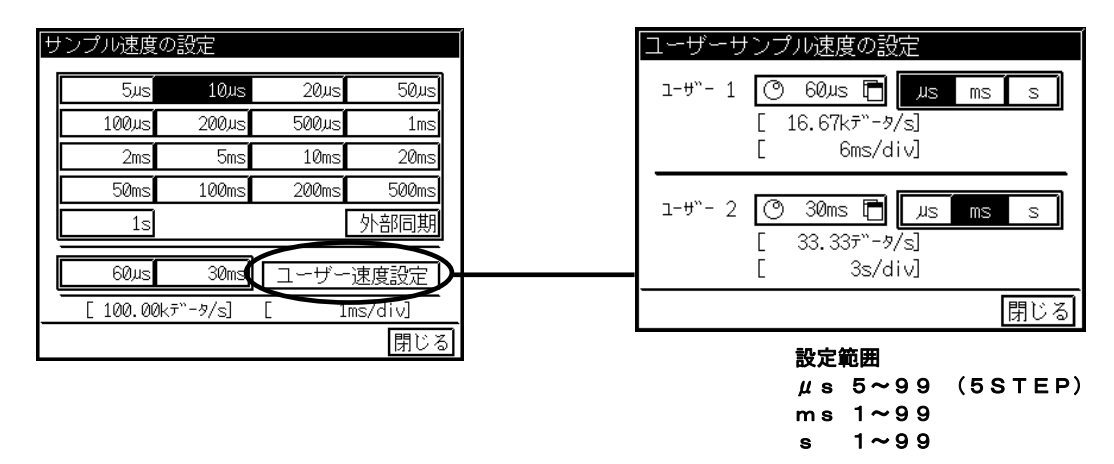

### 2 収録データ量(メモリ分割)を設定する

収録するデータ量を決定します。本製品では標準256Kデータ/CHのメモリを搭載しています が、このメモリを1~128分割してそれぞれを独立したメモリブロックとして扱うことができま す。

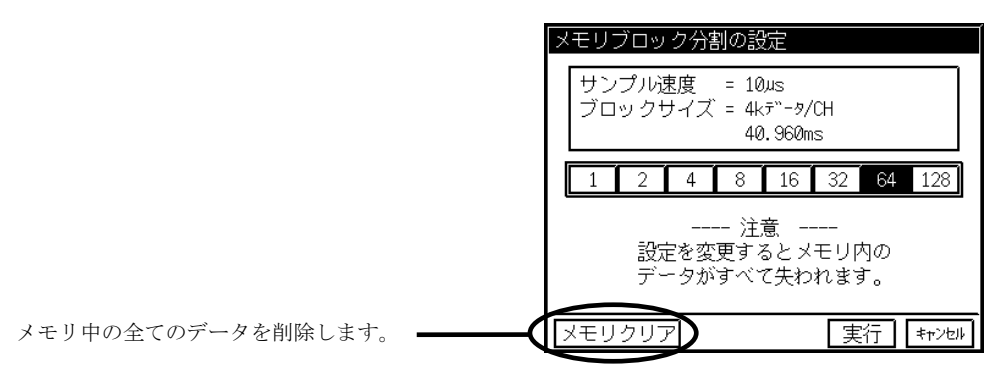

### 3 収録するメモリブロックを変更する

現在のメモリブロックイメージが表示されています。空きブロックは黒で、収録されたブロックは 黄色で塗りつぶされます。収録するメモリブロックを変更したい場合はここで変更しておきます。 メモリブロックイメージをタッチすると現在設定されたメモリブロックの収録内容を見ることが できます。(下図は、本体の表示イメージとは異なります。)

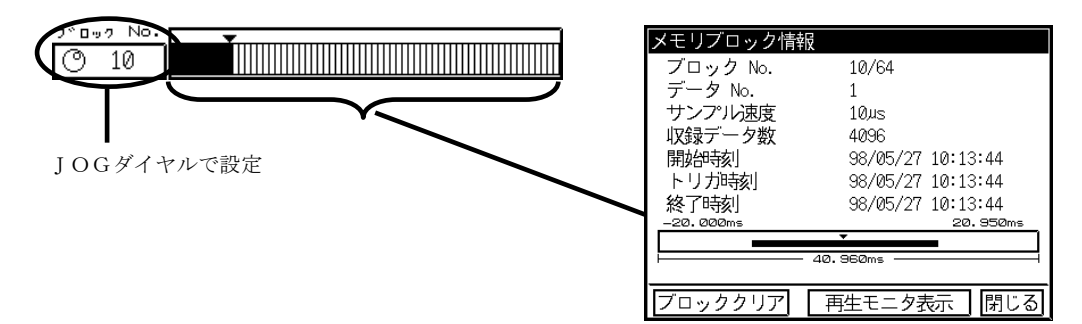

### 4 プリトリガと出力範囲を設定する

現在の設定での収録・出力イメージが表示されています。

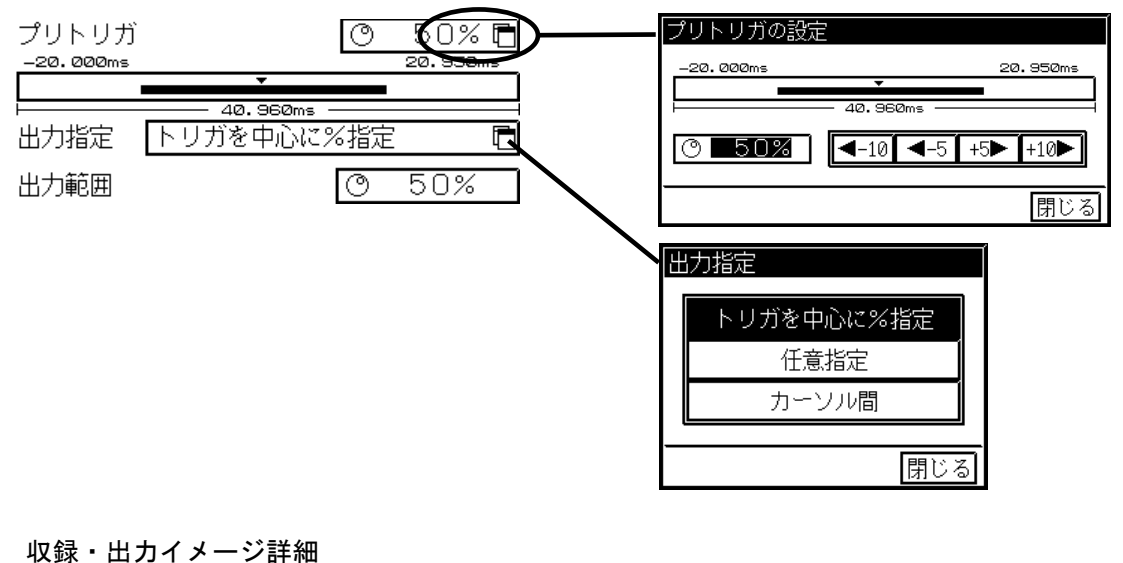

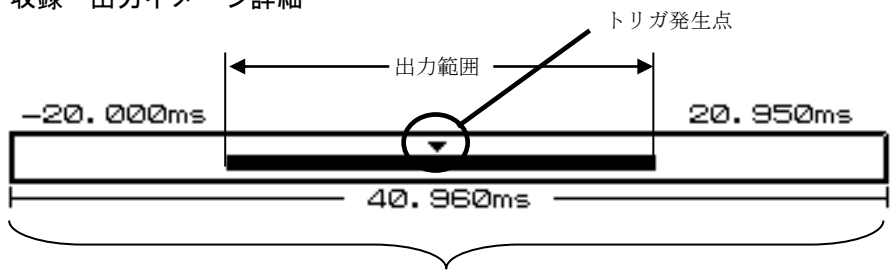

全収録データ量

出力範囲は任意指定での設定も可能です。

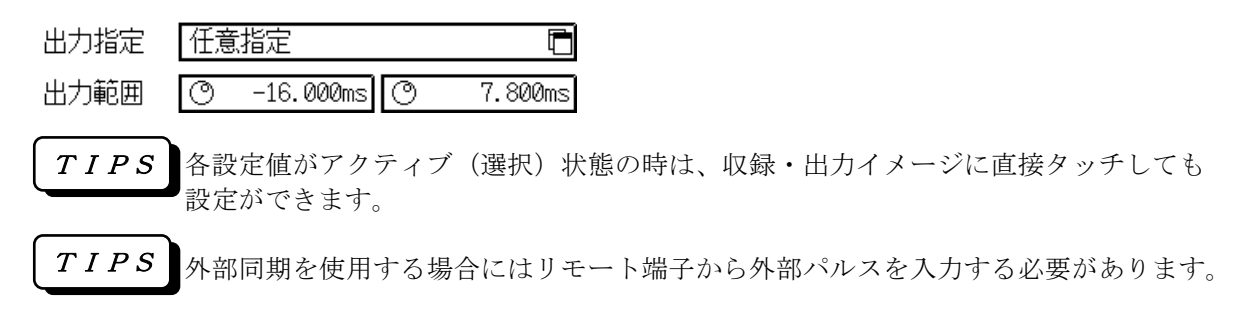

### 5 収録動作を設定する

トリガ検出時の収録動作を設定します。基本的に【繰り返し】か【エンドレス】を使用してくださ  $\mathbf{V}$   $\mathbf{V}_\mathrm{o}$ 

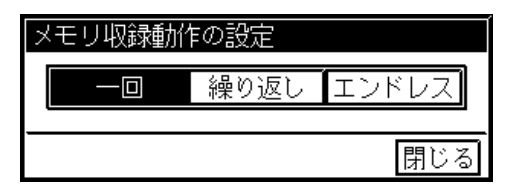

#### ● 収録動作設定と記録・ファイリング動作詳細

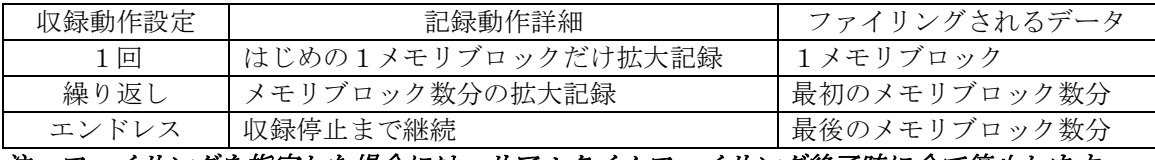

注.ファイリングを指定した場合には、リアルタイムファイリング終了時に全て停止します。

### 6 波形コピー倍率を設定します

拡大波形記録のコピー倍率を設定します。

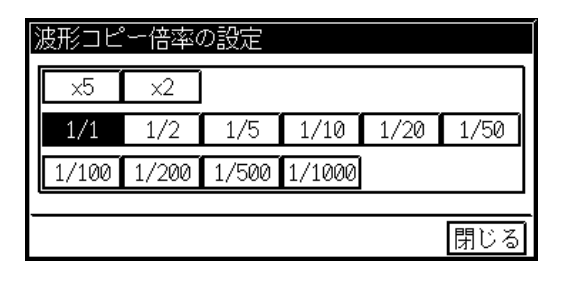

## 10.5.トランジェントファイリングの設定

◆ トランジェントファイリングは、常時監視波形をリアルタイムファイリングし、拡大 波形をメモリファイリングします。このファイル群は関連付けされていますので、再 生モニタを使用すれば簡単に解析ができます。拡大波形(メモリファイリング)は出 力指定された部分がファイリング対象となります。 ■■■ 第11章を参照してください。

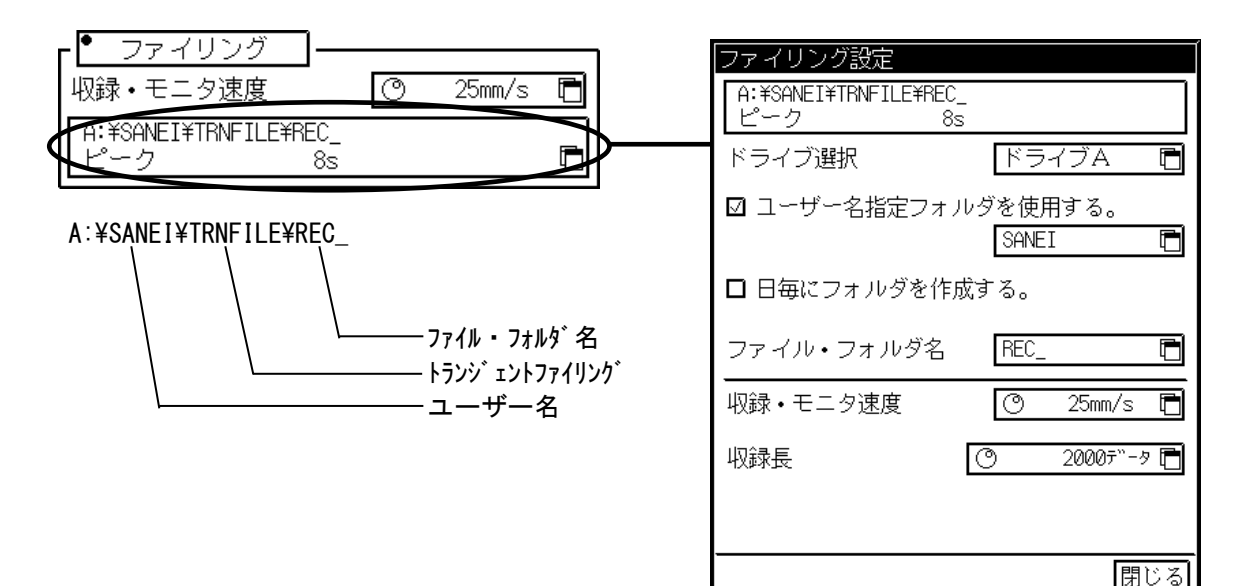

### 1 保存先・ファイル名を設定します

データ保存ドライブ及び自動生成フォルダ(ユーザー名フォルダ、日毎フォルダ)の設定を行いま す。自動生成フォルダを使えば、保存先をユーザー毎や日毎に自動振り分けするので保存したデー タ管理を容易にすることができます。

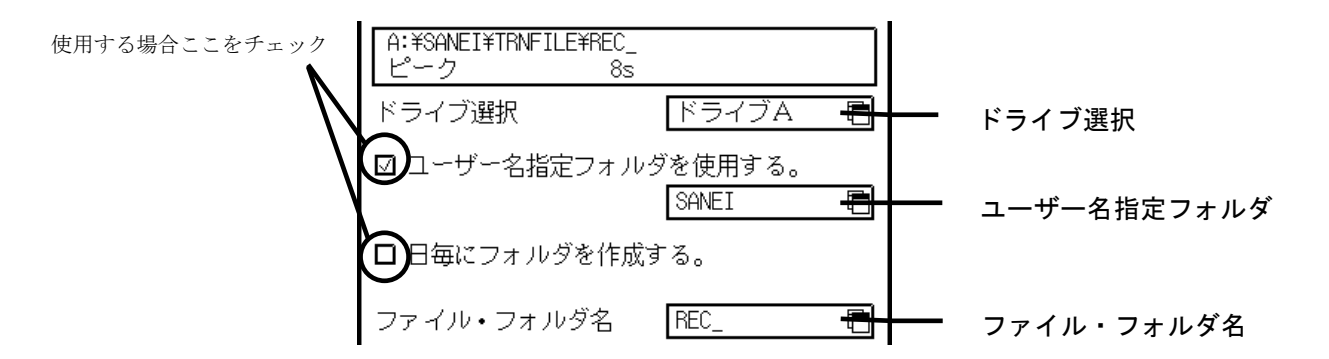

#### ● ドライブB(カードドライブ)に1998年6月12日に収録した場合

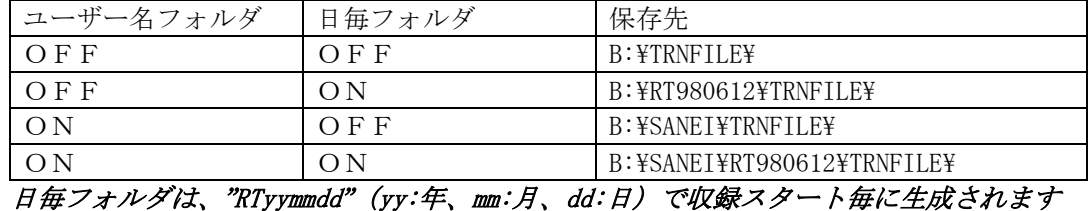

ファイル・フォルダ名は任意の半角4文字を使用できます。保存時には自動的に収録順の4桁番号 が付けられますので、収録毎に設定する必要はありません。トランジェントファイリングでは複数 のファイルを保存するため必ずフォルダ名となります。

#### **● ドライブB(カードドライブ)に収録した場合(自動生成フォルダ機能OFF)**

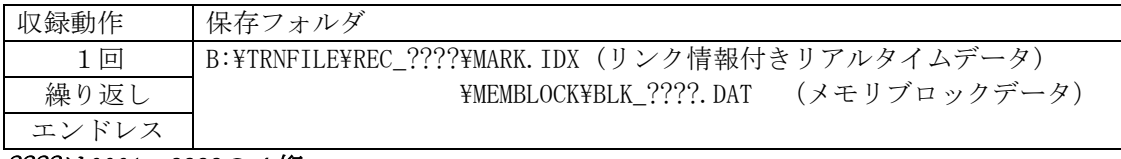

????は0001~9999の4桁

### 2 常時監視用(リアルタイム)収録·モニタ速度を設定します

常時監視用(リアルタイム)の収録速度は、モニタの波形表示速度と同じです。記録と同じイメー ジで保存するために収録速度設定は紙送り速度と同じ設定となっています。紙送り速度連動とする と、収録データ(モニタ波形表示)と記録イメージが同一となります。

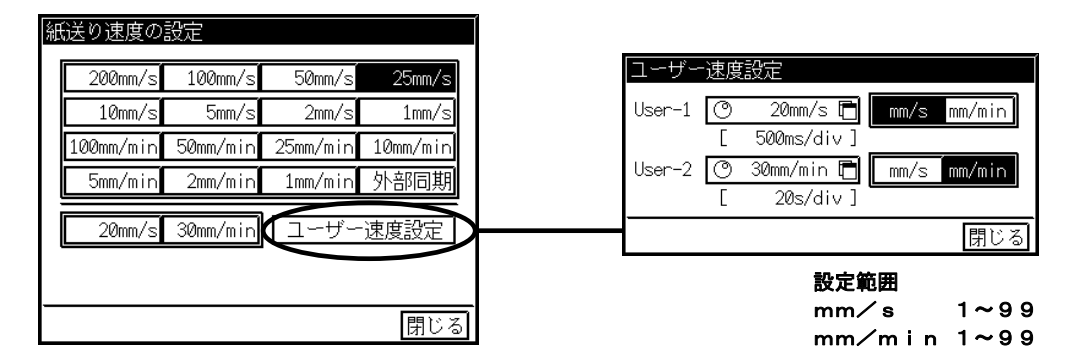

#### ● 収録周期及びリアルタイムファイリング最高速度一覧表

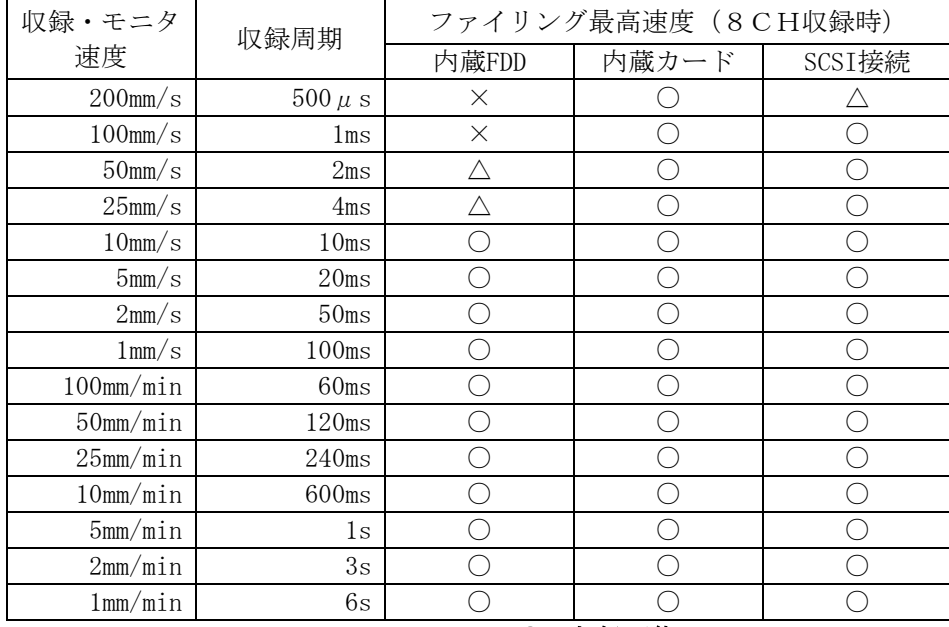

○:収録可能

△:条件付可能(収録CH数に制限)

×:収録不可

### 3 監視収録長を設定します

トランジェントファイリングは監視収録長が終了すると、全ての収録を終了します。

収録長

 $\overline{O}$ 2000データ 戸 10.6.測定してみましょう

◆ 各設定が終了したら、いよいよ測定開始です。

10.6.1.測定手順

### 1 出力を指定する

【リアルタイム(常時監視波形)記録】と【オートコピー(拡大)】【ファイリング】が指定でき ます。RECアイコンを使っても同じ出力設定ができます。

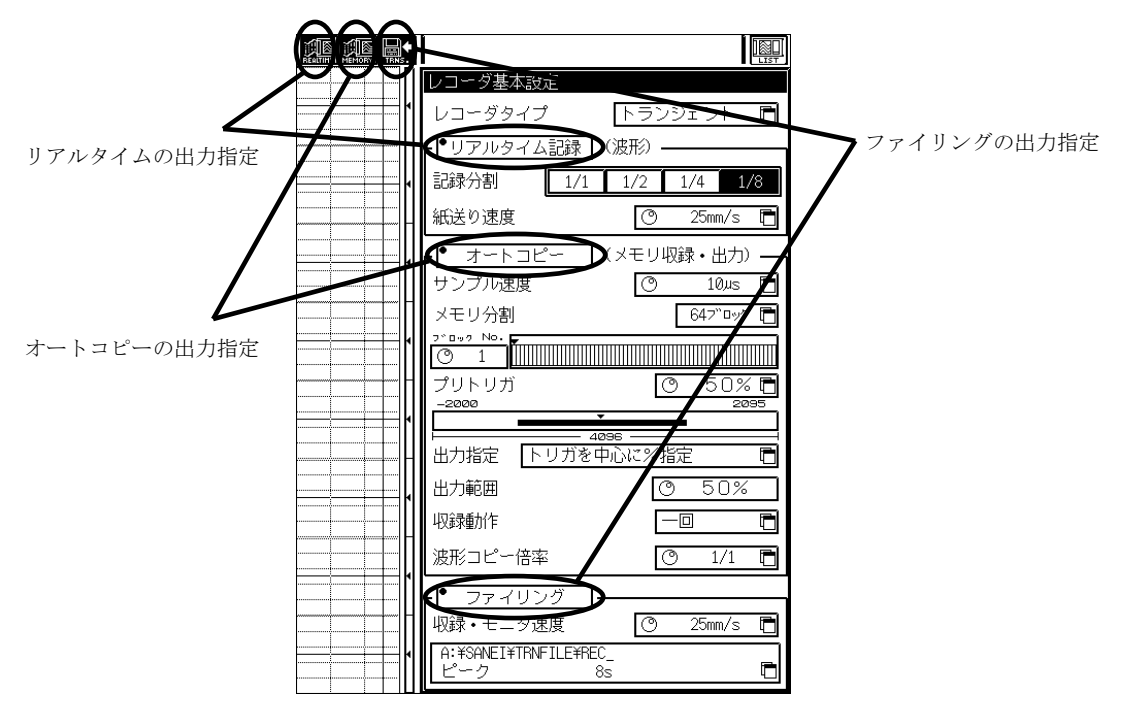

### 2 測定を開始する

『スタート』キーを押して測定を開始します。実際の測定は収録動作で設定された条件を満足して 開始となります。エラーの場合ウインドウにエラー内容が表示されますので解消後再度測定を開始 してください。

測定開始 測定中はこのキーのLEDが点灯 ○スタート

● ファイリング収録が終了するとトランジェント記録も同時終了します。

### 3 測定を終了(強制終了)する

ファイリング指定時は収録完了後自動的に停止します。『ストップ』キーを押して測定を終了(強 制終了)させることもできます。

ストップ

測定停止

測定を中止したい場合はこのキーを押す

### 4 データを再生する

ファイリング収録を行った場合には『再生モニタ』で収録したトランジェントデータの再生表示や 部分切り出し保存/記録等が可能です。ファイリング収録を行わなかった場合にはメモリ収録デー タのみ可能となります。 ■ 第11章を参照してください。

#### 10.6.2.波形記録の印字フォーマット詳細を設定する

波形データ以外にもページアノテーション、チャネルアノテーション印字等の付帯情報を印字することがで きます。 ■ 第12章をご覧ください。

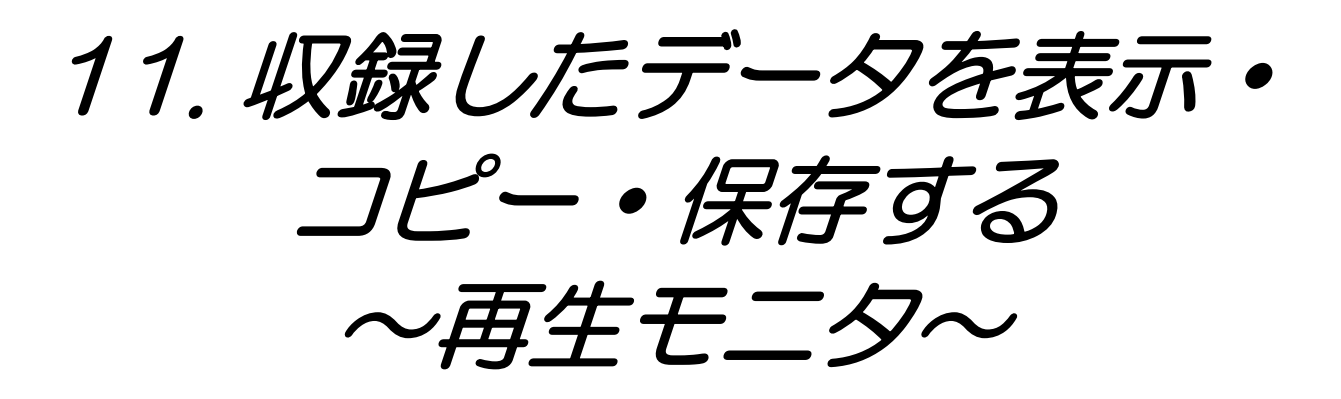

## 11.1.メモリやファイルに収録したデータを再生するには

◆ メモリやファイルに収録したデータを再生するには、[再生モニタ]画面を使用します。 [再生モニタ]画面では、メモリやファイルに収録されたデータを一覧表から選択し波 形表示することができます。また、収録データの特定部分だけを切り出してX-Y表 示・記録紙にコピー・ファイルに保存・FAXへの送信を行うことができます。

操作パネルの『再生モニタ』キーを押して[再生モニタ]画面を表示します。

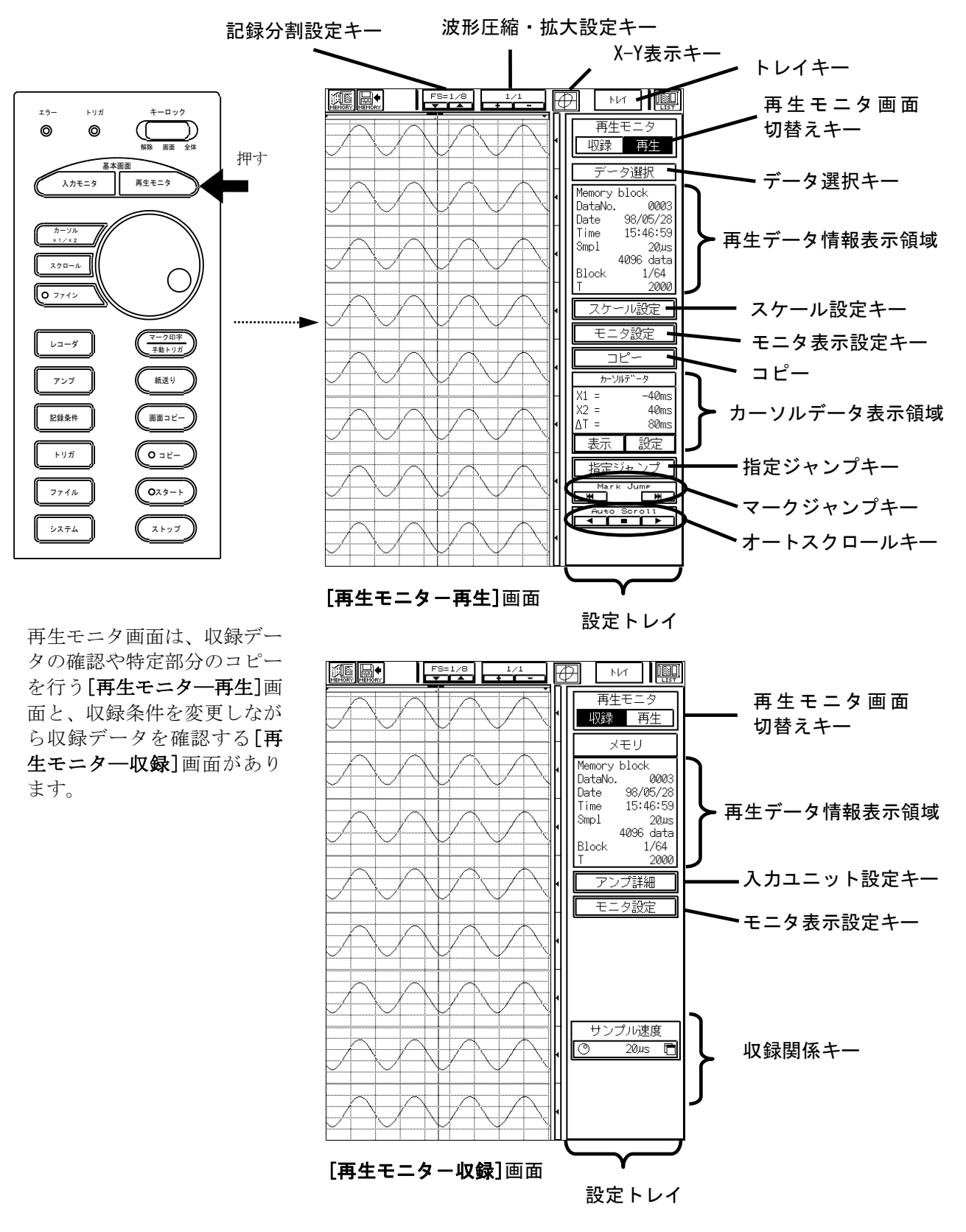

#### ● 「再生モニター再生]画面

#### 記録分割設定キー

波形表示のフルスケール分割数の設定を行います。

- 1/1:全チャネルを重ね合わせて表示
- 1/2: CH1から4チャネルずつ重ね合わせて表示
- 1/4:CH1から2チャネルずつ重ね合わせて表示
- 1/8:CH1からCH8までを1チャネルずつ分割して表示

#### 波形圧縮・拡大設定キー

モニタ表示を一時停止します。停止状態でもう一度押すと再びモニタが開始されます。

- X―Y表示キー
	- X-Y表示を行います。
- トレイキー

設定トレイの収納、表示を行います。

- 再生モニタ画面切替えキー
	- 再生モニタ画面の表示を[再生モニタ―収録]、[再生モニタ―再生]画面に切替えます。
- データ選択キー

再生モニタ画面に表示する収録データを指定します。

#### 再生データ情報表示領域

再生モニタ画面に表示している収録データの情報を表示します。

#### スケール設定キー

スケールの設定を行います。収録データのスケールを変更して再生モニタ画面に表示することが できます。

#### モニタ表示設定キー

再生モニタ画面の表示チャネルの設定や、X-Y表示の設定を行います。

コピー

再生モニタ画面に表示しているデータを、記録紙やFAXに出力したり、ファイルに保存をしま す。

カーソルデータ表示領域

カーソル位置の表示や、測定値を表示します。

指定ジャンプキー

波形表示位置を任意位置に移動します。

- マークジャンプキー
- 波形表示位置をマーク位置に移動します。
- オートスクロールキー

波形表示範囲を連続的に移動します。

#### ● 「再生モニタ––収録1画面

#### 再生モニタ画面切替えキー

再生モニタ画面の表示を[再生モニタ―収録]、[再生モニタ―再生]画面に切替えます。 再生データ情報表示領域

再生モニタ画面に表示している収録データの情報を表示します。

入力ユニット設定キー

入力ユニットの設定を行います。

#### モニタ表示設定キー

再生モニタ画面の表示チャネルの設定や、X-Y表示の設定を行います。

#### 収録関係キー

収録に関する設定を行います。設定内容は各レコーダモードによって異なります。

### 11.2.再生するデータを選択するには

◆ メモリやファイルに収録したデータを選択するには、設定トレイの【データ選択】を使 用します。一覧表から再生モニタに表示したいデータを選択します。

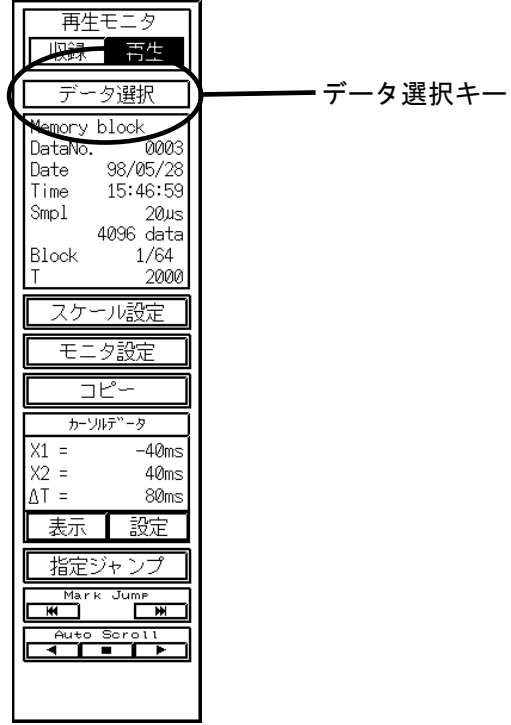

### 11.2.1.メモリに収録したデータの選択

メモリに収録したデータの再生方法について説明します。

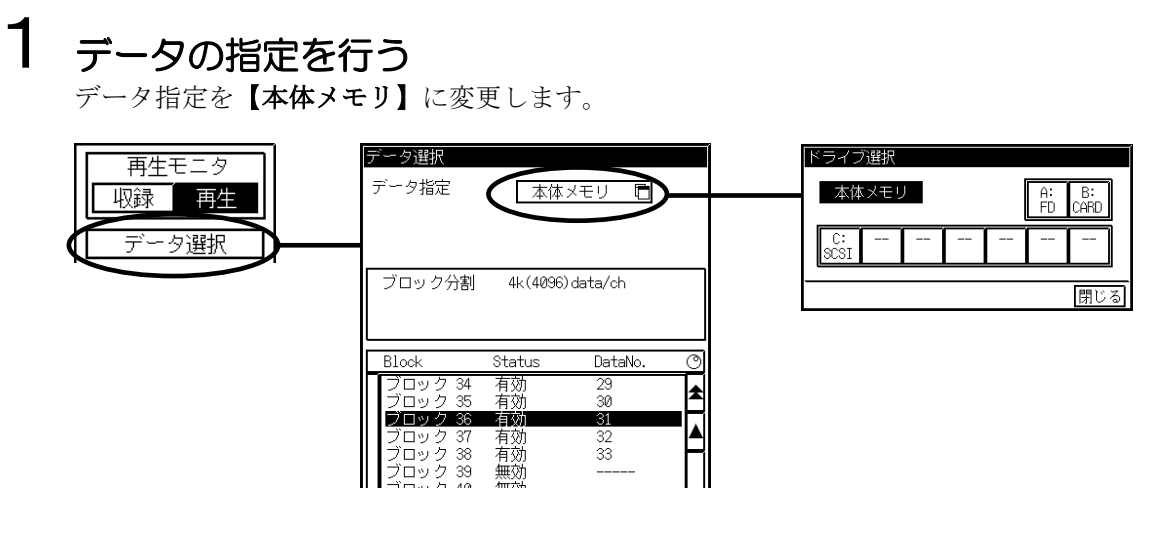

## 2 メモリブロックを選択する

メモリブロック一覧表示から再生モニタに表示するメモリブロックを選択します。一覧表で反転表 示されている部分が現在選択されているメモリブロックを示します。ジョグダイヤルやスクロール キーで反転表示を移動します。

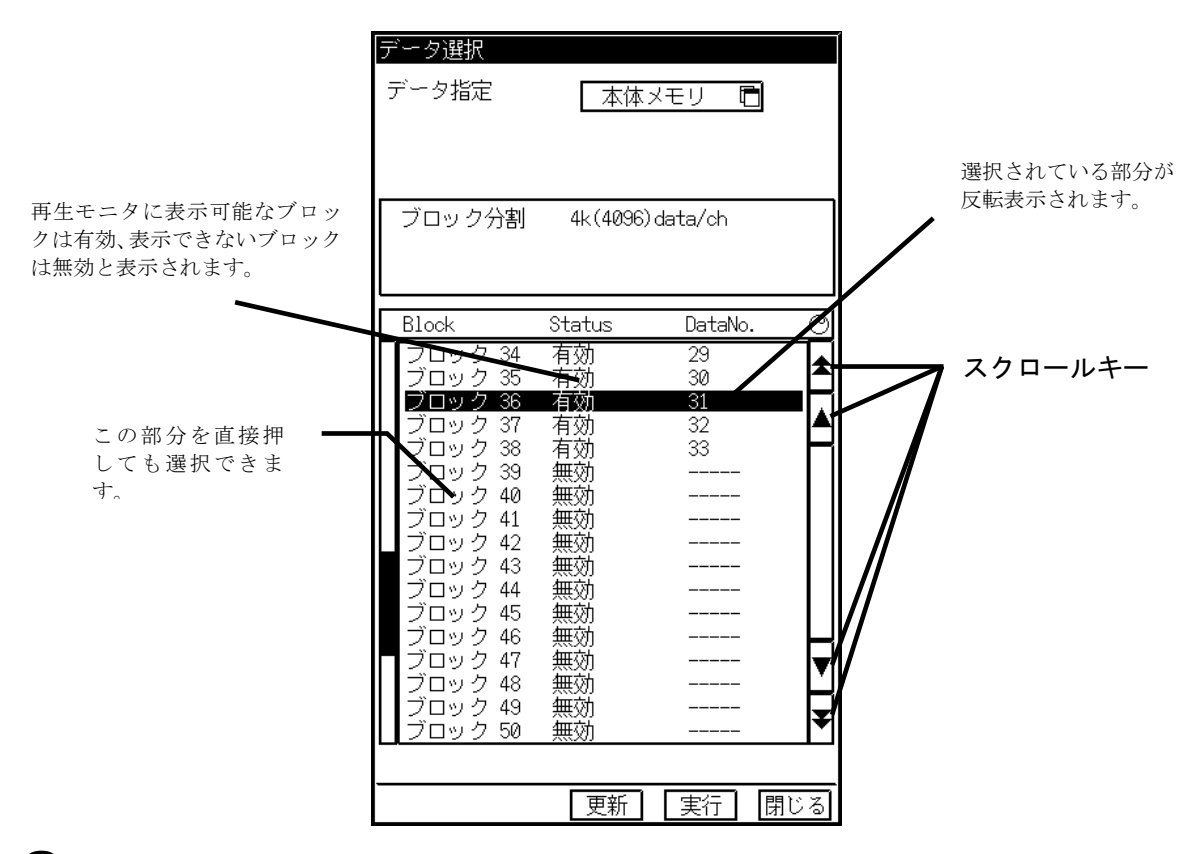

## $\, {\bf 3} \,$  再生モニタに表示する

選択したメモリブロックデータを再生モニタに表示します。

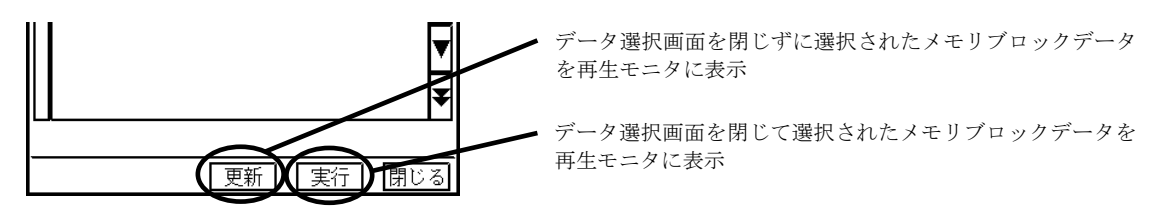

11.2.2.ファイルに収録したデータの選択

◆ リアルタイムファイリング、メモリファイリング、トランジェントファイリングで収録 されたデータファイルを再生モニタに表示します。

### 1 データの指定を行う

データ指定をファイルが保存されているドライブ番号に変更します。

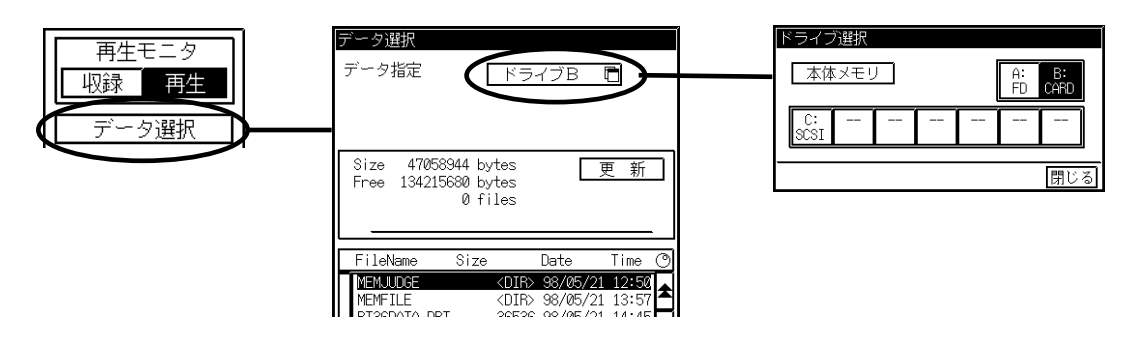

## 2 ファイルを選択する

ファイル一覧表示から再生モニタに表示するファイルを選択します。一覧表示で反転表示されてい る部分が現在選択されているファイルを示します。ジョグダイヤルやスクロールキーで反転表示を 移動します。

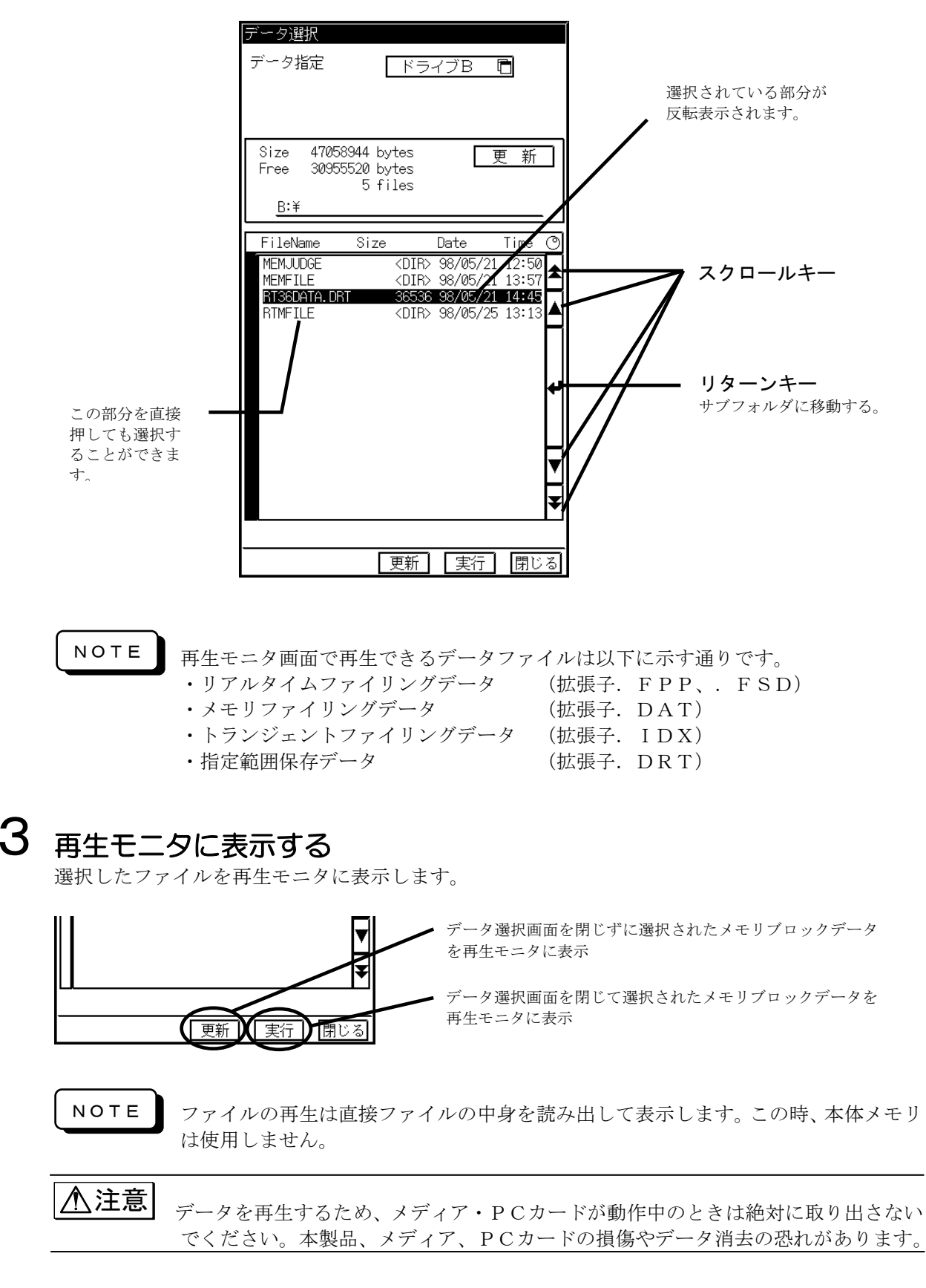

### 11.3.再生モニタの表示内容を変更するには

◆ 再生モニタの記録分割(フルスケール)や、表示チャネル等の設定を変更するには、 プロパティバーと設定トレイの設定キーを使用します。

## 1 波形表示領域を拡大する

設定トレイを収納して波形モニタ表示領域を広げることができます。

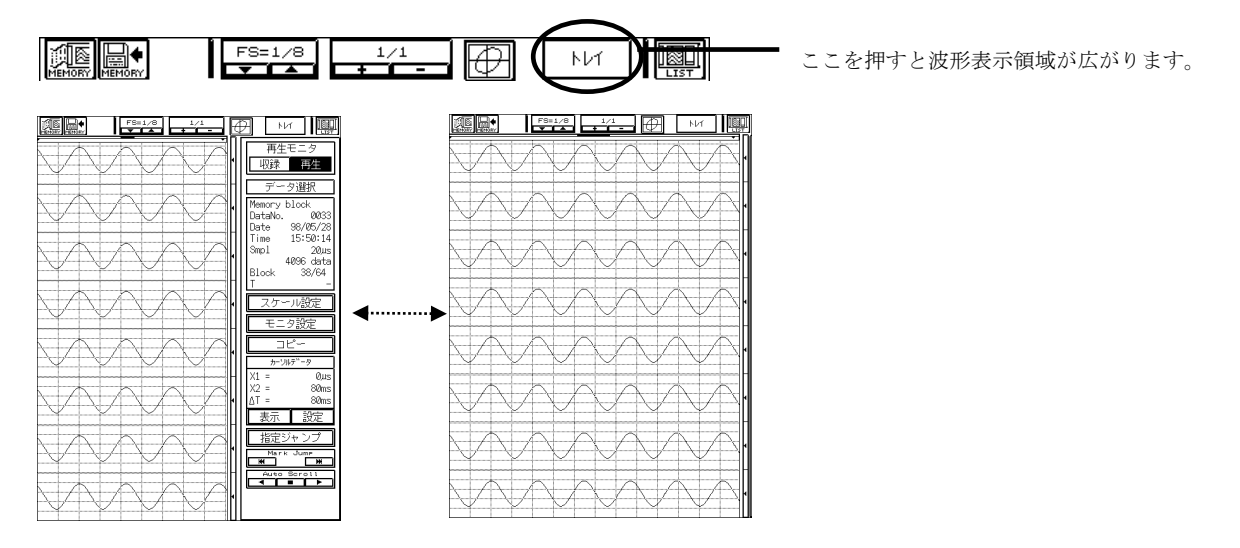

## 2 記録分割(フルスケール)、波形の圧縮/拡大をする

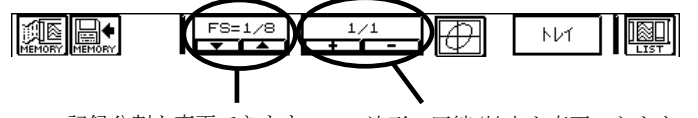

記録分割を変更できます。 波形の圧縮/拡大を変更できます。

NOTE

拡大が行えるデータは、メモリデータとメモリファイリングデータのみです。その他 のデータは拡大を行うことはできません。

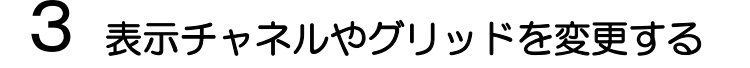

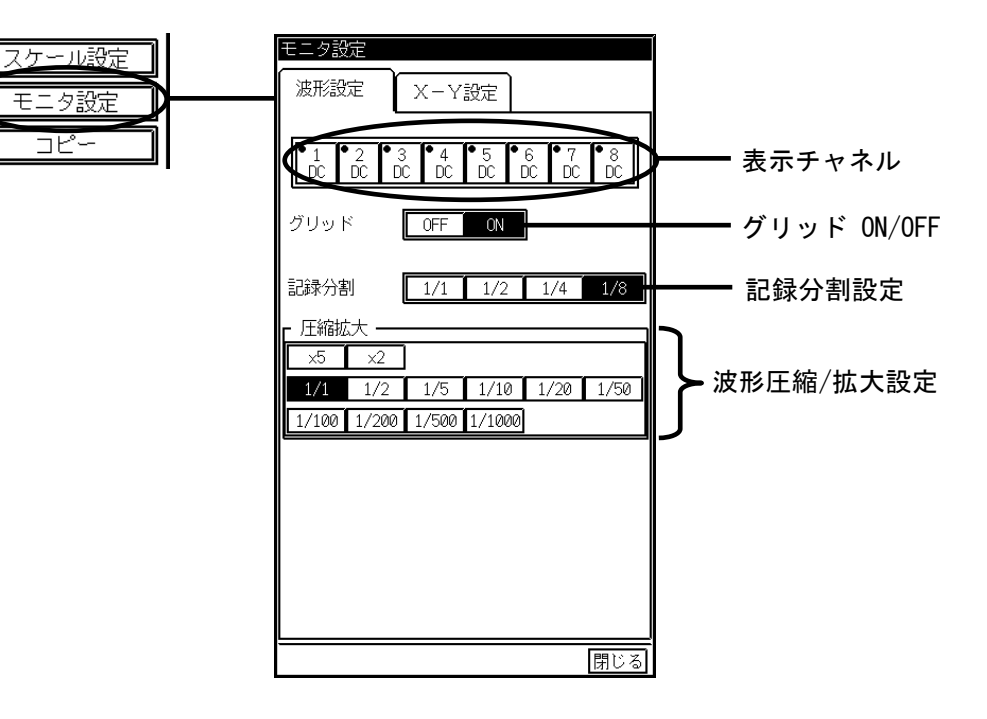

## 4 スケールを変更する

収録したデータのスケールや基線位置を変更することができます。 ■<> スケール設定の詳細については、第6章入力ユニットの設定を参照してください。

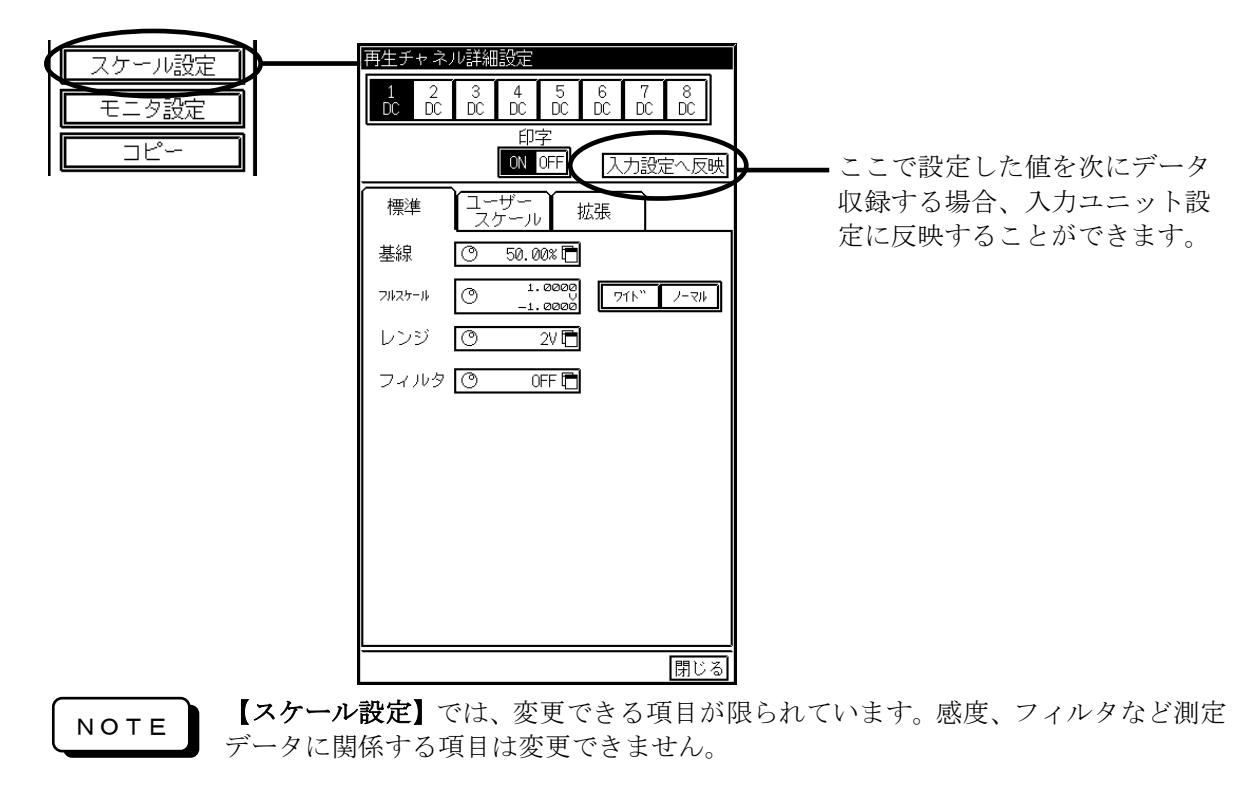

### 11.4.波形の任意位置を表示するには

◆ 「再生モニタ]画面では、ジョグダイヤルや波形モニタ領域を直接押すことで簡単に波形 をスクロールすることができます。波形モニタ領域の上にステータスバーがあります。 ステータスバーを見るとカーソルやスクロールバー、トリガ及びマーク位置がわかりま す。

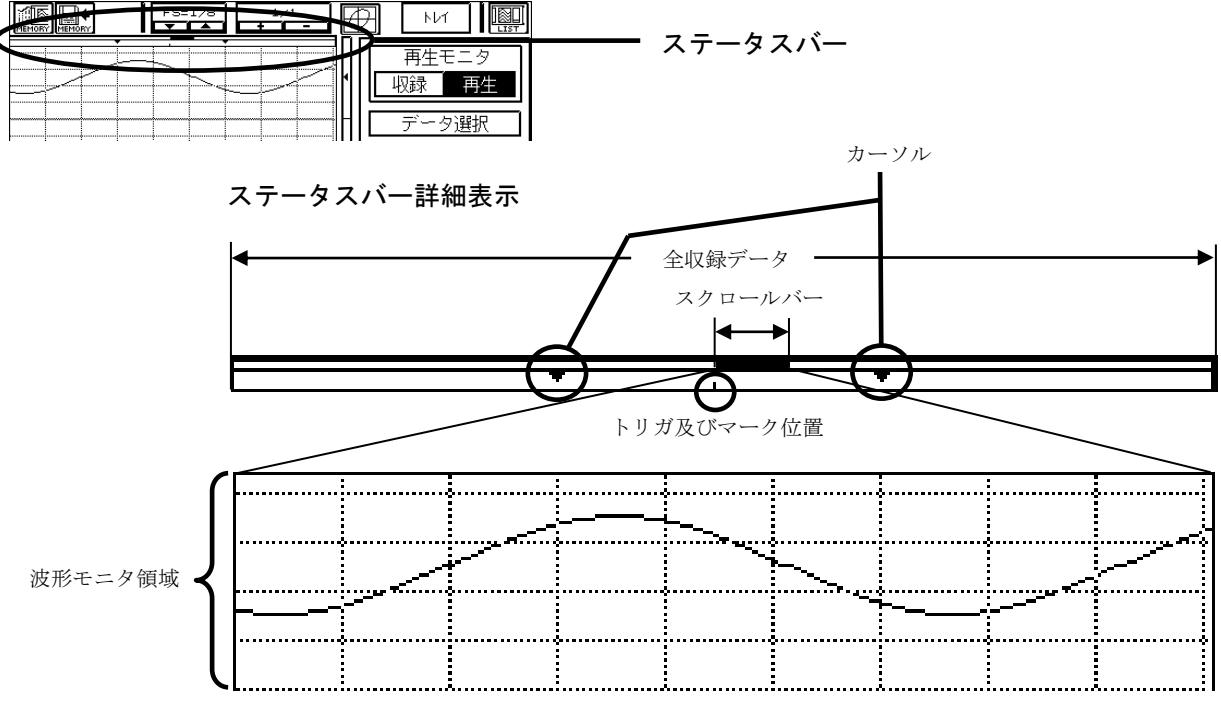

全データのうちスクロールバーが示している範囲を表示

- 11.4.1.ジョグダイヤルによるスクロール
- ◆ 操作パネルの『スクロール』キーを押し、ジョグダイヤルを回します。ジョグダイヤル を回し続けるとスクロール速度が加速されます。操作パネルの『ファイン』キーを押し LEDが点灯した状態でジョグダイヤルを回し続けた場合、スクロール速度の加速は緩 やかになります。解除するには再び『ファイン』キーを押しLEDを消灯させます。

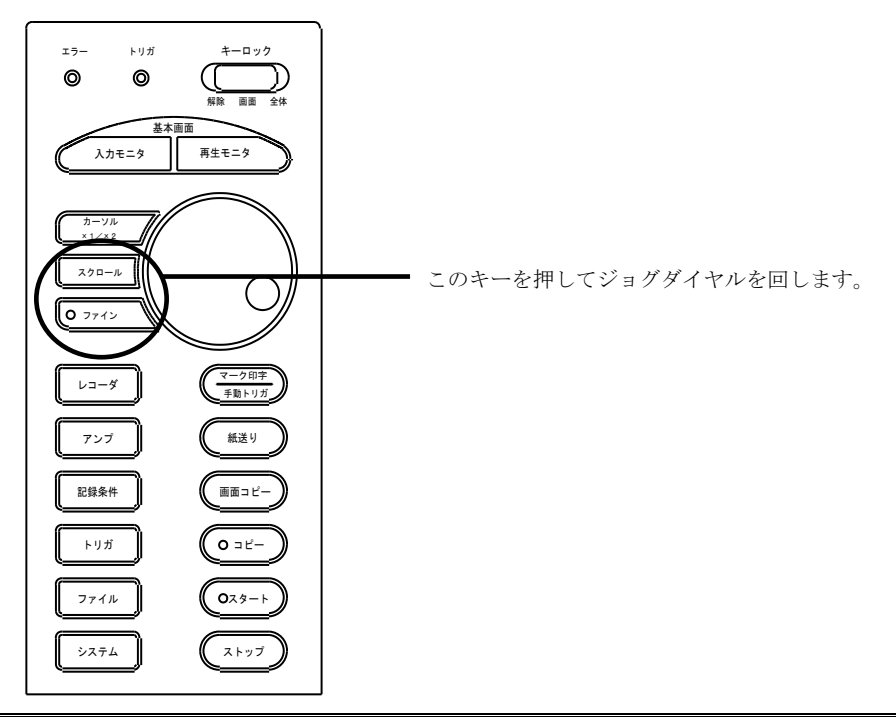

11.4.2.波形モニタ領域によるスクロール

◆ 操作パネルの『スクロール』キーを押し、タッチパネルの波形モニタ領域を直接押すと 表示範囲が移動します。

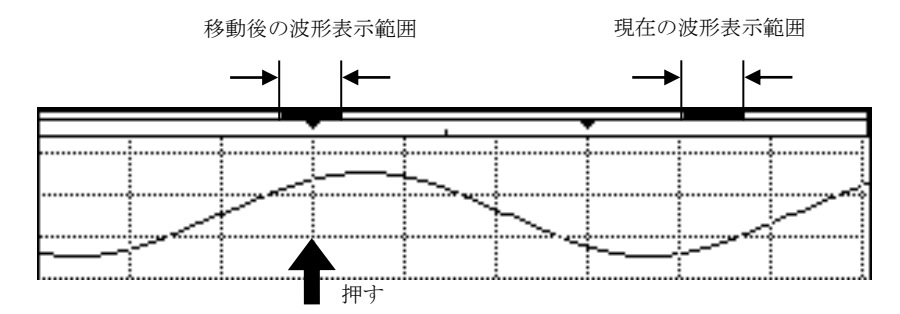

11.4.3.指定ジャンプ機能によるスクロール

◆ 任意位置を指定し、その位置が波形モニタ領域内となるように表示範囲が移動します。 設定した後【実行】を押すと表示範囲が移動します。この時カーソルX2は指定した任 意の位置に移動します。

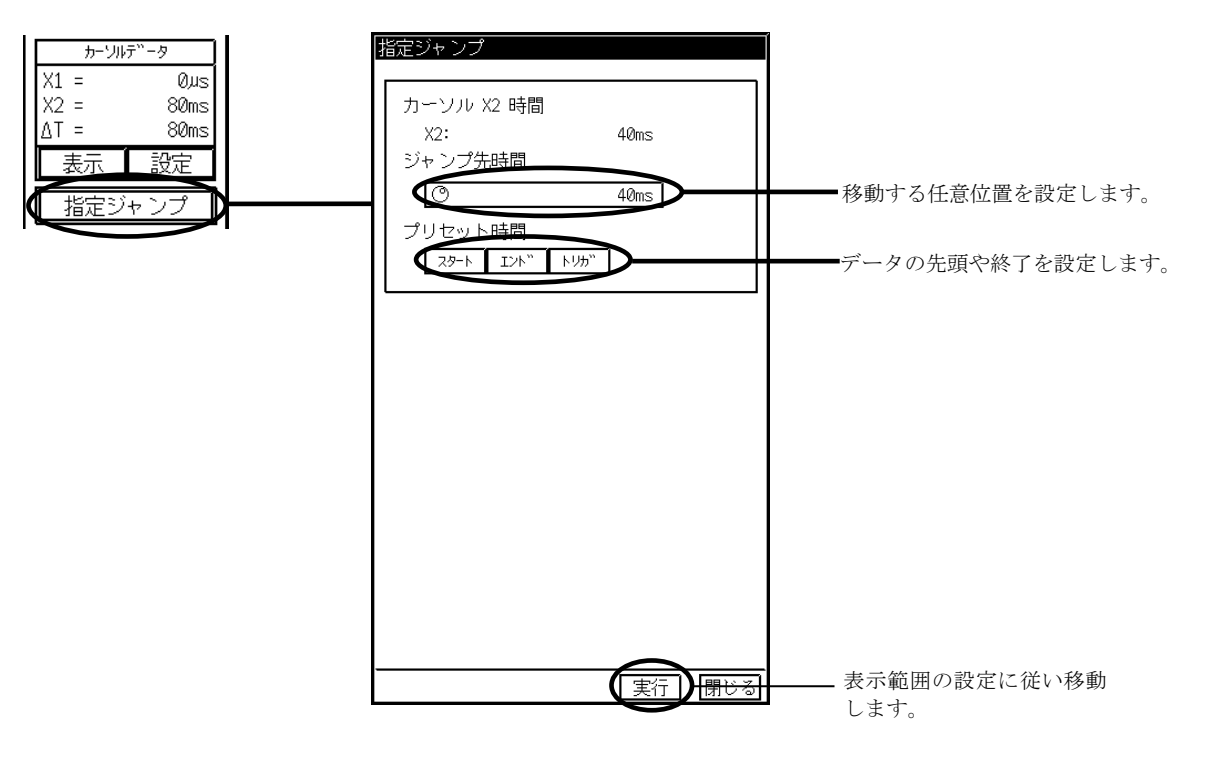

NOTE

指定ジャンプ設定画面は、レコーダ基本設定・カーソル表示設定によって異なります。 カーソル表示設定が時刻の設定であれば、時刻を設定する画面が表示されます。 ■マ レコーダ基本設定については第13章その他の設定を参照してください。

- 11.4.4.マークジャンプ機能によるスクロール
- ◆ 収録データ内のマーク位置を基準として表示範囲を移動します。現在波形表示している 範囲が①の位置であるとき、 を押す度に②から③の位置へ波形表示範囲が移動 します。

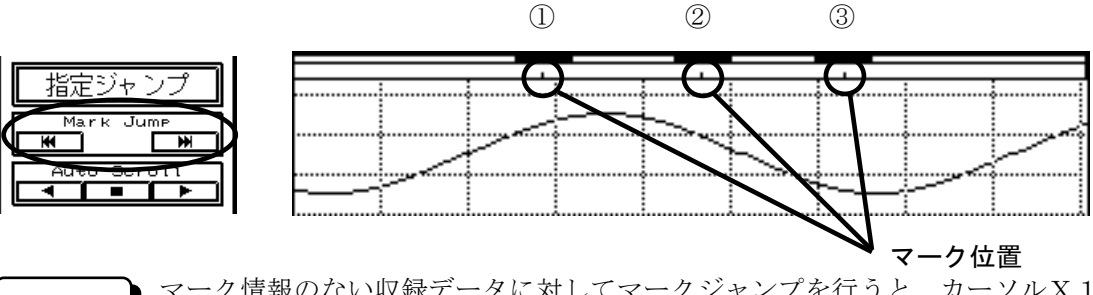

マーク情報のない収録データに対してマークジャンプを行うと、カーソルX1、カーソル X2またはトリガ点を基準として表示範囲を移動します。 NOTE

11.4.5.オートスクロール機能によるスクロール ◆ 表示範囲を連続的に移動します。停止するには ■■■ キーを押します。

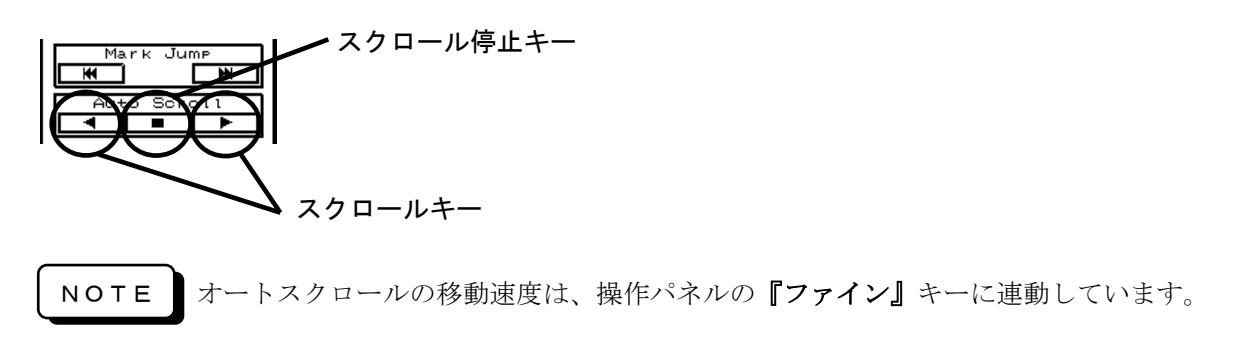

11.4.6.トランジェントファイリングデータのズームイン・ズームアウト

◆ トランジェントファイリング収録されたリアルタイムファイリングデータとメモリフ ァイリングデータの移動にはマークジャンプ機能とズームイン・ズームアウト機能を使 用します。

トランジェントファイリングで収録したリアルタイムファイリングデータを表示して いる状態でマークジャンプを実行した後、ズームインキーによりメモリファイリングデ ータに移動することができます。メモリファイリングデータが表示されている状態でリ アルタイムファイリングに戻るにはズームアウトキーを押します。

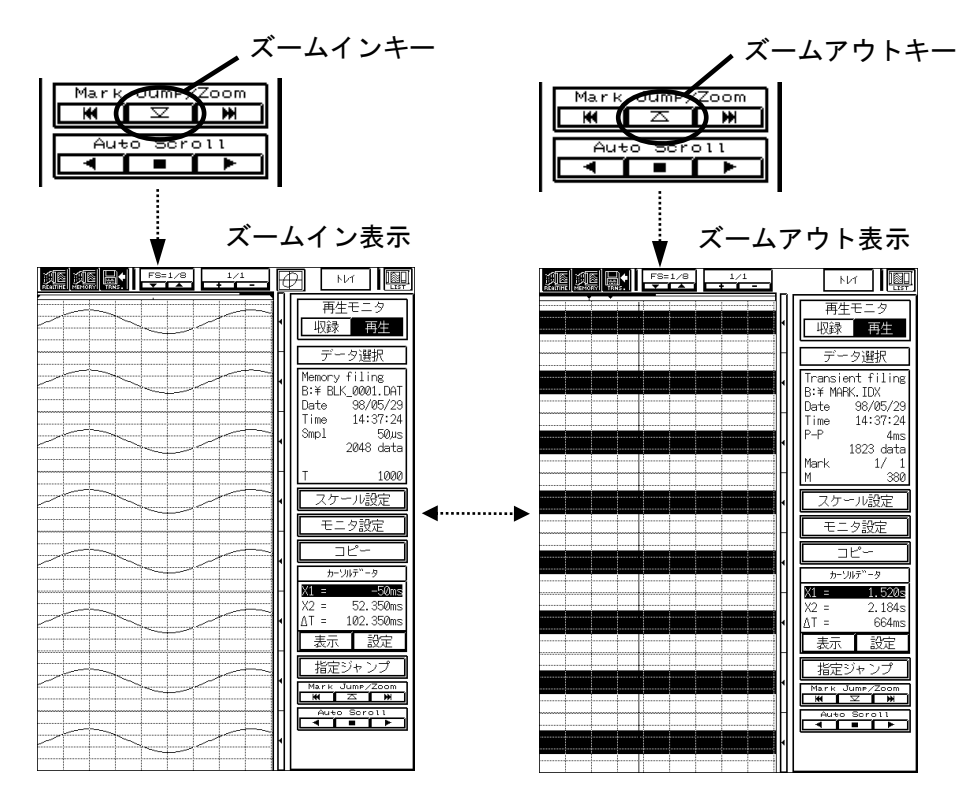

11.5.カーソル機能

[再生モニタ]画面では、2つのカーソルX1、X2を使用して収録データの測定値や、 2点間の時間を読み取ることができます。測定値や2点間の時間は、設定トレイのカ ーソルデータ表示領域に表示されます。

11.5.1.測定値、2点間の時間を読みとるには

◆ 測定値を読み取るには、カーソルデータ表示画面を開きます。(2点間の時間はカーソ ルX1、X2の間隔を⊿ Tとし常に表示しています)

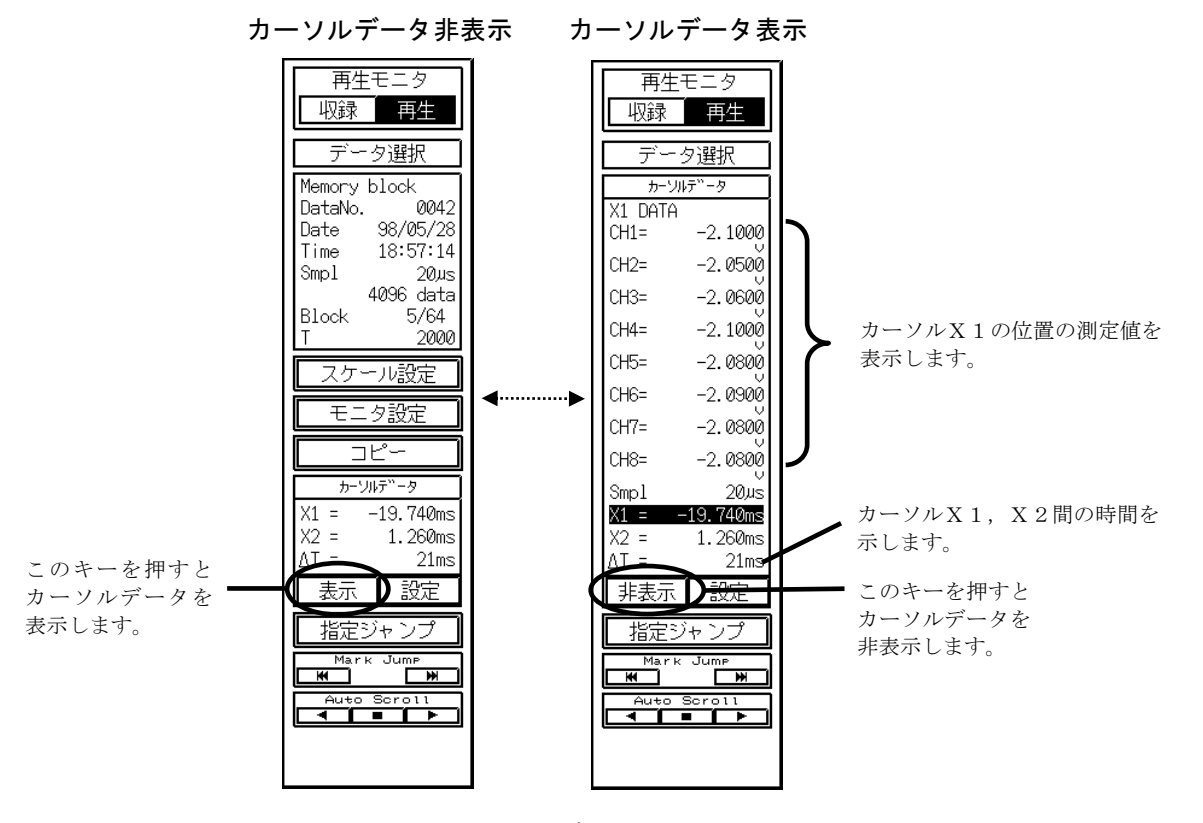

11.5.2.カーソルX1、X2を切り換えるには

◆ アクティブなカーソルを切り換えるには操作パネルの『カーソルX1/X2』キーを押 すか、カーソルデータ表示領域を直接押します。現在アクティブなカーソルは、カーソ ルデータ表示領域で反転表示で示されます。

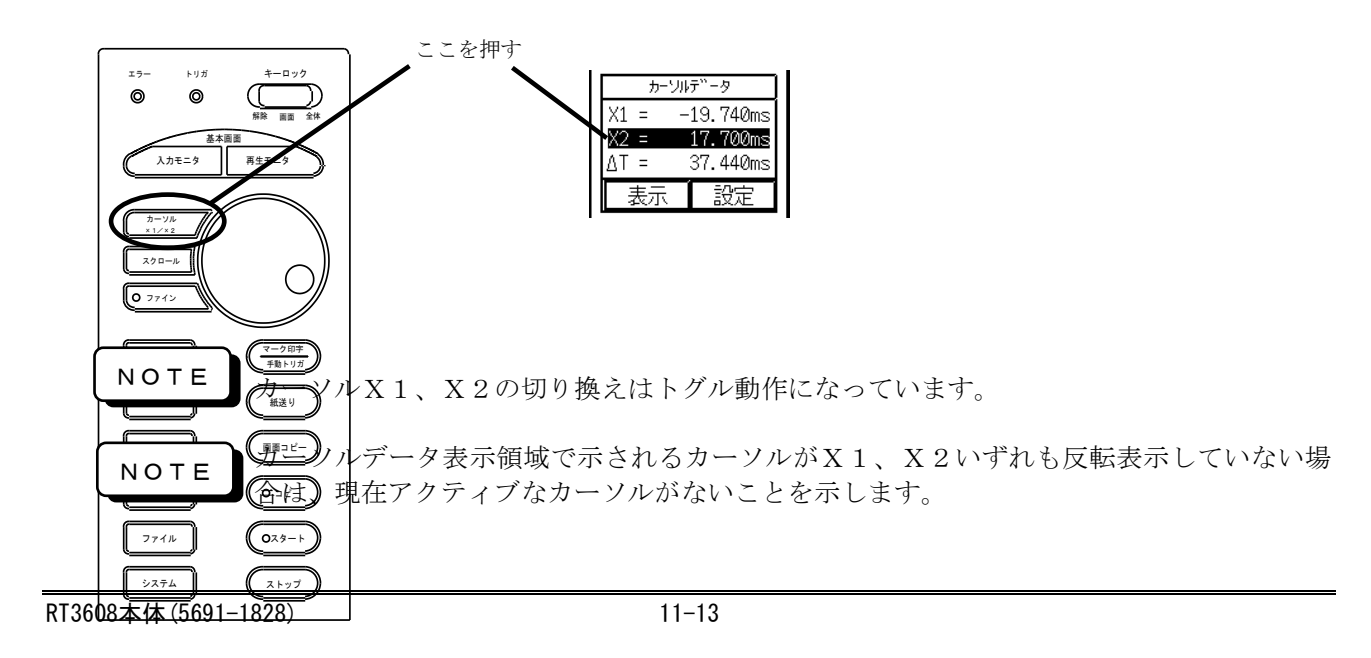

11.5.3.カーソルを任意位置に移動するには

◆ 操作パネルの『カーソルX1/X2』キーを押し、ジョグダイヤルを回します。その時 アクティブなカーソルが移動します。ジョグダイヤルを回し続けると移動が加速されま す。

操作パネルの『ファイン』キーを押しLEDが点灯した状態でジョグダイヤルを回し続 けた場合、移動の加速は緩やかになります。解除するには再び『ファイン』キーを押し LEDを消灯させます。

また、カーソルX1またはX2のいづれかがアクティブな状態で波形モニタ領域の任意 位置を押すとその位置にアクティブなカーソルが移動します。

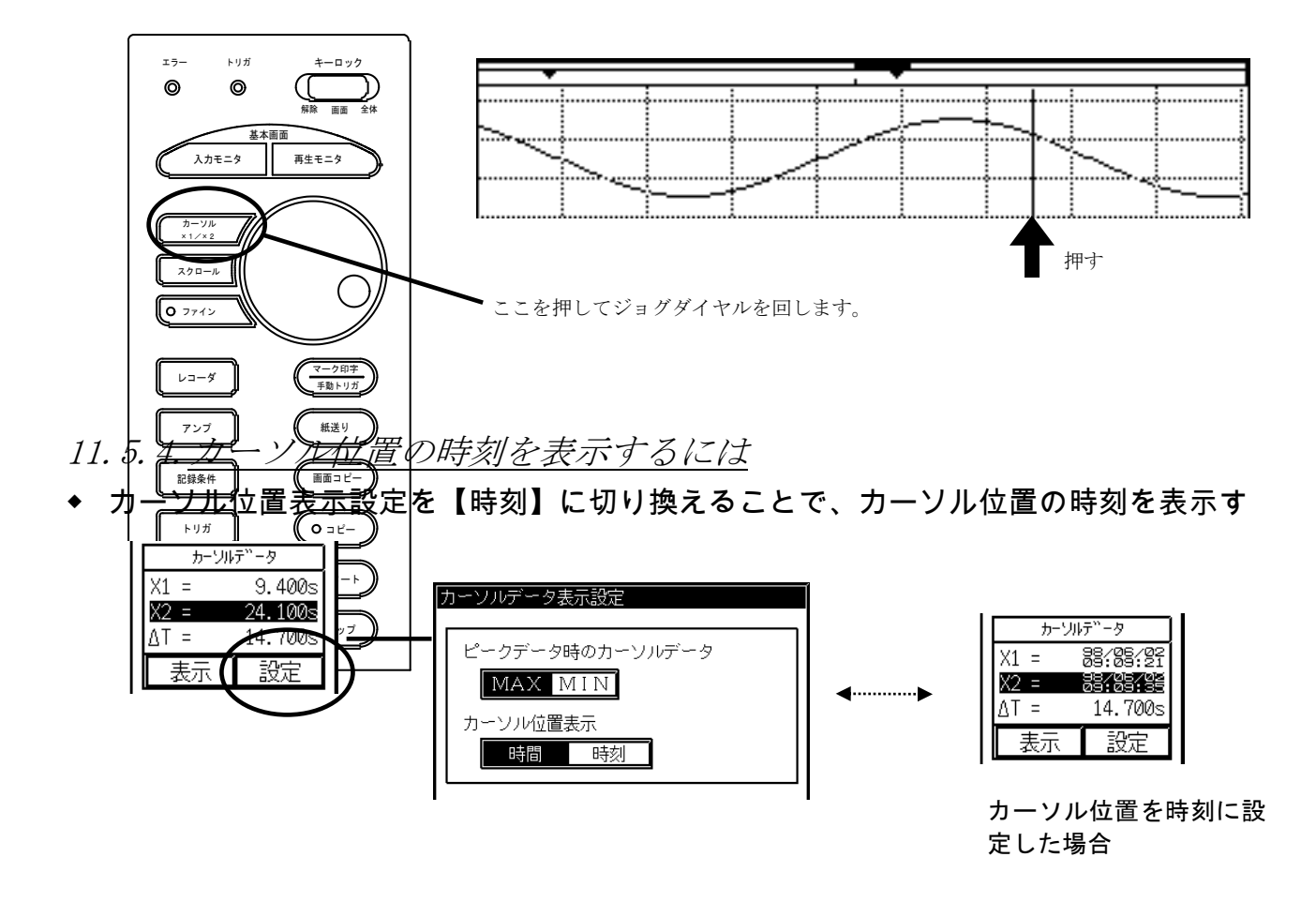

NOTE

カーソル位置表示設定は、レコーダ基本設定が【時間】に指定されていなければ設定する ことができません。

■シアレコーダ基本設定については第13章その他の設定を参照してください。

- 11.5.5.ピークデータのMAX/MIN表示を切り換えるには
- ◆ ピークデータを表示している場合には、カーソル位置のデータをMAX値またはMIN 値に切り換えることができます。

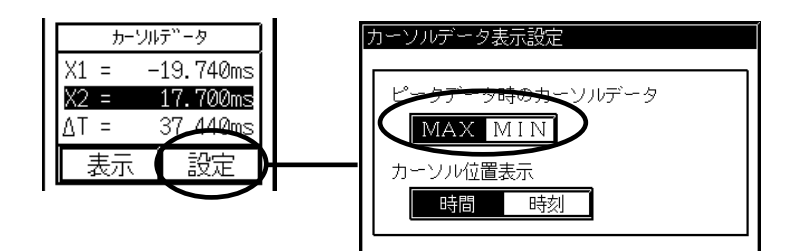
### 11.6.データを記録紙・ファイル・FAXに出力するには

[再生モニタ]画面に表示した収録データは、指定した範囲だけを切り出して記録紙に出 力、ファイルに保存、FAXに出力することができます。(切り出してファイルに保存 したデータを再生モニタで表示することもできます。)

設定トレイの【コピー】を押してコピー画面を開きます。

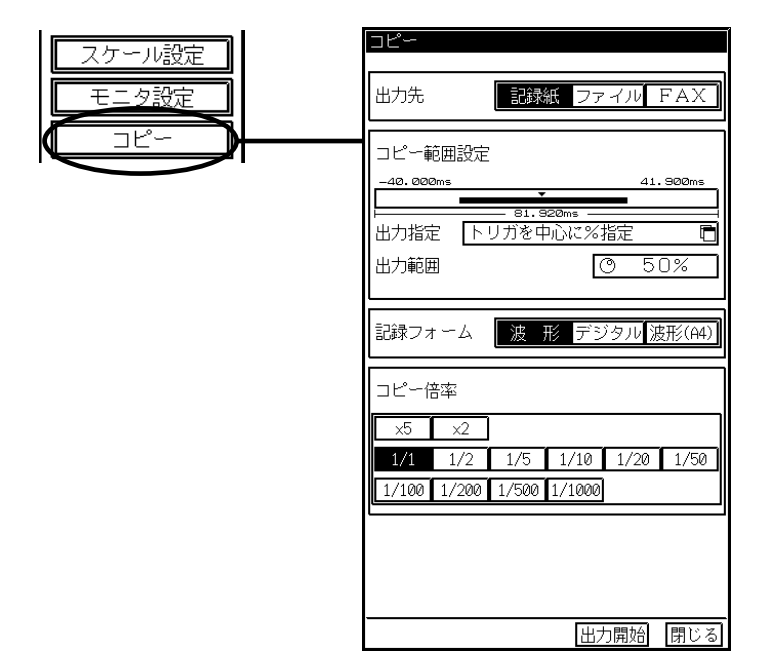

#### <span id="page-36-0"></span>11.6.1.記録紙に出力するには

再生モニタ画面に表示したデータを記録紙に出力する手順について説明します。

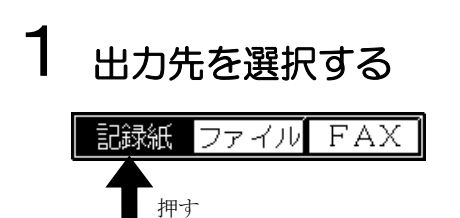

### $2$ 記録紙に出力する範囲を設定する

記録紙に出力する範囲を指定します。出力指定により、トリガを中心に出力したり任意指定部分の 出力ができます。カーソル間を指定すると、再生モニタ画面上のカーソル間を出力します。

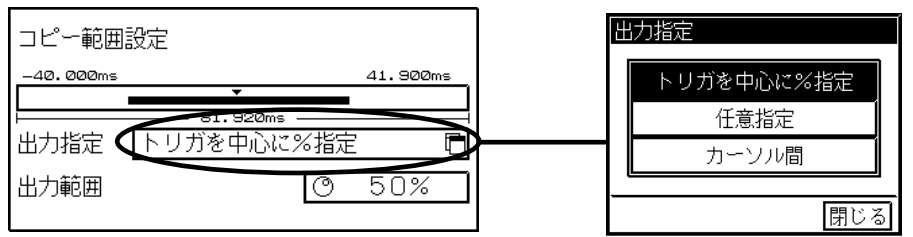

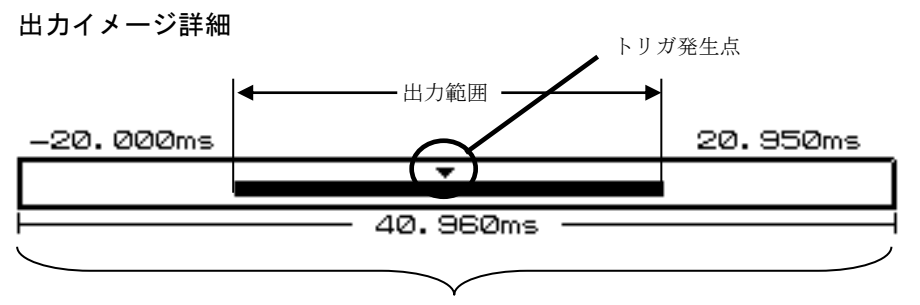

全収録データ量

出力範囲を任意指定とした場合。

出力指定 任意指定  $\overline{\blacksquare}$ 出力範囲  $\boxed{\circ}$  -16.000ms $\boxed{\circ}$ 7.800ms

各設定値がアクティブ(選択)状態のときは、出力イメージに直接タッチしても設定 ができます。 TIPS

が表示されます。

記録フォームにデータを選択した場合はコピー間隔

出力範囲をカーソル間とした場合。(再生モニタ画面のカーソル間を出力します)

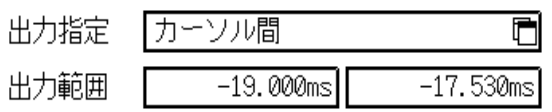

### $3$ 記録フォームを選択する

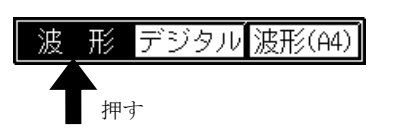

# 4 コピー倍率を設定する

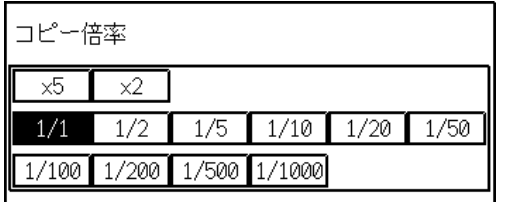

# 5 記録紙に出力する

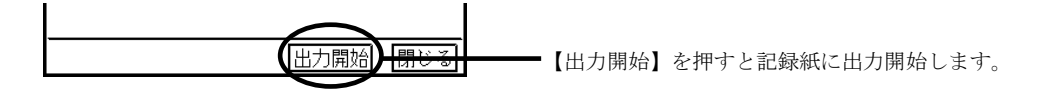

#### 11.6.2.ファイルに保存するには

再生モニタ画面に表示したデータをファイルに保存する手順について説明します。

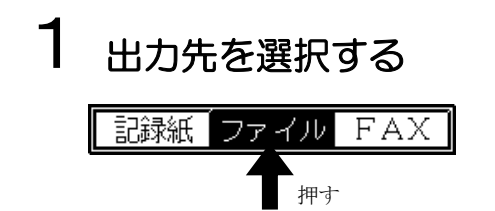

# $2$  ファイルに保存する範囲を設定する

ファイルに保存する範囲を設定します。

設定方法は記録紙に出力する場合と同様です。( $\widetilde{\mathrm{I\!H}}$ 271-15 $\widetilde{z}$ )

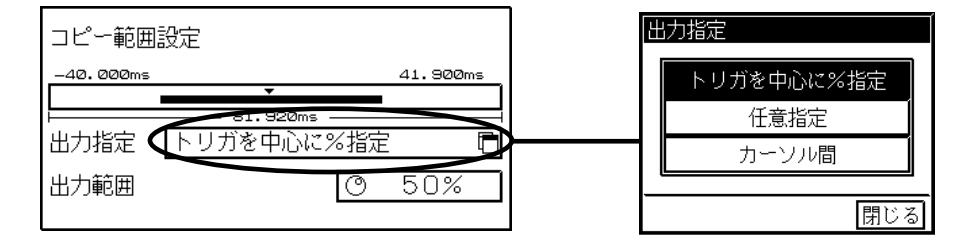

# $3$  ファイル名、保存先を設定する

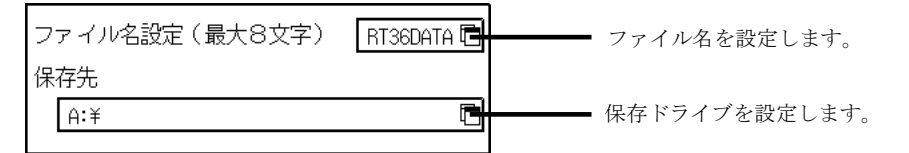

# $4$  保存形式を選択する

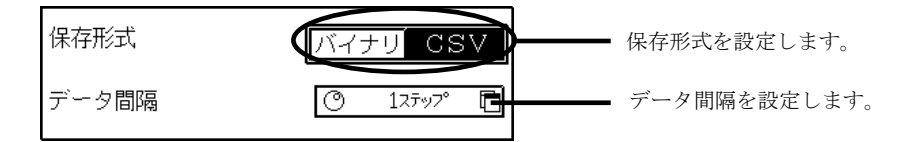

● バイナリ形式:本製品で扱えるバイナリデータ ● CSV形式 :一般の表計算ソフト等で扱えるテキストデータ

バイナリ形式で保存したファイルの拡張子は、.DRTとなります。範囲を指定して保存した バイナリデータ形式ファイルを意味します。このファイルは再生モニタ画面で表示することが 可能です。 NOTE

NOTE

CSV形式で保存したファイルの拡張子は、.CSVとなります。CSV形式で保存したファ イルを再生モニタ画面に表示することはできません。

# 5 ファイルに保存する

(出力開始) 【出力開始】を押すとファイルに保存を開始します。

#### 11.6.3.FAXに出力するには

再生モニタ画面に表示したデータをFAXに出力する手順について説明します。 FFAXの設定に関しては第13章を参照して下さい。

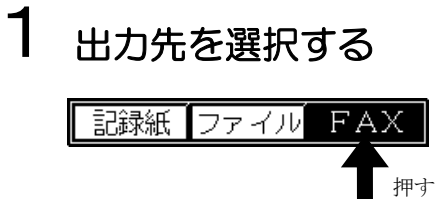

# 2 FAXに出力する範囲を設定する

FAXに出力する範囲を設定します。 設定方法は記録紙に出力する場合と同様です。( $\widehat{C}$ ) [11-15](#page-36-0);-)

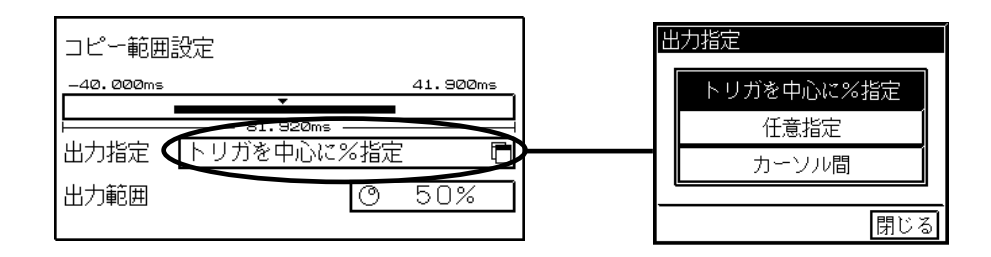

# $3$  出力形式を選択する

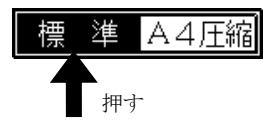

# 4 コピー倍率を設定する

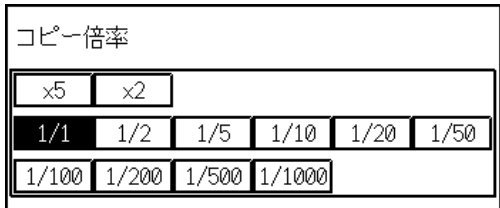

NOTE

出力形式が【A4圧縮】の場合、コピー倍率は設定できません。

# 5 FAXに出力する

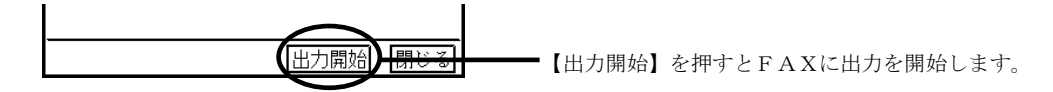

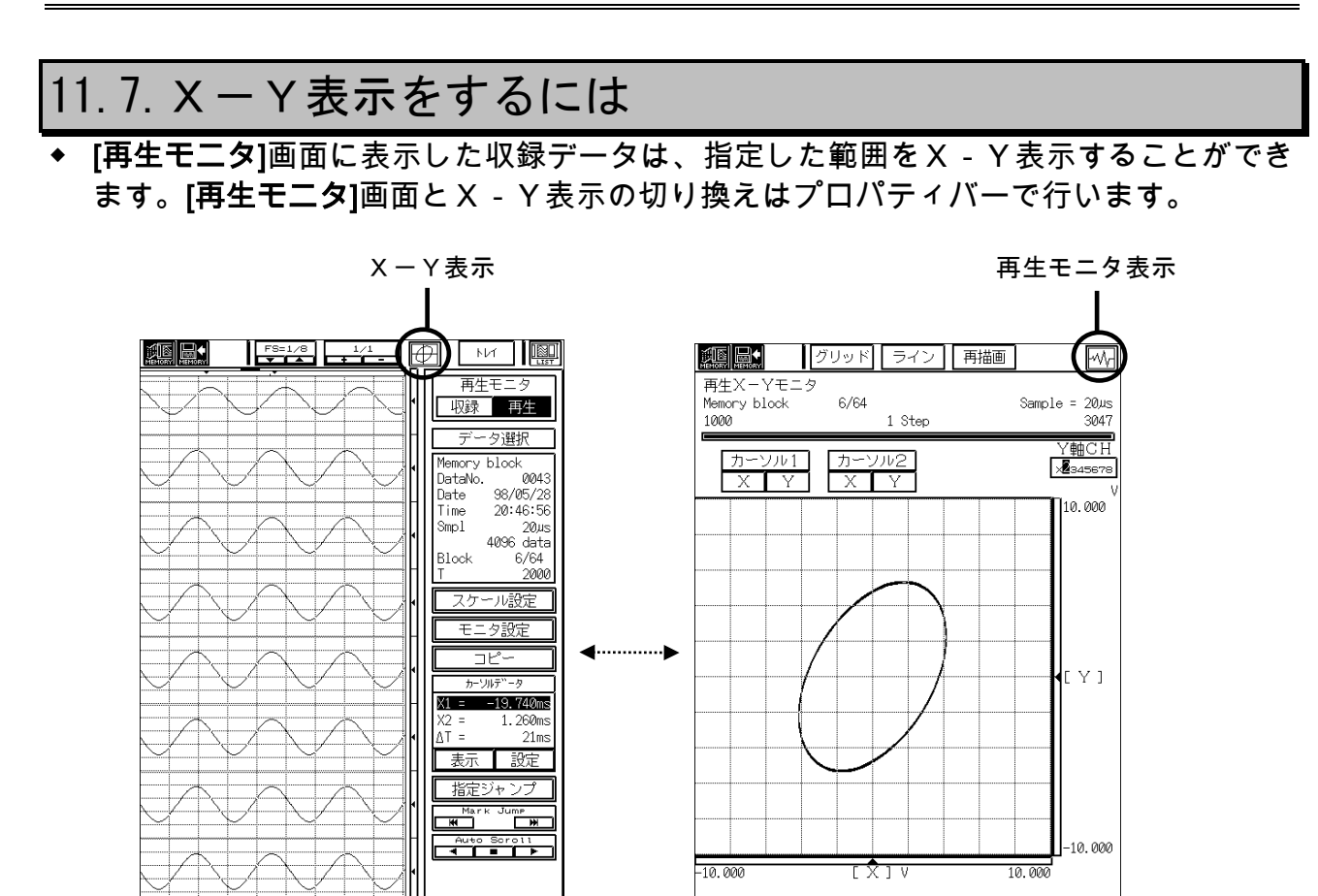

11.7.1. X-Y表示の設定方法 ◆ X-Y表示の設定は『モニタ設定』画面で行います。

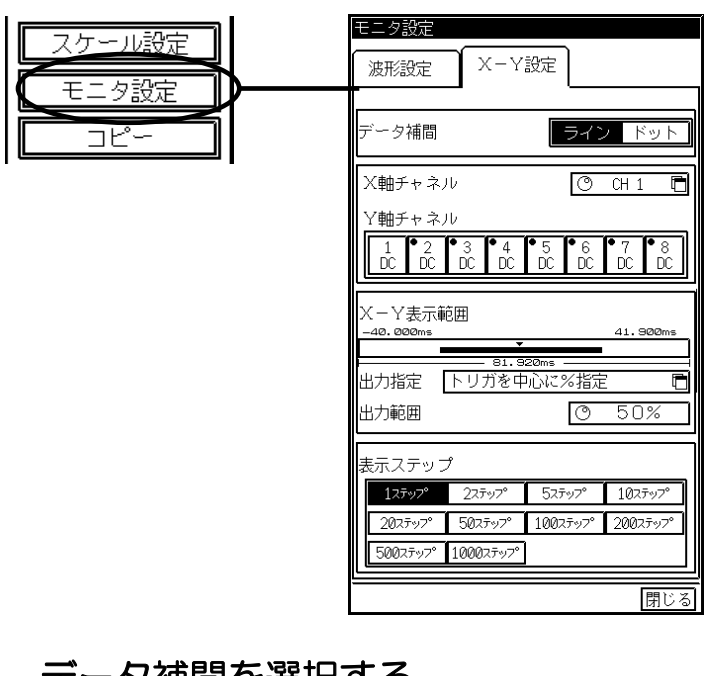

# 1 データ補間を選択する

データ補間はX-Y表示の直線補間の有無を設定します。

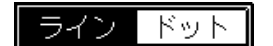

● ライン:直線補間あり

● ドット:直線補間なし

# 2 ×軸チャネル、Y軸チャネルを設定する

X軸チャネルは、任意の1CH、Y軸チャネルには最大7CH(X軸で選択したCH以外)を指定 することができます。

X軸チャネル  $[①$   $CH1$   $(DC)$ Y軸チャネル  $\overline{\bullet_2}$  $\frac{•}{\$}$  $•4$  $\overline{7}$  $\,8\,$  $\overline{1}$ 3 6 - NO -ŻS -nc TC. FV. FV. DC.

# $3x-y$ 表示範囲を設定する

X-Y表示を行う範囲を設定します。 設定方法は、再生モニタに表示したデータを記録紙に出力する場合と同様です。(■

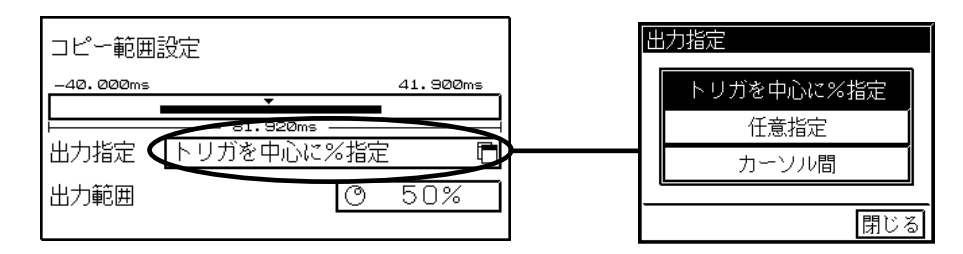

# 4 表示ステップを設定する

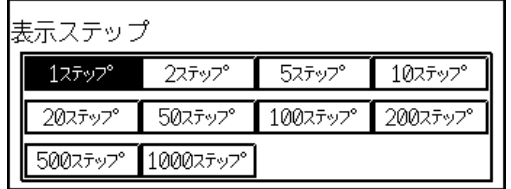

プロパティバーの【 **1**】を押すとX-Y表示を行います。

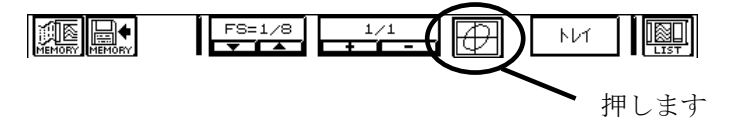

11.7.2.X-Y表示画面の設定

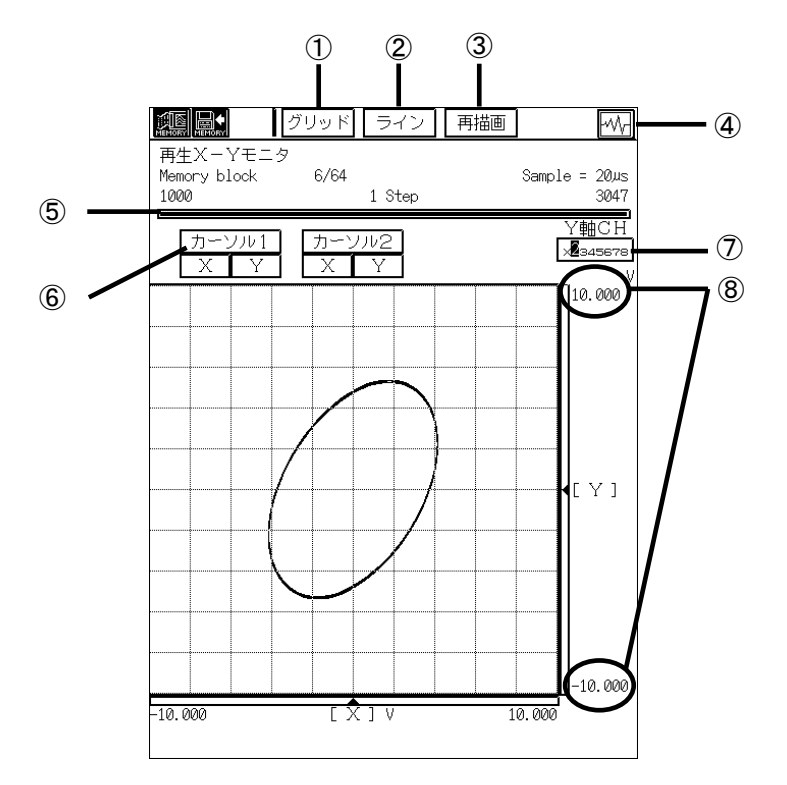

#### ① グリッド

X-Y表示に重ねるグリッドのON/OFFを設定します。①を押す度にグリッドをON/OFFする ことができます。

#### ② ライン/ドット

X-Y表示の直線補間の有無を設定します。②を押す度にライン/ドットが切り換わります。ただし設 定内容はX-Y表示を描画中は反映されません。ライン/ドットを切り換えたら③を押して再描画を行 ってください。

#### ③ 再描画

X-Y表示を再描画します。

④ 再生モニタ画面に戻る

再生モニタ画面にもどります。

#### ⑤ 表示範囲

X-Y表示を行う範囲を示します。

⑥ カーソル

X-Y表示にカーソル1 (X, Y) またはカーソル2 (X, Y) を重ねることができます。

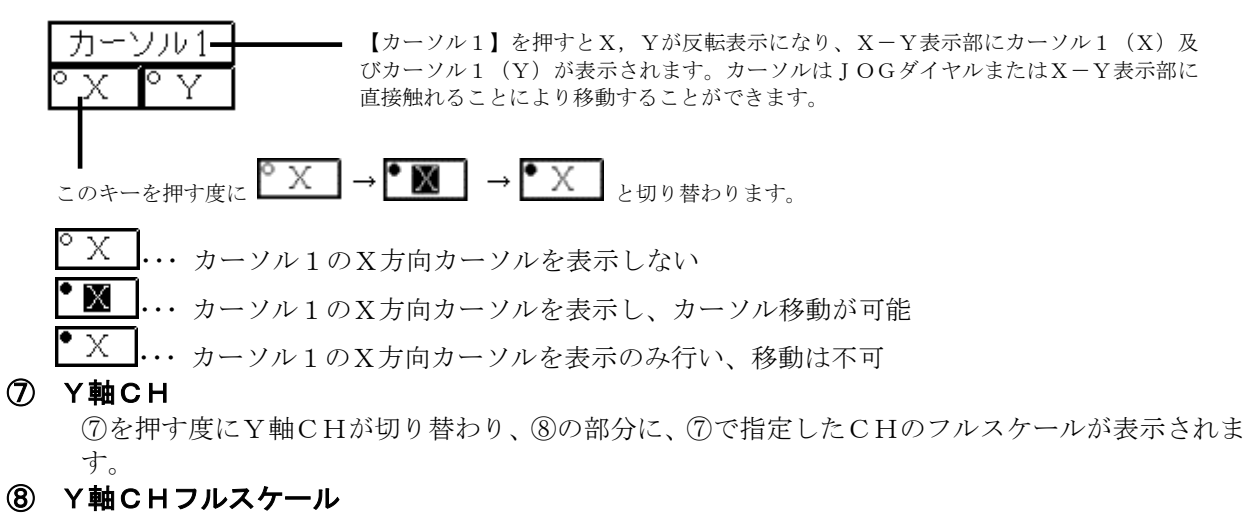

⑦で指定したY軸CHのフルスケールが表示されます。

### 11.8.収録に関する設定

◆ 紙送り速度や、サンプル速度は[再生モニタ―収録]画面の設定トレイから設定すること ができます。[再生モニタ―収録]画面では収録終了後にその時収録されたデータを表示 しますので、設定を変更しながらデータを確認することができます。(設定内容は各レ コーダモードによって異なります)

設定トレイの【収録】を押します。

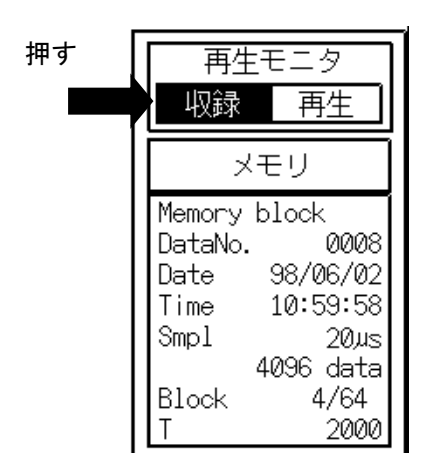

11.8.1.紙送り速度、サンプル速度の設定

◆ リアルタイムレコーダでは紙送り速度が設定でき、メモリレコーダではサンプル速度が 設定できます。トランジェントレコーダでは紙送り速度、サンプル速度の設定ができま す。

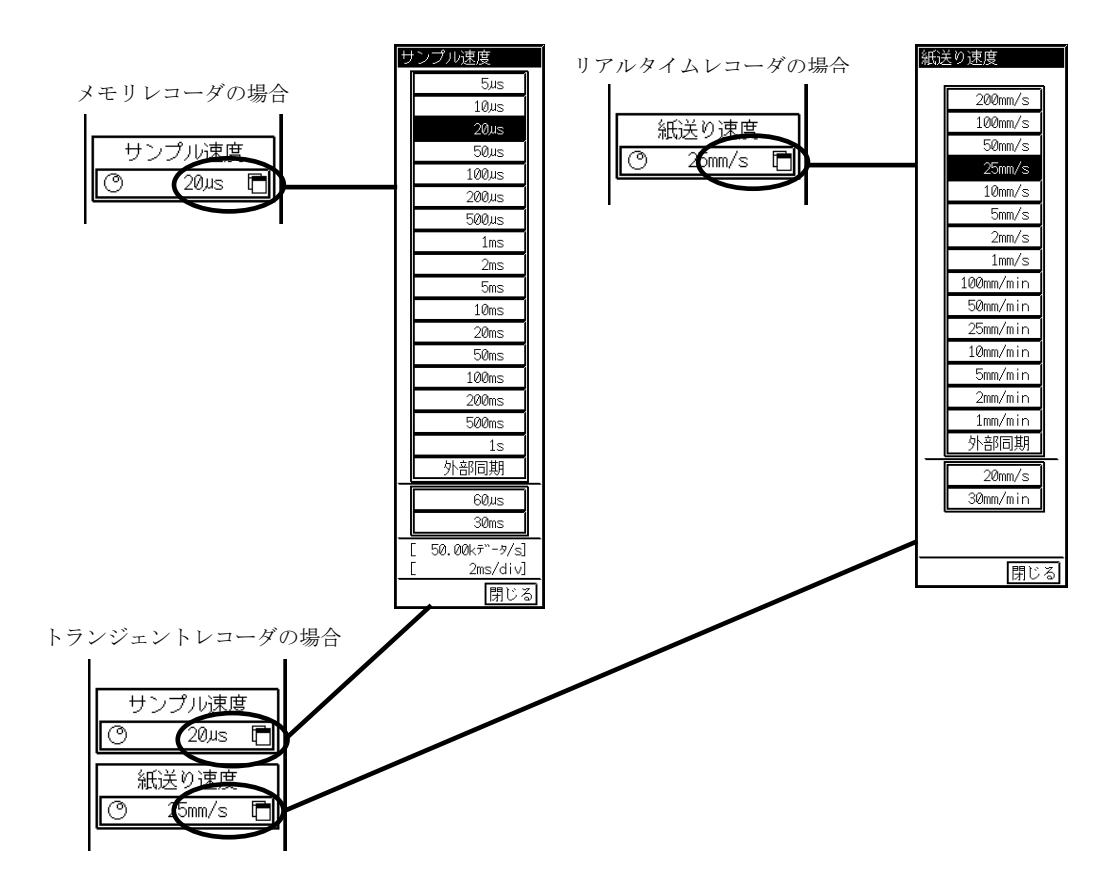

### 11.9.その他の機能

11.9.1.再生モニタ設定トレイの収録データ情報表示について

◆ 再生モニタ設定トレイでは、再生モニタに表示しているデータの収録時の設定情報など を確認することができます。(表示内容は、再生データによって異なります)

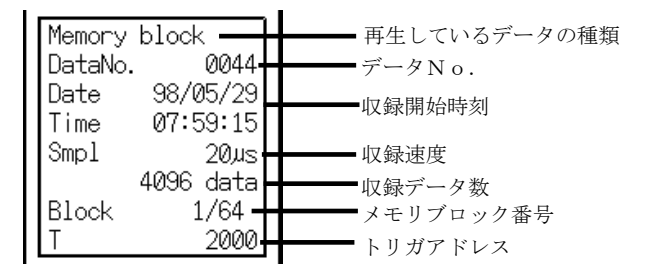

#### 11.9.2.区間統計演算を行うには

◆ メモリに収録したデータは、[再生モニタ]画面で演算範囲を指定し演算処理を行うこと ができます。区間統計演算結果は、「再生モニタ]画面に一覧表形式で表示されます。 演算機能については第15章その他の機能を参照してください。

区間統計演算を行う手順について説明します。

### 1 区間統計演算範囲を設定する

設定トレイの【区間統計】を押します。演算を行う範囲を設定します。 設定方法は、再生モニタに表示したデータを記録紙に出力する場合と同様です。( $\blacksquare$ )1-15%)

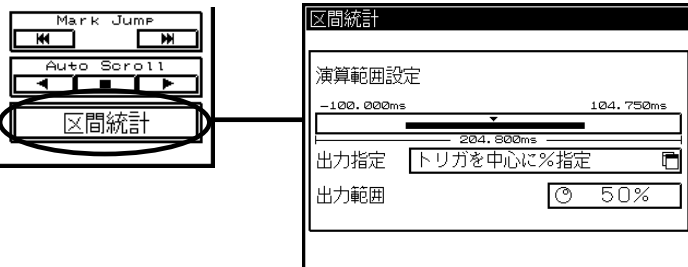

NOTE

演算キーは、再生モニタで表示しているデータがメモリに収録されたデータでかつ演 算モードが区間統計に設定されていなければ表示されません。

### 2 区間統計演算を行う

【演算開始】を押して演算を行います。

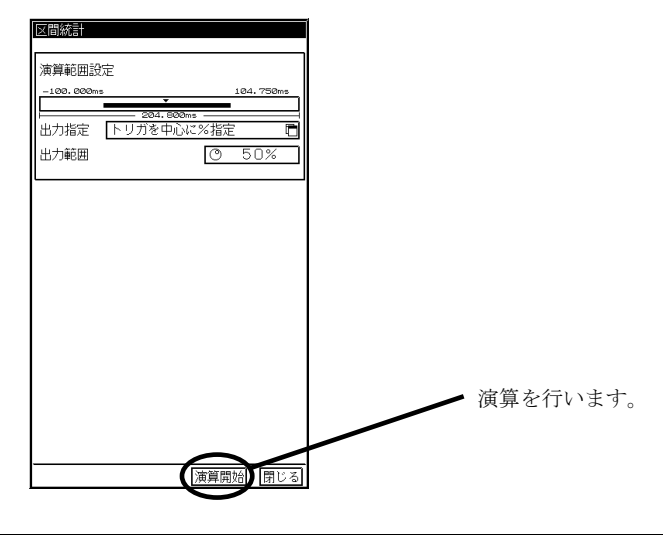

# $3$ 演算結果を出力する

演算結果は、記録紙に出力・ファイルに保存・FAXに出力をすることができます。【コピー】を 押します。出力先を選択し【出力開始】を押します。

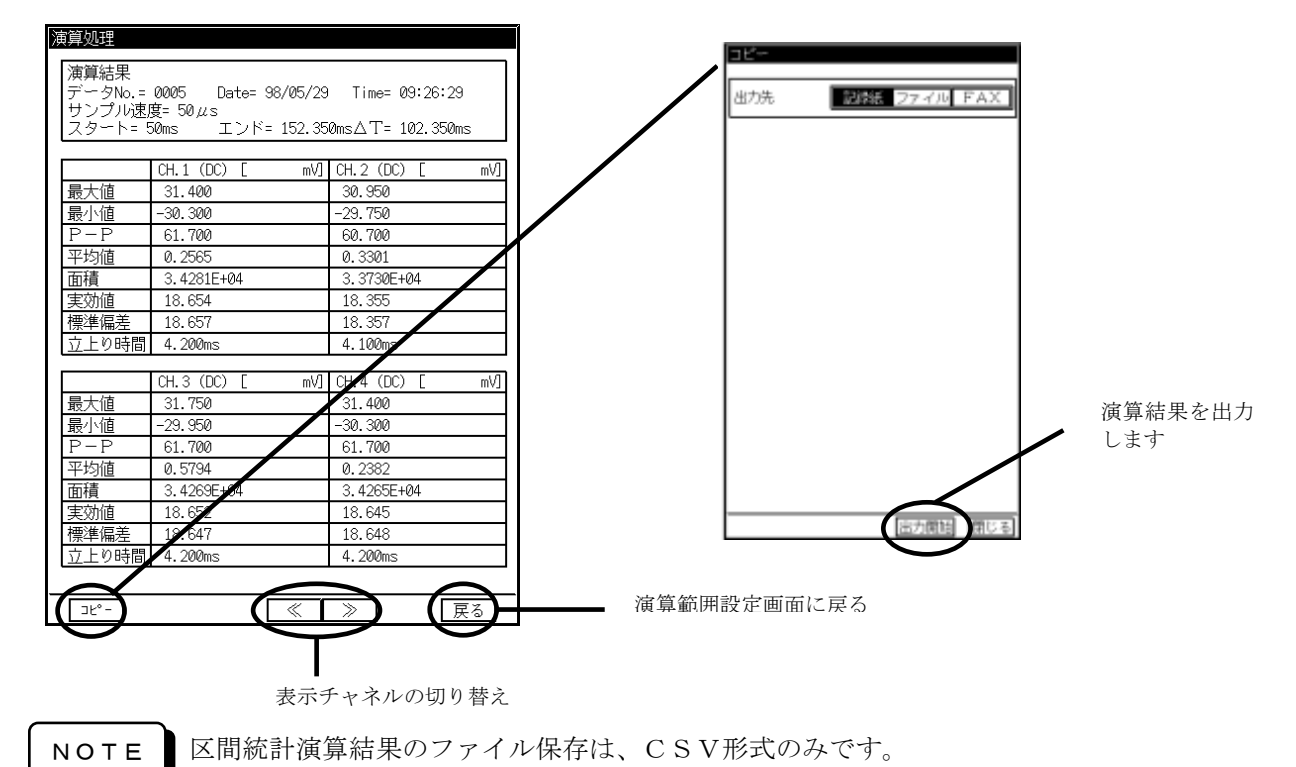

- 11.9.3.関数演算を行うには
- ◆ メモリに収録したデータは、[再生モニタ]画面で演算範囲を指定し演算処理を行うこと ができます。関数演算結果は、[再生モニタ]画面に波形で表示されます。 エシ 演算機能 については第15章その他の機能を参照してください。

関数演算を行う手順について説明します。

#### 1 関数演算範囲を設定する

設定トレイの【関数演算】を押します。演算を行う範囲を設定します。 設定方法は、再生モニタに表示したデータを記録紙に出力する場合と同様です。(■<>>> [11-15](#page-36-0)%)

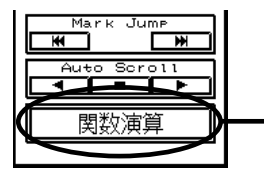

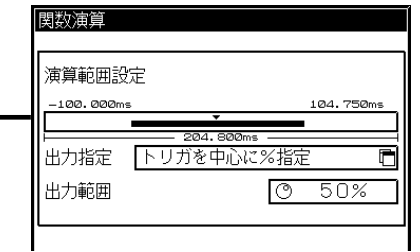

NOTE

演算キーは、再生モニタで表示しているデータがメモリに収録されたデータでかつ演 算モードが関数演算に設定されていなければ表示されません。

### 2 演算を行う 【演算開始】を押して演算を行います。

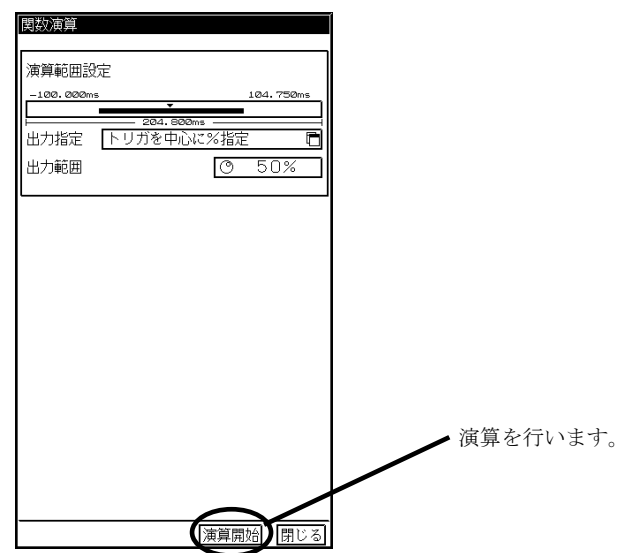

### **3** 演算結果を出力する

演算結果は、記録紙に出力・ファイルに保存・FAXに出力をすることができます。設定トレイの 【コピー】を押します。

出力方法は、収録したデータを表示·コピー·保存する場合と同様です。( $\mathbb{I}(\mathbb{R}^m)_{11-1;\sigma}$  $\mathbb{I}(\mathbb{R}^m)_{11-1;\sigma}$  $\mathbb{I}(\mathbb{R}^m)_{11-1;\sigma}$ )

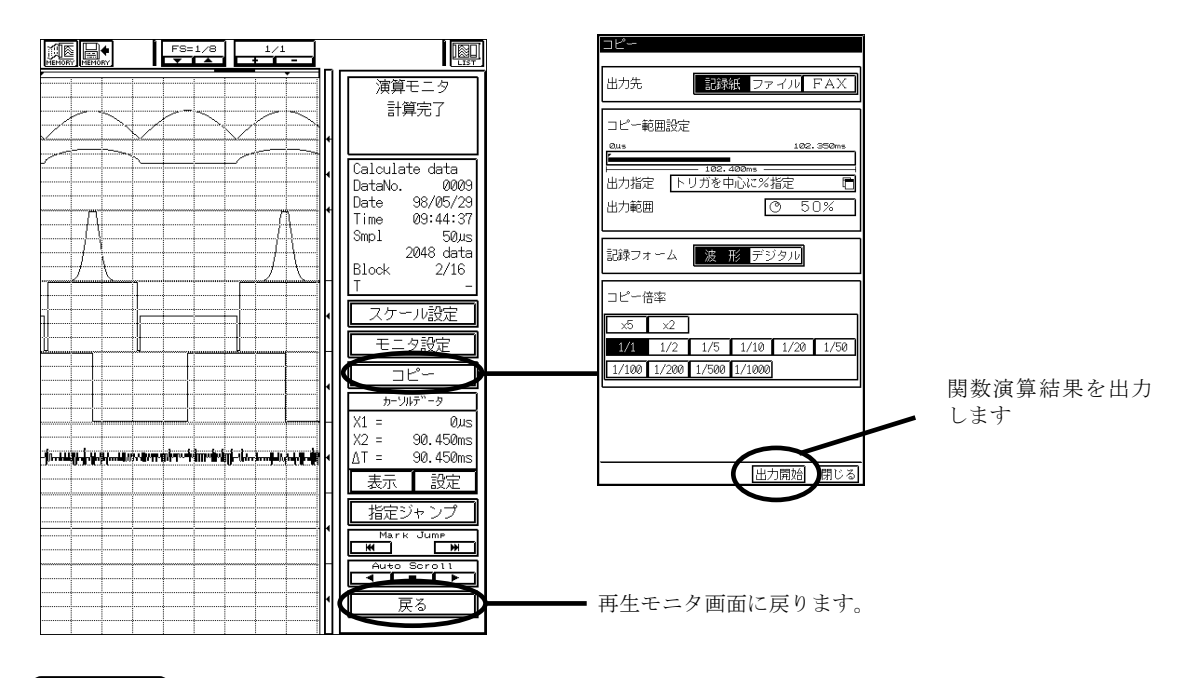

NOTE

関数演算結果のファイル保存はCSV形式のみです。

11.9.4.波形判定エリアを作成するには

◆ 波形判定エリアの作成は[再生モニタ]画面で行います。波形判定エリアの作成方法につ いては、 ■○ 第15章その他の機能を参照してください。

# 12. 記録フォーマットを 設定する-記録条件設定

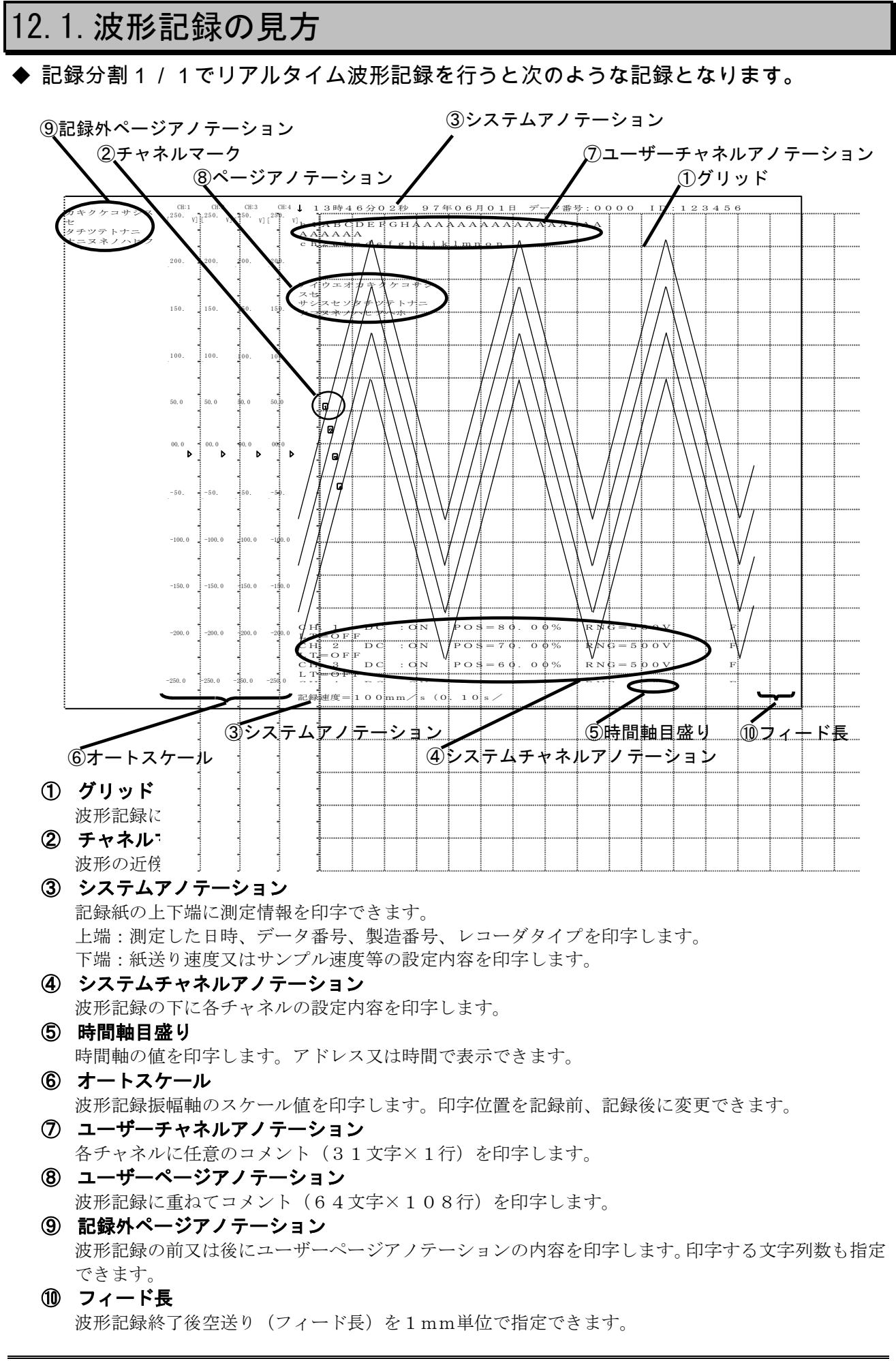

### 12.2.波形記録の印字内容を変更するには

#### ◆ 波形記録に関する設定を行います。

『記録条件』画面を開き「波形詳細」タブを押して下図の画面を表示します。

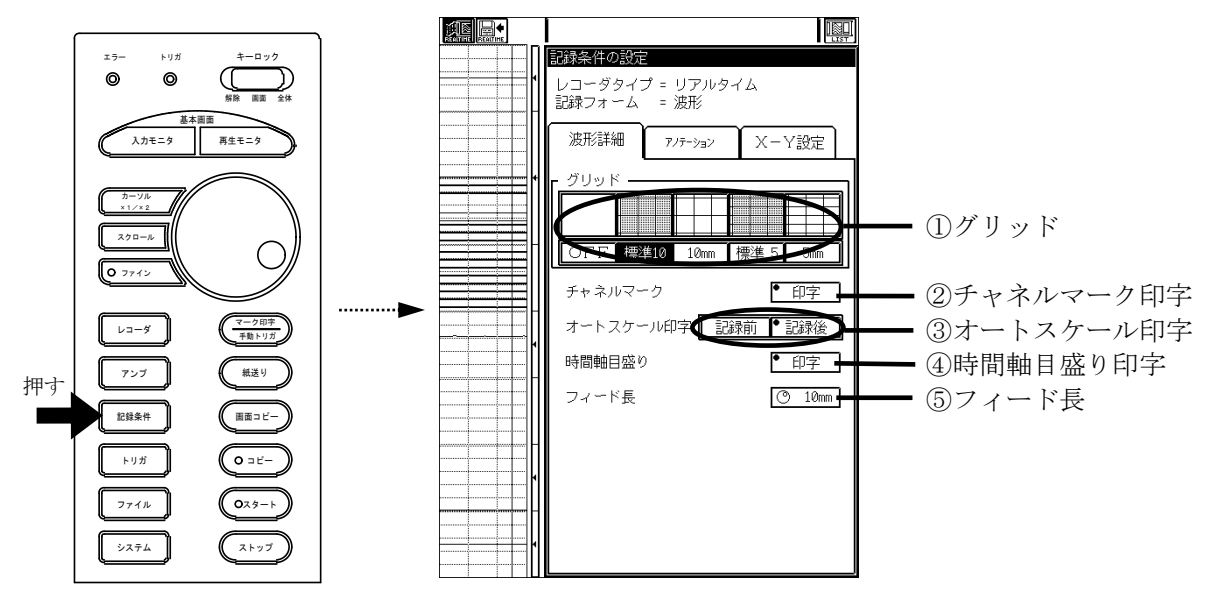

① グリッド

グリッドのパターンを変更します。

記録分割が1/8の場合で、グリッドを「標準10」または「10mm」に設定しても、振 幅軸方向のグリッド間隔は 5mmとなります。 TIPS

② チャネルマーク印字

チャネルマーク印字をON/OFFします。

#### ③ オートスケール印字

「記録前」「記録後」キーを押すことにより、印字OFF、印字位置を設定できます。

④ 時間軸目盛り印字

TIPS

時間軸目盛りの印字をON/OFFします。記録動作実行中は変更不可となります。

時間軸目盛りは「アドレス」または「時間」で印字できます。

■<a> 詳細は 「13.2.6.レコーダの基本設定を変えるには」を参照してください。

#### ⑤ フィード長

フィード長(波形記録終了後、記録紙を空送りする長さ)を設定します。 フィード長の設定は波形記録に対してのものです。 画面コピー等のフィード長は20mm固定となります。 TIPS

### 12.3.アノテーションを変更するには

#### ◆ アノテーションの印字内容について設定します。

アノテーションを設定する場合は、『記録条件』画面を開き「アノテーション」タブを押し下図の画面を 表示します。

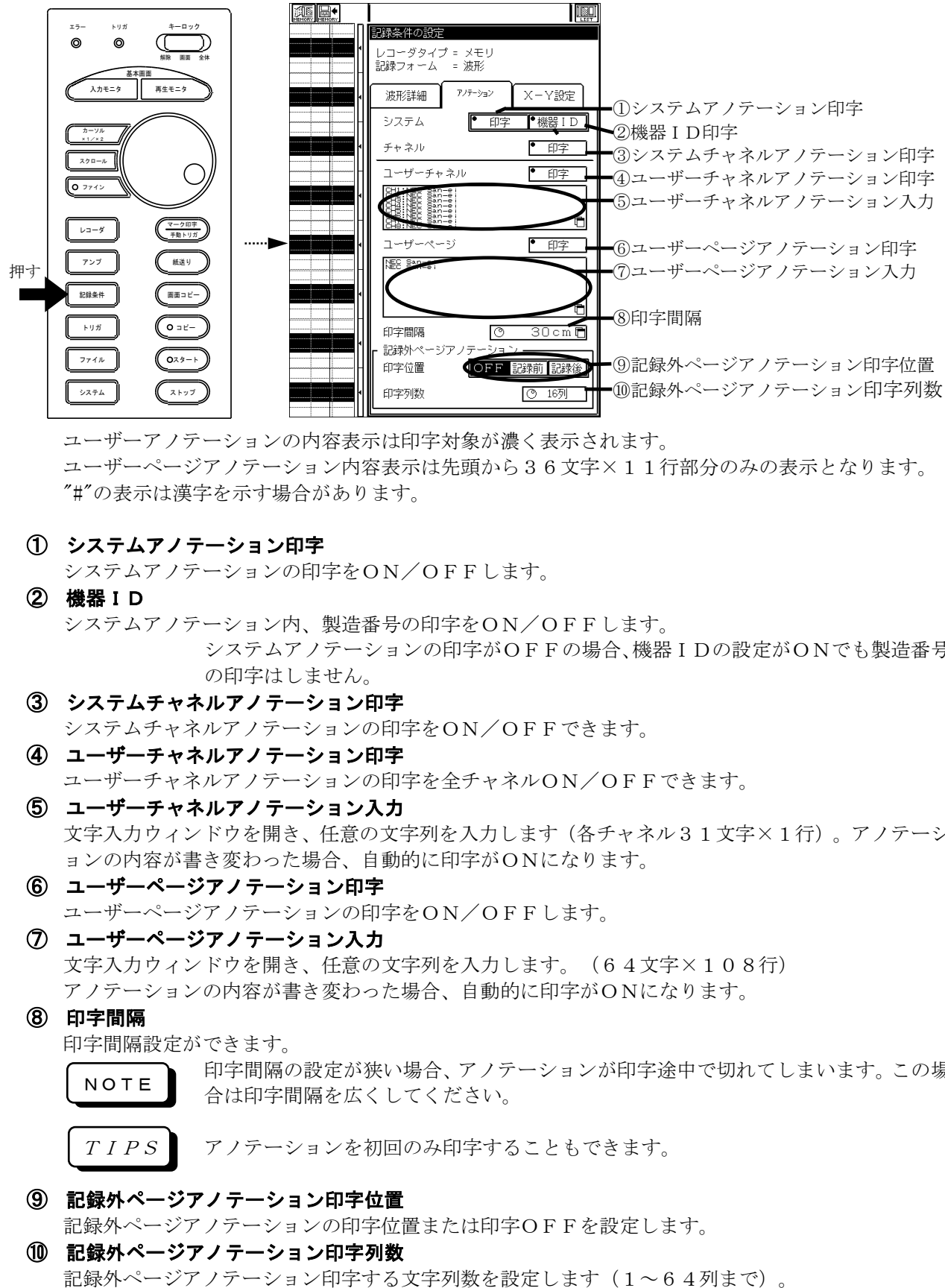

ユーザーアノテーションの内容表示は印字対象が濃く表示されます。 ユーザーページアノテーション内容表示は先頭から36文字×11行部分のみの表示となります。 "#"の表示は漢字を示す場合があります。

① システムアノテーション印字

システムアノテーションの印字をON/OFFします。

② 機器ID

システムアノテーション内、製造番号の印字をON/OFFします。 システムアノテーションの印字がOFFの場合、機器IDの設定がONでも製造番号 の印字はしません。

③ システムチャネルアノテーション印字

システムチャネルアノテーションの印字をON/OFFできます。

④ ユーザーチャネルアノテーション印字

ユーザーチャネルアノテーションの印字を全チャネルON/OFFできます。

- ⑤ ユーザーチャネルアノテーション入力 文字入力ウィンドウを開き、任意の文字列を入力します(各チャネル31文字×1行)。アノテーシ ョンの内容が書き変わった場合、自動的に印字がONになります。
- ⑥ ユーザーページアノテーション印字 ユーザーページアノテーションの印字をON/OFFします。
- ⑦ ユーザーページアノテーション入力

文字入力ウィンドウを開き、任意の文字列を入力します。(64文字×108行) アノテーションの内容が書き変わった場合、自動的に印字がONになります。

⑧ 印字間隔

印字間隔設定ができます。

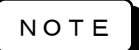

印字間隔の設定が狭い場合、アノテーションが印字途中で切れてしまいます。この場 合は印字間隔を広くしてください。

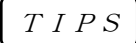

アノテーションを初回のみ印字することもできます。

#### ⑨ 記録外ページアノテーション印字位置

記録外ページアノテーションの印字位置または印字OFFを設定します。

⑩ 記録外ページアノテーション印字列数

### 12.4.アノテーションに日本語や罫線を入力するには

#### ◆ RT3608本体で直接漢字や罫線を入力することができます。ユーザページアノテー ションやチャネルアノテーションに、漢字や罫線を組み合わせることで、測定条件や試 験情報などをよりわかりやすく記述することが可能です。

ユーザページアノテーションやチャネルアノテーションに漢字や罫線を入力するには、「コード」または 「罫線」タブを押し以下に示す画面を表示します。(以下に示す画面はユーザページアノテーションの画 面です。チャネルアノテーションの場合、【変数】タブは表示されません。)

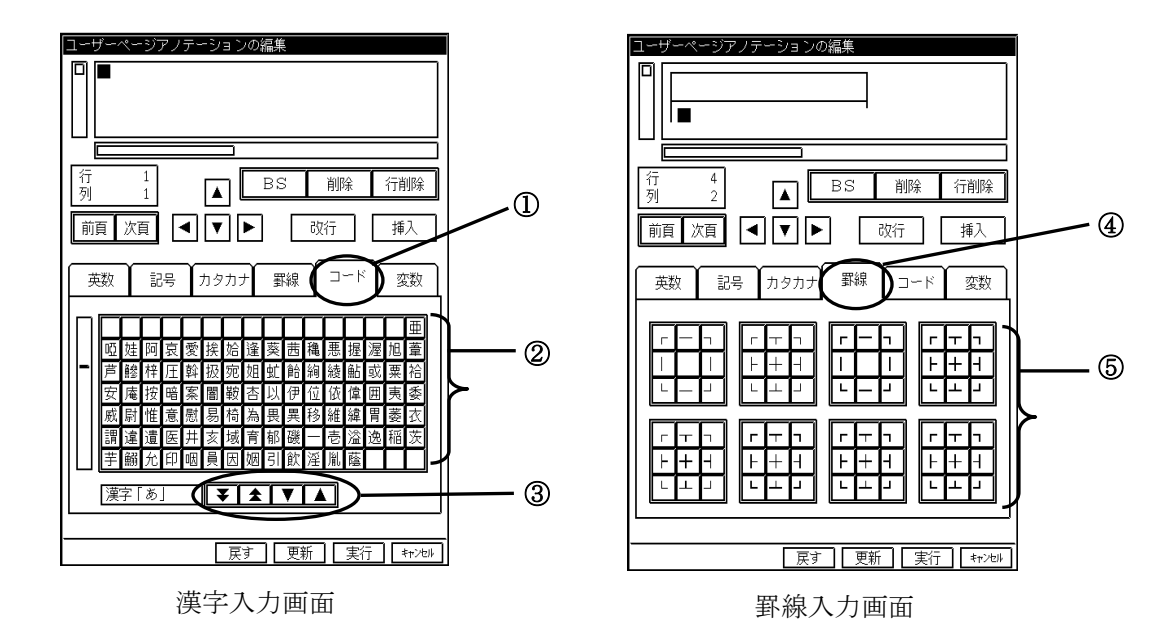

① 漢字入力タブ

漢字入力画面を表示します。

② 文字選択

ユーザページアノテーションまたはチャネルアノテーションに漢字を入力します。

#### ③ 文字一覧表示スクロール

文字一覧表示をスクロールします。漢字は五十音順に並んでいます。

④ 罫線入力タブ 罫線入力画面を表示します。

#### ⑤ 罫線選択

ユーザページアノテーションまたはチャネルアノテーションに罫線を入力します。

### 12.5.アノテーションにデータ番号やトリガ検出時刻を入力 するには

◆ ユーザページアノテーションに特殊な文字列(変数)を入力するこで、記録時にRT3 608の内部情報(データ番号や、トリガ検出時刻など)をページアノテーションの中 に印字することが可能です。

ユーザページアノテーションにデータ番号やトリガ検出時刻を入力するには、「変数」タブを押し以下に 示す画面を表示します。

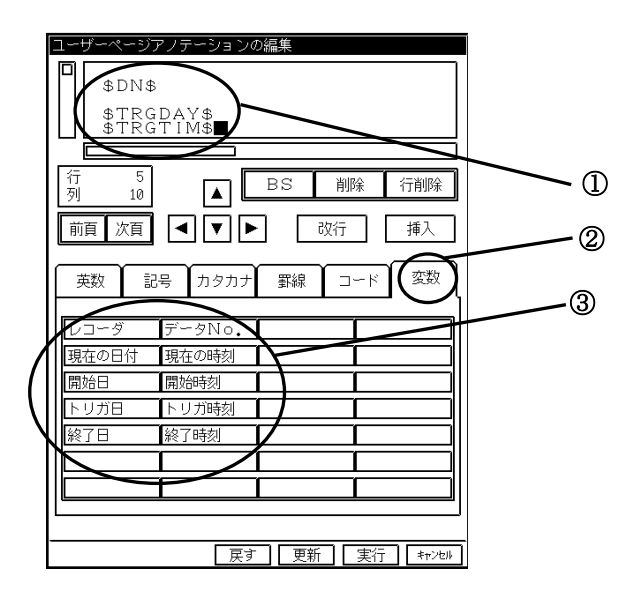

変数入力画面

① 変数

ユーザページアノテーションに変数が入力された状態を示しています。変数は、\$で囲まれた文 字列で表されます。

#### ② 変数入力タブ

変数入力画面を表示します。

#### ③ 変数入力

変数を入力します。変数として用意されているものは以下に示すとおりです。

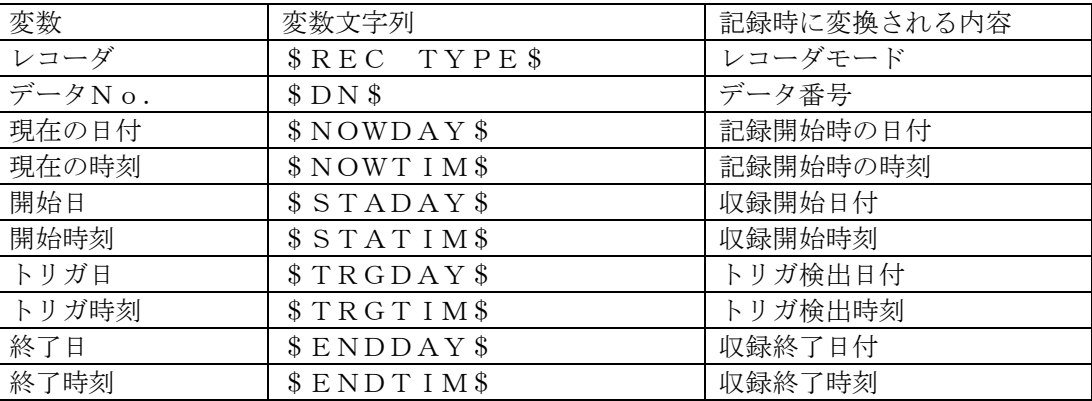

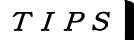

変数と同じ文字列をページアノテーションに入力した場合、記録時には自動的に、変数の内容 に変換されます。

収録動作中、開始日/開始時刻/トリガ日/トリガ時刻/終了日/終了時刻の置き換えはメモ リデータオートコピー出力時のみ行います。それ以外の場合は "--/--/--, --:--:--" に置き かえられます。

12.6.テキストファイルをアノテーションに入力するには

◆ 簡単な書式のテキストファイルを作成して、それを読みこむことで日本語アノテーショ ン(ユーザーページアノテーション、ユーザーチャネルアノテーション)を印字可能で す。パソコンのテキストエディタで簡単に作成できます。下のサンプルを参考に作成し てください。

1行目に必ず記述します

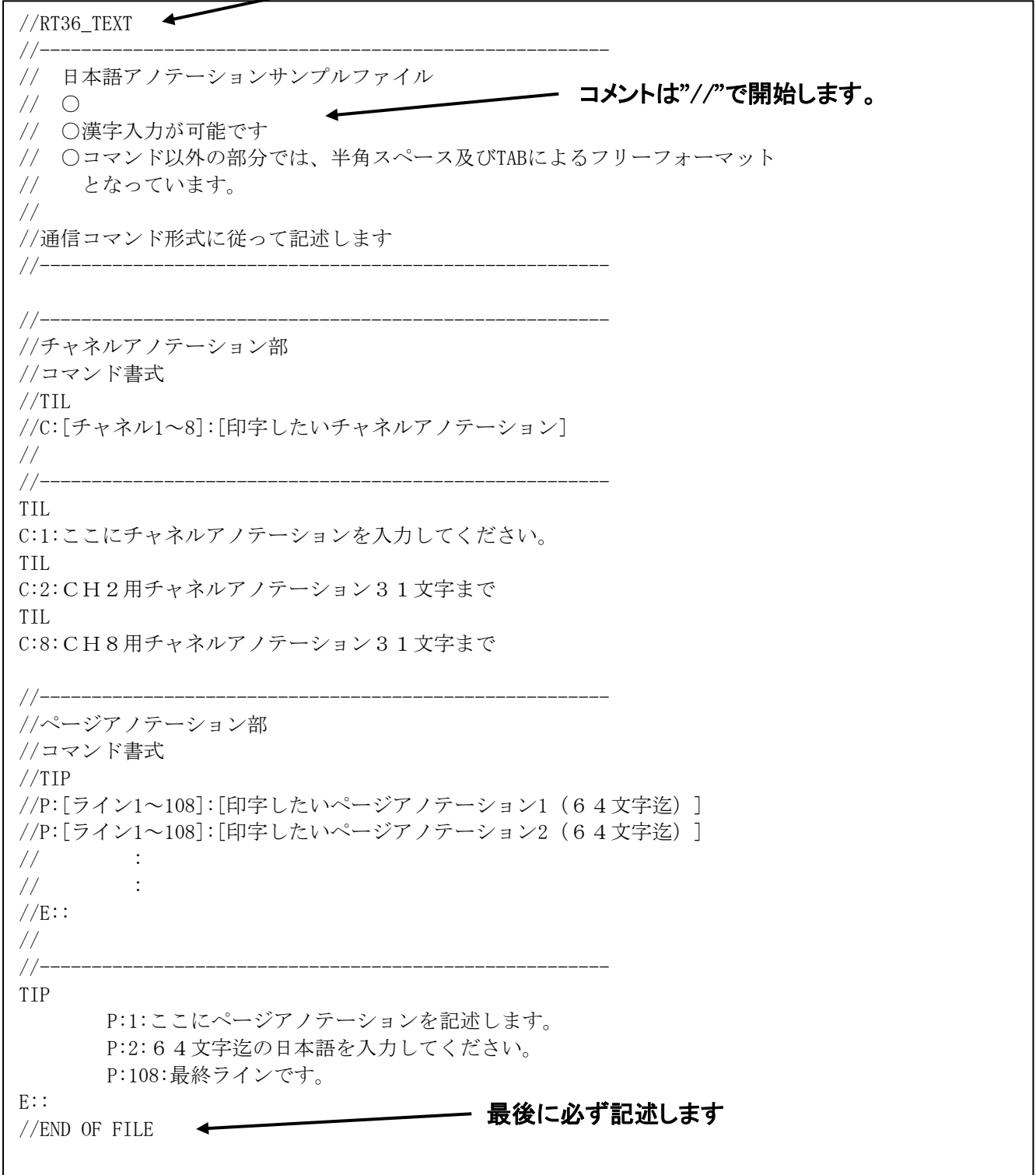

作成したファイルは拡張子をTXTとしてください。『ファイル』画面から読みこむことができます。読みこん だ内容は『記録条件』画面で確認できます。

### 12.7.X-Y記録の設定を変更するには

#### ◆ X-Y記録の設定を変更します。

X-Y記録を設定を変更する場合は、『記録条件』画面を開き「X-Y記録」タブを押し下図の画面を表 示します。

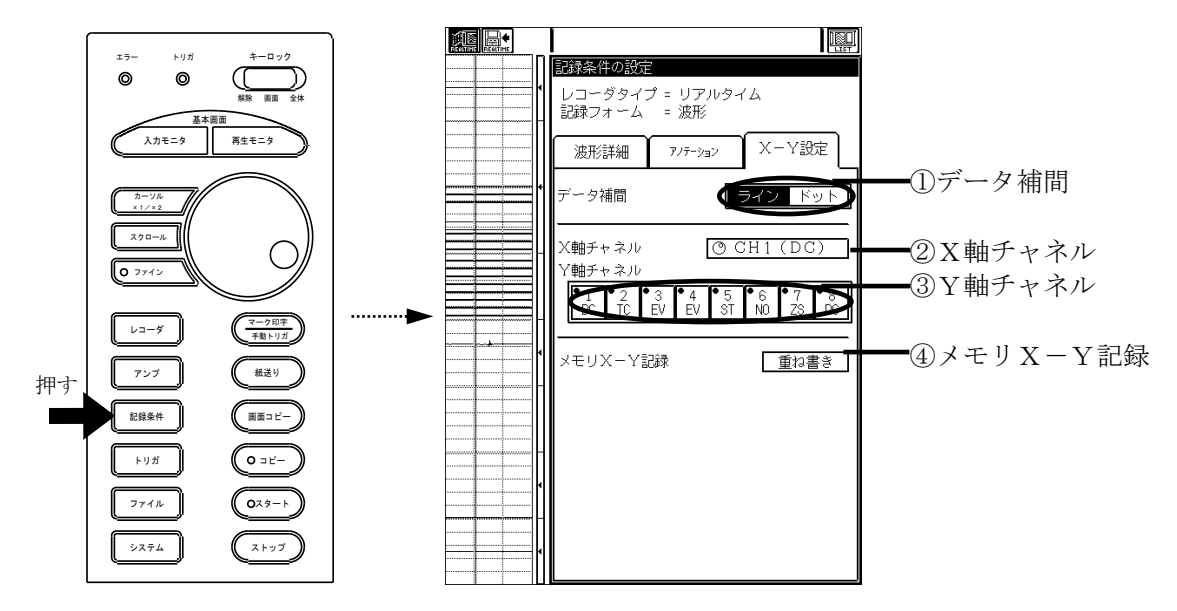

#### ① データ補間

X-Y記録のデータ補間を設定します。

データ補間はX-Y記録画面でも変更できます。但し、記録実行中は変更不可となり ます。

② X軸チャネル

TIPS

X軸チャネルを設定します。

③ Y軸チャネル

Y軸チャネルを設定します。

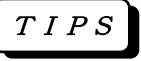

Y軸チャネルの設定時にはアンプ情報を参照してX-Y記録が可能かのチェックを 行いません。このチェックは記録動作に入る前に行われ、X-Y記録が不可能なとき はエラーとなります。

④ メモリX-Y記録

メモリX-Y記録で各メモリブロック内のデータを重ねて印字する指定ができます。

TIPS

X-Y重ね書きは、メモリ収録動作が「繰り返し」又は「エンドレス」でオートコピ ー実行時に動作します。

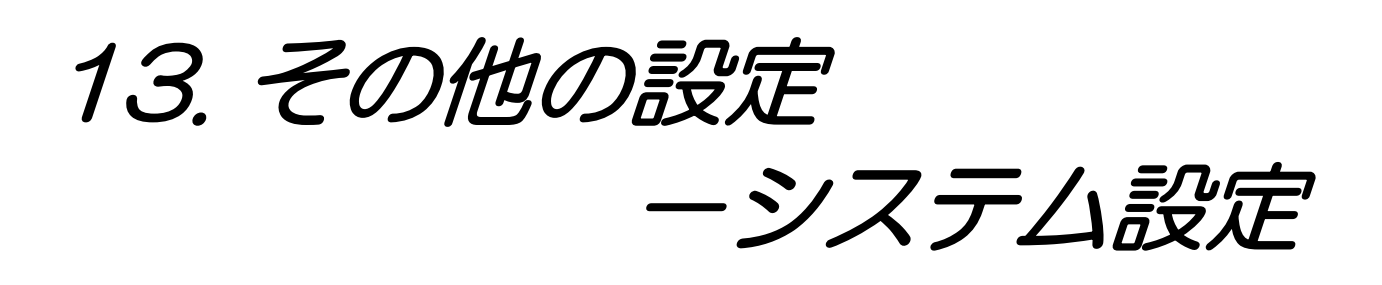

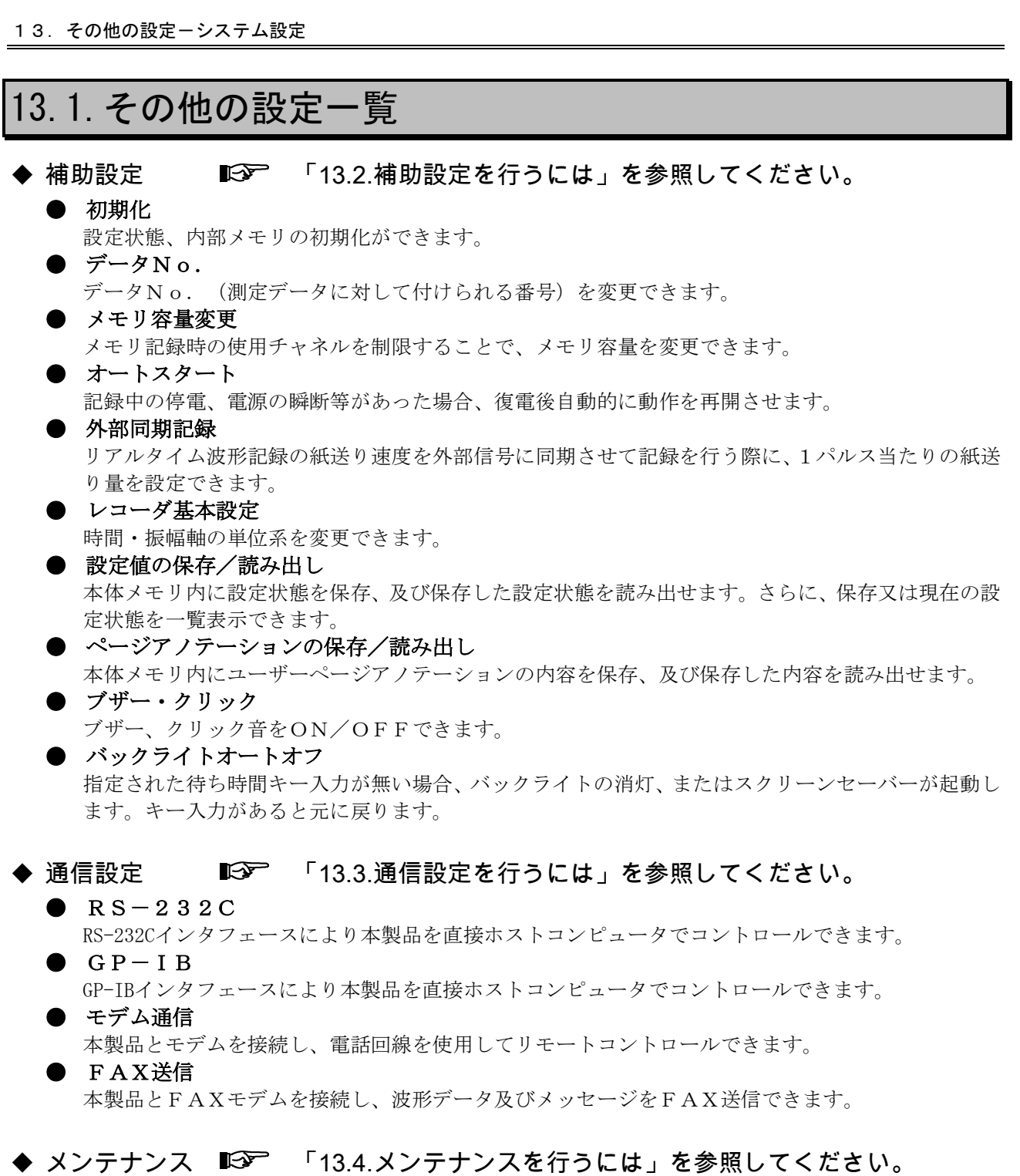

● 時計設定

本体内蔵時計を設定できます。

- テスト印字 記録紙にテスト印字することにより、サーマルヘッド部のドット抜けや印字のかすれがないか等、印 字品質をチェックできます。
- バージョン表示 メインプログラム等のバージョンを表示できます。 ● システムチェック
	- システムが正常に動作しているか検査できます。
- タッチパネルの校正 タッチパネルの「表示キーの位置」と「キーが反応する位置」が一致しない場合、校正することがで きます。

13.2.補助設定を行う 相助設定を行う場合は、『システム』画面を開いて【補助設定】タブを押し、下図の画面を表示します。 ノステム エラー トリガ キーロック 補助設定 判定・演算 通信設定 メンテ、ファー  $\circ$  $\circledcirc$  $\left(\begin{array}{cc} \frac{1}{\sqrt{2}} & \frac{1}{\sqrt{2}} \\ \frac{1}{\sqrt{2}} & \frac{1}{\sqrt{2}} \end{array}\right)$ 基本画面 **スカモニタ** 再生モニタ | レコーダ基本設定| ■設定値の保存/読み出し カーソル  $x1/x2$ ページアノテーションの<br>保存/読み出し スクロール ファイン 初期化 データNo. | 現在のデータNo. = 1 レコーダ マーク印字 手動トリガ メモリ容量変更 一紙送り アンプ  $-$ トスタート 記録条件 画面コピー 補固期記録 トリガ コピー ファイル  $\left( \overline{029} -$ ブックライトオートオフ 押す. システム (ストップ 13.2.1.本製品を初期化するには ◆ 設定状態、内部メモリの初期化を行います。 システムー補助設定タブ画面で【初期化】キーを押し下図のウィンドウを開きます。 初期化する設定内容を指定して下さい。 ☑ 本体設定データ <u>初期化</u> □ 保存設定データ □ 通信設定データ ロ メモリ・トランジェント記録でのメモリデーター **□** 指定メモリブロック © 3 ] □ 全メモリブロック 実行 キャンセル ● 本体設定データ 設定状態を初期値(出荷直後の状態)に戻します。 ● 保存設定データ 内部メモリに保存した設定値を全て消去します。 ● 通信設定データ 通信設定を初期値(出荷直後の状態)に戻します。 ● メモリ・トランジェント記録でのメモリデータ メモリブロックに収録したデータを消去します。指定メモリブロックを指定することで、単一メモ リブロックのみを消去できます。 NOTE本体設定データを初期化すると、メモリブロックの収録データを消去します。 13.2.2.データNo.を設定するには ◆ データNo.(測定データに対して付けられる番号)を変更します。 システムー補助設定タブ画面で【データNo.】キーを押し下図のウィンドウを開きます。 データNo 現在のデータNo. = 3 データNo. 設定データNo. 3 同

閉じる

13.2.3.メモリ容量を拡張するには

◆ メモリ記録時の使用チャネルを制限することで、メモリ容量を変更できます。 システムー補助設定タブ画面で【メモリ容量変更】キーを押し下図のウィンドウを開きます。

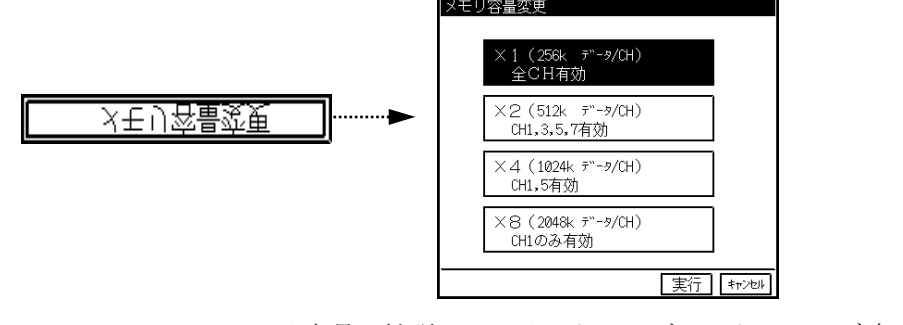

● メモリ容量の拡張はメモリ・トランジェントレコーダ時にのみ有効です。チャネル制限 されたアンプチャネルはユニットが装着されていても表示の対象外となります。 ● 関数演算機能を使用する場合はメモリ拡張はできません。 TIPS

13.2.4.測定記録中に停電!復電後自動的に記録動作を再開させるには

◆ 記録中の停電、電源の瞬断等があった場合、復電後自動的に動作を再開させます。 システムー補助設定タブ画面で【オートスタート】キーを押し下図のウィンドウを開きます。

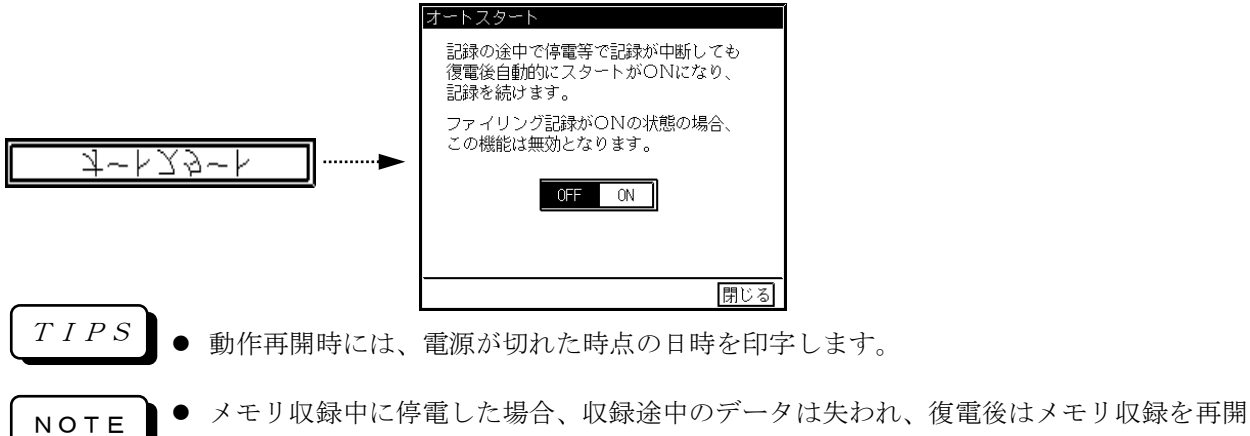

します。 ● ファイリング中に停電した場合、ファイルが壊れる恐れがあります。ファイリングを行

13.2.5.外部からの信号入力に同期して記録させるには

◆ リアルタイム波形記録の紙送り速度を外部信号に同期させて記録を行う際に、1パルス

う場合には、無停電電源装置をご使用になることをお奨めします。

#### 当たりの紙送り量を設定できます。

システムー補助設定タブ画面で【外部同期記録】キーを押し下図のウィンドウを開きます。

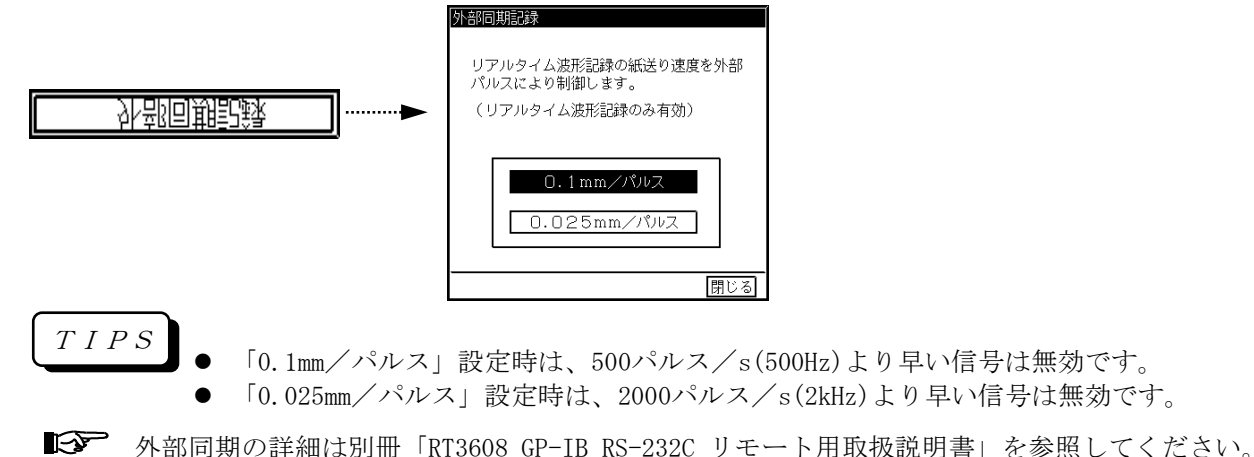

#### 13.2.6.レコーダの基本設定を変えるには

#### ◆ 時間・振幅軸の単位系を変更できます。

システムー補助設定タブ画面【レコーダ基本設定】キーで下図のウィンドウを開きます。

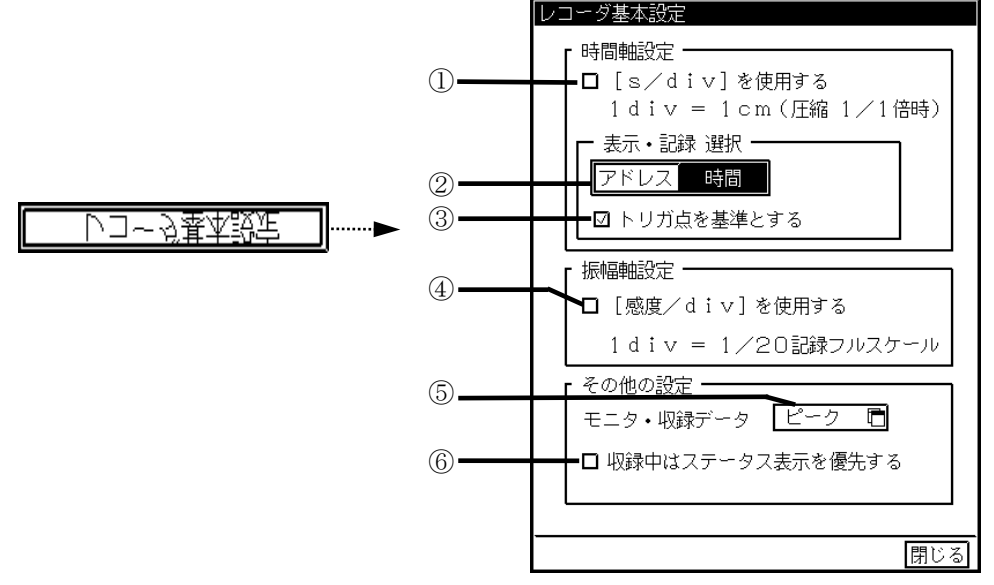

#### ① [s/div]の単位系を使用する

リアルタイム紙送り速度、モニタ・収録速度の単位系を変更します。

例:[s/div]の単位系を使用しない。 50mm/s と表示 [s/div]の単位系を使用する。 200mm/div と表示 どちらも同じ速度を意味します。

#### ② 時間軸の単位系を変更する

波形記録の時間軸印字、波形モニタのカーソル、メモリ記録の出力範囲表示等、時間軸の単位系を変 更します。

#### ③ 時間軸の起点を設定する

時間軸の起点(0位置)を変更します。トリガ点を基準としない場合、収録開始点が起点となります。 トリガ点を基準とする場合、トリガ前を負の領域、トリガ後を正の領域として時間軸を表現します。

TIPS

トリガ点を基準とする設定でトリガ点が無い場合、データの時間軸起点は収録開始点 となります。

#### ④ 振幅軸の単位系を変更する

振幅軸の単位系を変更します。アンプ感度の表示に影響します。

例:[感度/div]を使用する : 25 V/div

[感度/div]を使用しない:500 V(フルスケール) どちらも同じ感度を意味します。

1 d i vは1/20記録スケールを意味します。

記録分割によりグリッドの1格子と1divが同じにならない場合があります。

#### ⑤ モニタ・収録データ形式を変更する

入力モニタ及びリアルタイムファイリングのデータ形式を変更します。この設定はリアルタイムレコ ーダ時のみ有効で、その他は常にピークとなります。

TIPS

モニタ・収録データ形式を「サンプル」にした場合、再生モニタ(カレントメモリ) でX-Y再生ができます。

#### ⑥ 収録中のステータス表示を優先するようにする

収録中のステータスウィンドウ表示を優先する/しないを設定します。優先するを指定した場合、リ アルタイムファイリング等の収録時に収録状況を示すステータスウィンドウが表示されます。

13.2.7.設定値の保存/読み出しをするには

#### ◆ 本体メモリ内に設定状態を保存、及び保存した設定状態を読み出せます。さらに、保存

#### 又は現在の設定状態を一覧表示できます。

- 設定状態の保存/読み出しは本体メモリ内に対して行います。外部記憶メディアへの設 定状態の保存/読み出しは「第14章ファイル操作」を参照してください。 TIPS
	- 「ユーザーページアノテーション」の内容は保存の対象外となっています。 保存する場合は、 ■ [13-7](#page-61-0) または ■ ■ 「14.4.環境、メモリデータを保存する」

システムー補助設定タブ画面で【設定値の保存/読み出し】キーを押し下図のウィンドウを開きます。

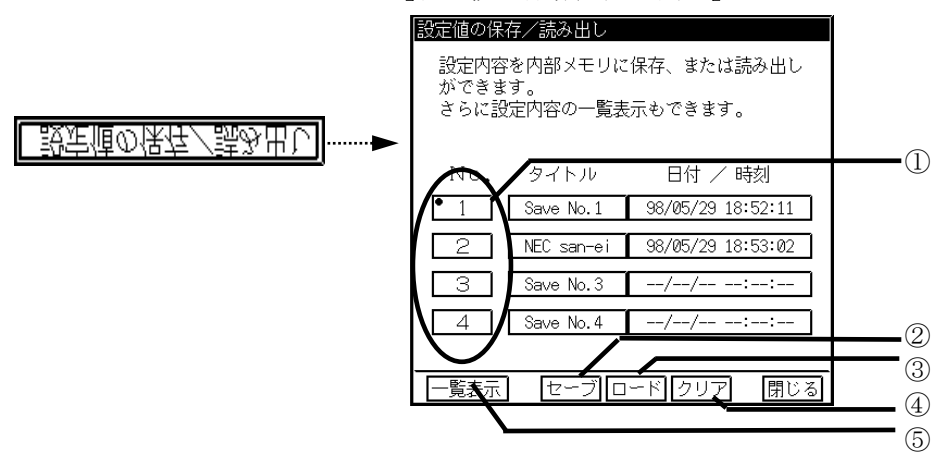

#### ① 保存番号の指定

セーブ・ロード・クリア・一覧表示の対象となる保存番号を指定します。

② 設定を保存する

指定した保存番号に設定値を保存します。

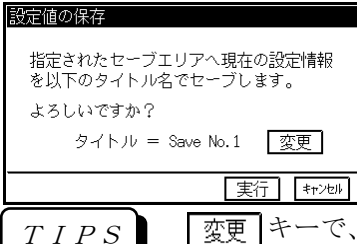

キーで、保存する内容にタイトルを付けることができます。

#### ③ 保存した設定値を読み出す

指定した保存番号の設定値を読み出します。

其行 中心

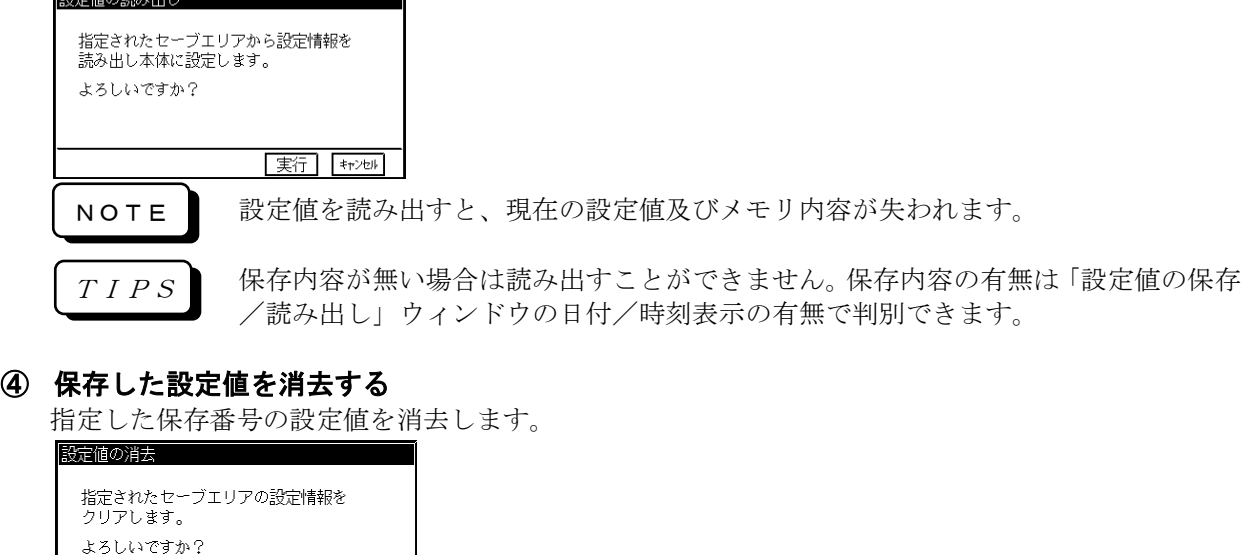

#### ⑤ 設定値の一覧を表示する

現在の設定又は保存した設定値を一覧表示できます。

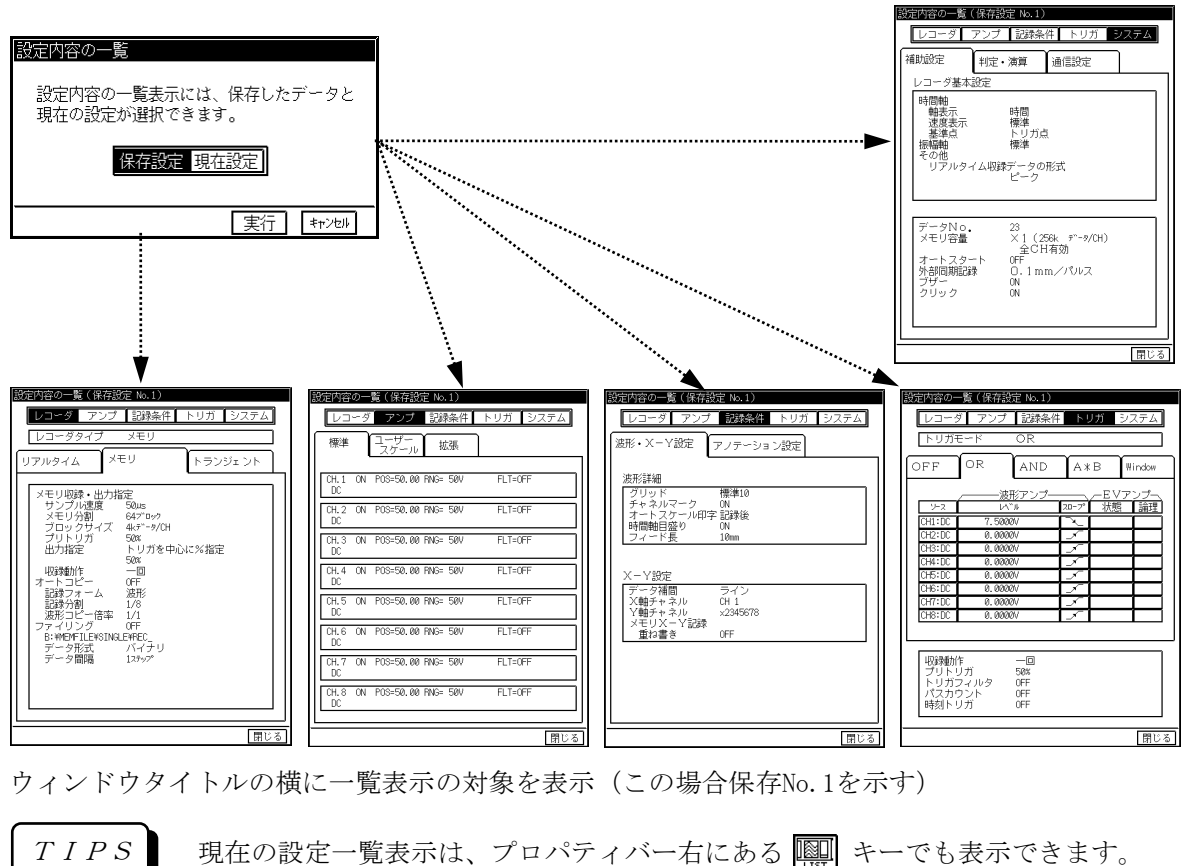

<span id="page-61-0"></span>13.2.8.ページアノテーションの保存/読み出しをするには

### ◆ 本体メモリ内にユーザーページアノテーションの内容を保存、及び保存した内容を読み

#### 出せます。

システムー補助設定タブ画面で【ページアノテーションの保存/読み出し】キーを押し下図のウィンドウ を開きます。

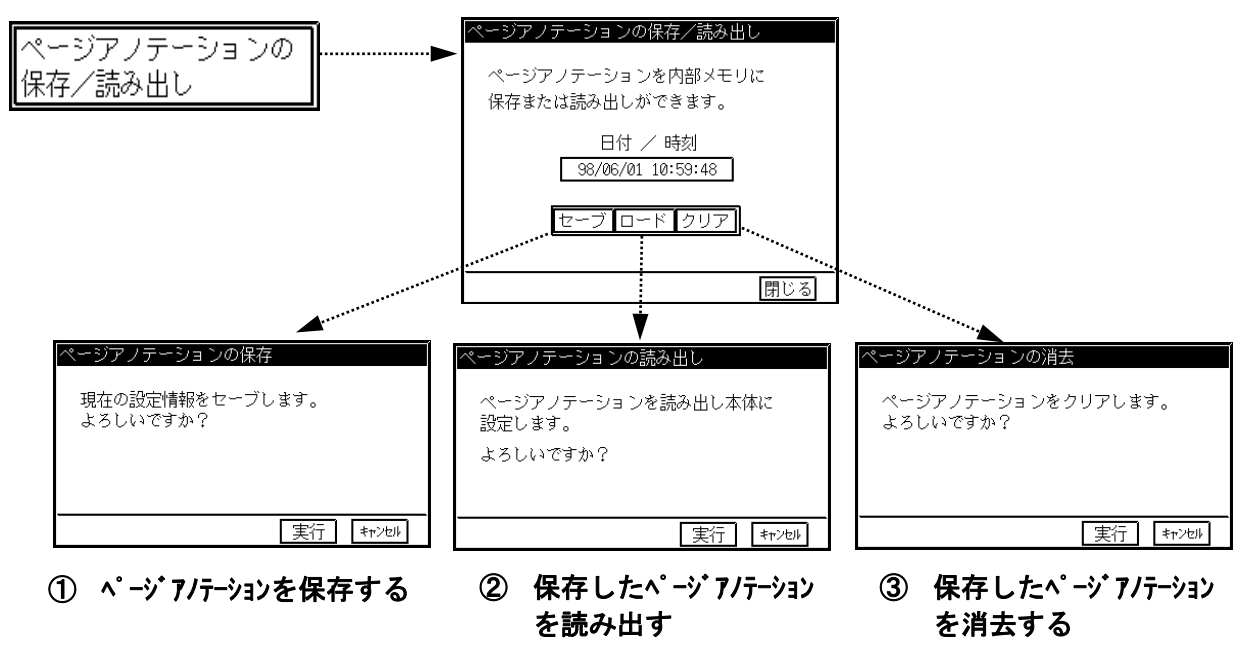

- 13.2.9.ブザー・クリック音をON/OFFするには
- **◆ ブザー・クリック音をON / OFFできます。**

システムー補助設定タブ画面で【ブザー・クリック】キーを押し下図のウィンドウを開きます。

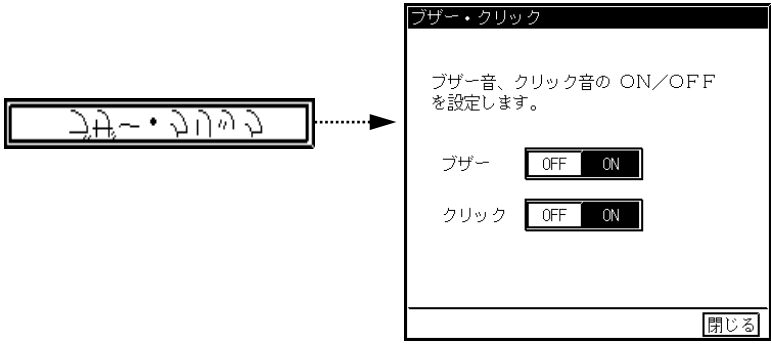

13.2.10.ディスプレイのバックライトを自動的に消すようにするには

◆ 指定された待ち時間キー入力が無い場合、バックライトの消灯、またはスクリーンセー

バーが起動します。キー入力があると元に戻ります。

システムー補助設定タブ画面で【バックライトオートオフ】キーを押し下図のウィンドウを開きます。

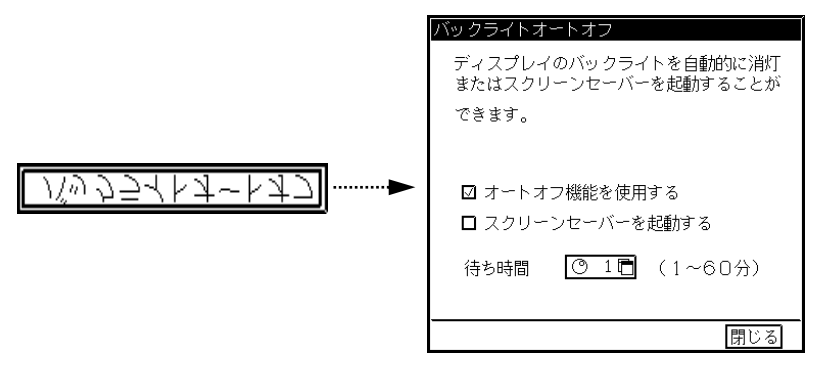

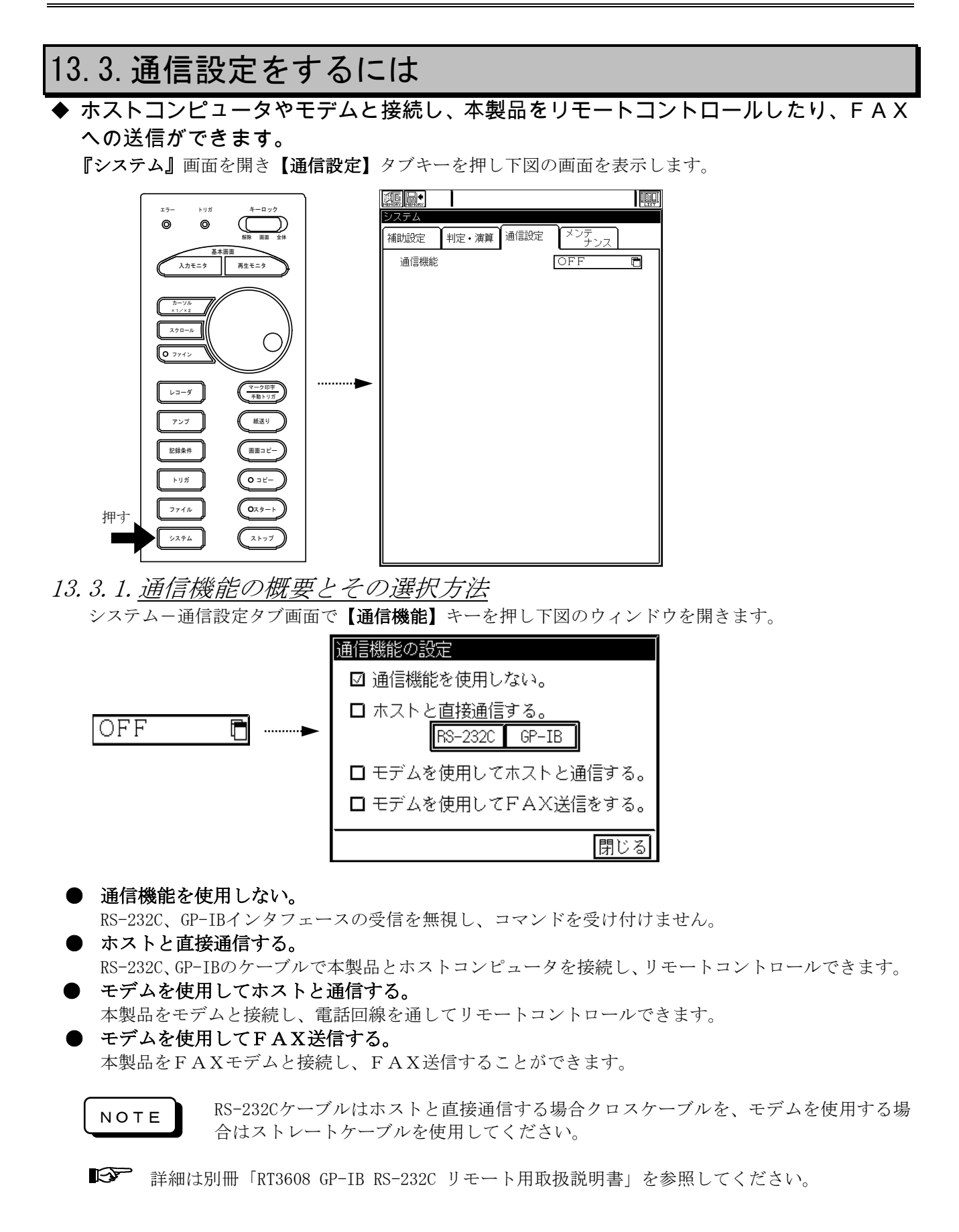

#### 13.3.2.RS-232Cを使いホストと直接通信するには

### ◆ RS-232Cインタフェースにより本製品を直接ホストコンピュータでコントロールでき

#### ます。

通信機能を「ホストと直接通信する(RS-232C)」に設定し下図の画面を表示します。 ■<<a> 「13.3.1. 通信機能の概要とその選択方法」を参照してください。

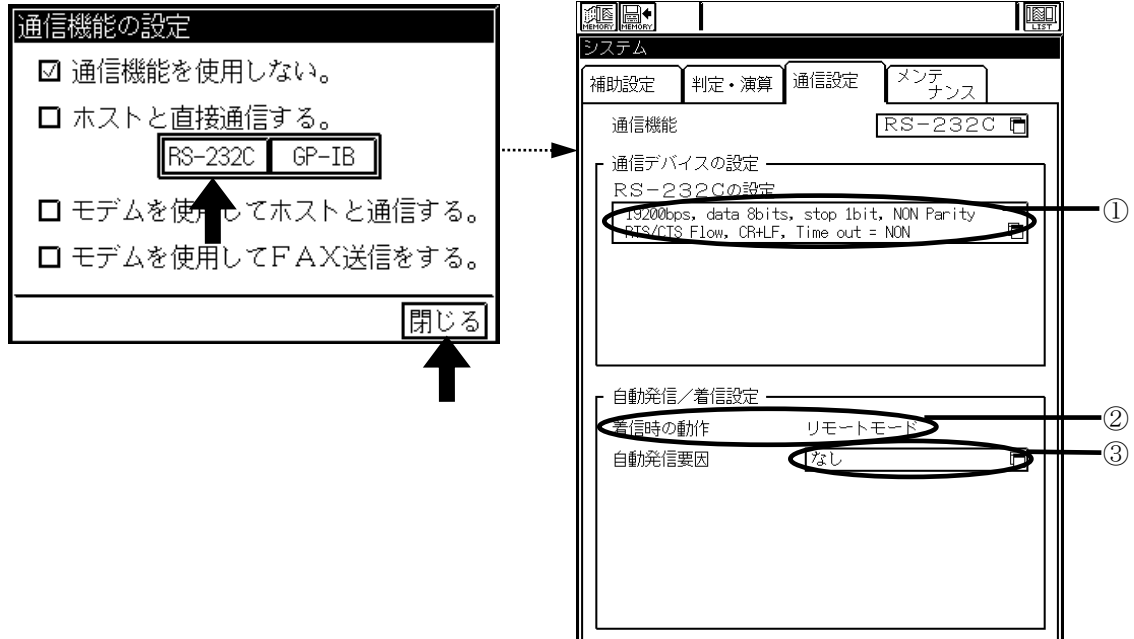

#### ① RS-232Cの設定

RS-232Cの通信プロトコルを設定します。

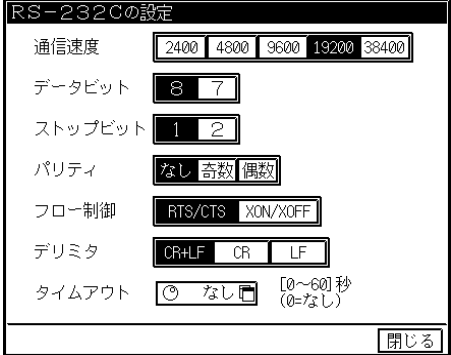

#### ② 着信時の動作

RS-232Cインタフェースに着信した場合、本体はリモート状態となります。

#### ③ 自動発信要因

自動発振の要因を設定します。

指定した要因が発生したとき、RS-232Cインタフェースより "!" を送信します。

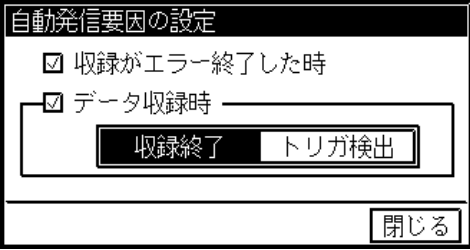

#### 13.3.3.GP-IBを使いホストと直接通信するには

#### ◆ GP-IBインタフェースにより本製品を直接ホストコンピュータでコントロールできます。

通信機能を「ホストと直接通信する(GP-IB)」に設定し下図の画面を表示します。 ■<<a> 「13.3.1.通信機能の概要とその選択方法」を参照してください。

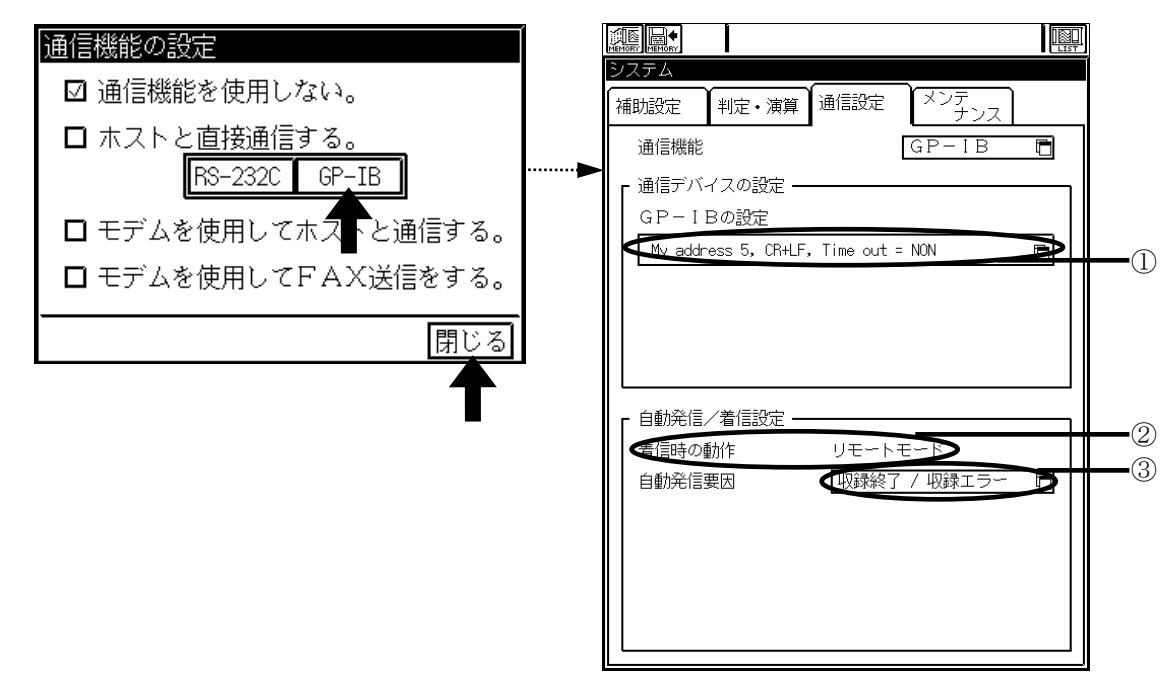

#### ① GP-IBの設定

GP-IBの通信プロトコルを設定します。

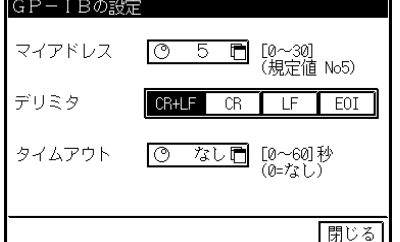

#### ② 着信時の動作

GP-IBインタフェースに着信した場合、本体はリモート状態となります。

#### ③ 自動発信要因

自動発振の要因を設定します。

指定した要因が発生したときにGP-IBインタフェースよりサービスリクエストを出力します。

IF 要因の内容及び設定は「13.3.2.RS-232Cを使いホストと直接通信するには」を参照し てください。

#### 13.3.4.モデムを使用してホストと通信するには

#### ◆ 本製品とモデムを接続し、電話回線を使用してリモートコントロールできます。

通信機能を「モデムを使用してホストと通信する」に設定し下図の画面を表示します。 「13.3.1.通信機能の概要とその選択方法」を参照してください。

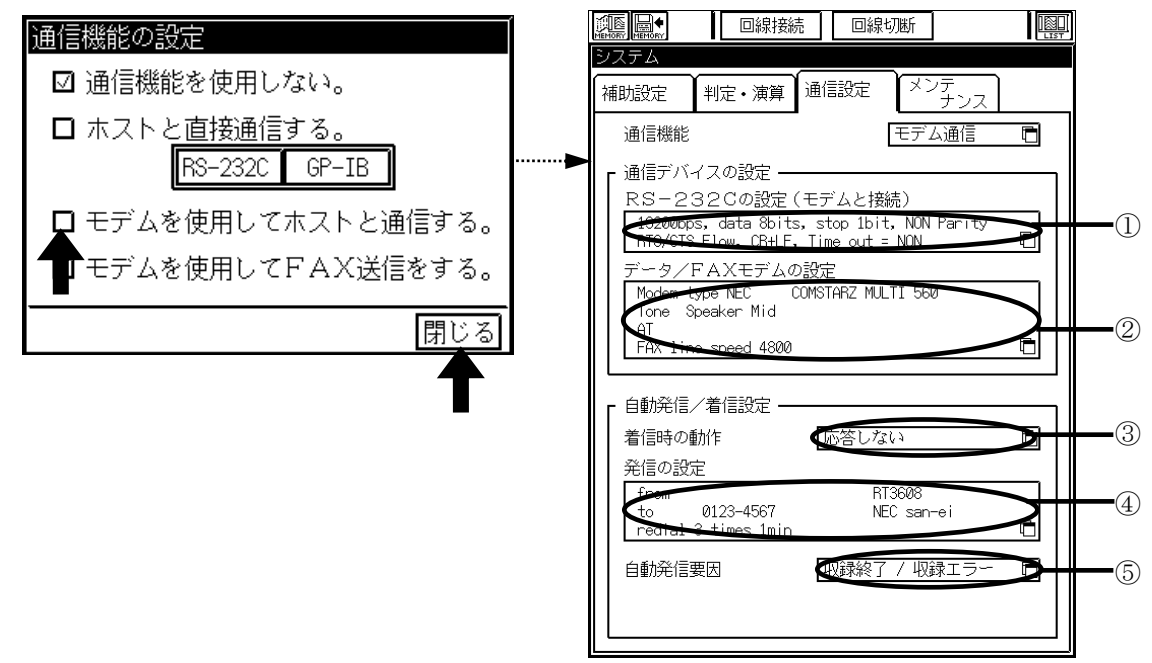

#### ① RS-232Cの設定

RS-232Cの通信プロトコルを設定します。 ■<a> 「13.3.2.RS-232Cを使いホストと直接通信するには」を参照してください。

② データ/FAXモデムの設定

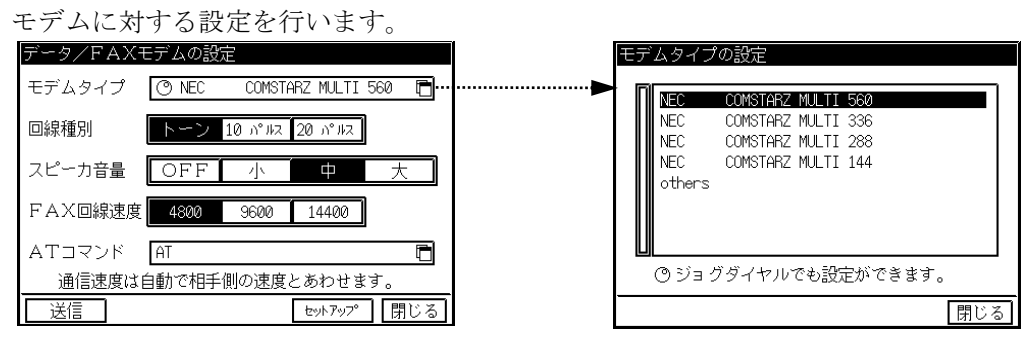

- **各設定は通信実行時にATコマンドでモデムに送信します。**  通信実行前にモデムのセットアップを行う場合は、ウィンドウ下の【セットアッ プ】キーを押してください。また、編集したATコマンドのみをモデムに送りた い場合は【送信】キーを押してください。 TIPS
	- モデムタイプを指定するとそのモデム独自のATコマンドを送信します。

#### ③ 着信時の動作

着信時に設定された回数の着信音を待ってから回線を接続することができます。回数に0を指定する と、着信を無視し回線を接続しません。

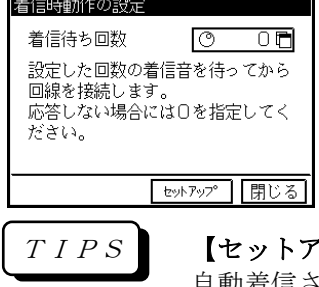

【セットアップ】キーを押すとモデムを設定することができます。 自動着信させる場合には、このキーを押してください。

#### ④ 発信の設定

発信元・送信先の名称と電話番号及び、リダイヤルの回数が設定できます。

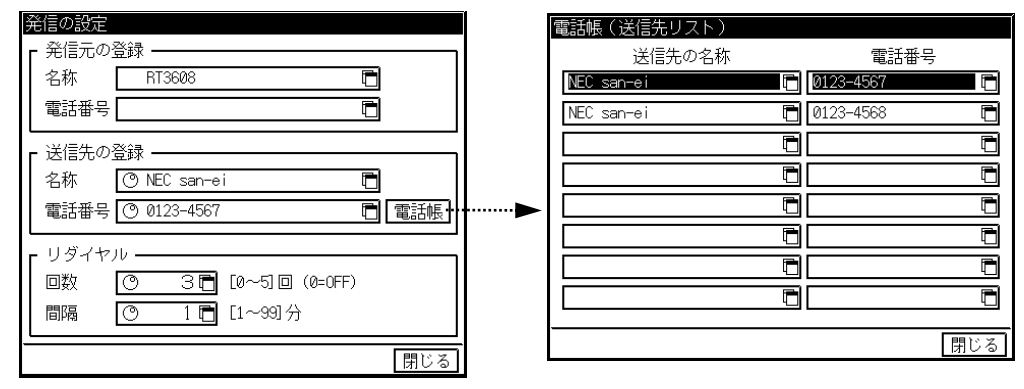

TIPS

送信先の電話番号は必ず設定してください。電話番号が無い場合は通信できません。

● 電話帳機能を使うことにより、送信先を8件まで記憶できます。【電話帳】キーで開 くウィンドウで設定できます。

#### ⑤ 自動発信要因

自動発信の要因を設定します。

指定した要因が発生したときに自動的に回線が接続されます。

 $\begin{tabular}{ll} \hline \end{tabular}$  要因の内容及び設定は「13.3.2.RS-232Cを使いホストと直接通信するには」を参照し てください。

#### 13.3.5.モデムを使用してFAX送信をするには

◆ 本製品とFAXモデムを接続し、波形データ及びメッセージをFAX送信できます。 通信機能を【モデムを使用してFAX送信する】に設定し下図の画面を表示します。

「13.3.1.通信機能の概要とその選択方法」を参照してください。

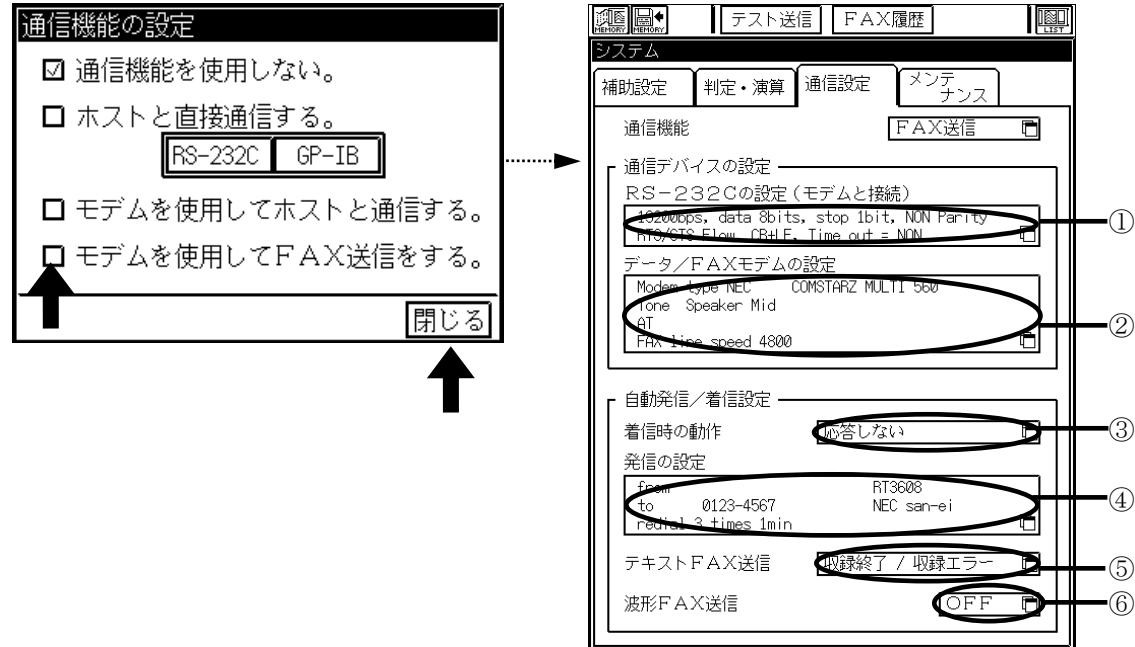

#### ① RS-232Cの設定

RS-232Cの通信プロトコルを設定します。 ■<a> 「13.3.2.RS-232Cを使いホストと直接通信するには」を参照してください。

#### ② データ/FAXモデムの設定

モデムに対する設定を行います。

■<<a> 「13.3.4.モデムを使用してホストと通信するには」を参照してください。

#### ③ 着信時の動作

着信時に設定された回数の着信音を待ってから回線を接続することができます。回数に0を指定する と、着信を無視し回線を接続しません。

■<<a> 「13.3.4. モデムを使用してホストと通信するには」を参照してください。

通信機能をFAX送信に指定していても、モデム通信と同様に着信できます。 TIPS

④ 発信元の設定

発信元・送信先の名称と電話番号及び、リダイヤルの回数が設定できます。 IF 「13.3.4.モデムを使用してホストと通信するには」を参照してください。

発信元の名称・電話番号を入力しておくと、FAX送信時のヘッダーに印字されます。 TIPS

#### 5 <del>、 スティー A</del> X 送信

テキストFAX送信の要因を設定します。

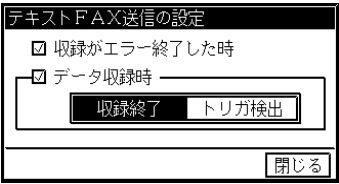

#### ⑥ 波形FAX送信

メモリ収録後、自動的に収録データを波形形式でFAX送信されます。

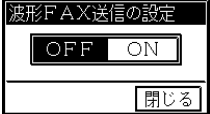

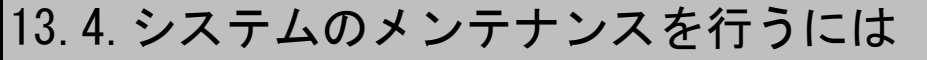

システムのメンテナンスを行うには、『システム』画面を開き【メンテナンス】タブを押し下図の画面を 表示します。

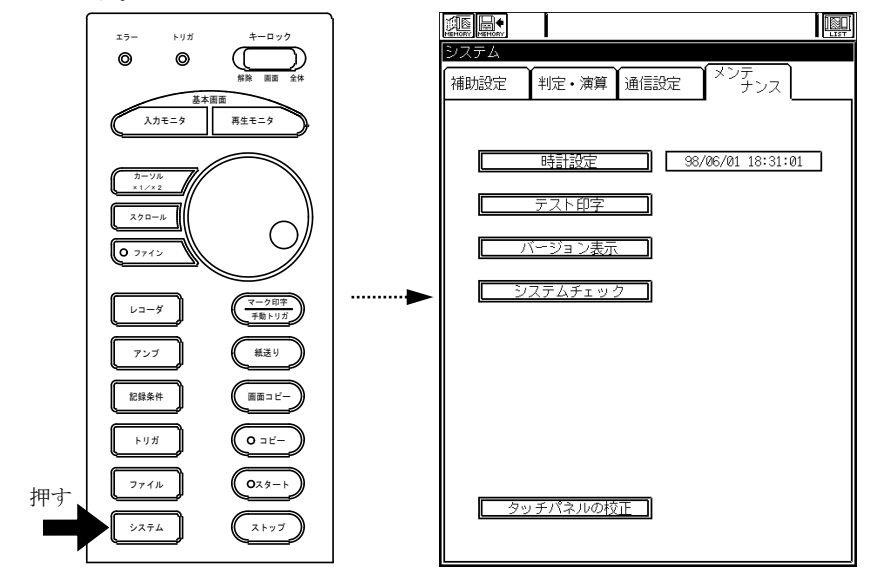

- 13.4.1.時計を合わせるには
- ◆ 本体内蔵時計を設定します。

システムーメンテナンスタブ画面で【時計設定】キーを押し下図のウィンドウを開きます。 時計設定 ■押す

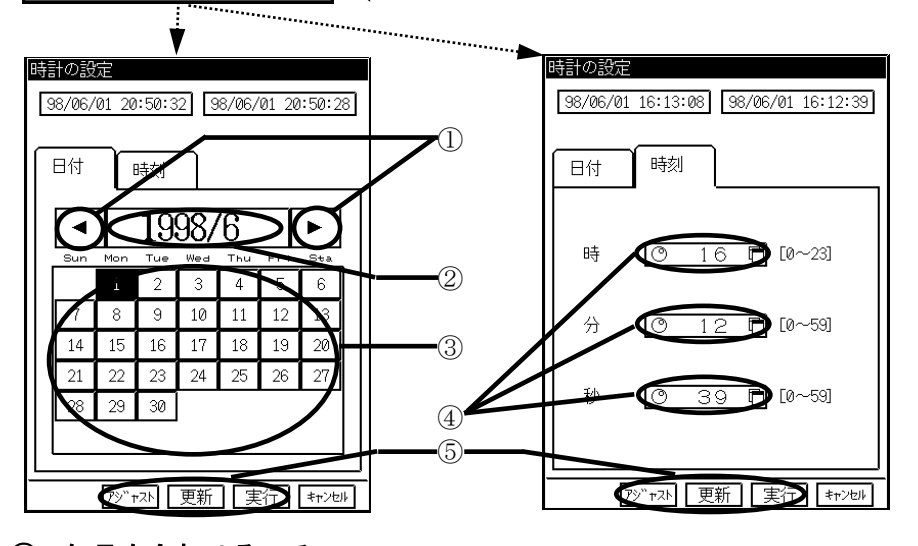

① 年月を合わせる、その1 【年】【月】の設定を1月単位で変更できます。 ② 年月を合わせる、その2

数値入力ウィンドウを開いて設定します。 少数部を入力すると【月】の設定ができます。 例: 1998.7 → 1998年7月と設定される。 ③ 日を合わせる 日を設定します。 ④ 時刻を合わせる 【時】【分】【秒】の設定をします。 ⑤ 時計を本体に設定するには 合わせた時計データを本体に設定します。 TIPS

【アジャスト】キーで、現時刻を0秒にリセットします。(±30秒アジャスト) TIPS

- 13.4.2.プリンタの印字品質をチェックするには
- ◆ 記録紙にテスト印字することにより、サーマルヘッド部のドット抜けや印字のかすれが ないか等、印字品質をチェックできます。

システムーメンテナンスタブ画面で【テスト印字】キーを押し下図のウィンドウを開きます。

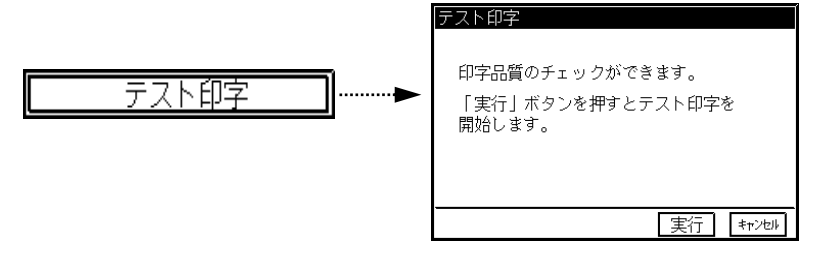

#### 13.4.3.バージョンを確認するには

◆ メインプログラム等のバージョンを表示できます。

システムーメンテナンスタブ画面で【バージョン表示】キーを押し下図のウィンドウを開きます。

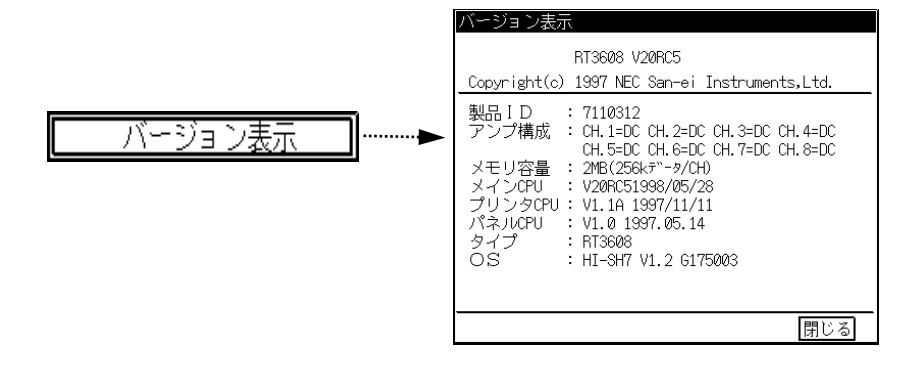

13.4.4.システムをチェックするには

◆ システムが正常に動作しているか検査できます。

システムーメンテナンスタブ画面で【システムチェック】キーを押し下図のウィンドウを開きます。

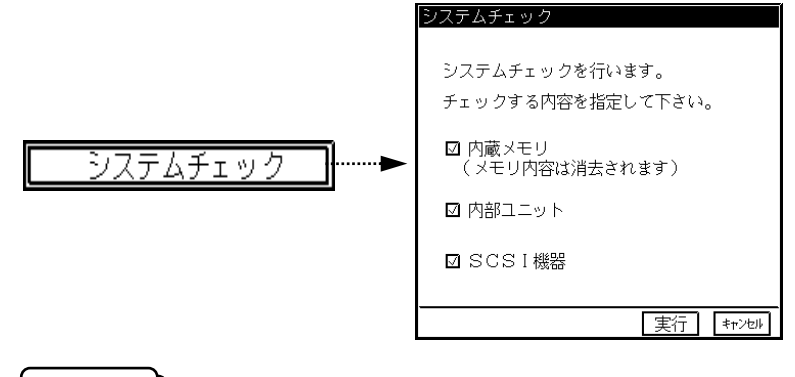

NOTE 内部メモリのチェックを行うと、メモリデータが消去されます。

13.4.5.タッチパネルを校正するには

◆ タッチパネルの「表示キーの位置」と「キーが反応する位置」が一致しない場合、校正 することで位置を合わせることができます。

システムーメンテナンスタブ画面で【タッチパネルの校正】キーを押し、下図のウィンドウを開きます。

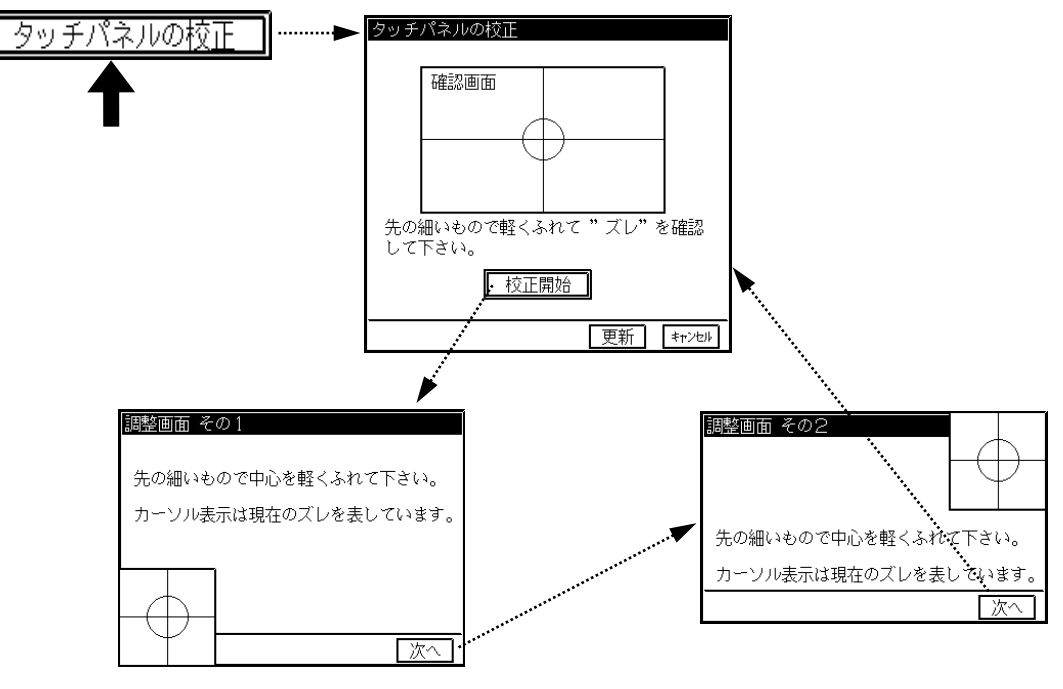

### ズレの確認

先の細いもので円の中心を軽く触れ、カーソル表示の交点と円の中心のズレを確認します。 ズレが少ない場合は校正の必要がありません。 ズレが大きい場合は校正が必要です。

## 2 校正を行う

【校正開始】キーを押し「調整画面 その1」ウィンドウを開き、円の中心に触れます。この時の カーソル表示は現在のずれを表わしています。【次へ】キーを押します。中心と交点は一致する必 要はありません。

【次へ】キーを押すと【調整画面 その2】が開きます。【調整画面 その1】と同様に円の中心 に触れ、【次へ】キーを押します。

【次へ】キーを押すと【タッチパネルの校正】ウィンドウに戻ります。【更新】キーを押し校正内 容を更新した後【キャンセル】キーを押しウィンドウを閉じます。
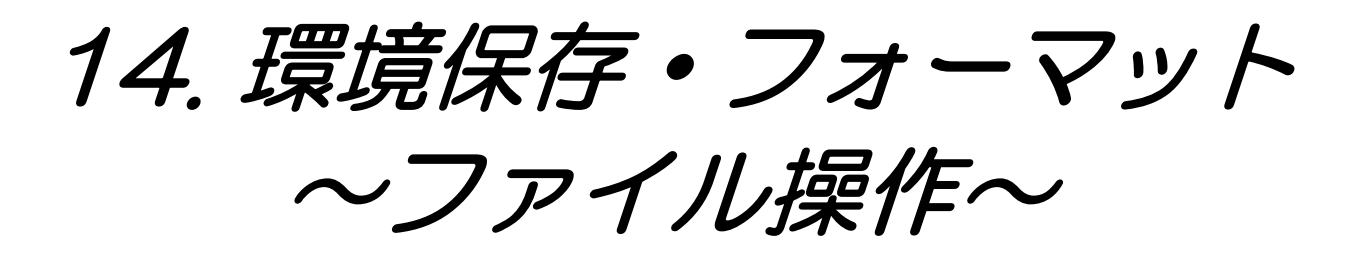

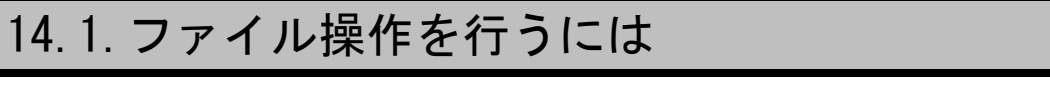

◆ 本製品のファイル環境はMS-DOSフォーマット準拠で動作します。

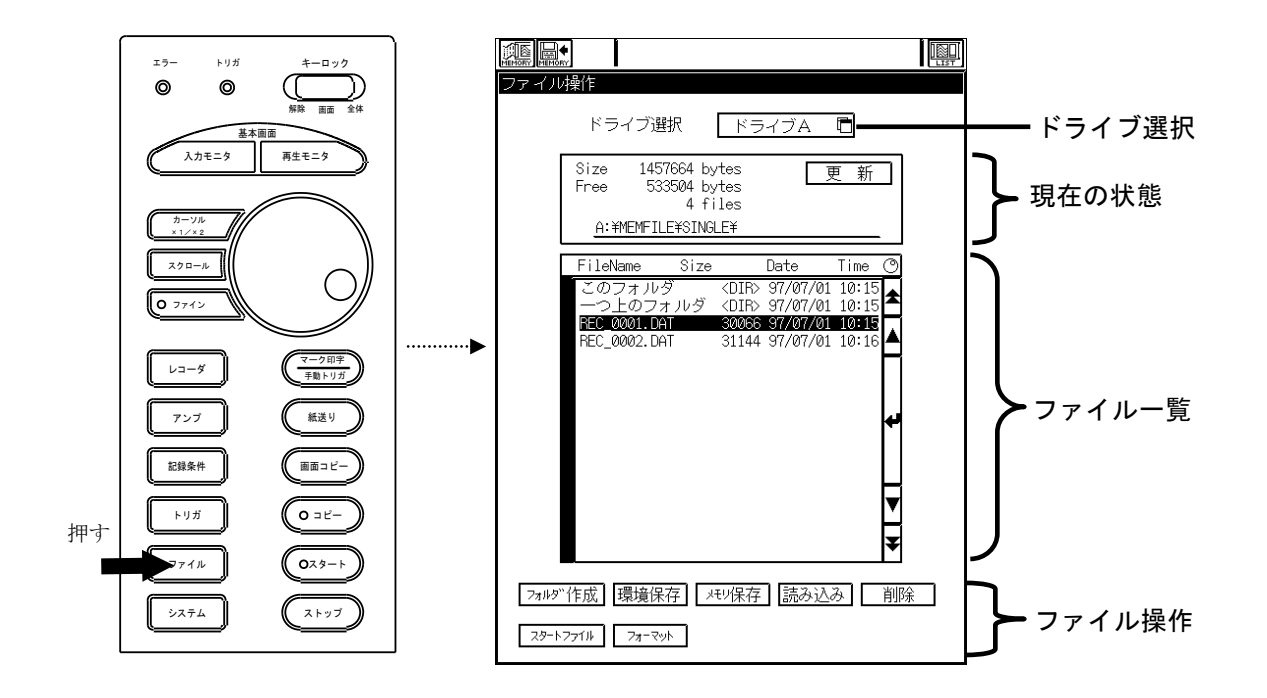

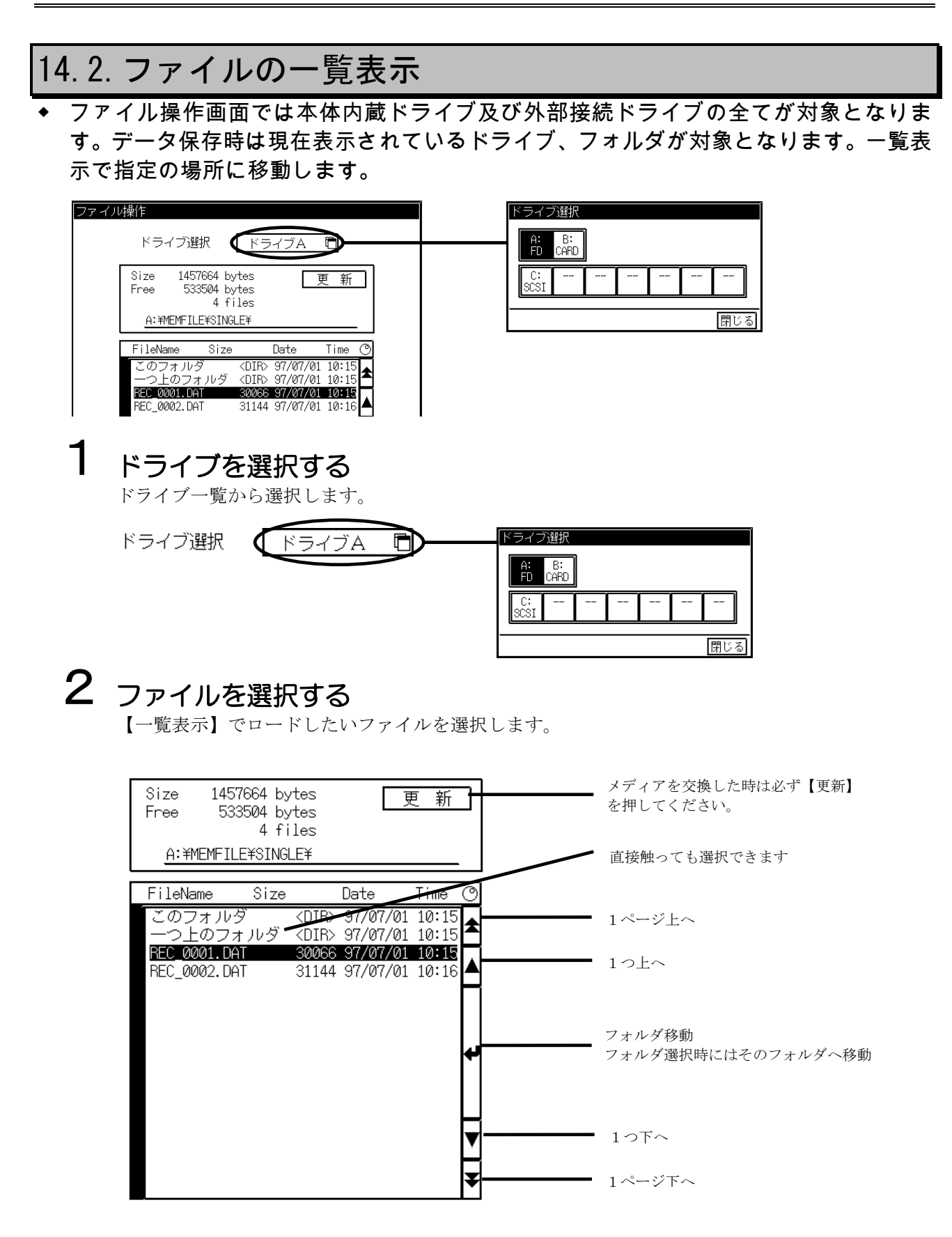

### 14.3.ファイルをロードするには

<u>ファイルのロードでは、環境/アノテーション/メモリデータの3種類をロ</u>ードできま す。環境ファイルをロードすると、環境ファイルの設定環境に変更されます。

### 1 ファイルを選択する

ファイル一覧からファイルを選択します。

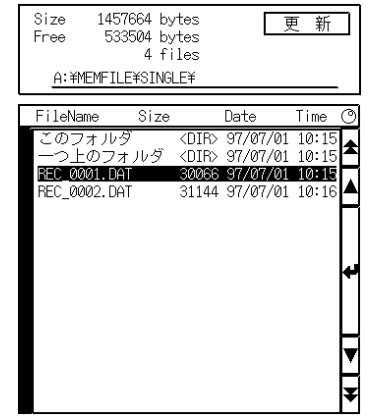

2 ファイルをロードします

【読み込み】を押してファイルをロードします。

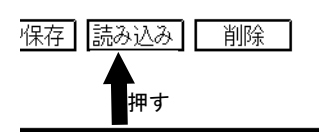

#### メモリデータ(拡張子.DAT)の場合

メモリデータを選択した場合には以下のウインドウが開きます。ロードしたいメモリブロックを選 んでロードを実行してください。(メモリブロックを押すとメモリブロック情報が開き内容の確認 ができます。)

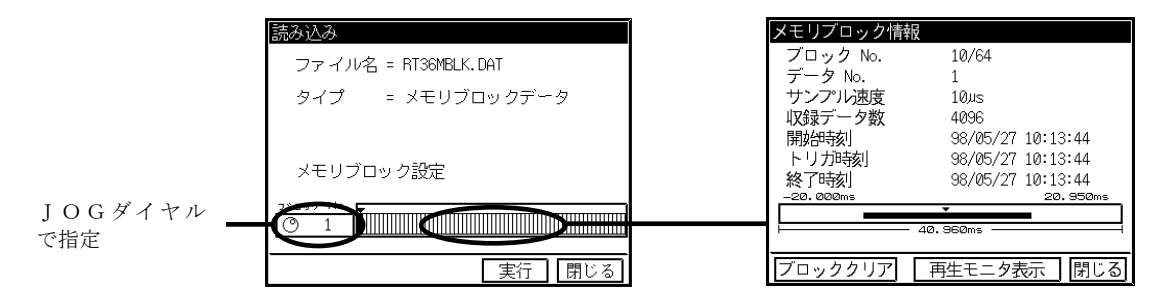

### その他のロード可能なファイル形式の場合

メモリデータ以外の場合にはそのままロードしてください。

#### RT3608ファイル形式一覧表

| ファイル概要        | 拡張子      | ロード | 保存 | 備考             |
|---------------|----------|-----|----|----------------|
| 環境ファイル        | . ENV    |     |    |                |
| アノテーション       | . TXT    |     |    | パソコン等で作成       |
| メモリデータファイル    | . DAT    |     |    |                |
| 汎用データファイル     | . DRT    |     |    | 再牛モニタでロード・セーブ可 |
| リアルタイムファイリング  | FPP(FSD) |     |    | 再生モニタでロード可     |
| トランジェントファイリング | . IDX    |     |    | 再生モニタでロード可     |

<sup>○:</sup>可

- △:再生モニタで可
- -:ファイリング時のみ

 $\times:$  不可

### 14.4.環境、メモリデータを保存する

**環境/スタートファイル/メモリデータの3種類を保存できます。スタートファイルは、** 起動時に読みこまれる特別な環境ファイルのことです。

### 場所を選択する

ファイル一覧でファイルを保存したい場所まで移動します。スタートファイルの場合は必ずフロッ ピーディスクが対象になります。

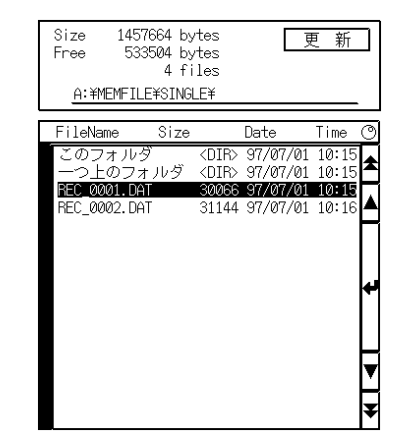

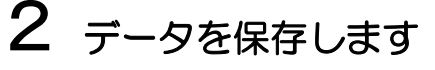

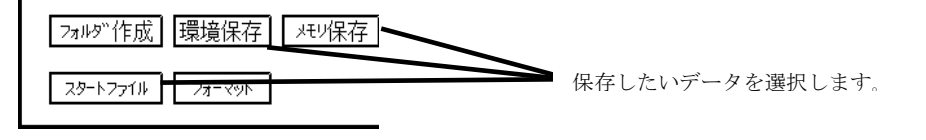

### ● 【メモリ保存】の場合

メモリ保存を選択した場合には以下のウインドウが開きます。セーブしたいメモリブロックを選ん で実行してください。(メモリブロックを押すとメモリブロック情報が開きます。)

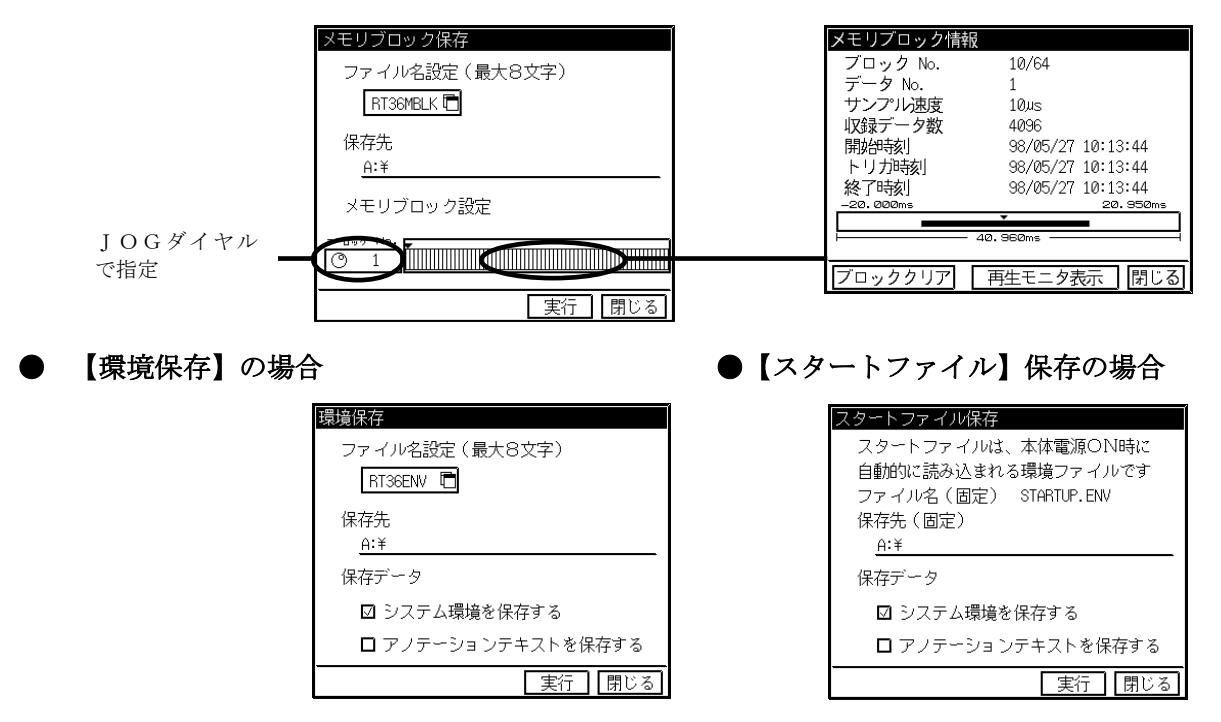

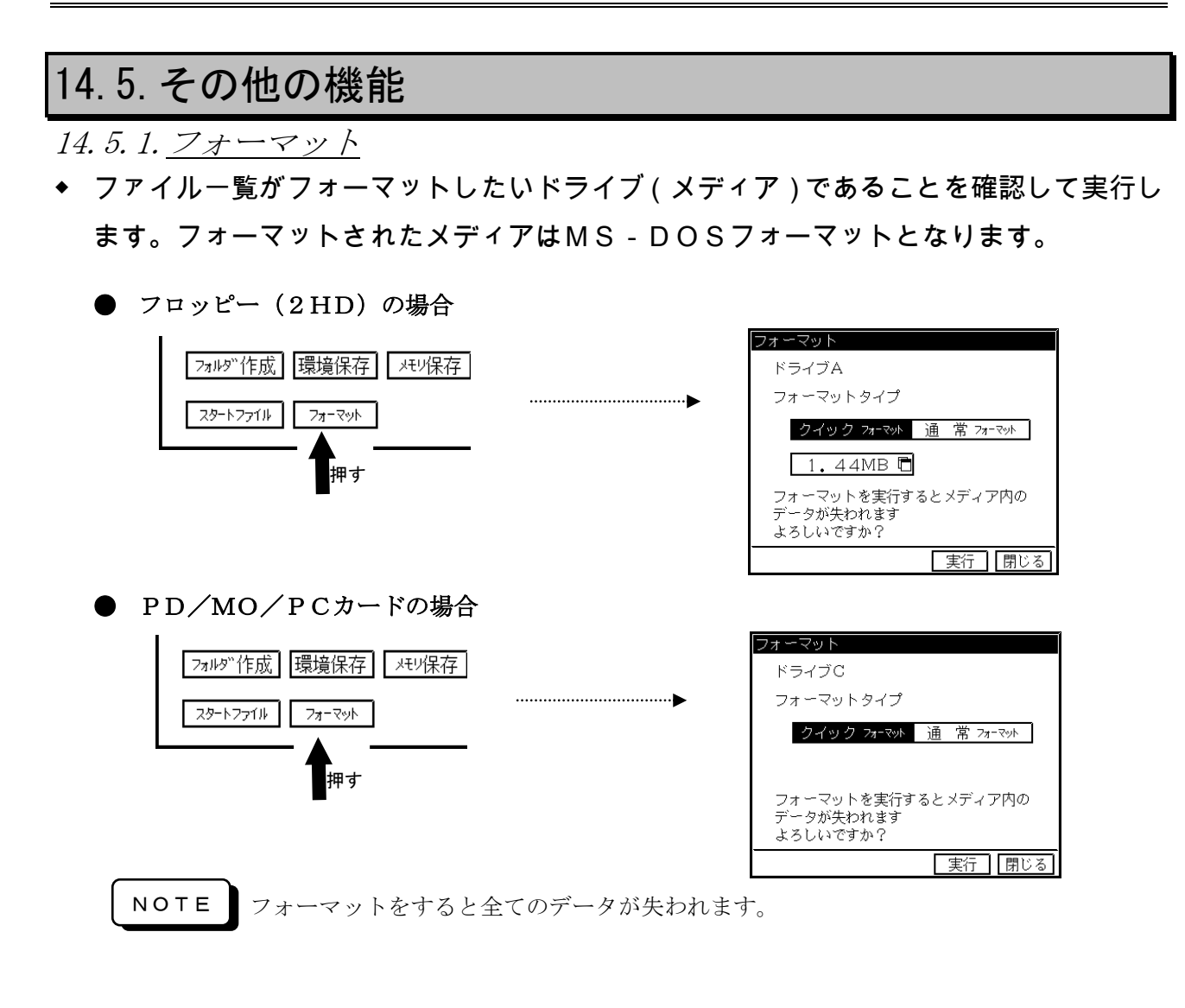

14.5.2.フォルダ作成

ファイル一覧が新たにフォルダを作成したい場所であることを確認して実行します。

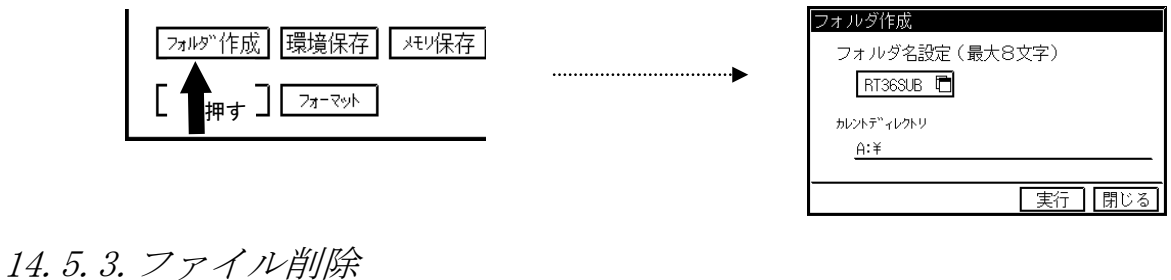

ファイル一覧で選択されたファイルが削除対象となります。

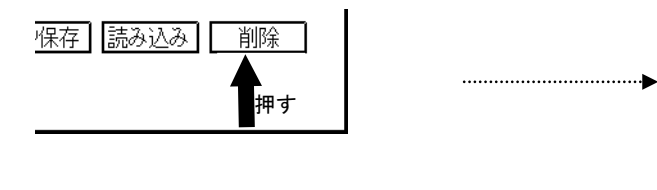

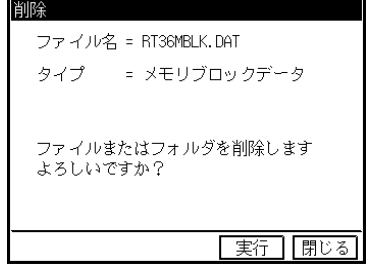

# 14.6.使用可能メディアと注意事項

### 14.6.1.ドライブとメディアについて

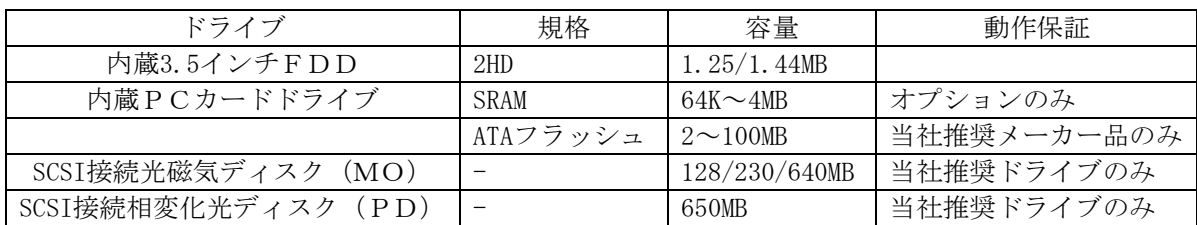

当社推奨品 (平成10年6月現在)

**● PDドライブ** PC-ODX66 (NEC製) LF-1001JB (松下製)  $\bullet$  MOディスク PC-OD302R (NEC製) MOS341ST (オリンパス製) **● ATAフラッシュメモリカード** 日立製 ATAフラッシュメモリカード ● モデム COMSTARZ MULTI560 (NEC製) COMSTARZ MULTI336 (NEC製) COMSTARZ MULTI288 (NEC製)

上記にない製品に関しては当社営業または技術までお問い合わせ願います。

### 14.6.2.取り扱い上の注意

- ・メディアやPCカードが動作中、メディア、PCカードの抜差しは絶対に行わないでください。データが 破壊される恐れがあります。
- ・メディアのラベルは、はみ出すことなく正規の位置に貼ってください。
- ・メディアのシャッターは開けないでください。
- ・メディアやPCカードは磁石に近づけるなど、磁力の強い場所には置かないで下さい。
- ・メディアやPCカードに水等の液体をつけたり、結露しないように十分注意してください。
- ・メディアやPCカードを高温度な場所に置いたり、ゴミやホコリ等の多い場所での使用や保管は避けてく ださい。
- ・ATAフラッシュメモリカードは製品の特性上、短時間の電源オン・オフに対して正常に動作できなくな ることがあります。従いまして、本体にカードを挿入した状態で本体の電源を短時間に切ったり入れたり すると(電源の瞬断を含みます)、その後カードを正常にアクセスできなくなることがあります。(本体 のファイル画面で表示を行うと「カードなし」という状態になります。)

もしこのような状態になった場合は、カードを一旦本体から抜き、再度本体に挿入することで正常に読み 書きできるようになります。

同様の理由より本体のオートスタート機能に対してカードへのファイリングを行うと正常にデータの収 録ができなくなる事がありますので、オートスタート機能に対してフラッシュカードが使用しないでくだ さい。

また、電源事情の悪い環境での使用、長時間の収録を行う等の場合は必ずUPS(無停電電源)を使用す ることをお勧めします。

### 14.6.3.データの保護

メディアは保存内容を誤って消去することが無いようにライトプロテクト(書込み禁止)できるようになっ ています。ライトプロテクトされているメディアは、フォーマットやデータの書込み、消去はできません(読 み出しのみ可能)。重要なデータが入っているようなメディアはライトプロテクトを行って下さい。 下図のようにライトプロテクトを矢印の方向に移動し、穴の開いた状態にすると書込み禁止になります。

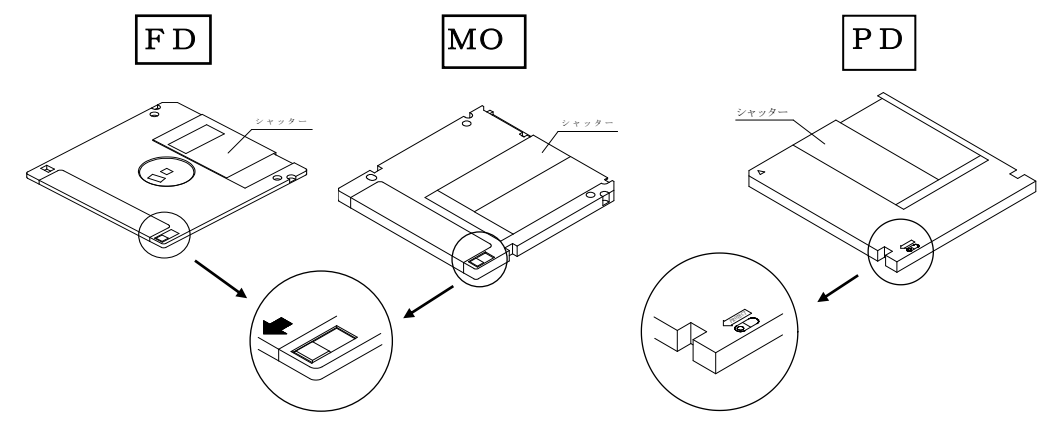

### 14.6.4.メディアのセット

### ● FDのセットと取出し方法

本製品前面部のFDドライブに挿入します。イジェクトボタンが飛出すまで、ゆっくりと奥まで挿入 します。また取出す時はFDが動作(LEDが点灯)していないことを確認してから、イジェクトボ タンを押してください。

#### ● カードのセットと取出し方法

本体前面部のメモリーカードコネクタに挿入します。イジェクトボタンが飛出すまで、ゆっくりと奥 まで挿入します。また取出す時はPCカードが動作していないことを確認してから、イジェクトボタ ンを押してください。

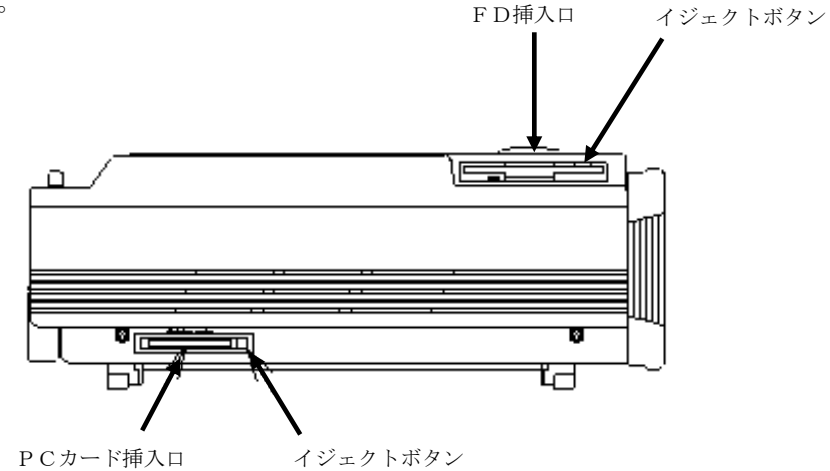

#### ● MO, PDのセット方法

MOやPDを使用する場合は、本製品SCSIドライブを接続し、メディアをセットします。

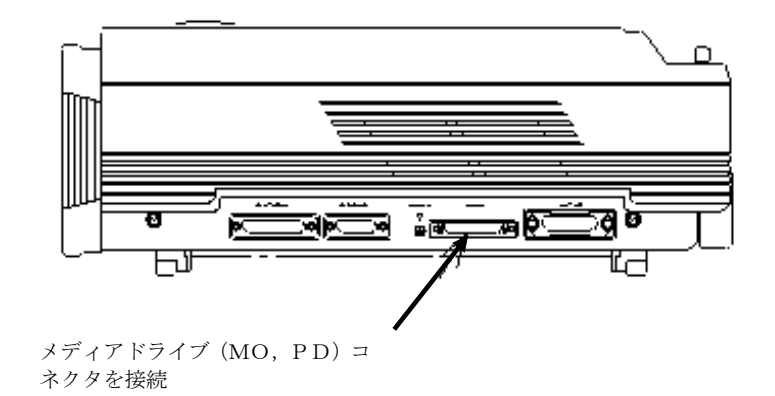

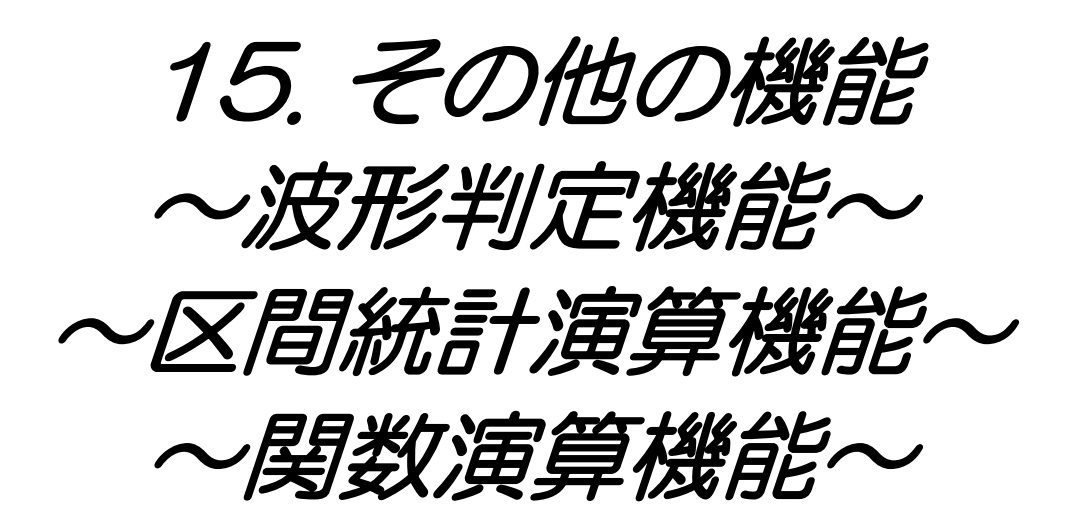

# 15.1.波形判定機能

◆ 波形判定は、異常信号の検出を行う機能です。 波形判定機能とは、任意の波形エリアを作成し、そのエリアから測定波形が外れた場合 はNGとして異常信号の検出等に使用することができます。 波形判定機能はレコーダタイプがメモリレコーダ時に行うことができます。

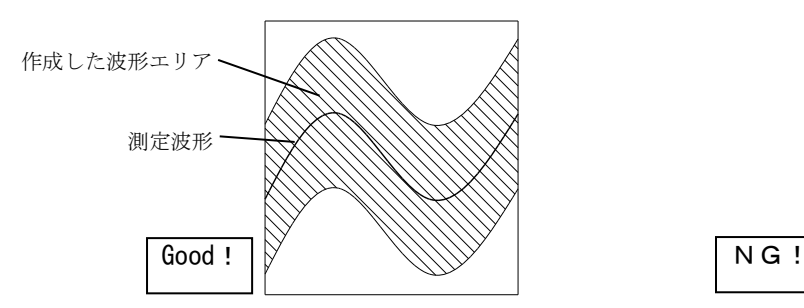

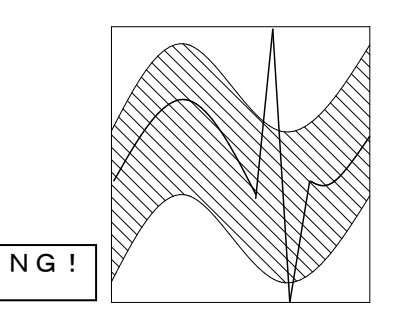

15.1.1.波形判定を行うには

# 1 判定・演算モードを波形判定に設定する

波形判定を行うには操作パネルの『システム』キーを押して【判定·演算】タブを選択し、判定· 済算モードの設定を波形判定に設定します。

ミバテム

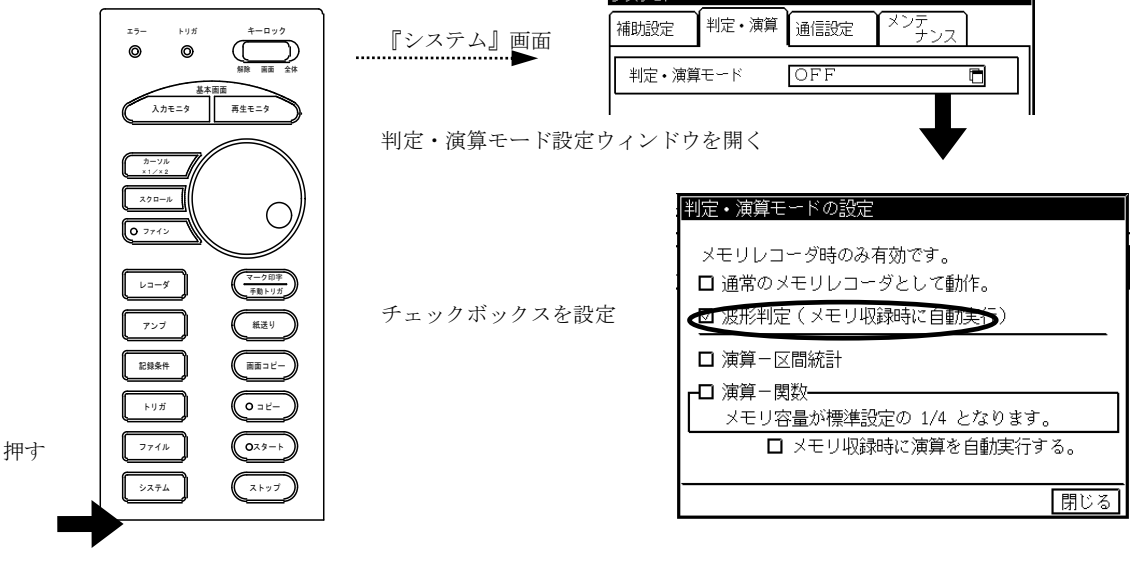

# 2 判定結果の設定

波形判定の結果は、判定結果に応じて記録紙、ファイルに出力することができます。

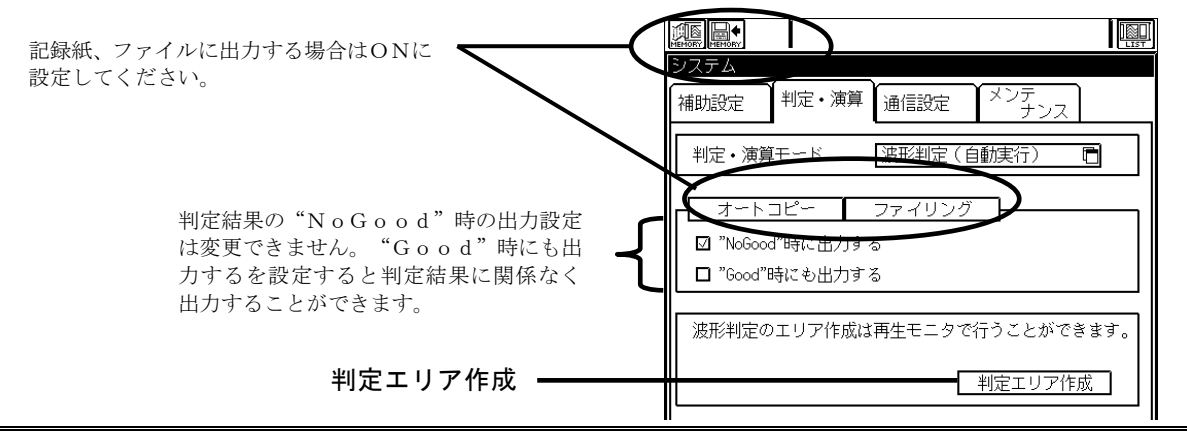

15.1.2.判定エリアの作成方法

◆ 判定エリアの作成は、あらかじめ収録したメモリデータを基準に行います。再生モニタ でメモリブロックの収録データを選択し【波形判定エリア】キーを押して波形判定設定 ウィンドウを開きます。

波形判定が可能なデータは必ずメモリブロック内のデータでトリガ点後のデータとな ります。判定範囲は波形表示エリアとなります。

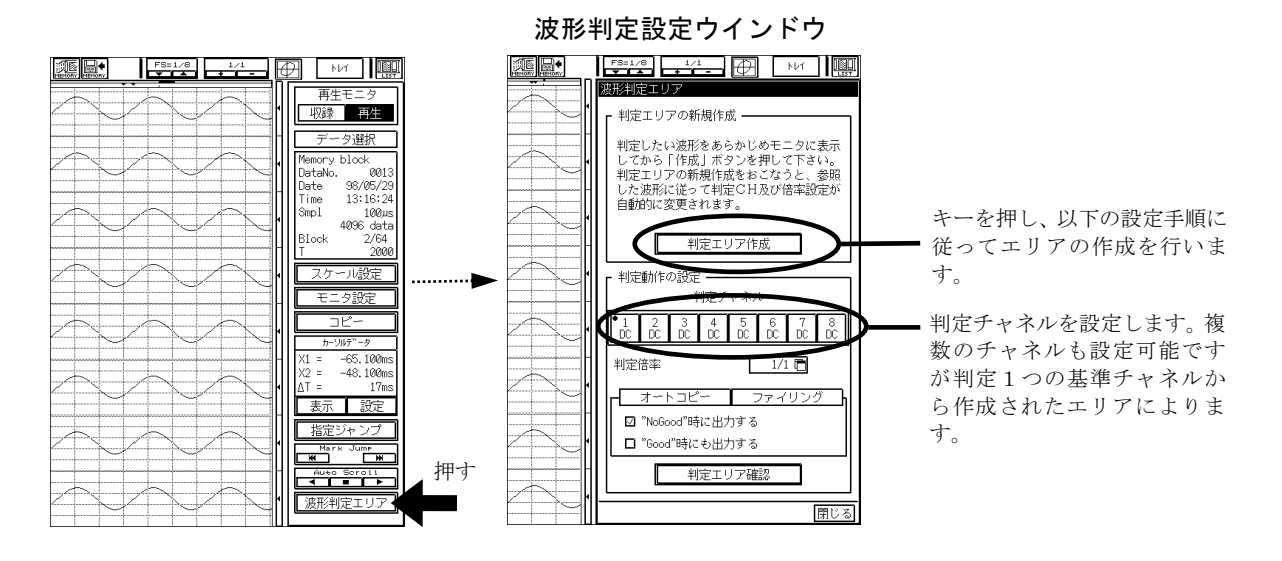

判定エリアを作成する前に再生モニタで波形の表示倍率を決定しておきましょう。 TIPS

# 1 基準チャネルの選択

判定エリアを作成するための基準チャネルを選択します。

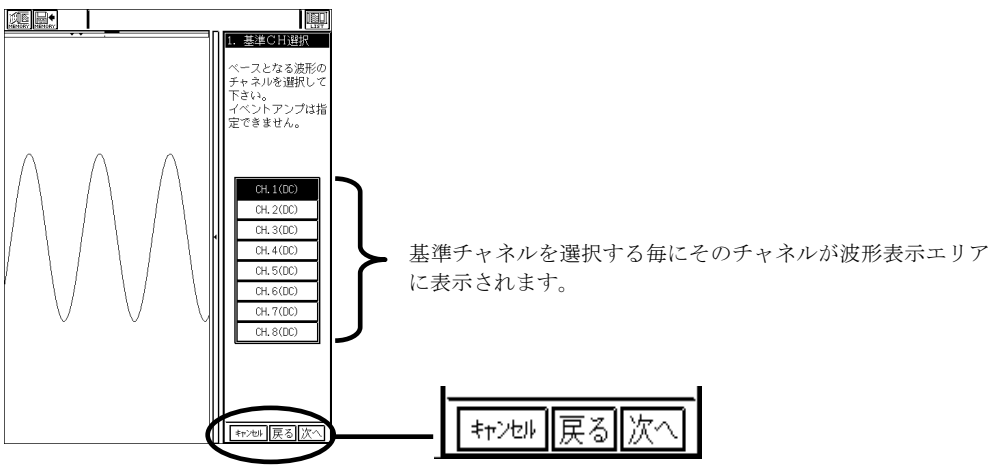

キーで判定エリアの作成を進めていきます。

# 2 振幅エリアの設定

振幅エリアは基準点から電圧軸方向にマイナス電圧方向、プラス電圧方向に設定を行います。 基準点は波形に沿って移動できます。

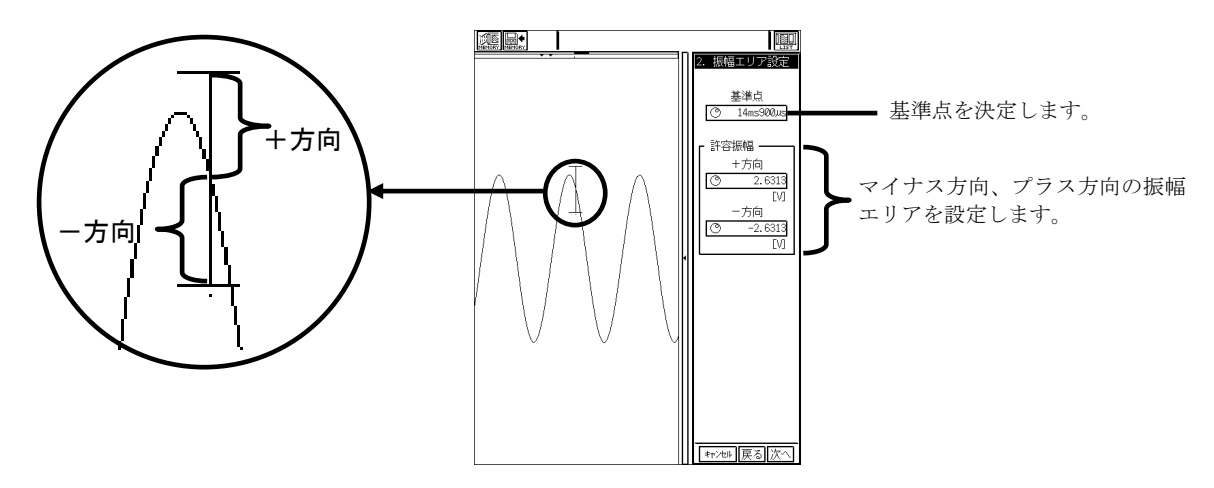

# 3 時間軸幅の設定

時間軸幅も振幅エリアと同様、基準点からマイナス時間側、プラス時間側に設定を行います。

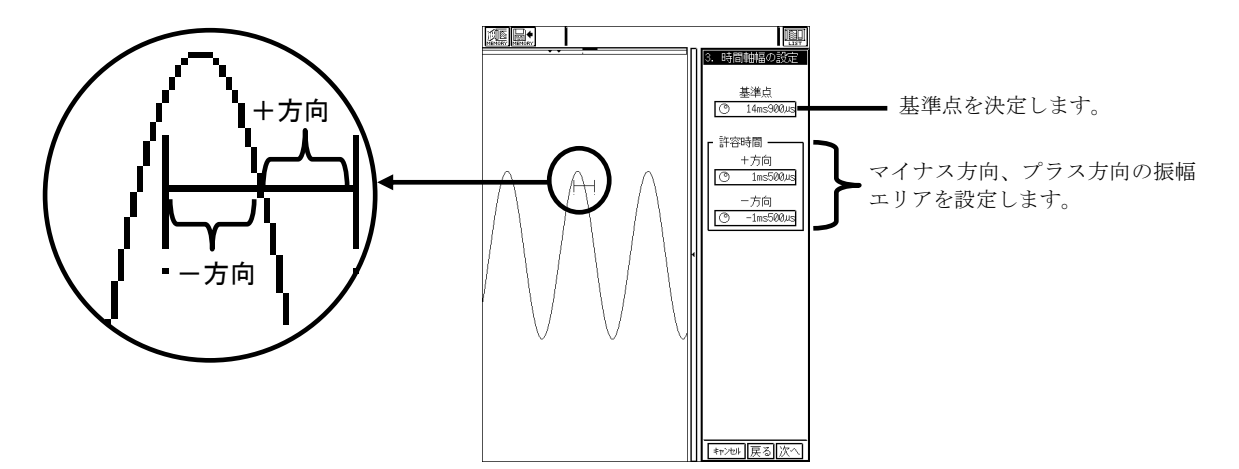

### 4 判定エリアの確認

最後に判定基準チャネルを基に設定した判定エリアの確認が行えます。

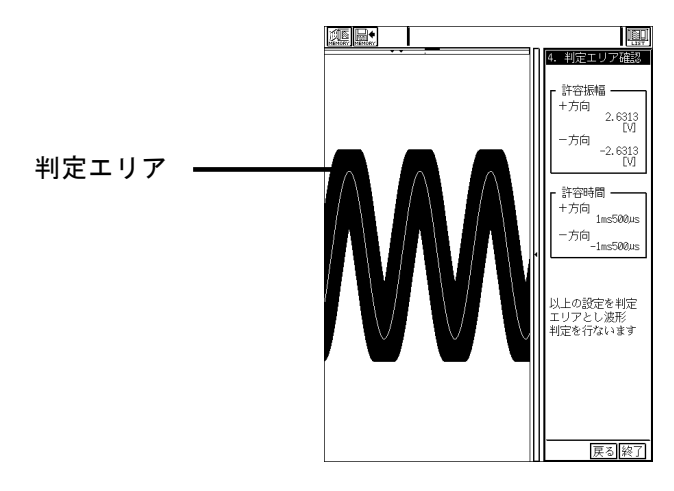

15.1.3.波形判定をしてみましょう

◆ 判定エリアを作成したら、操作パネルの『スタート』キーを押して測定を開始します。 トリガを検出すると下図のような判定画面によりメモリに収録を行いながらトリガ点 から判定を行います。

波形判定動作の終了後、判定結果の設定に従って出力動作を行います。

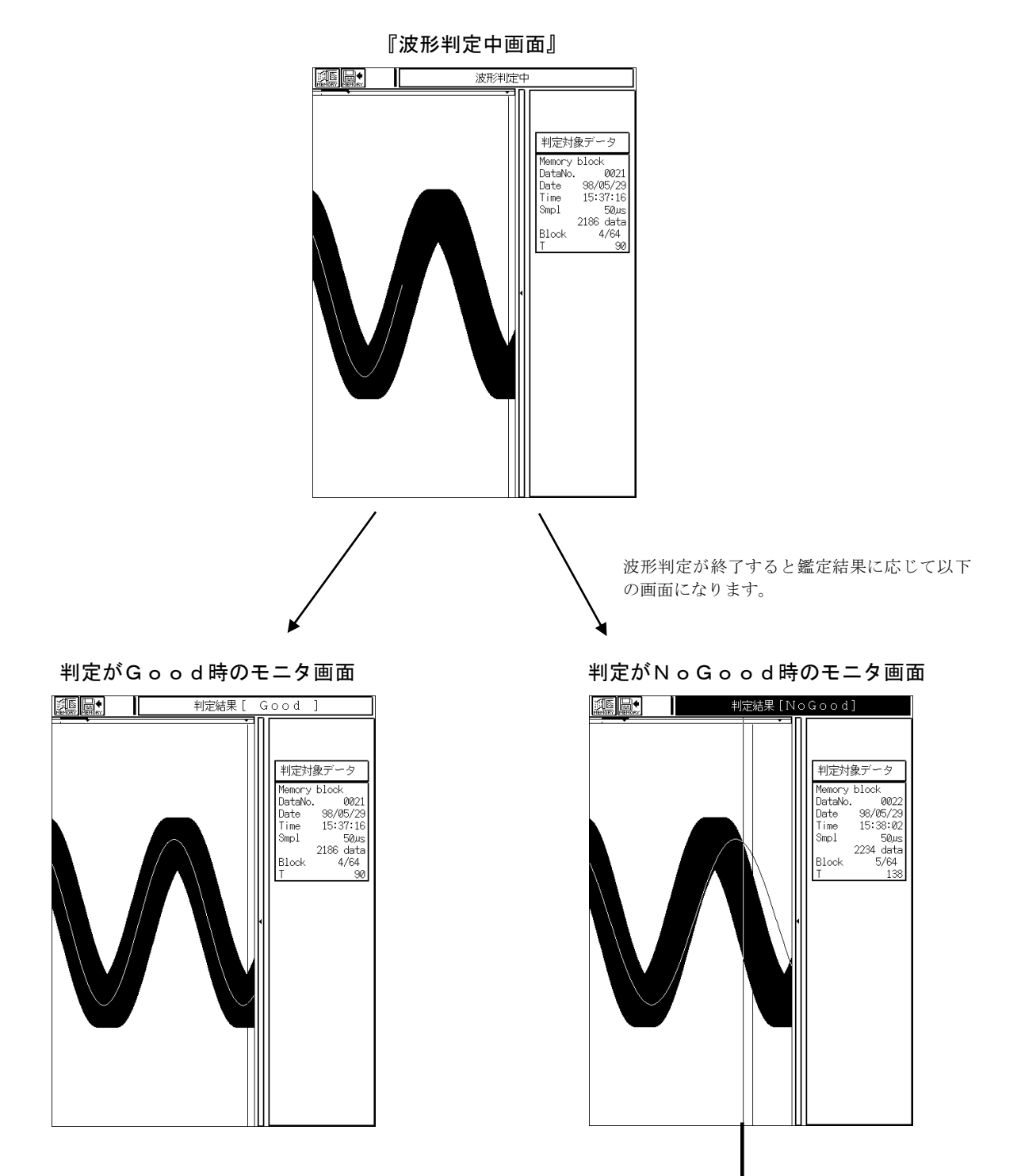

一番最初にNoGoodになったポイントをカーソルで示します。

15.2.区間統計演算機能 ◆ メモリに収録したデータに対して、各チャネル毎に統計演算処理を行います。 区間統計演算とはメモリに収録したデータの任意の指定区間内で、最大値・最小値・ 平均値等を算出する機能です。区間統計演算機能はレコーダタイプがメモリレコーダ

時に行うことができます。

15.2.1.再生モニタから区間統計演算を行うには

1 判定・演算モードを区間統計演算に設定する 区間統計演算を行うには操作パネルの『システム』キーを押して【判定・演算】タブを選択し、判 定・演算モードの設定を資算ー区間統計に設定します。

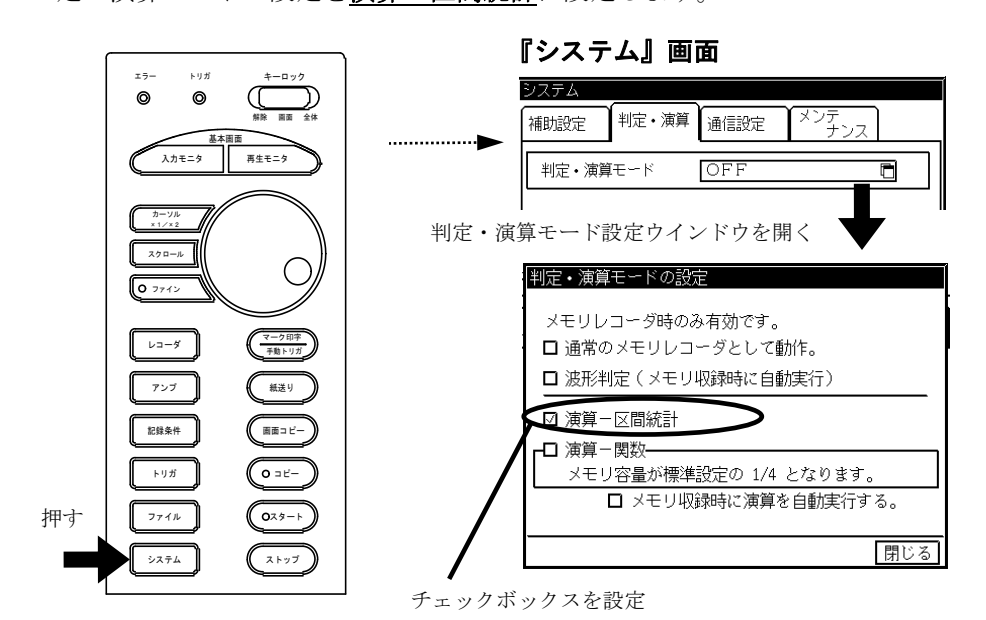

【判定・演算】モードを関数一区間統計に設定すると区間統計の演算内容が設定できます。

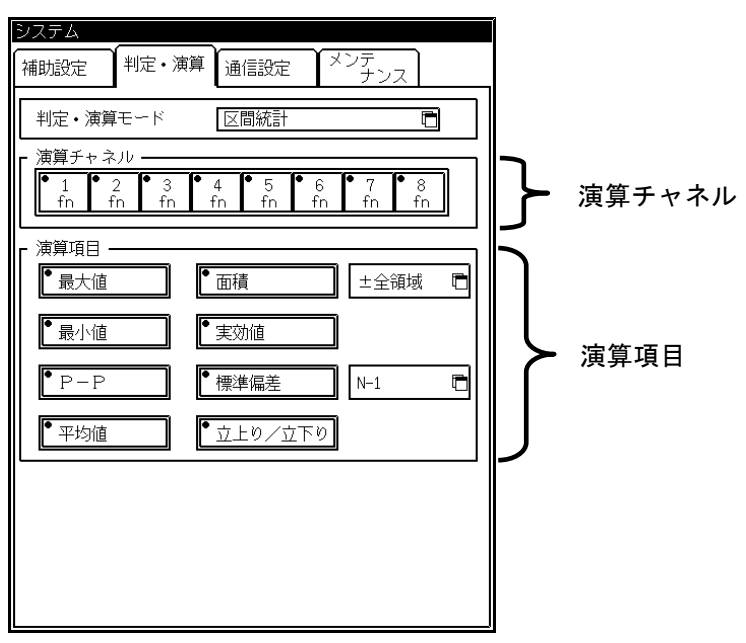

# 2 演算チャネルの設定

演算が可能なチャネルはEVアンプ以外の入力ユニットとなります。各ユニットを押すことにより 左上のLEDマークの色が変わります。

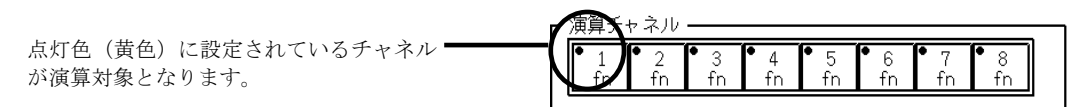

# **3** 演算項目の設定

演算項目は以下の内容が用意されています。

- ・最大値 ・面積
- ・最小値 ・実効値
- ・P-P ・標準偏差
- ・平均値 ・立上り/立下り時間
- 

点灯色(黄色)に設定されている項目につ いて演算を行います。

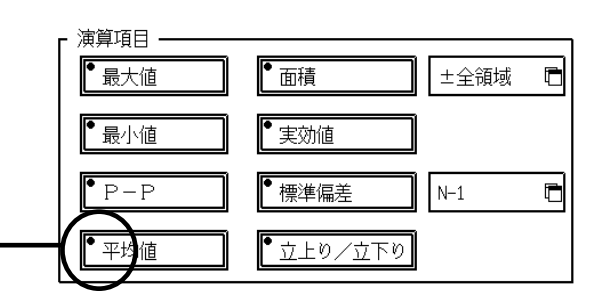

各演算の詳細は[15.2.3](#page-88-0)区間統計演算を参照してください。

面積の算出方法設定

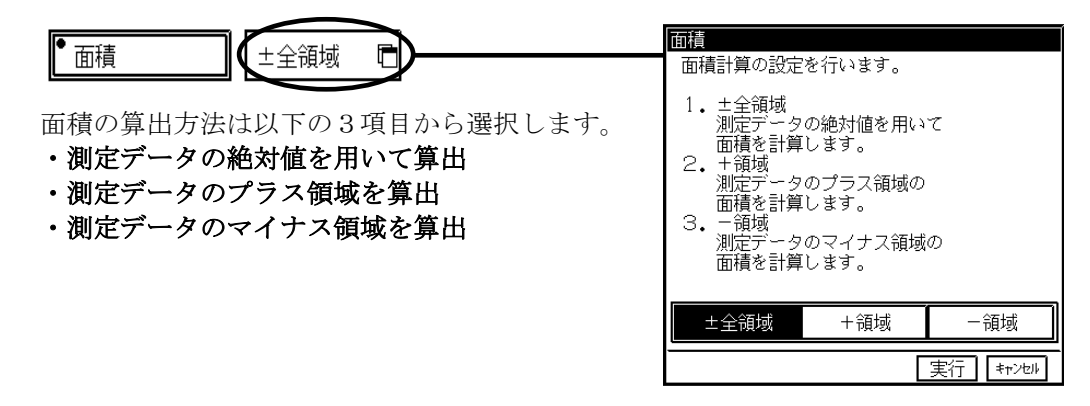

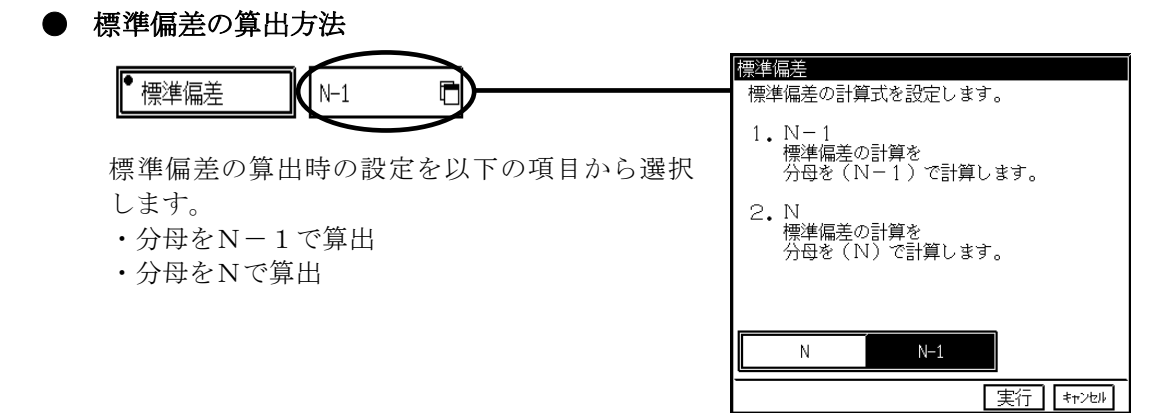

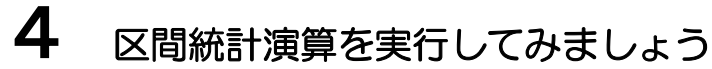

演算チャネル、演算項目を設定したら区間統計演算を実行してみましょう。

### ● データ選択

『再生モニタ』から演算を行うメモリブロックのデータを選択します。

### ● 演算範囲の設定

データ選択後、『再生モニタ』画面の【区間統計】キーを押すと範囲設定ができます。範囲設定は 以下の3項目から選択できます。

- ・トリガを中心に%指定
- ・任意指定
- ・カーソル間指定

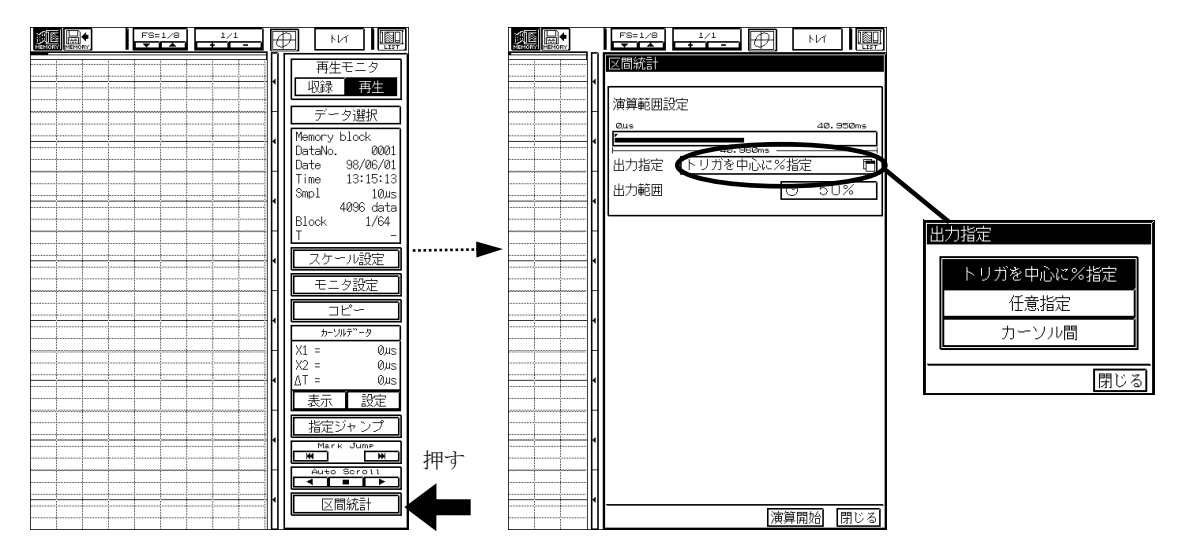

### ● 演算の開始

演算範囲が決定したら【演算開始】キーを押すと演算が開始します。 演算が終了すると以下に示す演算結果表示画面となり演算結果を確認することができます。

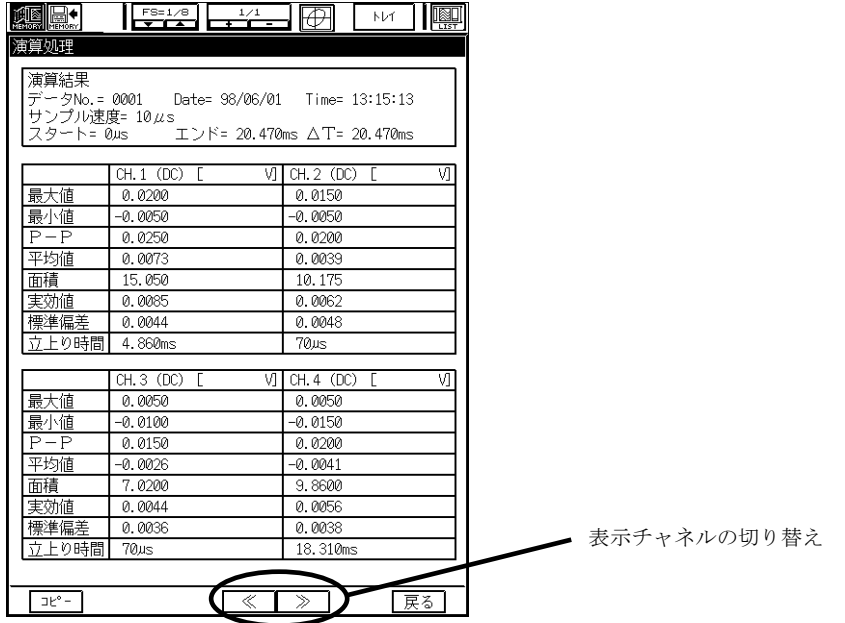

### 表示チャネルの切り替え

演算結果の表示は4チャンル毎のになります。切り替えは【<<】【>>】キーで行います。

# 5 演算結果の出力

演算結果は、記録紙に出力・ファイルに保存・FAXに出力をすることができます。【コピー】を 押します。出力先を選択し【出力開始】を押します。

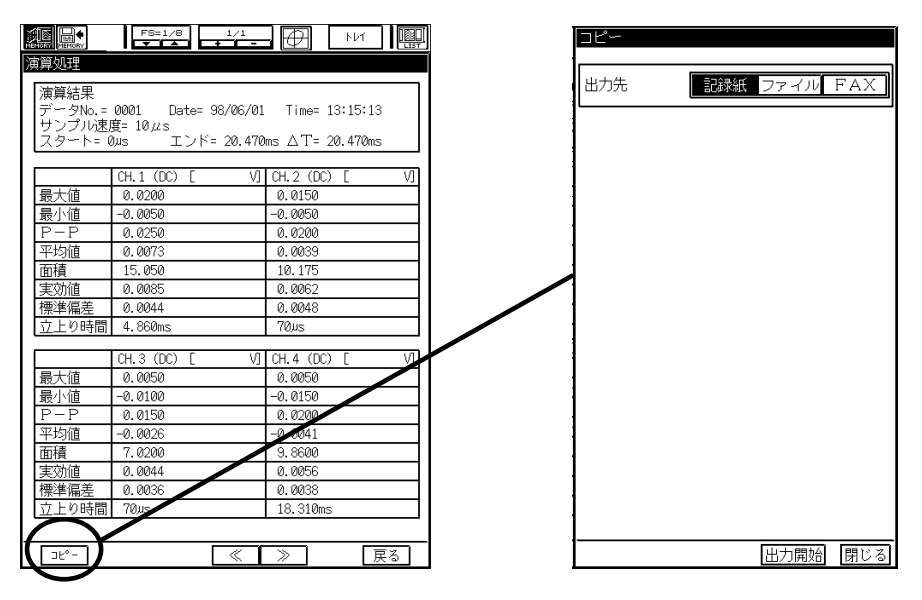

データ出力の詳細は第11章を参照してください。

### 15.2.2.自動区間統計演算を行うには

◆ 自動区間統計演算を行うには、『システム』で判定・演算モードの設定をメモリ収録時 に演算を自動実行するに設定して下さい。

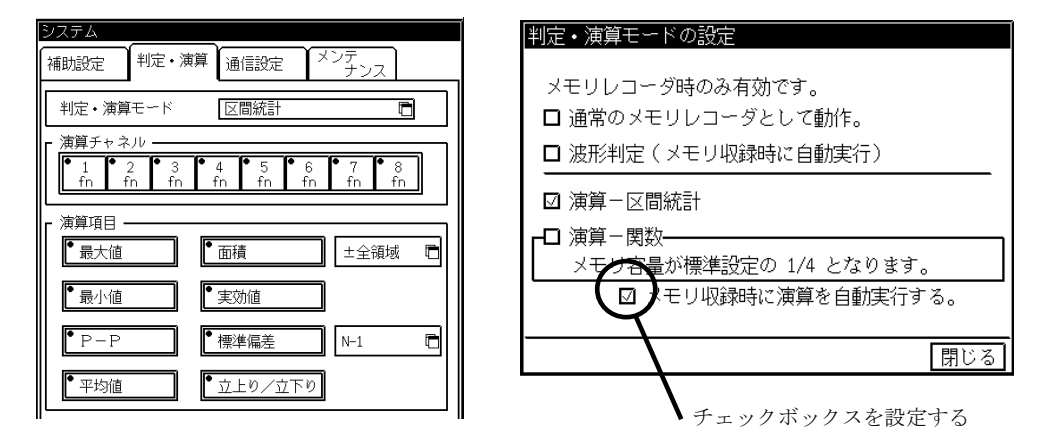

### ● メモリ収録

演算自動実行が設定されていると、メモリ収録後に設定された演算項目で演算を開始します。

### ● 演算結果の出力

<span id="page-88-0"></span>演算結果の出力は画面には表示せずに、記録紙、ファイル、FAXにコピーすることができます。出 力先の設定はオートコピー、ファイリングの設定によります。 ■■■■エートコピー、ファイリングの詳細は第9章を参照して下さい。

15.2.3.区間統計演算について

### ◆ 区間統計演算で用意されている演算項の概要を説明します。

### ● 最大値 $(MAX)$

指定区間内のデータの最大値を抽出します。

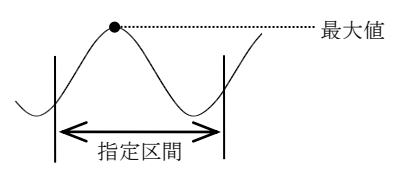

### ● 最小値 $(MIN)$

指定区間内のデータの最小値を抽出します。

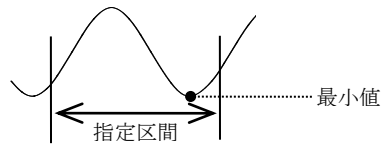

#### $P-P$ 値(P-P) 最大値から最小値までの幅を計算します。

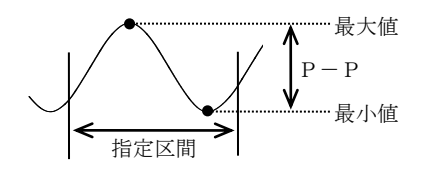

$$
\text{計~fr~E}: \text{ } \text{P-P} \text{ } = \text{ } | \text{ \, \text{tex } \text{#} \text{ } \text{#} \text{ } \text{ } = \text{ } \text{#} \text{ } \text{#} \text{ } \text{#} \text{ } | \text{ }
$$

### ● 平均値(AVE)

指定区間内のデータの平均値を計算します。

$$
\boxed{\text{H}\text{H} \text{H} \cdot \text{AVE} = \sum_{n=1}^{D}
$$

D ・・・ 指定範囲内のサンプルデータ n ・・・ データ数

### ● 面積(AREA)

指定区間内の、基線の位置から測定波形までの面積を計算します。設定時は、±全領域,+領域,-領域のいずれかを選択します。 1 / 指定区間  $\sim$  1

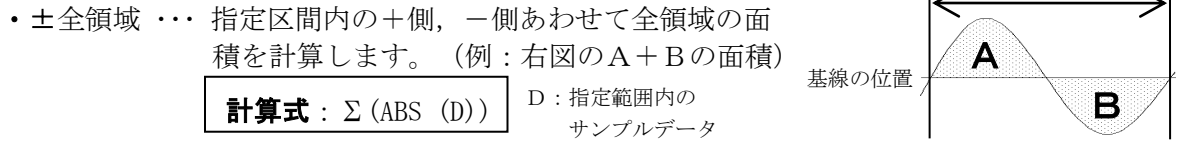

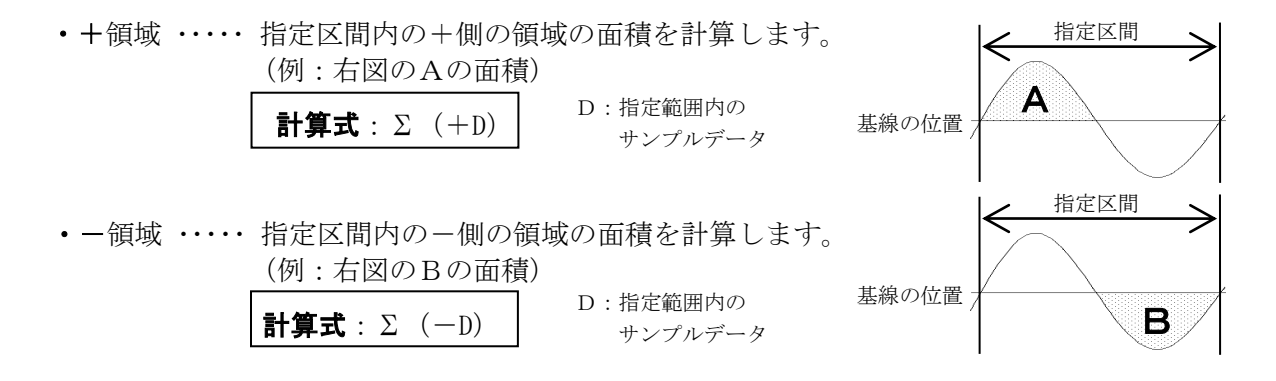

#### ● 実効値 (RMS)

指定区間内のデータの実効値を計算します。

$$
\text{計算式}: \quad \text{RMS} = \sqrt{\frac{\sum D^2}{n}} \quad \boxed{\frac{1}{n}}
$$

D ・・・ 指定範囲内のサンプルデータ n ・・・ データ数

#### **● 標準偏差 (SD)**

指定区間内のデータの標準偏差を計算します。 設定時は標準偏差の母数を(n)で計算するか、(n-1)で計算するかを選択します。

• N ……… 指定区間内のデータの標準偏差を、1/nで計算します。

$$
\mathbf{H} \mathbf{\hat{H}} \mathbf{\dot{x}}: \quad \mathrm{SD} = \sqrt{\frac{1}{n} \left( \sum D^2 - \frac{(\sum D)^2}{n} \right)}
$$

D ・・・ 指定範囲内のサンプルデータ n ・・・ データ数

・N-1 ・・・ 指定区間内のデータの標準偏差を、1/(n-1)で計算します。

\n The image shows a linear equation is given by:\n 
$$
\text{S} = \sqrt{\frac{1}{n-1} \left( \sum D^2 - \frac{\left( \sum D \right)^2}{n-1} \right)} \quad\n \begin{array}{ccc}\n D & \cdots & \text{Lip} \\
 D & \cdots & \text{Lip} \\
 D & \cdots & \text{Lip} \\
 D & \cdots & \text{Lip} \\
 D & \cdots & \text{Lip} \\
 D & \cdots & \text{Lip} \\
 D & \cdots & \text{Lip} \\
 D & \cdots & \text{Lip} \\
 D & \cdots & \text{Lip} \\
 D & \cdots & \text{Lip} \\
 D & \cdots & \text{Lip} \\
 D & \cdots & \text{Lip} \\
 D & \cdots & \text{Lip} \\
 D & \cdots & \text{Lip} \\
 D & \cdots & \text{Lip} \\
 D & \cdots & \text{Lip} \\
 D & \cdots & \text{Lip} \\
 D & \cdots & \text{Lip} \\
 D & \cdots & \text{Lip} \\
 D & \cdots & \text{Lip} \\
 D & \cdots & \text{Lip} \\
 D & \cdots & \text{Lip} \\
 D & \cdots & \text{Lip} \\
 D & \cdots & \text{Lip} \\
 D & \cdots & \text{Lip} \\
 D & \cdots & \text{Lip} \\
 D & \cdots & \text{Lip} \\
 D & \cdots & \text{Lip} \\
 D & \cdots & \text{Lip} \\
 D & \cdots & \text{Lip} \\
 D & \cdots & \text{Lip} \\
 D & \cdots & \text{Lip} \\
 D & \cdots & \text{Lip} \\
 D & \cdots & \text{Lip} \\
 D & \cdots & \text{Lip} \\
 D & \cdots & \text{Lip} \\
 D & \cdots & \text{Lip} \\
 D & \cdots & \text{Lip} \\
 D & \cdots & \text{Lip} \\
 D & \cdots & \text{Lip} \\
 D & \cdots &
$$

# サンプルデータ

#### ● 立上り時間または立下り時間

指定区間内の最大値,最小値を求め、その中間レベルを通過する最初の波形を対象とし、波形の10% と90%のレベル間の立ち上りまたは立ち下り時間を算出します。 演算結果はサンプルデータ数で表示します。時間に換算する場合は、(演算結果)×(サンプル速度)

によって求めることができます。

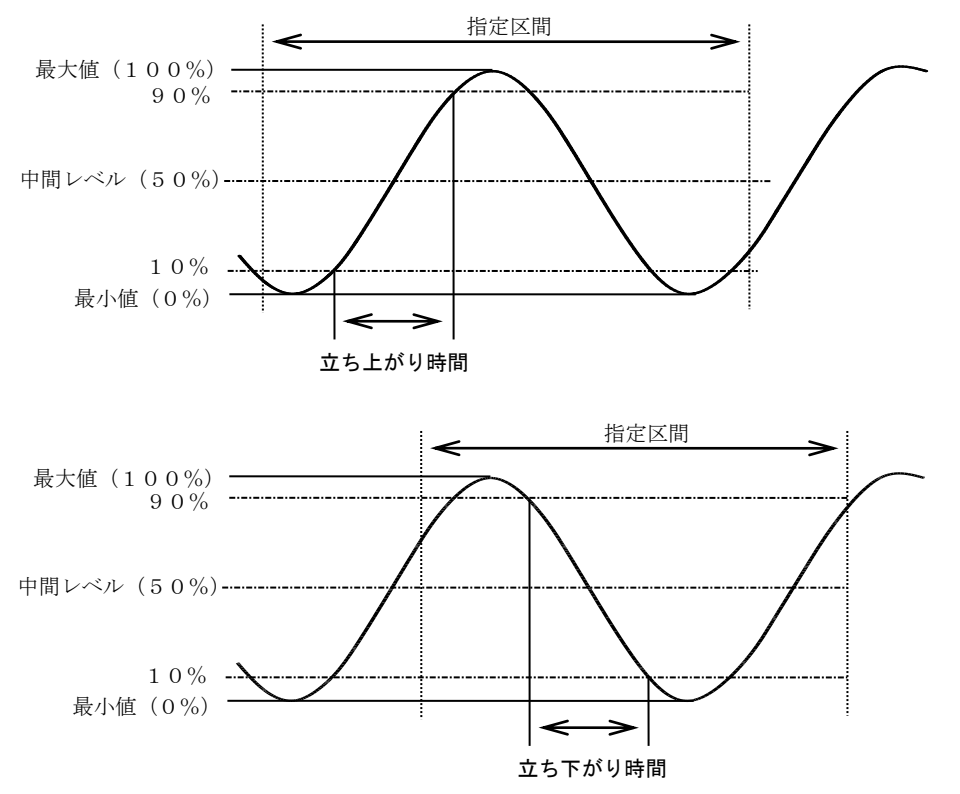

### 15.3.関数演算機能

◆ メモリに収録したデータに対して、関数演算処理を行います。 関数演算機能は、レコーダタイプがメモリレコーダ時に行うことができます。

15.3.1.再生モニタから関数演算を行うには

### **1** 判定・演算モードを区間統計演算に設定する

関数演算を行うには操作パネルの『システム』キーを押して【判定・演算】タブを選択し、判定・ 済算モードの設定を演算ー関数に設定します。

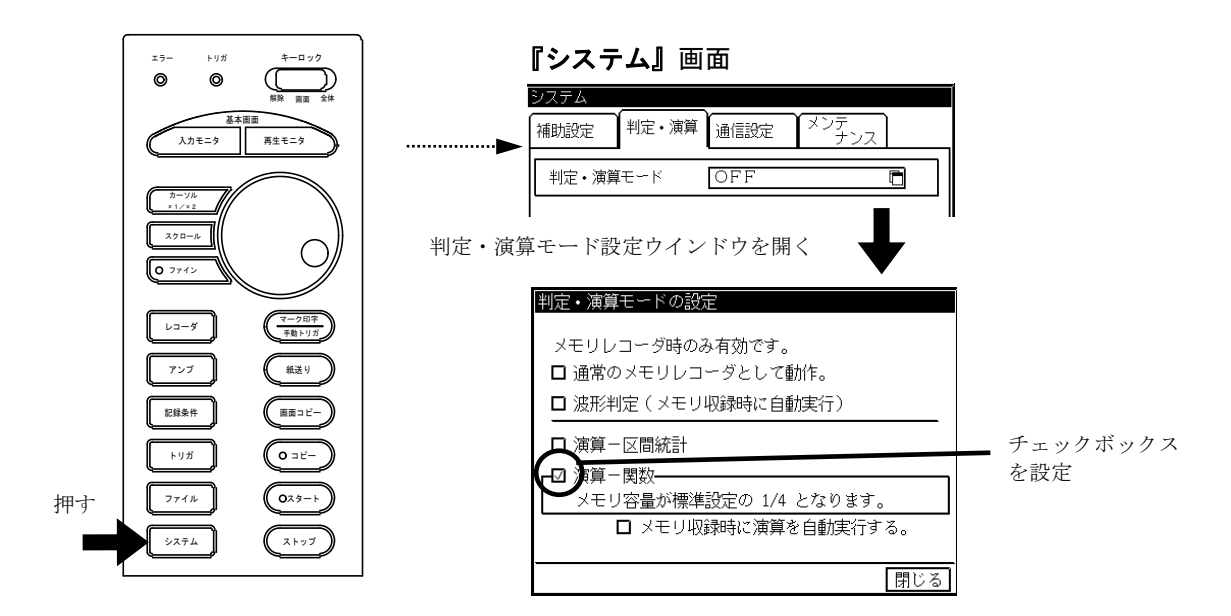

判定・演算モードを関数一演算に設定すると以下の関数演算設定画面になります。

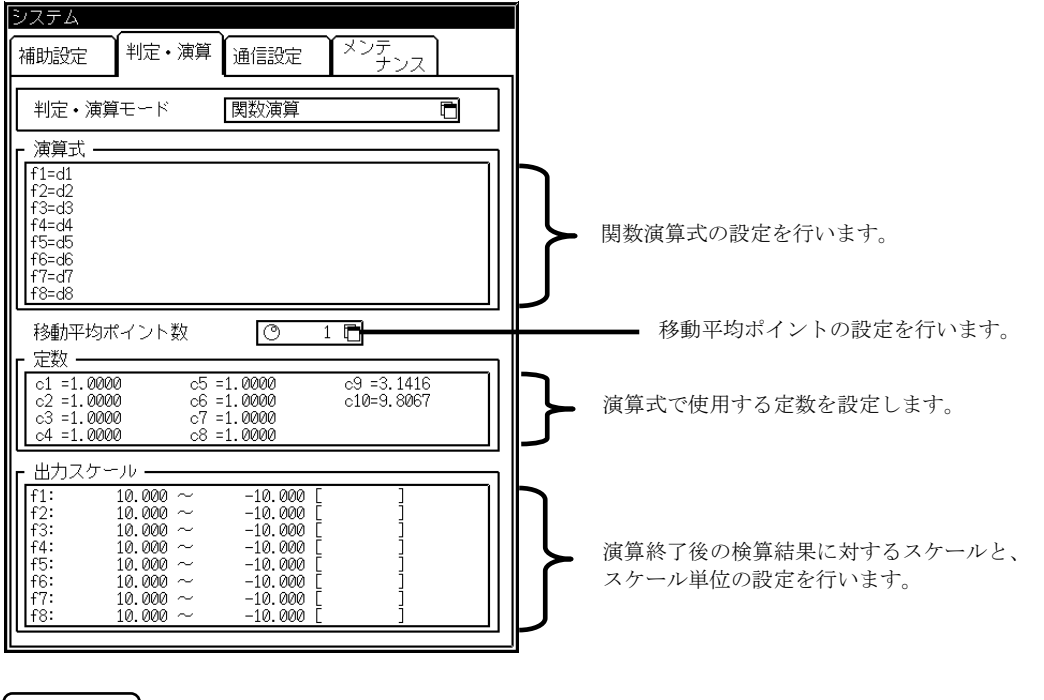

NOTE |関数演算を設定した場合メモリ容量が1/4となります。従って【判定·演算】モー ドの切り替えて関数ー演算の切り替えをした場合メモリのデータはクリアされます。

# 2 演算式の作成

演算式を作成します。【f1~f8】まで最大8つの式を設定することができます。演算式は、以 下の画面で用意されている関数,変数,定数,演算式から選択して作成します。

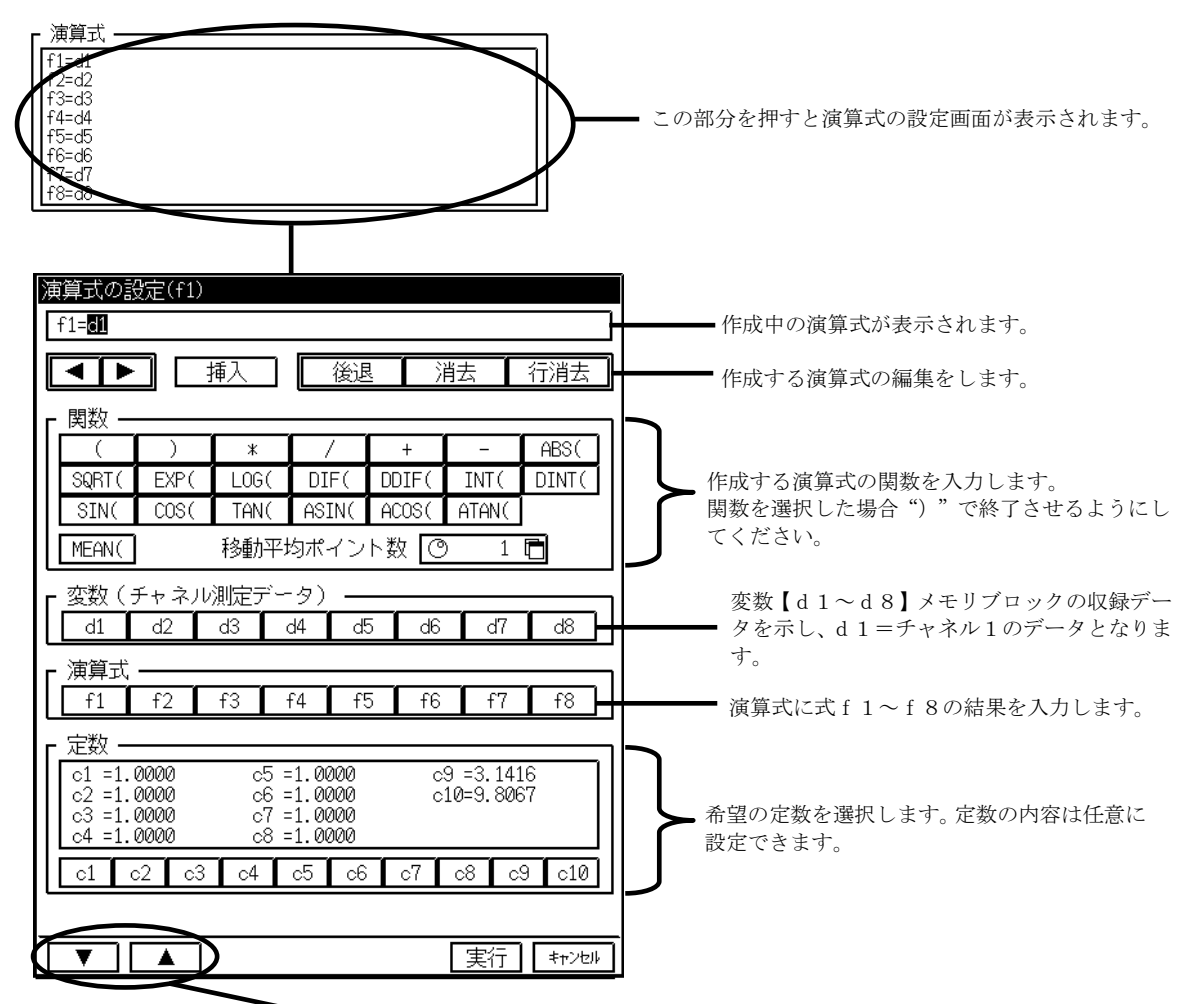

演算式【f1~f8】を選択します。

NOTE

一つの式に関数,定数,変数は合計で16項までとなっています。また演算式を式に 選択した場合、各式より後の式に1項のみ並べることができます。

NOTE

関数 DIF,DDIF,INT,DINT,MEAN は式の第1項になければなりません。また一つの式に はこの5種類の関数のうち一つだけが使用できます。

NOTE

演算式に変数(d1~d8)を使用した場合、次のチャネルに対しては演算の対象外 となります。

- ・入力がOFFに設定されているチャネル
- ・イベントアンプが装着されているチャネル
- ・入力ユニットが未装着のチャネル

また、変数の値は『アンプ』画面で設定したスケール値で演算を行います。例えばユ ーザスケールを使用した場合その出力値で演算を行います。

# 3 演算定数の設定

関数演算では、任意に設定した定数が演算式に使用できます。定数が必要な場合その定数の値を設 定します。定数は【c1~c10】の10個が使用でき、設定範囲は–9.999E-12~9.9999E-12とな ります。

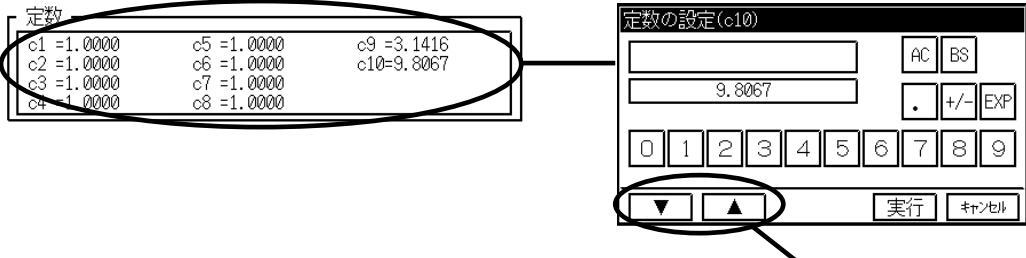

定数c1~c10を選択します。

### 4 移動平均ポイント数の設定

移動平均ポイント(MEAN)は最大1000ポイントまでの設定となります。

移動平均ポイント数 移動平均ポイント数 ୮⊚  $\overline{1}$ Ē  $1 - 1000$  $\overline{7}$ 819 AC  $\boxed{5}$  $6$  $\overline{4}$  $|<sub>BS</sub>$  $\boxed{2}$ З  $\mathbf{1}$  $\boxed{0}$ |実行||キャンセル|

# 5 出力スケールの設定

各式の演算結果の出力スケールを設定します。演算式f1~f8のスケール値は最大値、最小値を 設定し、設定範囲は–9.999E-30~9.9999E-30となります。単位は最大9文字の入力ができます。

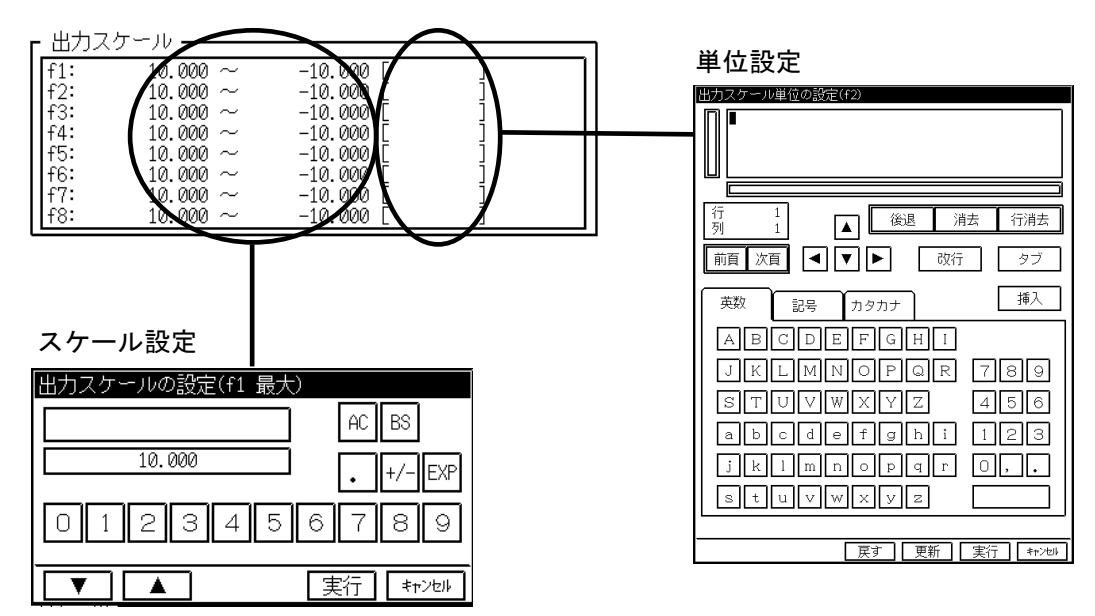

# 6 再生モニタから関数演算を実行してみましょう

演算式を設定したら関数演算を実行してみましょう。

● データ選択

「再生モニタ」から演算を行うメモリブロックのデータを選択します。

#### 演算範囲の設定

データ選択後、『再生モニタ』画面の【関数演算】キーを押すと範囲設定ができます。範囲設定は 以下の3項目から選択できます。

- ・トリガを中心に%指定
- ・任意指定
- ・カーソル間指定

#### 『再生モニタ』画面 【演算範囲設定】画面

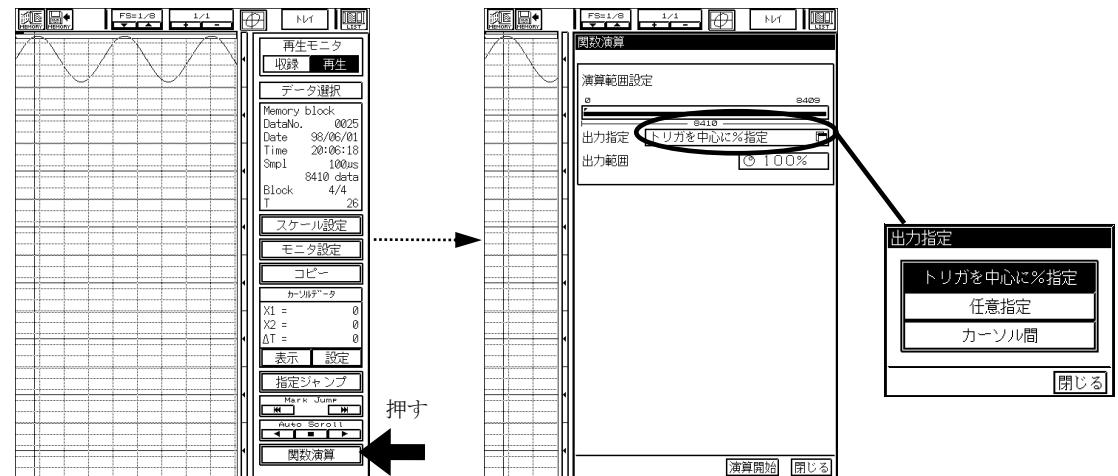

#### ● 演算の開始

演算範囲が決定したら【演算開始】キーを押すと演算が開始します。 演算が終了すると『再生モニタ』画面は以下に示す【演算モニタ】画面となり演算結果を確認する ことができます。

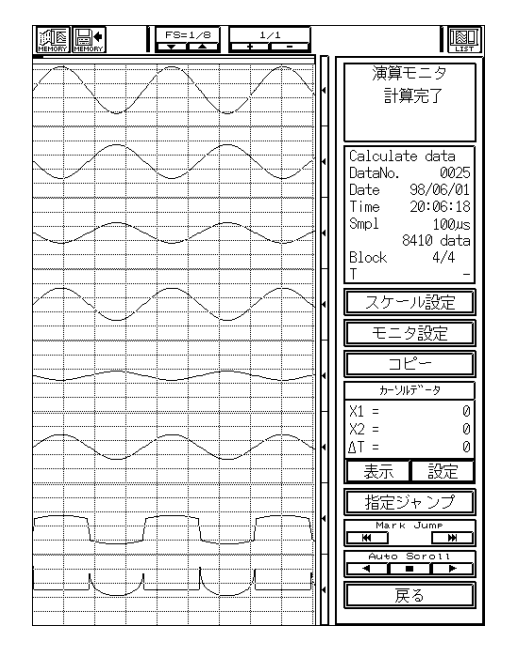

■→■演算モニタの操作方法は第11章を参照してください。

# 7 演算結果の出力

関数演算の結果の出力は『演算モニタ』から行います。出力先は記録紙、ファイル、FAXに出力 することができます。

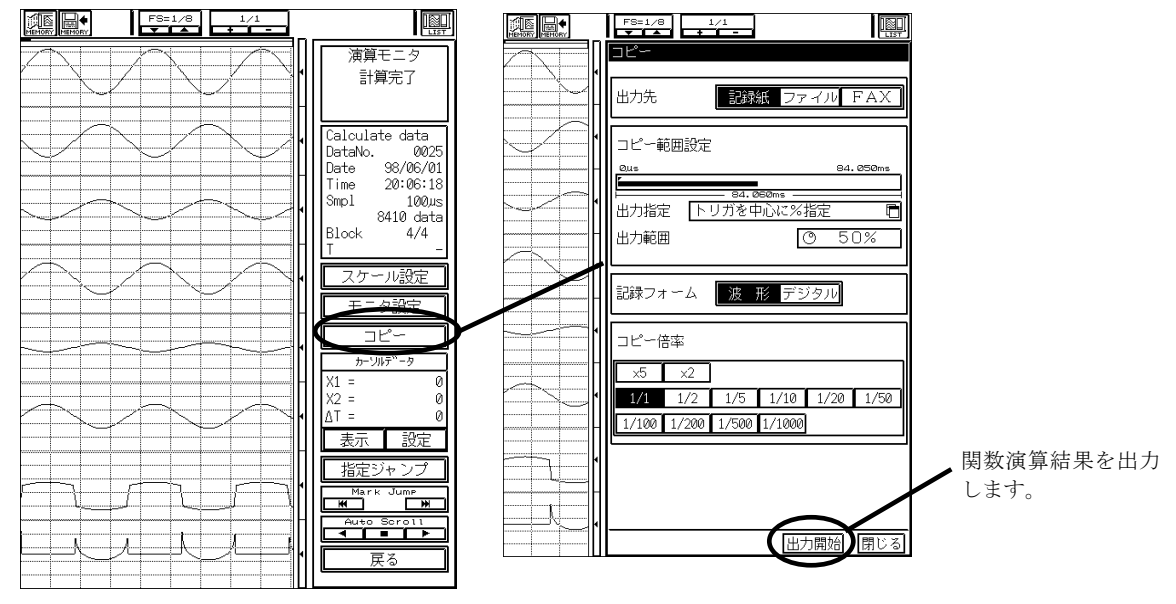

演算結果のコピー

『演算モニタ』の【コピー】キーを押し出力先を選択して【出力開始】キーを押すとコピーが実行 できます。

データ出力の詳細は第11章を参照してください。

### 15.3.2.自動関数演算を行うには

自動関数演算を行うには、『システム』で判定·演算モードの設定をメモリ収録時に演算を自動実行するに 設定して下さい。

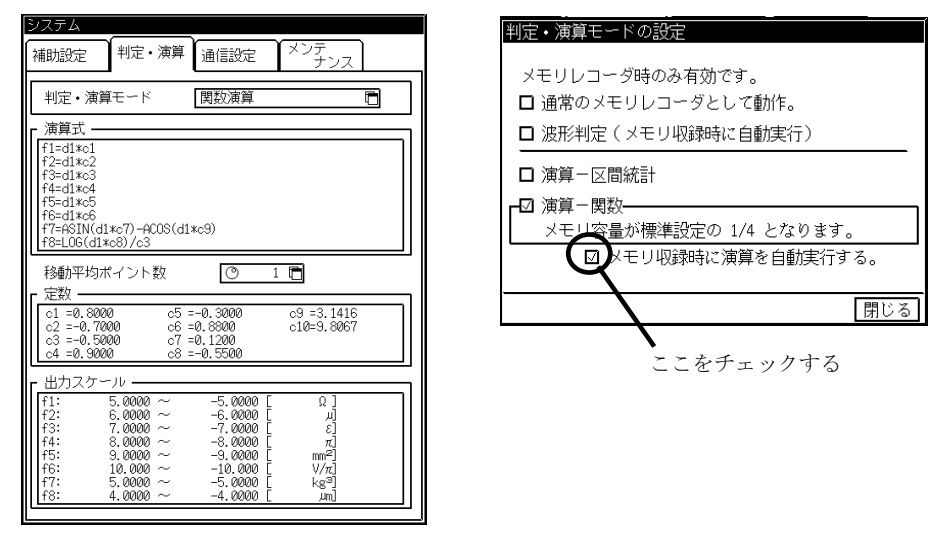

#### ● メモリ収録

演算自動実行が設定されていると、メモリ収録後に設定されて演算項目で演算を開始します。

#### 演算結果の出力

演算結果の出力は画面には表示せずに、記録紙、ファイル、FAXにコピーすることができます。 出力先の設定はオートコピー、ファイリングの設定によります。 ■■ オートコピー、ファイリングの詳細は第9章を参照して下さい。

演算結果 h:Δt

15.3.3.関数演算について

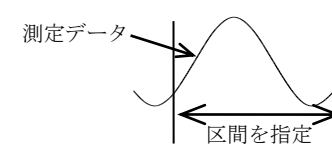

指定した区間内のデータに対して、希望の演算式に応じた計算を行 います。

演算式は、下記のように関数,定数,変数を組み合わせて設定します。

例)

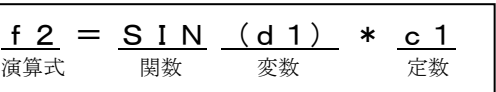

#### 演算式

演算式はf1 ~ f8まで、8つの式を設定することができます。 ・ひとつの式に関数,定数,変数は合計 16項 まで並べることができます。 ・式f1~f7の結果は、各式より後の式に 1項 だけ並べることができます。 例)f2 = f1+… (f2 = f3+…というようには設定できません。)

#### ● 関数

関数は以下のものを設定することができます。

- **1)** 四則演算(\*, /, +, -)
- 2) 絶対値 (ABS)
- 3)平方根(SQRT)

計算の対象となるデータは正の値です。負の値が入力された場合は0として扱います。 4)指数(EXP)

入力範囲は+38.0 ~ -45.0です。この範囲外の数値が入力された場合は+38.0または -45.0として扱います。

- 5)常用対数(LOG) 計算の対象となるデータは正の値です。0が入力された場合は負の最大値 -3.4 $i10^{38}$ とし出力し、負の値が入力された場合は出力は0になります。
- 6)一次微分(DIF)
- 7)二次微分(DDIF)

微分は一次,二次ともに五次のラグランジュの内挿公式を使用し、その点の前後5点の 値から1点の値を求めます。n点のサンプル点  $t_0$ ,  $t_1$ ,  $t_2$ , …,  $t_n$  の測定データを  $y_0$ ,  $y$ 1,  $y_2$ , …,  $y_n$  とすると一次微分の演算式は

 $t_0$   $Y_0 = \frac{1}{121}(-25y_0 + 48y_1 - 36y_2 + 16y_3 - 3y_4)$  $\frac{1}{12h}$ (-25y<sub>0</sub>+48y<sub>1</sub>-36y<sub>2</sub>+16y<sub>3</sub>-3y<sub>4</sub>  $-25y_0 + 48y_1 - 36y_2 + 16y_3 - 3y$  $t_1$   $Y_1 = \frac{1}{1.21}(-3y_0 - 10y_1 + 18y_2 - 6y_3 + y_4)$  $-3y_0 - 10y_1 + 18y_2 - 6y_3 + y$ 

$$
t_1 \quad \mathbf{Y}_1 = \frac{1}{12h} \left( -3y_0 - 10y_1 + 18y_2 - 6y_3 + y_4 \right)
$$
  

$$
t_2 \quad \mathbf{Y}_2 = \frac{1}{12h} \left( y_0 - 8y_1 + 8y_3 - y_4 \right)
$$

$$
t_{i} \qquad Y_{I} = \frac{1}{12h}(y_{i-2} - 8y_{i-1} + 8y_{i+1} - y_{i+2})
$$

$$
t_{n-2} \quad Y_{n-2} = \frac{1}{12h} (y_{n-4} - 8y_{n-3} + 8y_{n-1} - y_n)
$$

$$
t_{n-1} Y_{n-1} = \frac{1}{12h} \left( -y_{n-4} + 6y_{n-3} - 18y_{n-2} + 10y_{n-1} + 3y_n \right)
$$
  
\n
$$
t_n Y_n = \frac{1}{12h} \left( 3y_{n-4} - 16y_{n-3} + 36y_{n-2} - 48y_{n-1} + 25y_n \right)
$$
  
\n
$$
\left[ \begin{array}{c} Y \\ h \end{array} \right]
$$

12 *h* 二次微分の演算式は

<sup>t</sup>0 Y0 = 1 12 35 104 114 56 11 <sup>2</sup> <sup>0</sup> <sup>1</sup> <sup>2</sup> <sup>3</sup> <sup>4</sup> *h y y y y y* <sup>t</sup>1 Y1 = 1 12 11 20 6 4 <sup>2</sup> <sup>0</sup> <sup>1</sup> <sup>2</sup> <sup>3</sup> <sup>4</sup> *h y y y y y* <sup>t</sup>2 Y2 = 1 12 16 30 16 <sup>2</sup> <sup>0</sup> <sup>1</sup> <sup>2</sup> <sup>3</sup> <sup>4</sup> *h y y y y y* <sup>t</sup>i YI = 1 12 16 30 16 <sup>2</sup> <sup>2</sup> <sup>1</sup> <sup>1</sup> <sup>2</sup> *h y y y y y <sup>i</sup> <sup>i</sup> <sup>i</sup> <sup>i</sup> <sup>i</sup>* <sup>t</sup>n-2 Yn-2= 1 12 16 30 16 <sup>2</sup> <sup>4</sup> <sup>3</sup> <sup>2</sup> <sup>1</sup> *h y y y y y <sup>n</sup> <sup>n</sup> <sup>n</sup> <sup>n</sup> <sup>n</sup>* <sup>t</sup>n-1 Yn-1= 1 12 4 6 20 11 <sup>2</sup> <sup>4</sup> <sup>3</sup> <sup>2</sup> <sup>1</sup> *h y y y y y <sup>n</sup> <sup>n</sup> <sup>n</sup> <sup>n</sup> <sup>n</sup>* <sup>t</sup>n Yn = 1 12 11 56 114 104 35 <sup>2</sup> <sup>4</sup> <sup>1</sup> <sup>2</sup> <sup>1</sup> *h y y y y y <sup>n</sup> <sup>n</sup> <sup>n</sup> <sup>n</sup>* 8)一次積分 INT 9)二次積分 DINT 積分は一次,二次ともに台形公式を使用します。一次積分の演算式は 点 <sup>t</sup>0 I<sup>0</sup> = 0 点 <sup>t</sup>1 I<sup>1</sup> = 1/2(d0+d1)・h 点 <sup>t</sup>2 I<sup>2</sup> = 1/2(d0+d1)・h + 1/2(d1+d2)・h= I<sup>1</sup> + 1/2(d1+d2)・h 点 <sup>t</sup>n I<sup>n</sup> = In-1+1/2(dn-1 + dn)・h 二次積分の演算式は 点 <sup>t</sup>0 II<sup>0</sup> = 0 点 <sup>t</sup>1 II<sup>1</sup> = 1/2(I0+I1)・h 点 <sup>t</sup>2 II<sup>2</sup> = 1/2(I0+I1)・h + 1/2(I1+I2)・h= II<sup>1</sup> + 1/2(d1+d2)・h 点 <sup>t</sup>n I<sup>n</sup> = IIn-1+1/2(In-1 + In)・h 10)三角関数 SIN,COS,TAN, ASIN,ACOS,ATAN SIN,COS,TANの入力はラジアンで行います。ASIN,ACOSのとき、入力>1の場合は入 力=1として扱います。また、入力<-1の場合は入力=-1として扱います。 11)移動平均 MEAN 移動平均ポイント数は1 ~ 1000まで設定することができます。 ポイント数未満の点の処理は *<sup>D</sup> T* 0 *T i* /<sup>i</sup> … … … … … … Y:演算結果 h:Δt I<sup>0</sup> ~ I<sup>n</sup> :演算結果のデータ h=Δt:サンプル周期 II<sup>0</sup> ~ II<sup>n</sup> :演算結果のデータ h=Δt:サンプル周期

通常処理は  $\Big(\sum_{T=i-N}^{I=i} D$ *T i*  $=i \begin{pmatrix} T=i \\ \sum \end{pmatrix}$  $\begin{pmatrix} T=i \ \sum_{T=i-N}^{T} D \end{pmatrix}$  $\Big)$  / N

DIF , DDIF , INT , DINT , MEANは、式の第1項になければなりません。また、ひとつ の式にはこの5種類の関数のうちひとつだけ使用することができます。

#### ● 変数

変数として、各チャネルの測定データd1 ~ d8を設定することができます。 d1 = CH.1の測定データ,…,d8 = CH.8の測定データ

#### ● 定数

定数はc1 ~ c10まで、10個の定数を設定することができます。

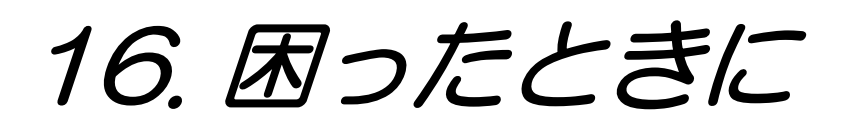

NOTE 修理等が必要な場合は巻末に記載の弊社支店または営業所にてご連絡ください。

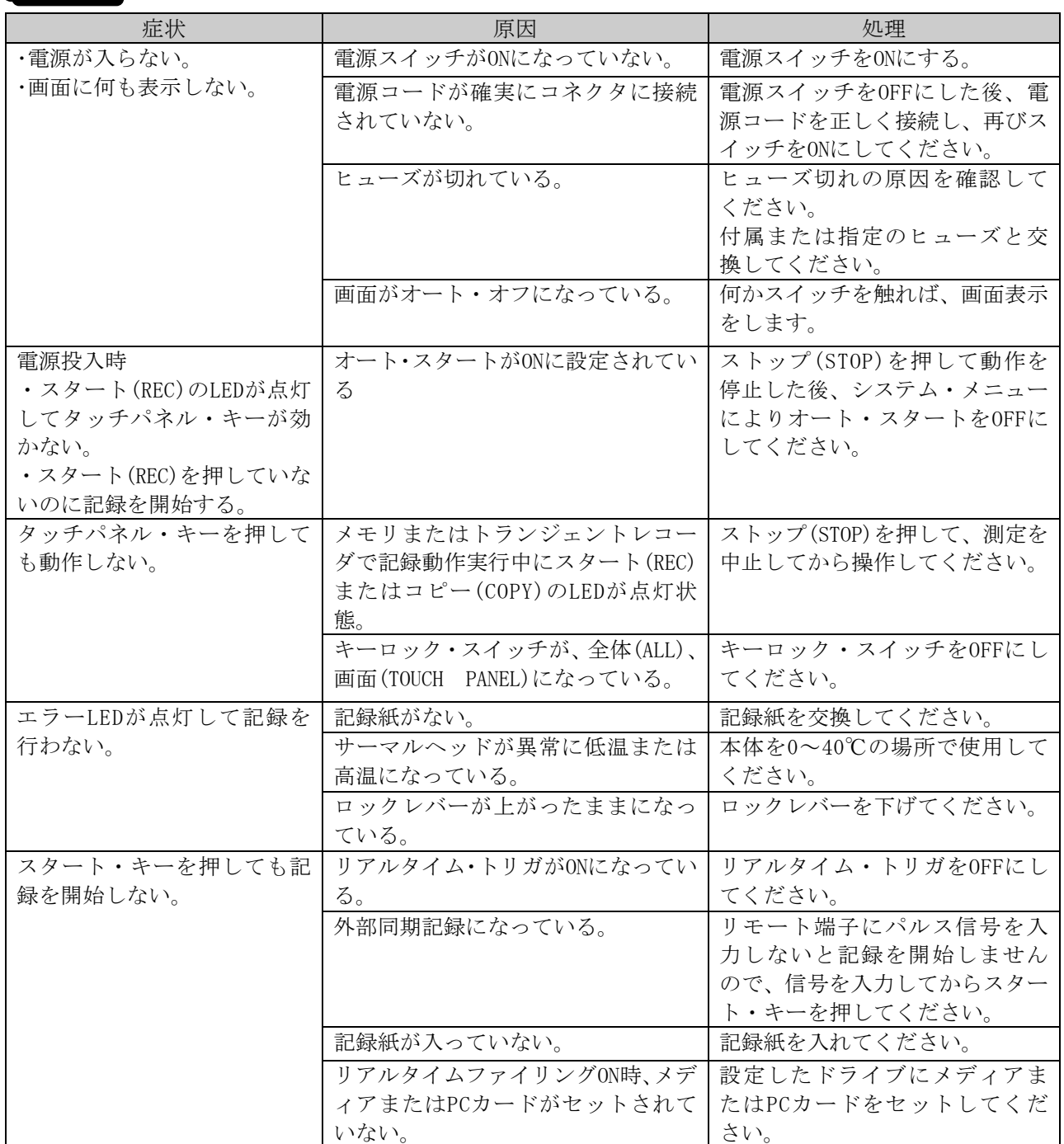

# 17. 保守・清掃

精密機器のため、弊社のサービスマン以外は、本体ケースを開けないでください。

### 17.1.記録紙・記録データの保管・取扱い

NOTE 本製品では感熱タイプの記録紙を使用しており、取扱いには注意が必要です。

**警告]** \* \* #88年のため、事件のテービスペン20年に、トウケースを使わないでください。<br>
1.2 記録 雑作、記録 データ の保管・取扱していたへのようになり、<br>
1.2 記録 雑作、記録 データの保管・取扱していたので、またはこれらないで、<br>
1.2 記録 雑作、記録 ボデータの保管・取扱いには元がる事で、<br>
\* #2017年の犯罪法が生活の行うことがあり、発展いては広がら事で、<br>
\* #2017年の犯罪法が生活の行うこ 本製品で使用する記録紙は、サーマルヘッドによって記録紙の表面に熱を加えることにより化学反応が起 こり、白地に黒色の鮮明な記録が得られます。この記録紙は、文房具、薬品、環境などによって記録紙の 記録部分が退色したり、白地部が変色することがあり、取扱いには注意が必要です。

### 17.1.1.記録紙の保管について

### ● 包装してある場合

- ・ 高温環境下での保管は避けてください。
- ・ 熱源の近くには近づけないでください。
- 保管する環境温度は40℃以下が好ましく、長時間高温下に置かれますと白地が変色してきますので ご注 意ください。

### ● 包装していない場合

- ・ 包装をしている場合と同様の注意が必要です。
- ・ 長時間光を照射しないようにしてください。長時間光照射すると白地が変色しますので、屋外での計測 には十分注意してください。

### 17.1.2. 記録したデータの保管・取扱注意について

- ・ 高温・多湿な環境下での保管は避けてください。
- ・ 日光及び強い光での長時間照射は避けてください。
- ・ 高温、多湿、光により、記録したデータは退色し、白地部は変色する傾向があります。
- ・ 保存条件は、40℃、80%RH以下としてください。
- ・ 発色した記録データは、こすっても水に濡れても消えることはありません。ただし、記録紙は強くこす ると発色しますので、記録データ部分をこすらないようにご注意ください。
- ・ 記録紙は、アルコール、エステル、ケトン類の揮発性有機溶剤に接触すると発色します。ガソリン、ベ ンジン等の石油系溶剤では発色しません。
- ・ 可塑剤等の不揮発性有機溶剤を吸収しますと、記録紙の発色能力が低下し、記録データ部分の退色が起 こります。
- ・ 現像後の乾燥不十分なジアゾ感光紙と接触すると記録データ部分が退色することがあります。

# 17.2.バッテリバックアップ

 $N$ otel

•記録条件の設定値,年月日,時刻のバックアップは約1ヶ月です。

- ・ 記録されたデータのバックアップはできません。
- ・ システム画面の【設定値の保存/読み出し】でセーブしてあれば、バッテリに関係なく設定 値の保存や読み出しができます。(詳しくは、第15章を参照)
- 一ヶ月以上使用されなかった場合、設定条件、年月日、時刻を再設定する必要があります。
- ・ 電源ON
- ・ 初期化を行います。
- ・ 内蔵時計の設定をします。
- 尚、電源を約20時間連続して入れておくことによって、バッテリは、ほぼフル充電状態になります。

### 17.3.ディスプレイの清掃

ディスプレイの表面に汚れがついた場合は、乾いた柔らかい布でふきとるか、エタノールをガーゼに含ま せて、軽く拭き取ってください。

また、タッチパネルの保護及び、ディスプレイの汚れ防止用として、タッチパネルシート(RT36-107 3枚/ 組)を用意しています。

ご必要の際は、最寄りの弊社支店・営業所、または代理店にお申し付けください。(巻末)

### 17.4.サーマルヘッドの清掃・寿命

- |清掃|:長時間記録を行うと、本製品のサーマルヘッド発熱体部に紙クズ等が付着し、汚れる場合がありま す。汚れていると印字が不鮮明になり画質が低下しますので、このような場合は、以下の手順で清 掃を行ってください。
	- ①ロックレバーを下図のように矢印方向に引き、サーマルヘッドの圧着が解除され記録紙を装着できる 状態にします。
	- ②この状態から更に矢印方向に強く引くと、プラテンとサーマルヘッドの間が約4mm程開きます。
	- ③小さい綿棒等にエタノールを含ませて発熱体部を傷をつけないように軽くふいてください。

ただし、記録はエタノールが完全に揮発してからにしてください。

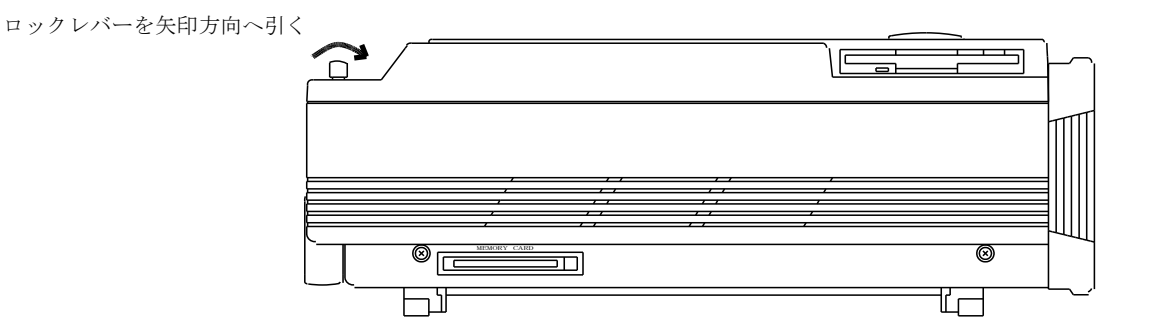

|寿命|:サーマルヘッドの耐摩耗性は、約30km(記録紙YPS114 約1000巻分)です。これ以上の使用では 記録品質がおちることがあります。このような時は、サーマルヘッドの交換(有償)が必要です ので、最寄りの弊社支店・営業所、または代理店にお申し付けください。(巻末)

# 17.5.プラテンローラの保守

プラテンローラに、ゴミ、ホコリ等が付着しますと、サーマルヘッドを傷つける原因となったり、印字が不 鮮明になり画質が低下する場合がありますので、このような場合は、エタノールをガーゼに含ませ、プラテ ンローラを傷つけないように軽くふいて除去してください。

### 17.6.停電などが起こった場合

記録中に、停電、電源コードの脱落などが起こり、その後復電した場合、以下のような状態になります。

操作パネルの『ストップ』を押した時と同じ状態

この場合は、電源OFF時の設定内容をバックアップしていますので、そのまま記録を開始してください。 オートスタート機能がONに設定されている時は、自動的に記録を開始します。 オートスタートについては第13章を参照してください。

### 17.7.電源ヒューズの交換

本体右側面下部(ACソケット左)にヒューズホルダがあります。

- ・ ヒューズ切れの場合、本体内部が故障していることが考えられますので、ヒューズを交換する前に原因 をよくお確かめください。
- ・ ヒューズ交換するときは、必ず電源スイッチをOFFにし、電源コードをコネクタより外して、入力ケーブ ルも入力ユニットより外してください。
- ・ ヒューズは、必ず指定の定格のものを使用してください。

ヒューズホルダのキャップをマイナスドライバで軽く押し込みながら、左方向に回してはずします。 取付けは、ヒューズをはめ込んで、軽く押し込みながら右方向に回してください。

### 17.8.本製品廃棄時の注意

本製品を廃棄する時は以下の内容に注意してください。

|△ 警告 | 本製品ではバックアップ用バッテリとしてリチウム二次電池 (バナゾウムリチウム二次電池)を使用 <u>∧へ警告</u>」本製品ではバックアップ用バッテリとしてリチウム二次電池(バナジウムリチウム二次電池)を<br>───────────しています。本製品を廃棄する際には、必ずリチウム二次電池を取り外してください。 取り外したリチウム二次電池は火の中に投入したり分解したりしないでください。リチウム

二

 次電池を加熱すると破裂する場合があります。また、分解すると中から有機電解液が出て皮膚 などを痛める恐れがあり、たいへん危険です。リチウム二次電池を廃棄する場合は、端子にテ ープなどを貼り、絶縁して燃えないゴミとして廃棄してください。

### 17.8.1. バックアップ用バッテリの取り外し方

本製品の底面部には、バックアップ用バッテリを取り外すための蓋が付いています。この蓋を取り外すとバ ッテリが現れますので、コネクタ部分を引き抜いてください。

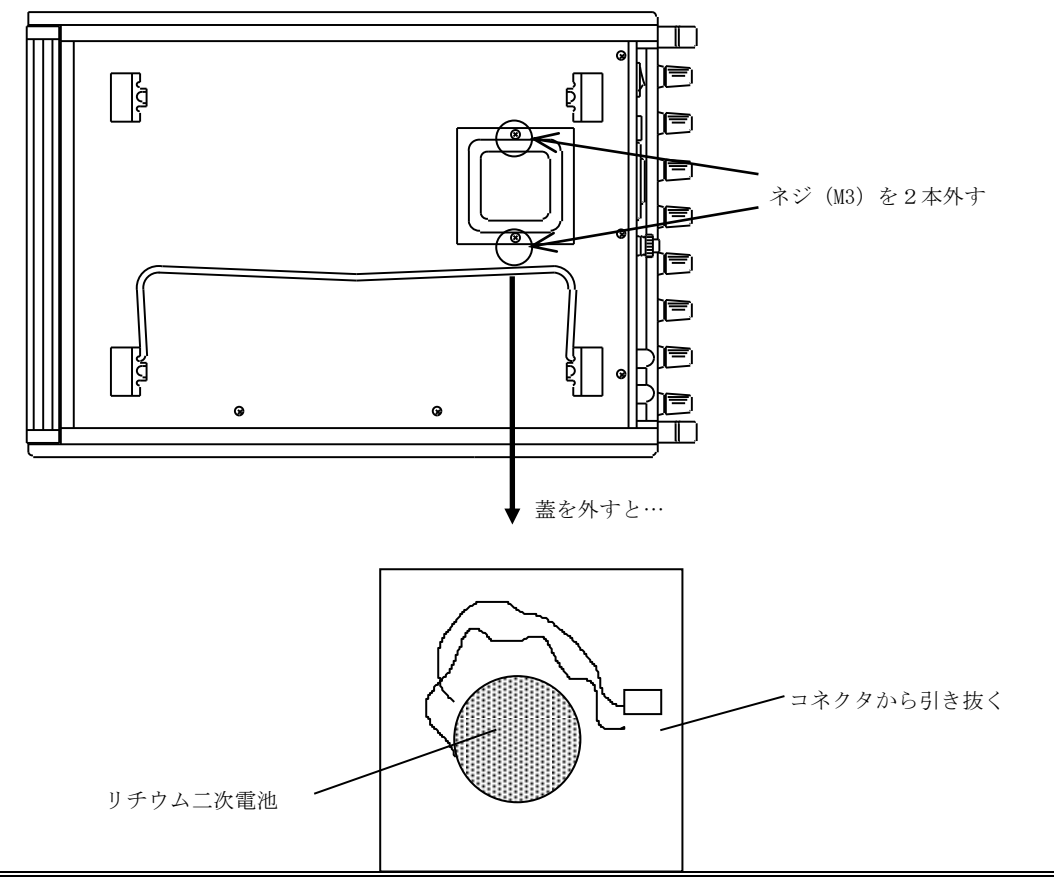

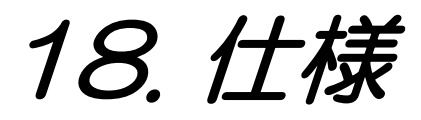

# 18.1.基本仕様

### 18.1.1.本体仕様

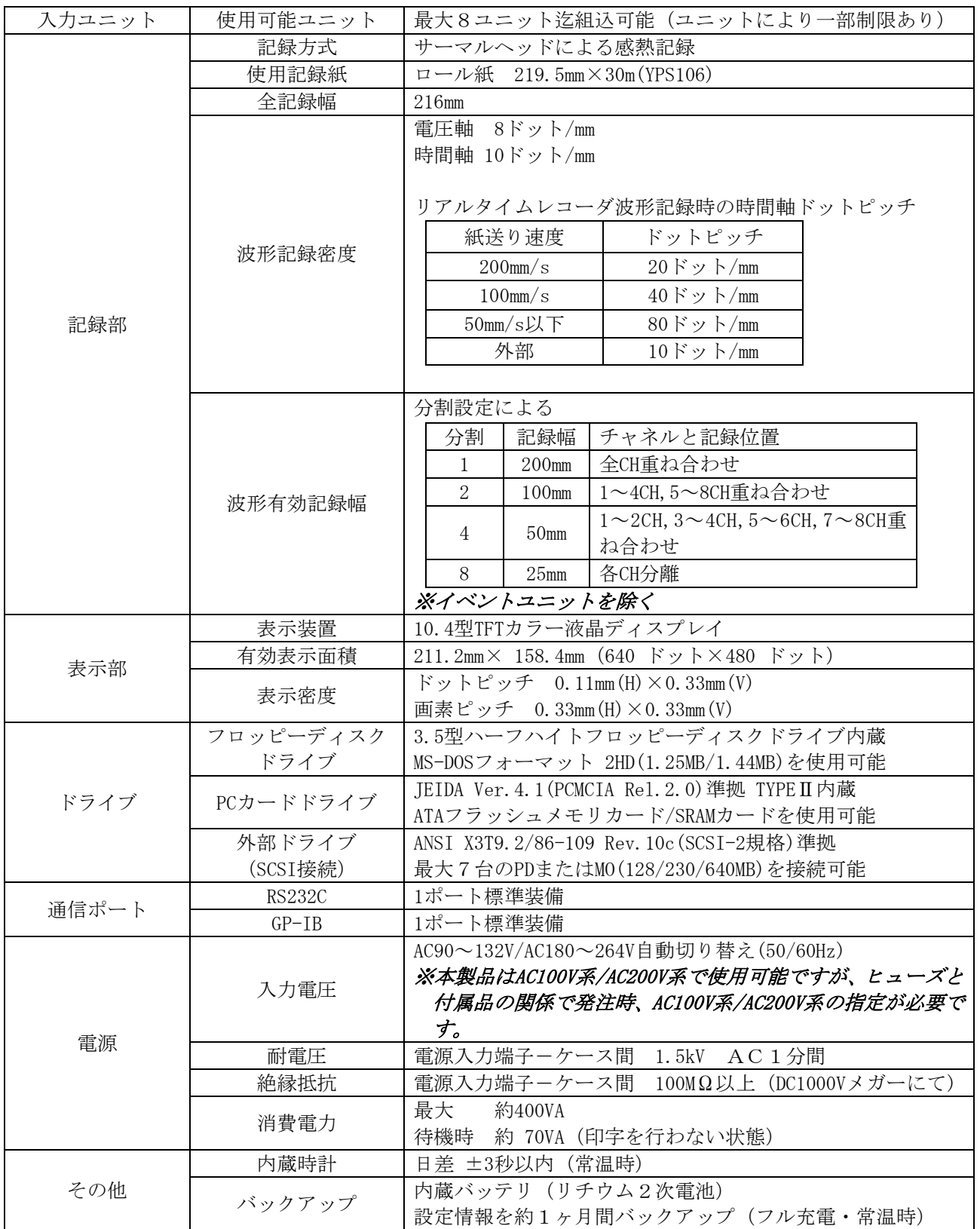

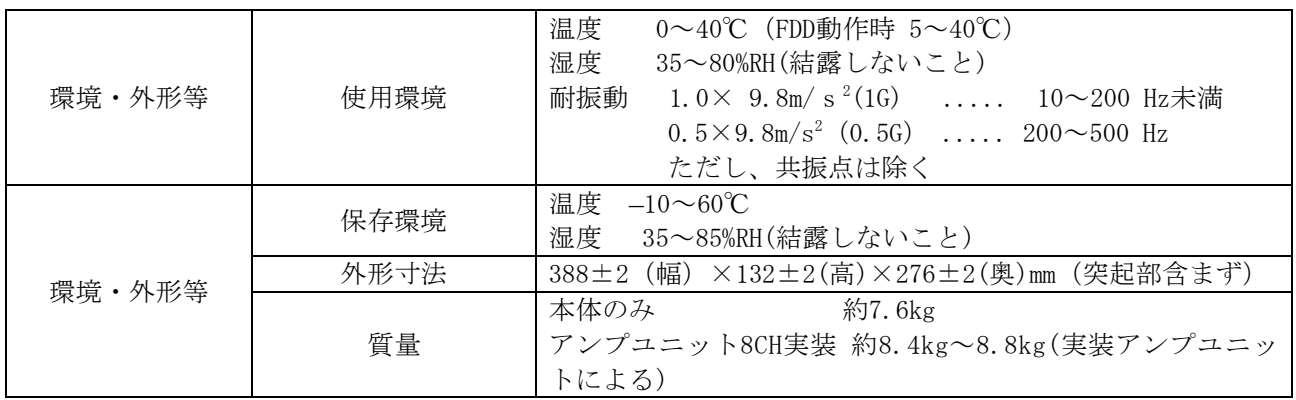

### 18.1.2.使用可能入力ユニット

以下のユニットから用途に合わせて選択できます。

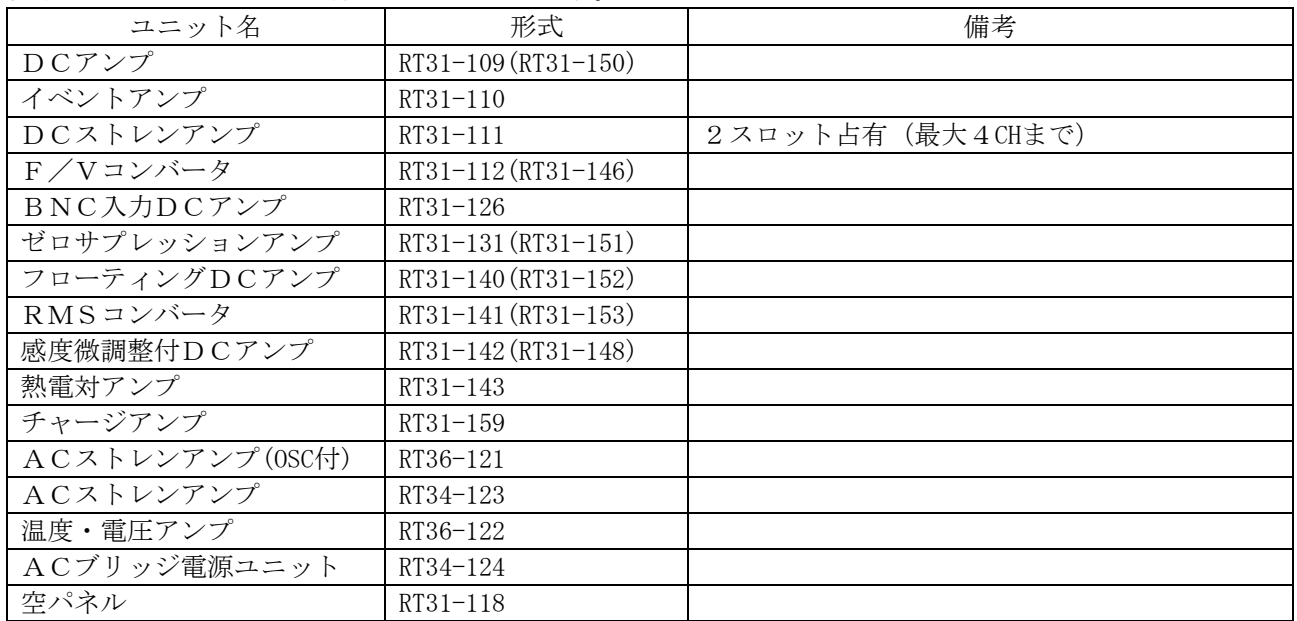

### 18.1.3.記録機能

レコーダモードに関係なく共通の記録機能です。

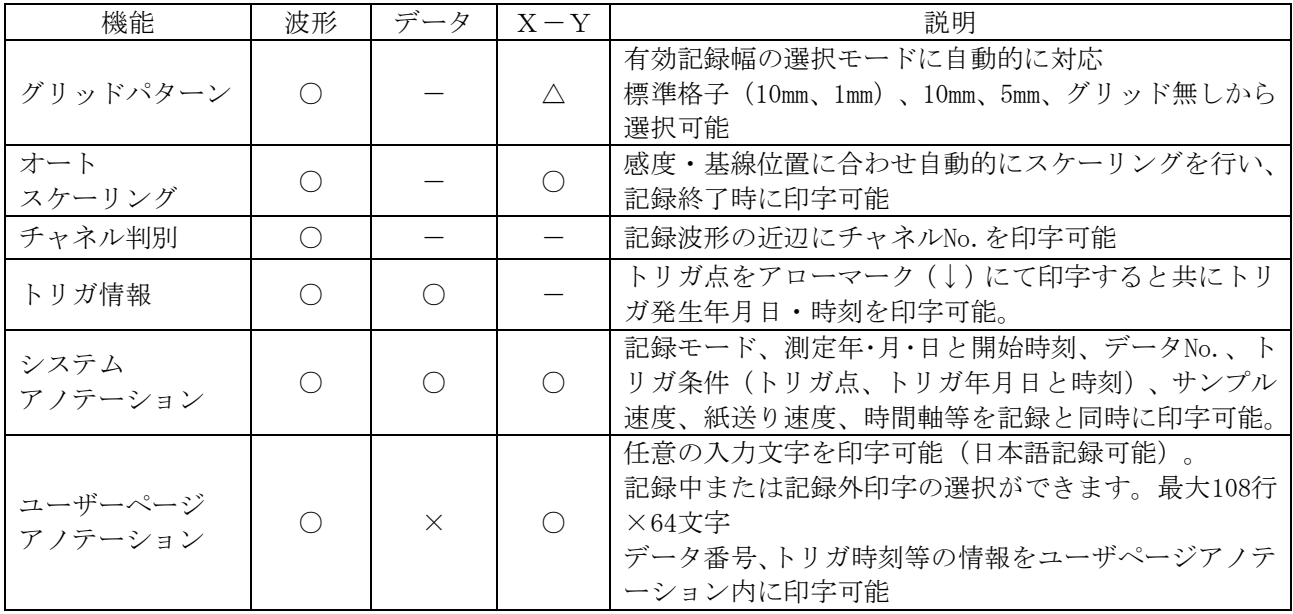

18.1.4.入力ユニット機能

入力ユニットに関係する記録及びモニタ機能です。

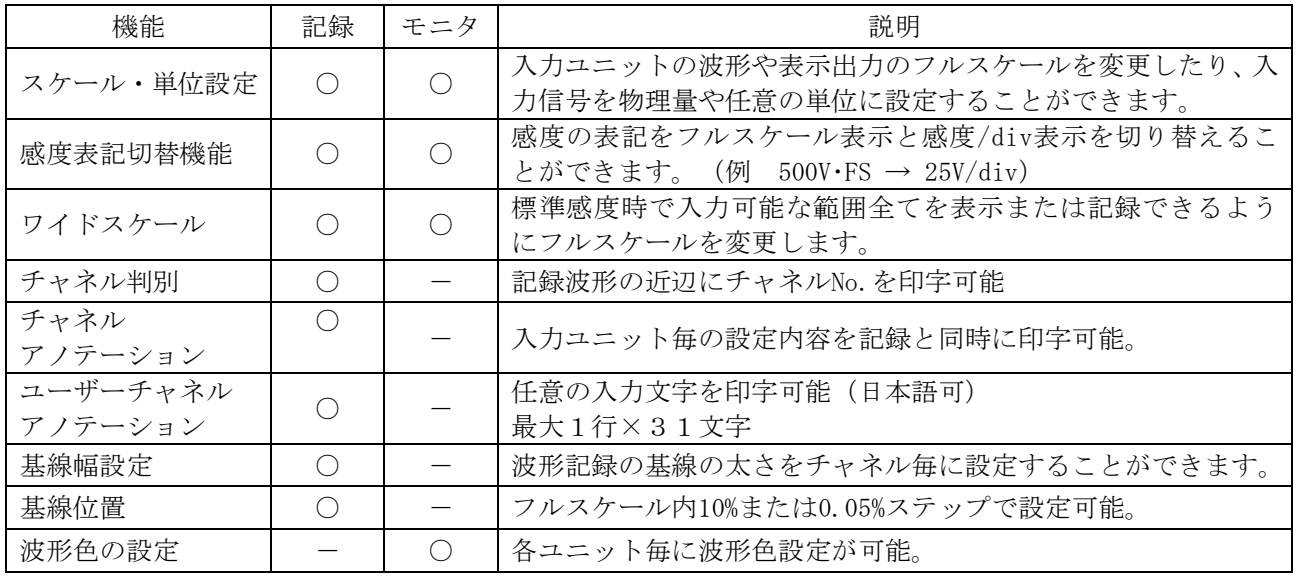

### 18.1.5.トリガ機能

18.1.5.1.基本機能

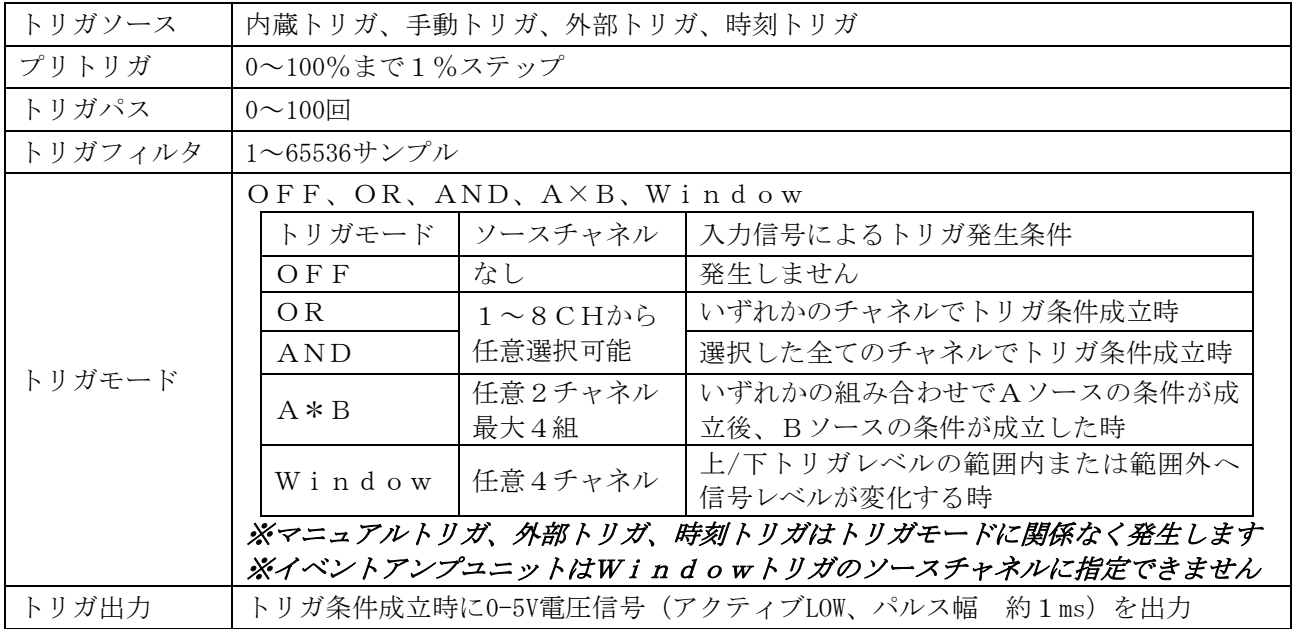

### 18.1.5.2.入力ユニットのトリガ機能(イベントアンプ以外)

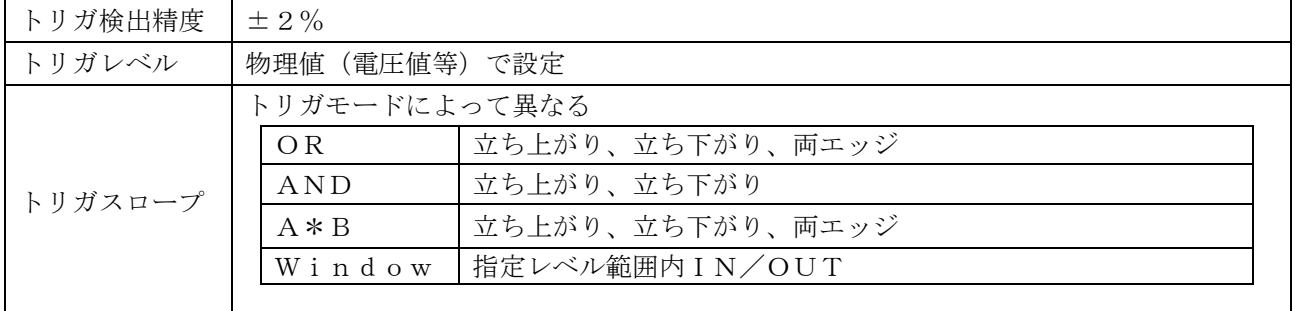
#### 18.1.5.3.イベントアンプユニットのトリガ機能

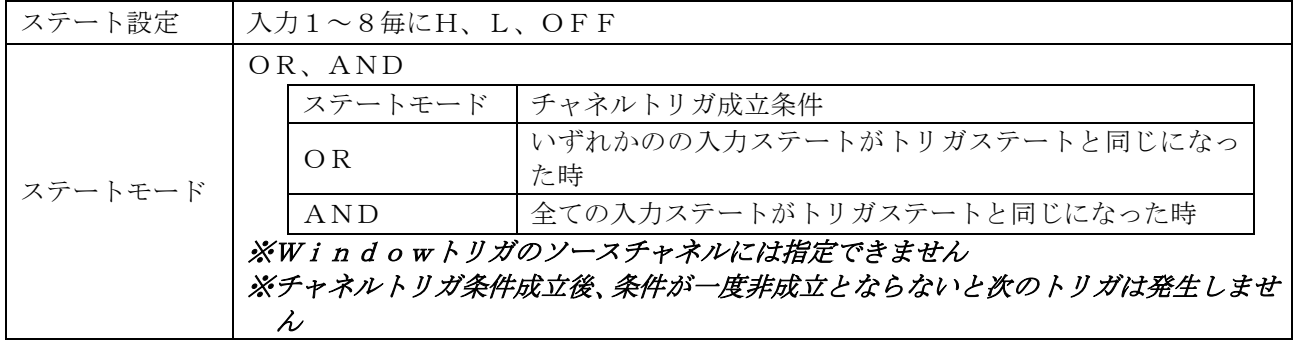

### 18.1.6.ファイル機能

18.1.6.1.使用可能ドライブ

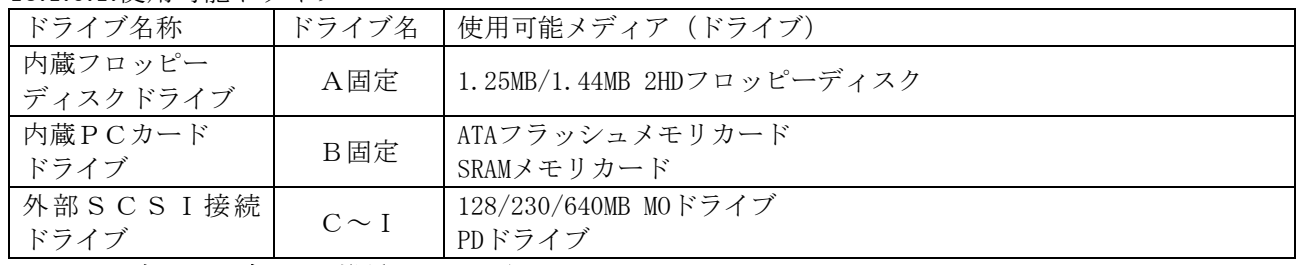

#### ※ドライブ及びメディアは推奨品のみ対応

#### 18.1.6.2.ファイリング収録機能

内蔵フロッピーディスク、PCカードスロット及びSCSIインタフェースに接続された外部MO・PDド ライブに装着された記憶媒体に測定データをリアルタイムに転送しファイルとして保存することができます。 ※メモリレコーダ及びトランジェントレコーダ時の本体メモリ収録データは、収録後自動保存として動作し

#### ます。詳細は各レコーダ別機能仕様を参照してください。

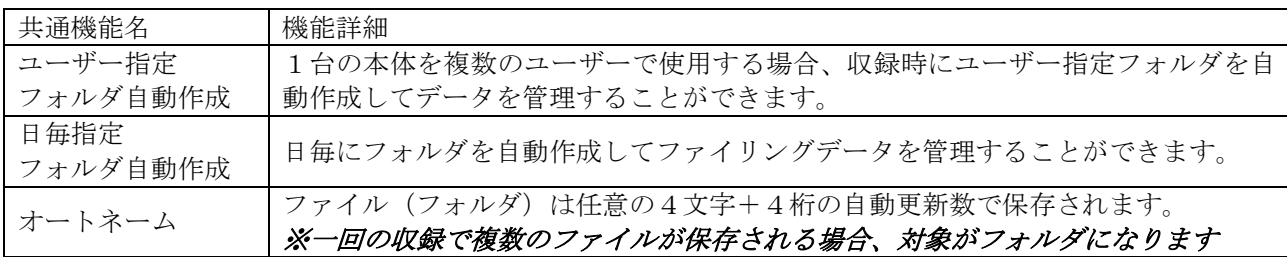

#### 18.1.6.3.ファイル操作

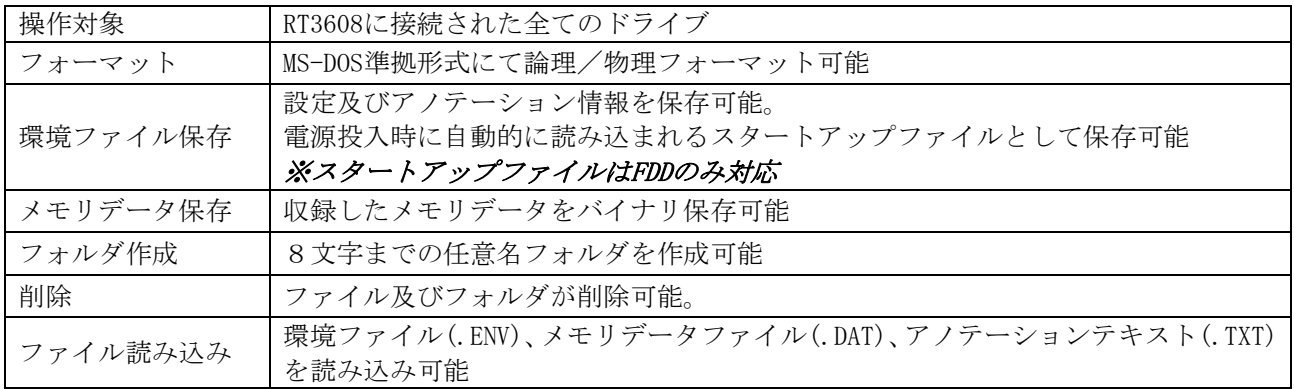

### 18.1.7.モニタ表示・設定機能

操作パネル(ジョグダイヤル含む)及びタッチパネルによって各種設定をおこないます。 操作パネルの基本画面キー(入力モニタ、再生モニタ)によって波形モニタ画面を、条件設定キー(レコー ダ、アンプ、記録条件、トリガ、ファイル、システムによって各設定画面を表示します。

#### 18.1.7.1.基本(モニタ)画面

基本画面は入力信号や収録済みデータの再生などをおこないます。

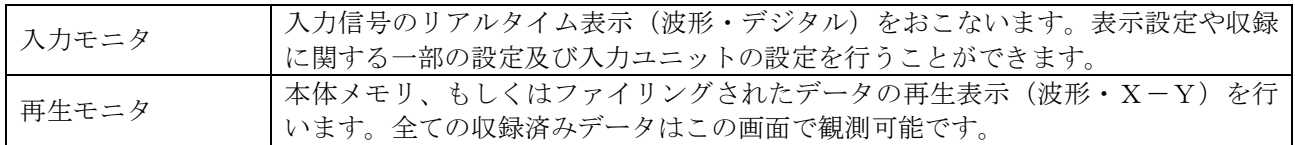

18.1.7.2.設定画面

設定画面では入力をモニタしながら各種設定が可能です(設定に必要のない画面では表示されません)。

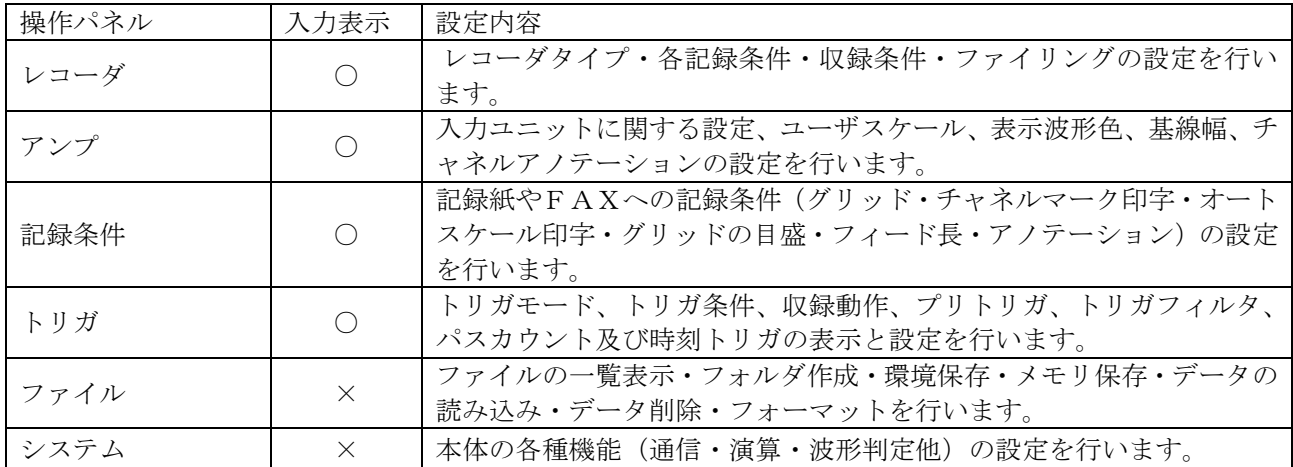

# 18.2.レコーダタイプ別仕様

### 18.2.1.リアルタイムレコーダ

入力信号をそのまま記録したり、ファイルに書きこんだりできます。

#### 18.2.1.1.収録(記録)動作

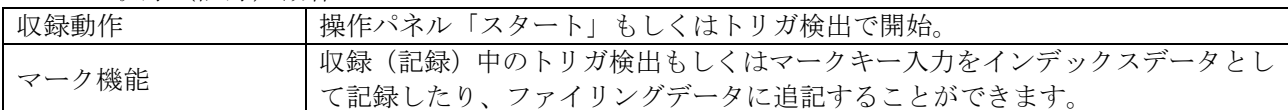

#### 18.2.1.2.波形記録

入力信号の波形記録を行います。

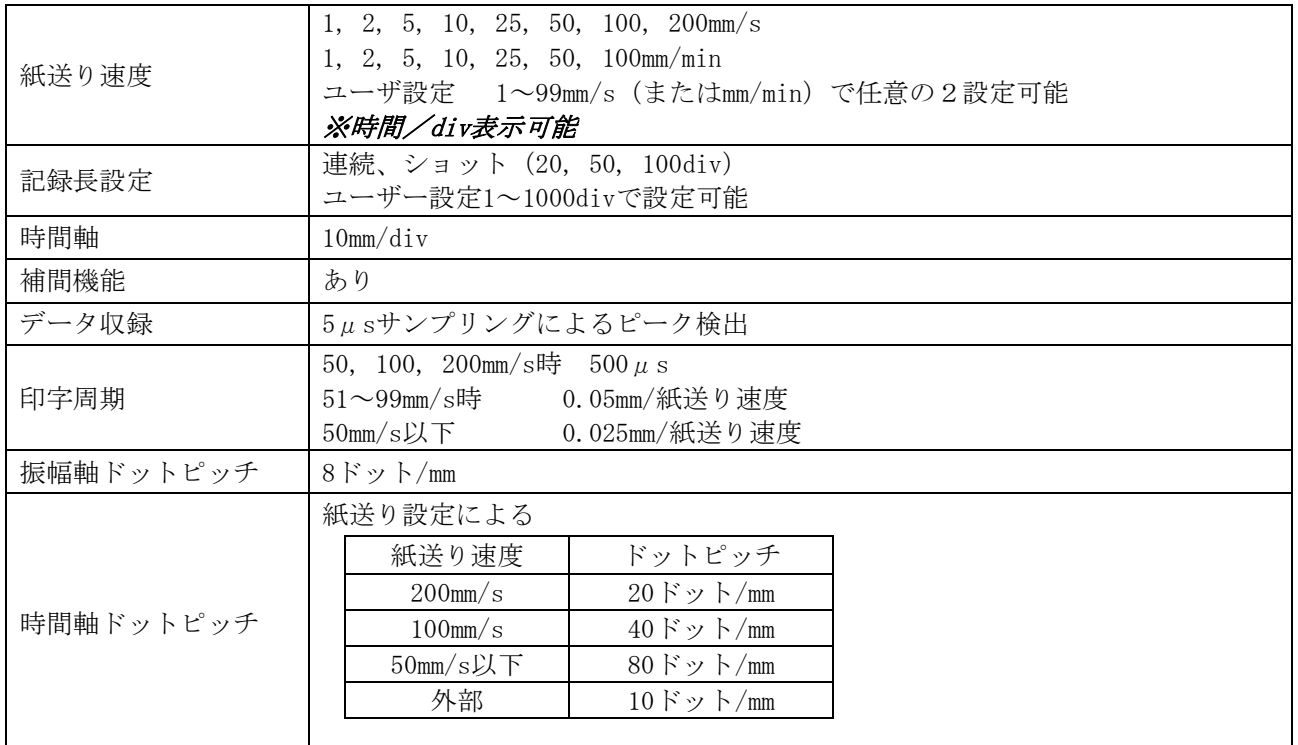

### $\overline{\mathcal{X}1div=1cm}$

18.2.1.3.データ記録

入力信号のデータ(数値)記録を行います。

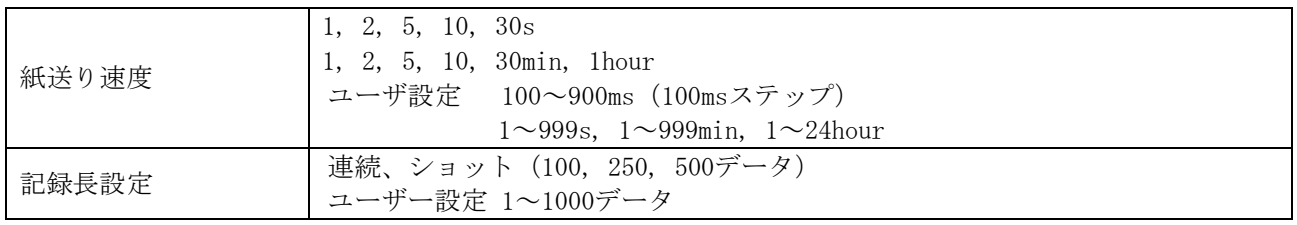

18.2.1.4.X-Y記録

入力信号のX-Y記録を行います。表示用メモリを記録用メモリとして使用します。

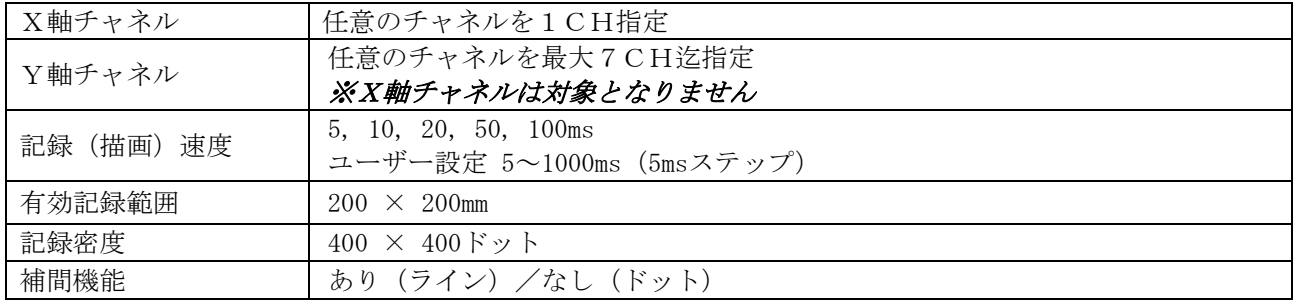

#### ※イベントアンプユニットは使用できません

#### 18.2.1.5.リアルタイムファイリング

入力信号を直接記録メディアに書きこむことで長時間の収録が可能です。

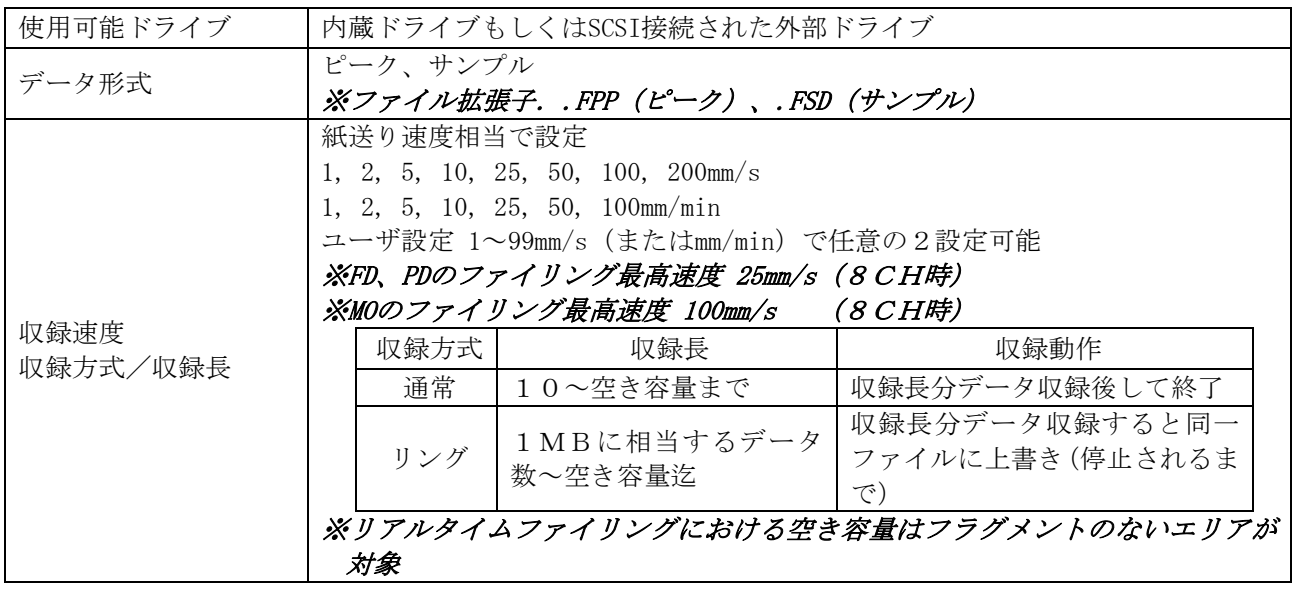

### ● 収録周期及びファイリング最高速度一覧表

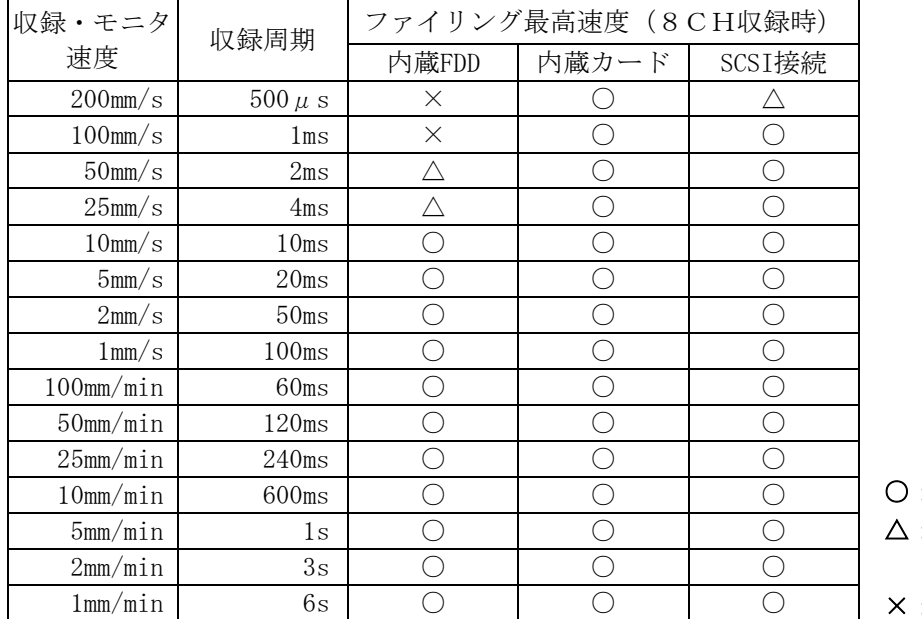

○:収録可能 △:条件付可能 (収録CH数に制限)

<sup>×:</sup>収録不可

18.2.2.メモリレコーダ

入力信号の測定データを本体内メモリに収録します。収録後再生モニタで表示したりコピーしたりすること ができます。

#### 18.2.2.1.メモリ収録

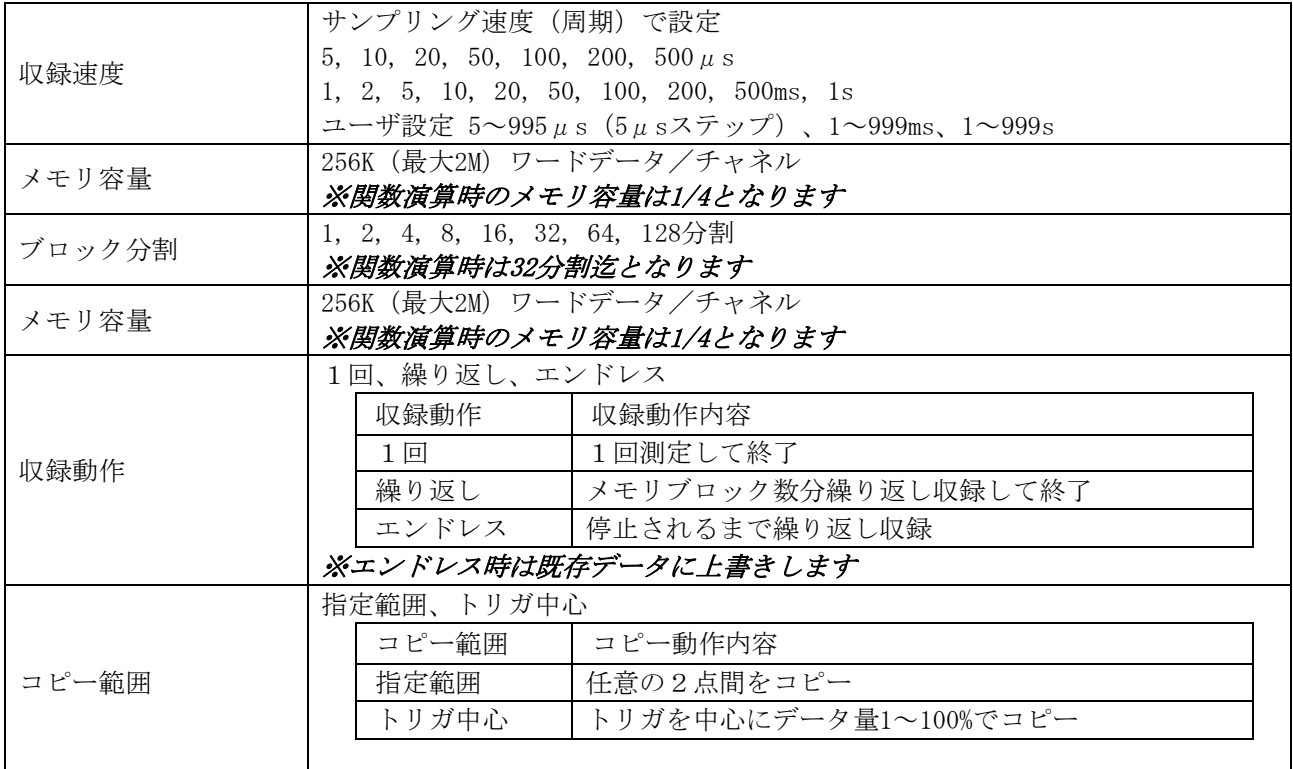

18.2.2.2.オートコピー記録

本体内メモリデータを収録後、記録紙に自動的にコピー出力します。

| コピー範囲              | 収録設定に同期                                                                                                  |
|--------------------|----------------------------------------------------------------------------------------------------|
| 波形記録<br>コピー倍率      | 拡大 1 (標準) . 2. 5倍<br>圧縮 1/2, 1/5, 1/10, 1/20, 1/50, 1/100, 1/200, 1/500, 1/1000<br>※標準 (1倍) 時=100データ/div |
| デジタル記録<br>コピー間隔    | 1, 2, 5, 10, 20, 50, 100, 200, 500, 1000ステップ                                                             |
| $X - Y$ 記録<br>重ね書き | ON. OFF(メモリブロックを分割している場合のみ)<br>※X-Y軸チャネル設定等はリアルタイムX-Y記録を参照                                               |

18.2.2.3.メモリファイリング

本体内メモリデータを収録後、ファイルに自動的にコピー出力します。

| 使用可能ドライブ | 内蔵ドライブもしくはSCSI接続された外部ドライブ          |
|----------|------------------------------------|
| コピー範囲    | 収録設定に同期                            |
|          | バイナリ、CSV                           |
| データ出力形式  | ※CSVは表計算ソフト等で扱えるカンマ区切りのテキスト形式となります |
|          | ※ファイル拡張子.DAT(バイナリ)、.CSV(CSV)       |

18.2.3.トランジェントレコーダ

常時収録は低速(リアルタイムレコーダ)でおこない、トリガ発生時のみ高速収録(メモリレコーダ)で動 作します。

18.2.3.1.トランジェント収録

リアルタイム収録をおこないながら、メモリ収録動作も並列して動作します。

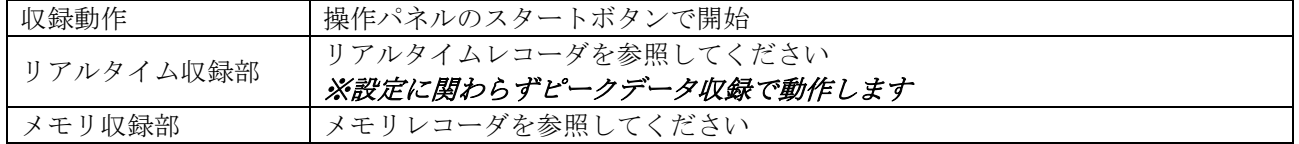

18.2.3.2.トランジェント波形記録

通常はリアルタイム波形記録を行い、トリガを検出するとメモリレコーダとして本体内メモリに収録後、波 形オートコピー動作をおこないます。

18.2.3.3.トランジェントファイリング

リアルタイムファイリングをおこないながらメモリ収録動作を並列して動作させます。リアルタイムファイ リング終了後、本体メモリ内の収録データを自動的に保存(メモリファイリング)します。この時のリアル タイムファイリングデータにはメモリファイリングデータへのリンク情報が付記されているので再生モニタ でのデータ再生時に記録紙と同じイメージで再生できます。

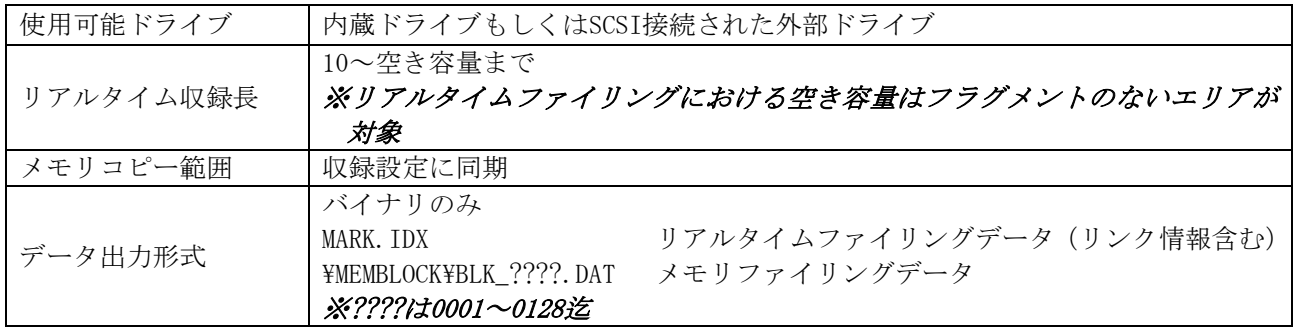

# 18.3.その他の機能

### 18.3.1.演算機能

メモリ内の指定された区間のデータに対して演算処理を行い、その結果を画面表示、波形記録またはファイ ルとして保存することができます。収録時に自動実行をおこない結果のコピーやファイリングが可能です。

18.3.1.1.区間統計演算

以下の8つの統計演算処理を行うことができます。

- ・最大値
- ・最小値
- $P-P$ 値
- ・平均値
- ・面積
- ・実効値
- ・標準偏差
- ・立ち上がり、立ち下がり時間

18.3.1.2.関数演算

以下の関数演算を組み合わせて演算処理を行うことができます。

- ・四則計算
- ・絶対値
- ・平方根
- ・指数
- ・常用対数
- ・微分
- ・積分
- ・二次微分
- ・二重積分
- ・移動平均
- ・三角関数(sin,cos,tan,asin,acos,atan)

### 18.3.2.波形判定機能

入力した信号波形が設定した領域内にあるかどうかを判定することができます。

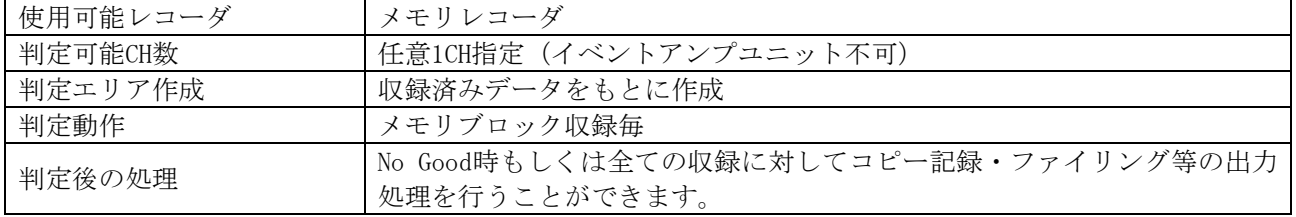

18.3.3.その他

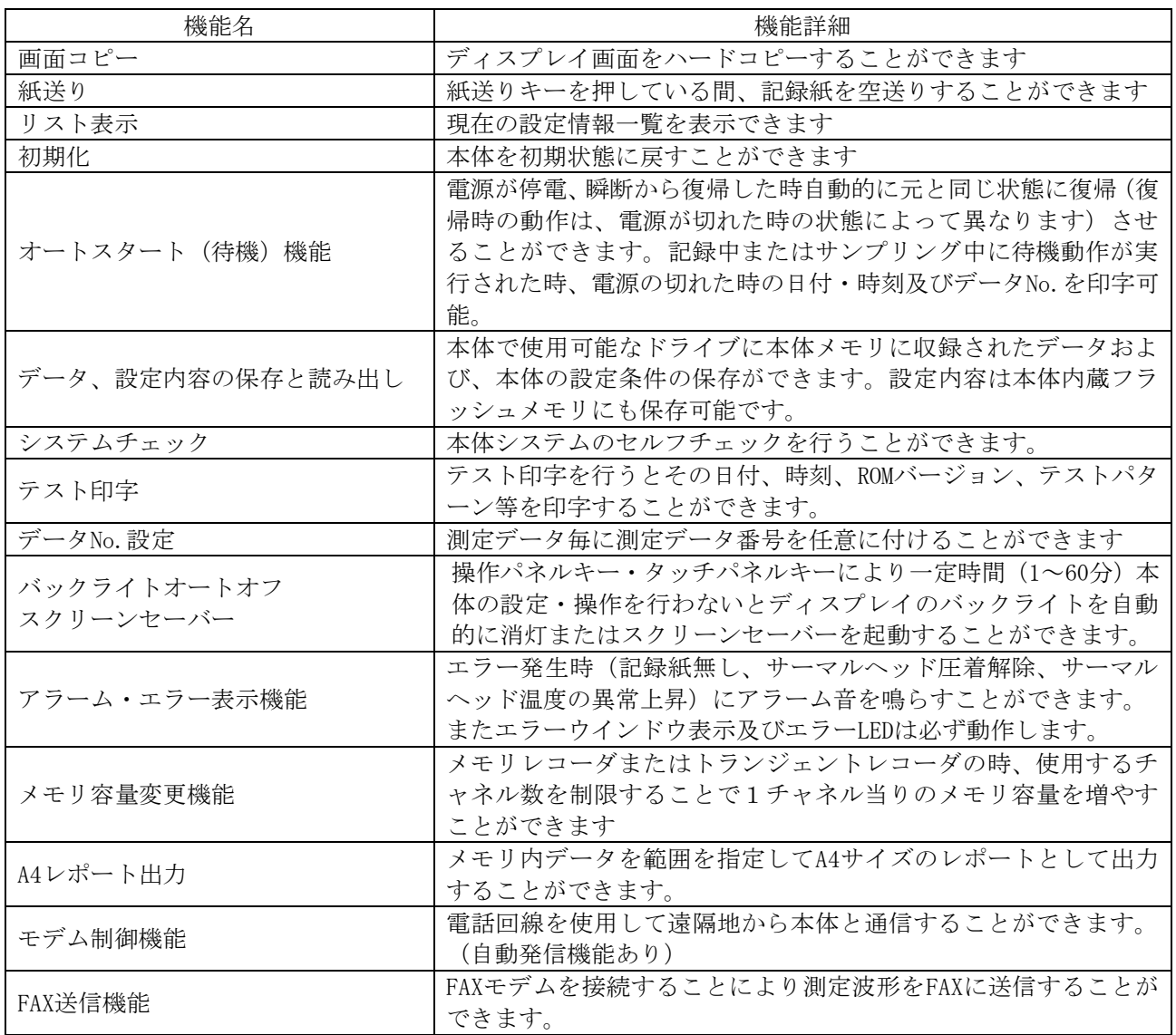

# 18.4.内蔵ドライブ/SCSIインターフェース

18.4.1.フロッピーディスクドライブ

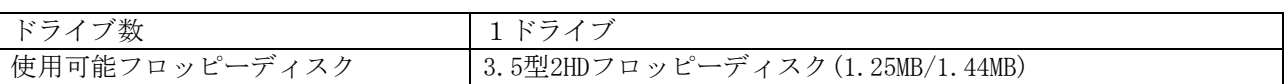

18.4.2.PCカードスロット

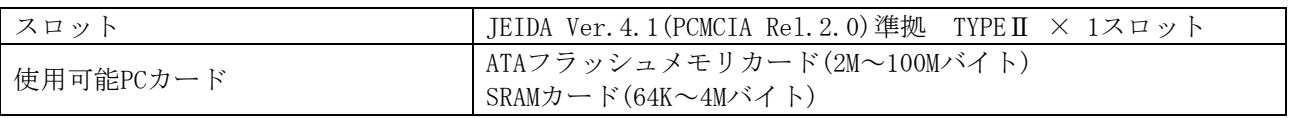

※SRAMカードはオプションとして用意しております。

### 18.4.3.SCSIインタフェース(外部ドライブ接続用)

18.4.3.1.規格・コネクタ・ピン配置

#### ● 規格ANSI X3T9.2/86-109 Rev.10c(SCSI-2規格)準拠 (但しコマンドはCCS準拠)

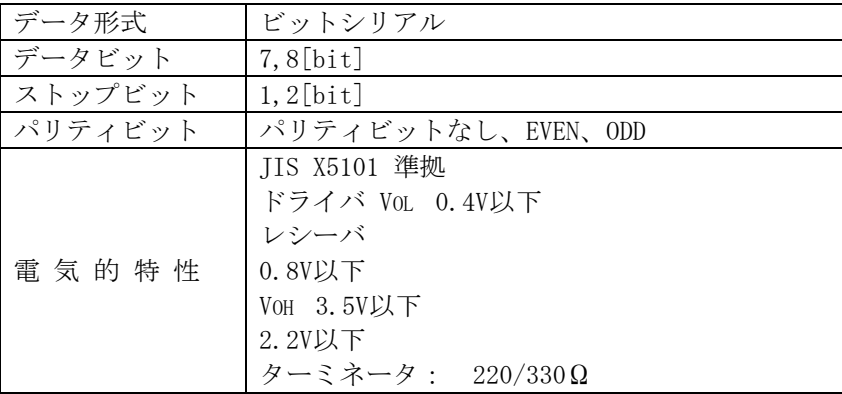

**● Dサブコネクタハーフピッチ50ピン (本体側ソケットDHA-RC50-R122N)** 

49

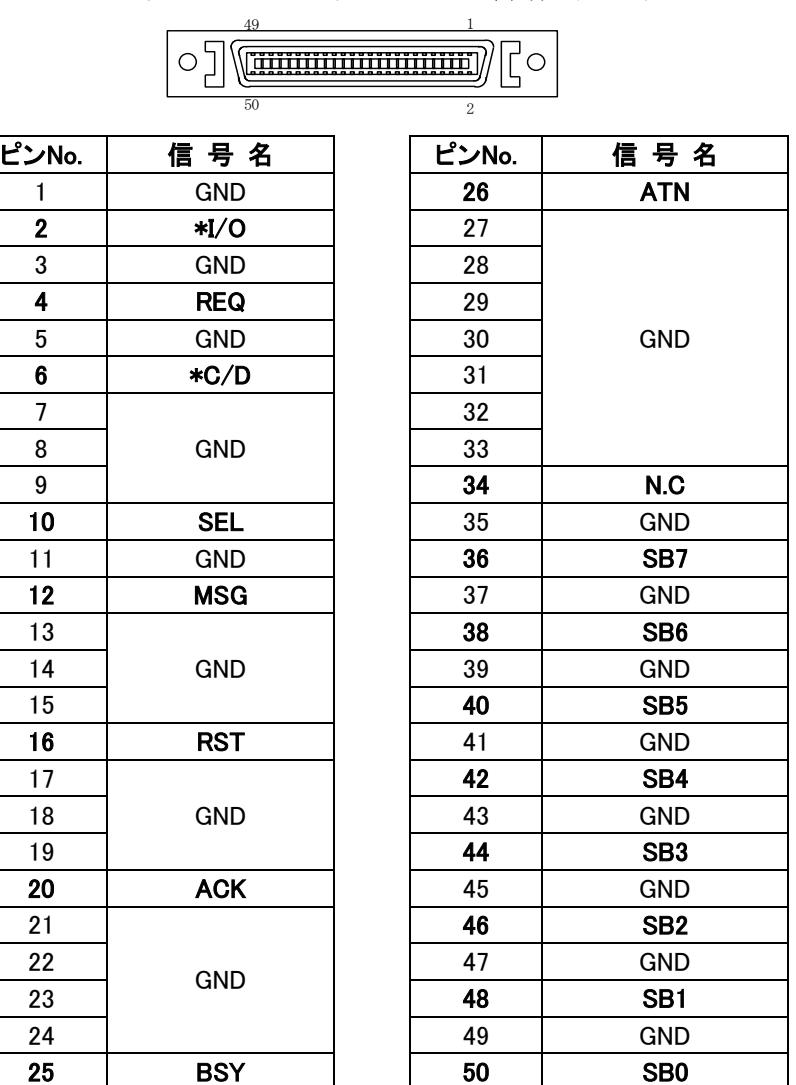

# 18.5.外部インタフェース

### 18.5.1.RS-232Cインタフェース

18.5.1.1.RS-232C機能概要

ホストコンピュータやFAXモデムと接続し、コマンドによりオムニエースをコントロールしたり、FAXへ波 形記録を送信することができます。また、自動発信機能により、自動的に電話回線へ発信したりFAX送信する ことができます。

#### 18.5.1.2.規格・コネクタ・ピン配置

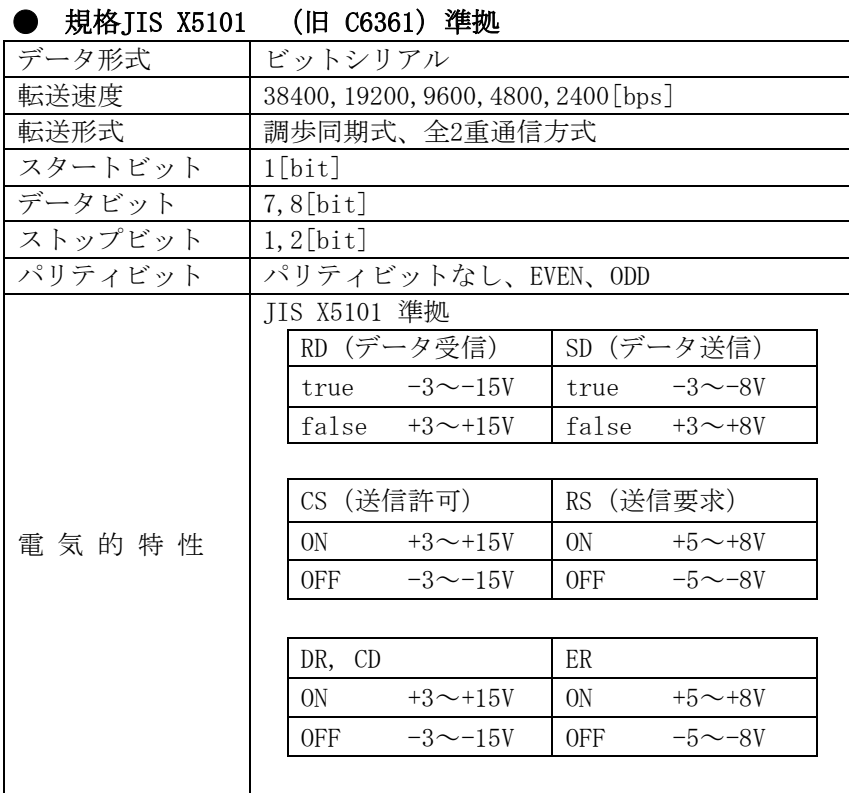

**● Dサブコネクタ25ピン (本体側ソケットDBLC-J25SAF-13L9F)** 13 1

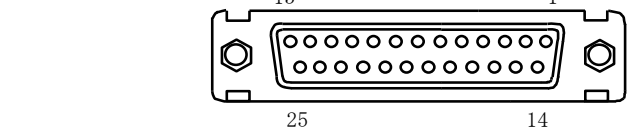

#### ● ピン配置

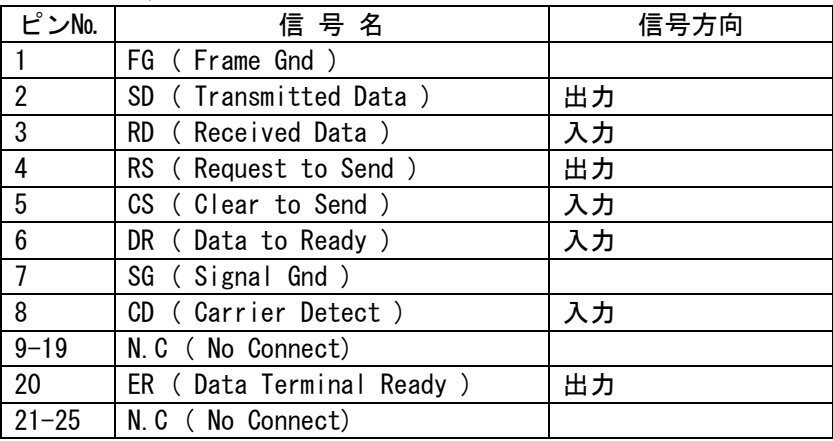

18.5.2.GP-IBインタフェース

18.5.2.1.GP-IB機能概要 コンピュータ等と接続し、コマンドによりオムニエースをコントロールすることができます。

#### 18.5.2.2.規格・コネクタ・ピン配置  $\overline{AB}$

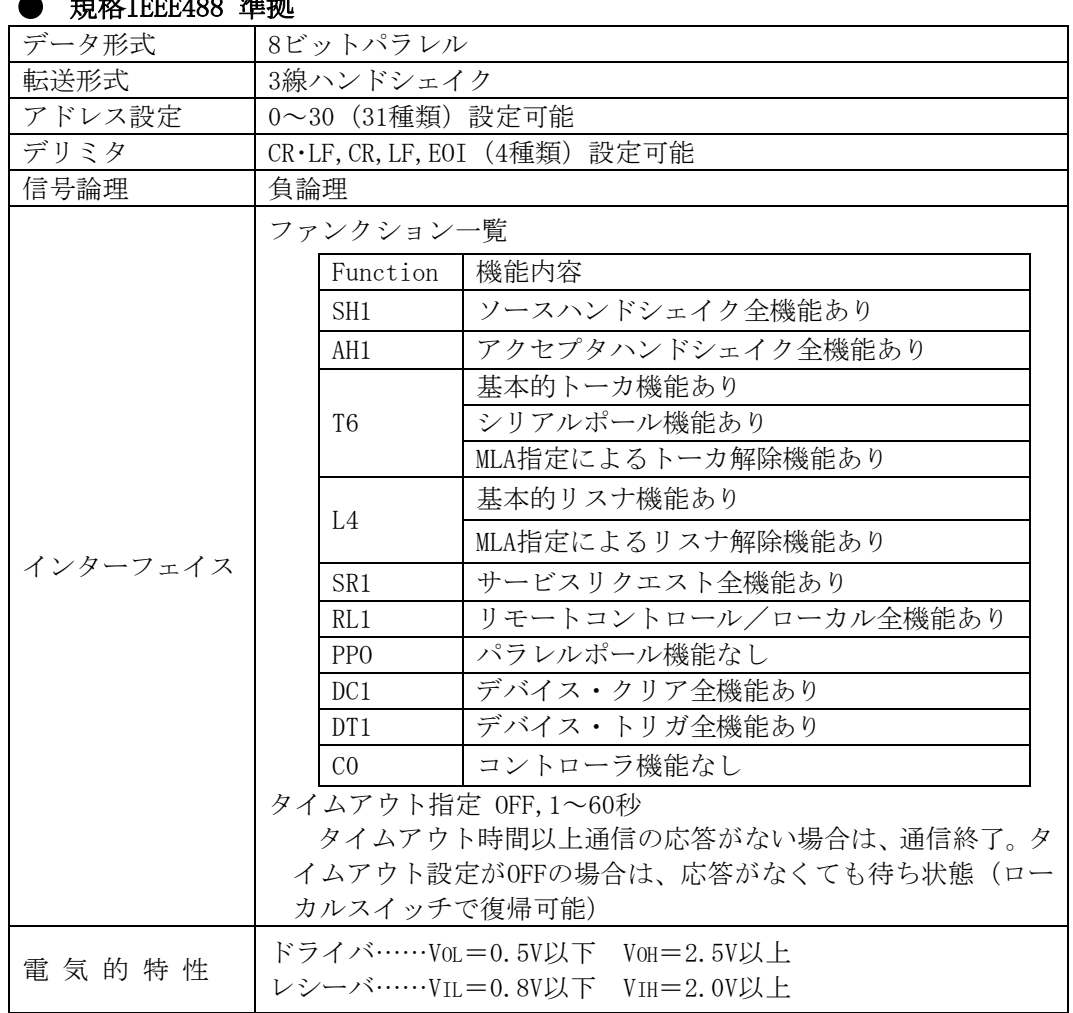

#### コネクターアンフェノール 2 4 ピンRC10(F)-24R-LNA

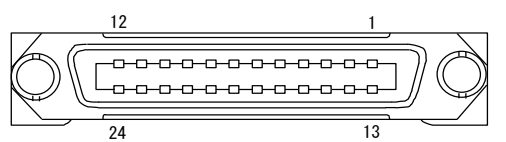

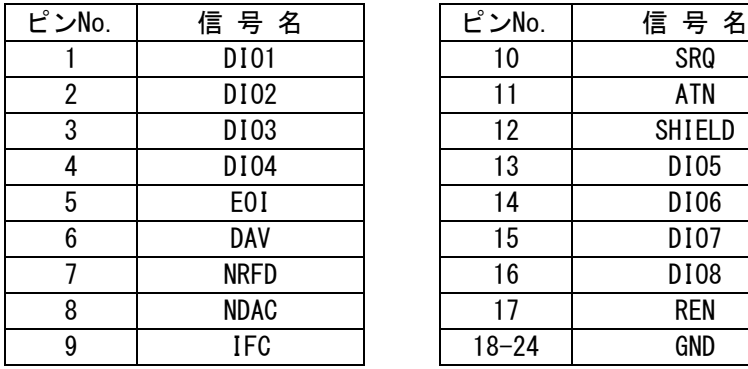

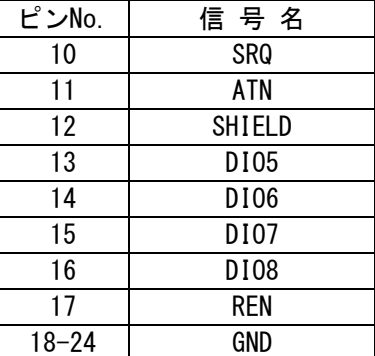

#### 18.5.3.リモートインタフェース

18.5.3.1.リモートインタフェース機能概要

収録/記録のスタート・ストップ、紙送り、マーク入力や並列同期運転用の出力が可能です。外部パルス 入力機能により、外部パルス同期波形記録及びファイリング・データ記録(リアルタイムレコーダ時)、外 部同期パルスサンプリング及びファイリング(メモリレコーダ時)が可能です。その他に外部入力により無 停電電源等を使用した停電によるデータファイル破壊の防止、本体エラー出力、波形判定出力等が利用でき ます。

18.5.3.2.外部同期パルス信号-SYNC IN/SYNC OUT

リアルタイム記録専用です。外部からパルスを入力することにより、パルスに同期して、波形記録やデー タ記録を行うことができます。立ち下がりエッジを検出し動作します。

● 波形記録のとき 紙送りピッチ 0.025mm/パルス、最大 2000パルス/s(紙送り速度 50mm/s相当) ● データ記録のとき

1データ/パルス、最大 10パルス/s(印字周期 100ms相当)

18.5.3.3.外部サンプル入力信号-EXT IN/EXT OUT

リアルタイムレコーダ時はファイリング用サンプリングを行います。メモリレコーダ時はメモリ収録用サ ンプリングを行います。モニタの外部同期はこの信号となります。立ち下がりエッジを検出しサンプリン グを行います。

18.5.3.4.スタートON/OFF信号-REC IN/REC OUT

スタートのON/OFFを外部から制御します。動作は操作パネルのスタート(REC)、ストップ(STOP)キーを押 したときの動作と同じです。立ち下がりエッジを検出し収録を開始、以降LOWレベルの間収録を継続します。 HIGHレベルで収録を停止します。

18.5.3.5.外部イベントマーク信号-MARK IN/MARK OUT

リアルタイムレコーダで記録中(波形記録・データ記録)、記録紙端にイベントマークを印字することが できます。立ち下がりエッジを検出しイベントマークを印字します。

18.5.3.6.プロテクト入力信号-PROTECT IN

ファイリング収録を使用中、停電によるデータの消失や破壊を防止するため無停電電源から出力される停 電用出力を使ってメディアの保護を行うことができます。立ち下がりエッジを検出すると収録終了処理を 開始します。

18.5.3.7.紙送り信号-FEED IN/FEED OUT 記録紙のフィード(紙送り)を行います。LOWレベル入力中紙送り(フィード)動作をおこないます。

18.5.3.8.エラー出力-ERROR OUT

記録紙がないとき・記録紙のロック解除時・サーマルヘッド温度の異常時に出力されます。この出力はオ ープンコレクタ出力となります。

18.5.3.9.波形判定出力-WAVE GOOD、WAVE NG

入力波形が設定した範囲内にあるかどうかを判定し、その結果を出力します。この出力はオープンコレクタ 出力となります。

18.5.3.10.コネクタ/ピン配置/回路

#### ● コネクターDサブコネクタ15ピンDALC-J15SAF-13L9F

栓側プラグ(XM4A-1521)、フード(XM2S-1511)はオプション

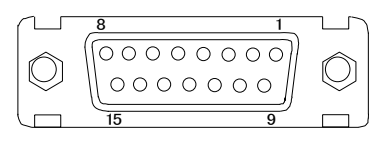

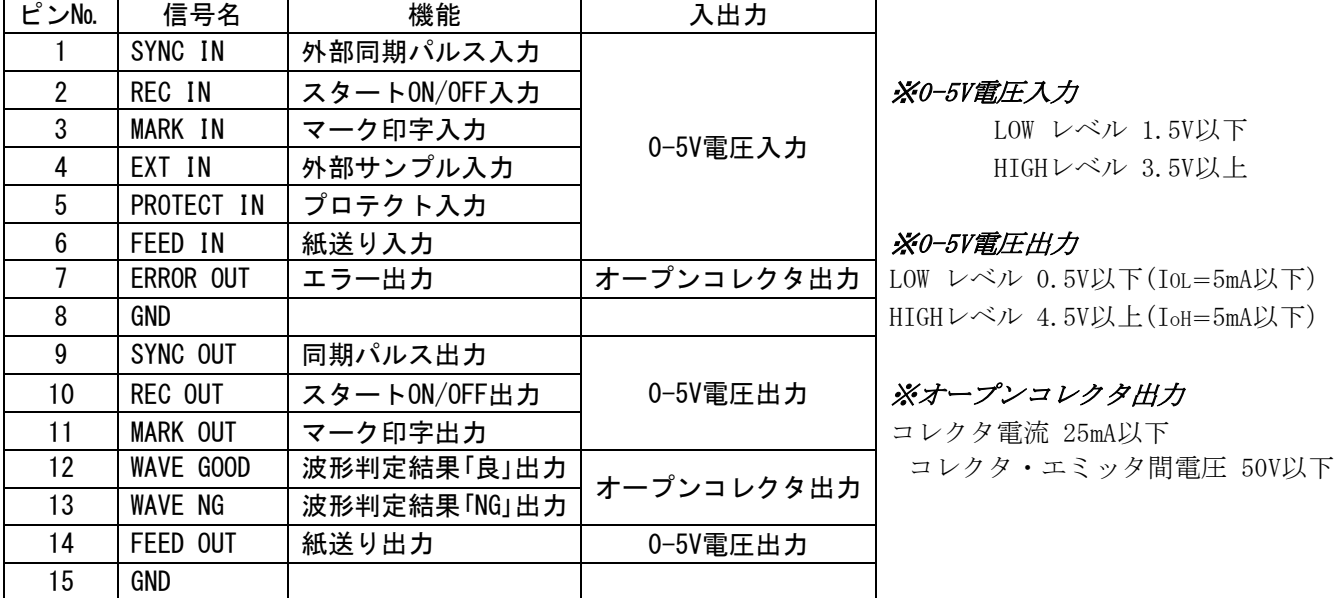

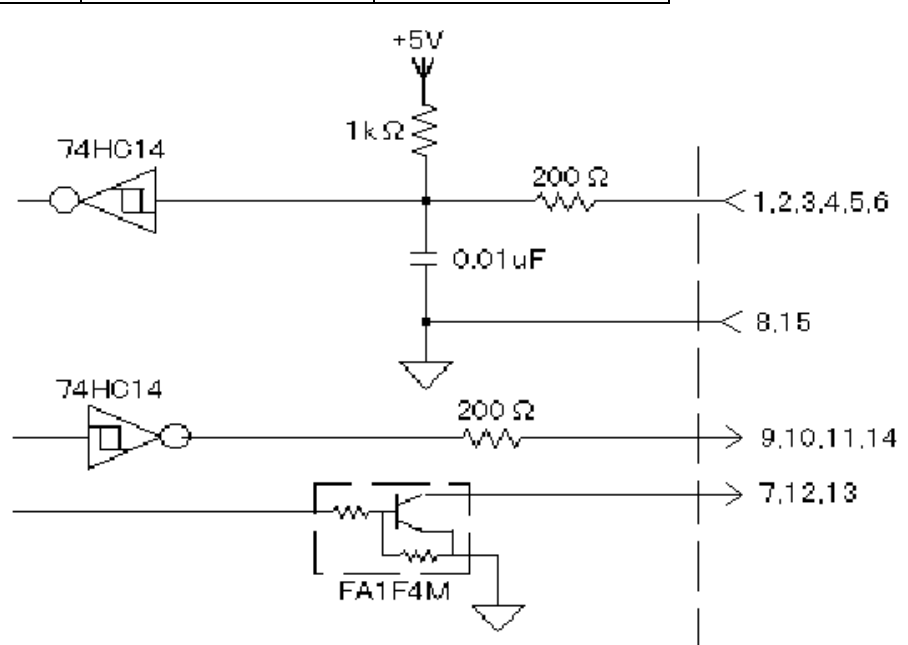

# 18.6.入力ユニット

## 18.6.1.DCアンプユニット(RT31-109,RT31-150)

## 18.6.2.BNC入力DCアンプユニット(RT31-126)

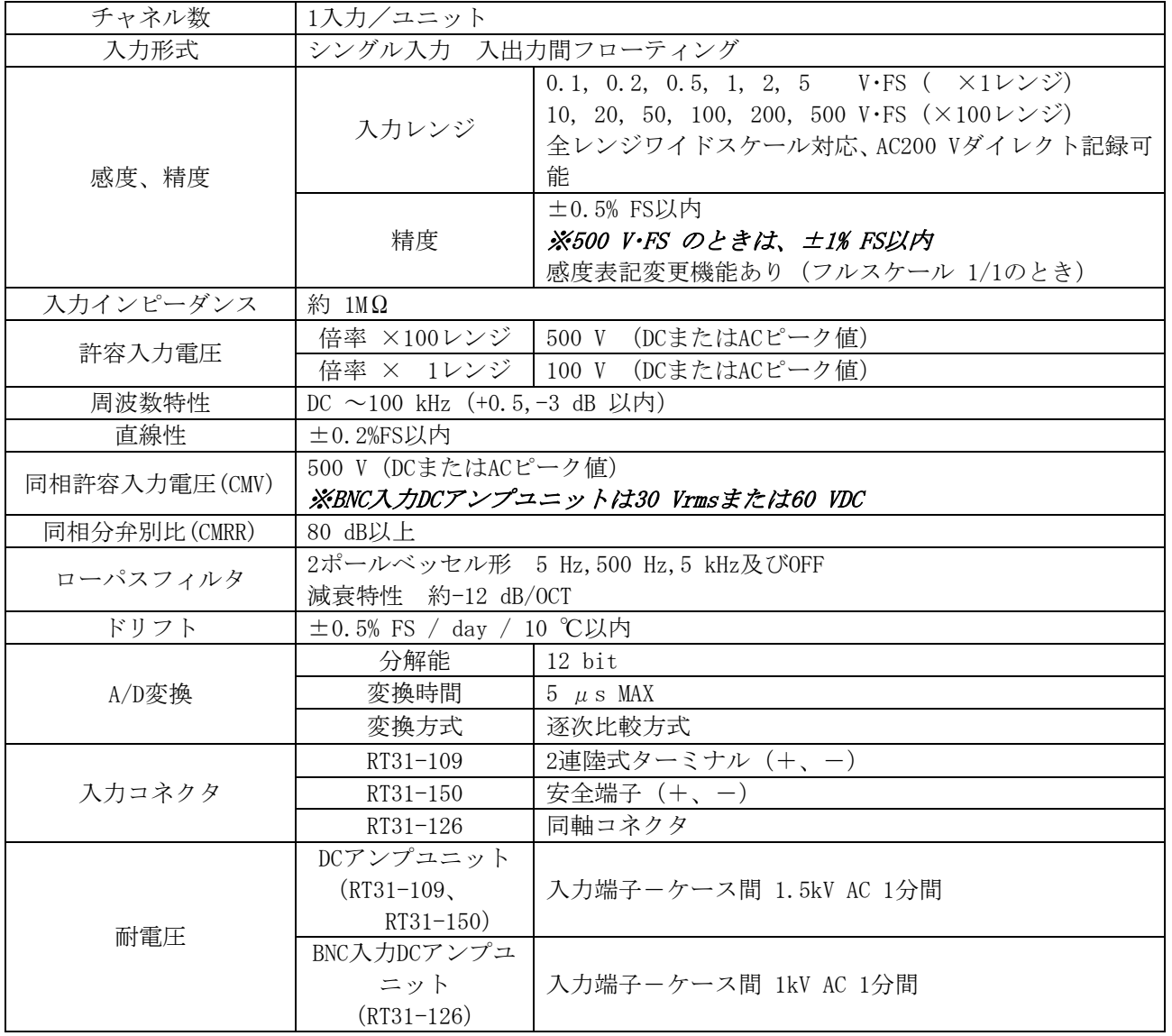

18.6.3. イベントアンプユニット (RT31-110)

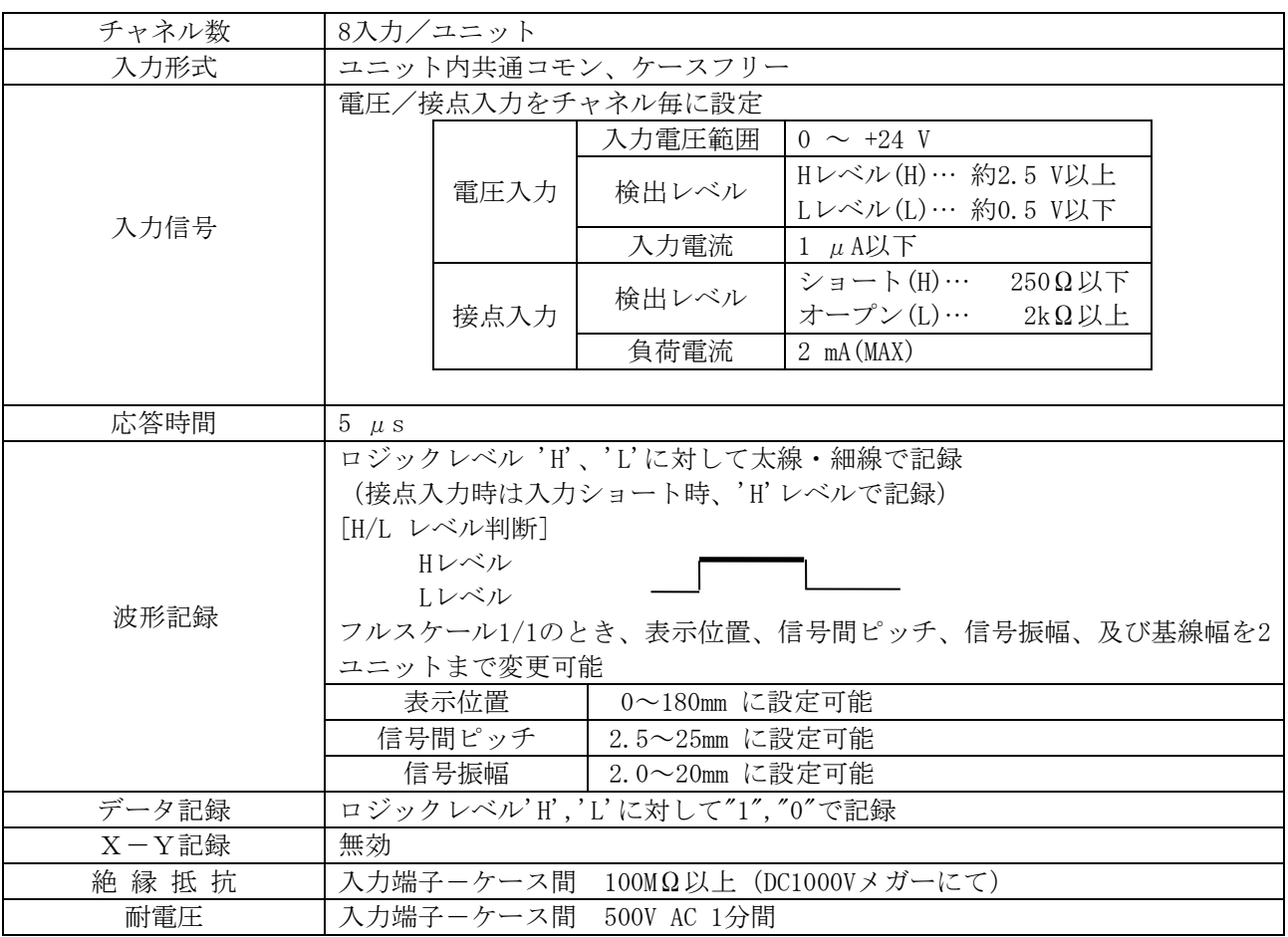

● 丸DINコネクタ8P XT2B-0800 (DIN45326に準拠)

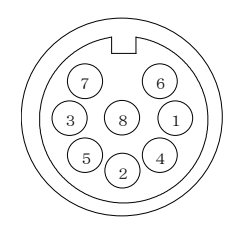

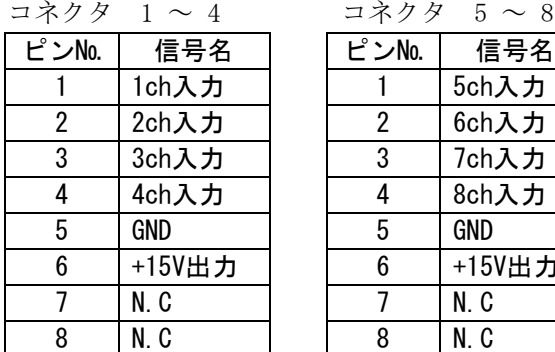

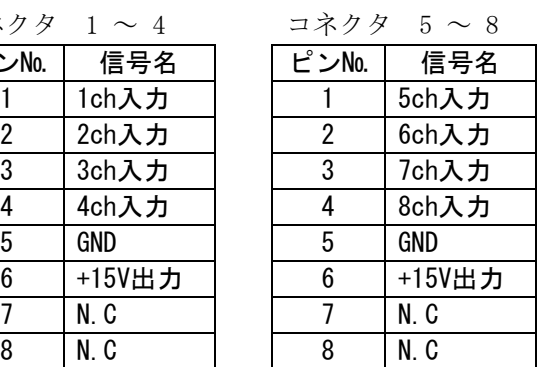

|    | <ロシックIC用ブローブ……イベントアンブユニット用付属品> |                     |                 |      |                   |                                 |
|----|--------------------------------|---------------------|-----------------|------|-------------------|---------------------------------|
|    |                                |                     |                 |      |                   | イベントアンプユニットに接続し、電子回路・シーケンス回路などか |
|    |                                | らのデジタル信号、リレー接点信号を測定 |                 |      |                   |                                 |
|    |                                | 線材色                 | 対応入力ch          |      |                   |                                 |
|    | 用途                             | 茶                   | 1ch             |      | 5ch               |                                 |
|    |                                | 赤                   | 2ch             |      | 6ch               |                                 |
|    |                                | 橙                   | 3ch             |      | 7ch               |                                 |
|    |                                | 黄                   | 4ch             |      | 8ch               |                                 |
|    |                                | 黒                   | <b>GND</b>      |      |                   |                                 |
|    |                                |                     |                 |      |                   |                                 |
|    |                                | ロジックIC用コード          | $(0311 - 5007)$ |      | 1.5m $1 \times 1$ |                                 |
| 構成 | ICクリップ用コード (0311-5008)         |                     |                 | 15cm | 4本/袋              |                                 |
|    | ミノ虫クリップ用コード(0311-5009)         |                     | 15cm            | 4本/袋 |                   |                                 |
|    |                                | 上記構成のものが2セットずつ付属    |                 |      |                   |                                 |

<ロジックIC用プローブ……イベントアンプユニット用付属品>

18.6.4. DCストレンアンプユニット (RT31-111)

| チャネル数         | 1入力/ユニット                                |                                   |  |  |
|---------------|-----------------------------------------|-----------------------------------|--|--|
|               | ひずみゲージ式変換器                              |                                   |  |  |
|               |                                         | 120 Ω~1 kΩ (ブリッジ電圧 = 3 V)         |  |  |
| 適用変換器         | ブリッジ抵抗                                  | 350 Ω~1 kΩ (ブリッジ電圧 = 10 V)        |  |  |
|               | 定格出力                                    | 0.45 $\sim$ 3.3 mV/V              |  |  |
| 設定ゲージ率        | 2.00                                    |                                   |  |  |
|               | 3V, 10V                                 |                                   |  |  |
| ブリッジ電圧        | 精 度                                     | ±0.3%以内                           |  |  |
|               | 安定度                                     | ±0.01%/℃以内                        |  |  |
|               | 電子式オートバランス                              |                                   |  |  |
| バランス方式        | オートバランス時間 0.5 s 以内                      |                                   |  |  |
|               | 残り電圧 ±0.5% FS以内 (1.000 mV/V 時)          |                                   |  |  |
| 平衡調整範囲        | 抵抗分 ±1% (±5000×10 <sup>-6</sup> ひずみ) 以内 |                                   |  |  |
|               | 0.450~3.300 mV/V (0.001 mV/V ステップ切替え)   |                                   |  |  |
| 感度            | 精 度                                     | ±0.5%FS 以内                        |  |  |
|               | 安定度                                     | ±0.01%/℃以内                        |  |  |
|               | 1 及び 1/2                                |                                   |  |  |
| 倍率            | 精 度                                     | ±0.2%FS 以内                        |  |  |
|               | 安定度                                     | ±0.01%/℃以内                        |  |  |
| 非直線性          | ±0.2% FS 以内                             |                                   |  |  |
| 応答周波数         | DC ~10 kHz (+0.5, -3 dB 以内)             |                                   |  |  |
|               | 3ポールベッセル形                               |                                   |  |  |
| ローパスフィルタ      | 10 Hz, 30 Hz, 300 Hz, 及び 10 kHz         |                                   |  |  |
|               | 減衰特性 約-18 dB/OCT                        |                                   |  |  |
| 同相許容入力電圧(CMV) | 300 V (DCまたはACピーク値)                     |                                   |  |  |
| 同相分弁別比(CMRR)  | 100 dB以上 (50,60 Hz)                     |                                   |  |  |
| ドリフト          | ±0.05 %FS / ℃以内 (1.000 mV/V 時)          |                                   |  |  |
|               | 分解能                                     | 12 bit                            |  |  |
| A/D変換         | 変換時間<br>変換方式                            | $5 \mu s MAX$                     |  |  |
| 入力コネクタ        | 逐次比較方式<br>NDISひずみ入力コネクタ                 |                                   |  |  |
| 基線位置          | フルスケール内10%または0.05%ステップで設定可能             |                                   |  |  |
|               |                                         | チャネルNo.、入力ユニットの種類、測定レンジ、倍率、フィルタ値、 |  |  |
| チャネルアノテーション   |                                         | 基線位置 (デジタル値)、入力 ON/OFF/GND        |  |  |
| 耐電圧           | 入力端子ーケース間 1kV AC 1分間                    |                                   |  |  |

18.6.5.ACストレンアンプユニット(RT36-121、RT34-123)

| チャネル数          | 1入力/ユニット                                                                           |  |  |
|----------------|------------------------------------------------------------------------------------|--|--|
| 適用ゲージ抵抗        | $120 \sim 1k\Omega$                                                                |  |  |
| 設定ゲージ率         | 2.00                                                                               |  |  |
| ブリッジ電源         | 内蔵 2Vrms、正弦波 5kHz                                                                  |  |  |
| 電圧感度           | 500×10 <sup>-6</sup> ひずみにて、フルスケール以上                                                |  |  |
| 測定レンジ          | 500, 1k, 2k, 5k $\times 10^{-6}$ U+ $\rightarrow$ F S                              |  |  |
|                | (感度微調整 ×1のとき)                                                                      |  |  |
| 感度微調整          | $\times$ 1 $\sim$ 3                                                                |  |  |
|                | (測定レンジ 500×10 <sup>-6</sup> ひずみ時、測定範囲 500~1500×10 <sup>-6</sup> ひずみ・FS)            |  |  |
| 内部校正器          | $\pm 200$ , $\pm 500$ , $\pm 1$ k, $\pm 2$ k, $\pm 3$ k $\times 10^{-6}$ U $\pm 3$ |  |  |
|                | 精度 ±0.5%以内                                                                         |  |  |
| 非直線性           | ±0.2%/FS以内                                                                         |  |  |
| 周波数特性          | $DC \sim 2kHz$ (+1, -3 dB以内)                                                       |  |  |
| ローパスフィルタ       | 2ポール、バターワース形                                                                       |  |  |
|                | 遮断周波数 10, 30, 100, 300 Hz                                                          |  |  |
| オートバランス時間      | 1ユニット当たり1秒以内                                                                       |  |  |
| 同相許容入力電圧       | AC300V                                                                             |  |  |
| 平衡調整範囲         | 抵抗偏差值 約±2%以内                                                                       |  |  |
|                | (約±10,000×10 <sup>-6</sup> ひずみ)                                                    |  |  |
|                | 分解能<br>12 bit                                                                      |  |  |
| A/D変換          | 変換時間   5 μ s MAX                                                                   |  |  |
| 逐次比較方式<br>変換方式 |                                                                                    |  |  |
| 入力コネクタ         | NDISひずみ入力コネクタ                                                                      |  |  |
| 基線位置           | フルスケール内 5%または0.05%ステップで設定可能                                                        |  |  |
| チャネルアノテーション    | チャネルNo.、入力ユニットの種類、入力 ON/OFF/GND                                                    |  |  |
|                | フィルタ値、測定レンジ、基線位置                                                                   |  |  |
| 耐電圧            | 入力端子ーケース間 1000V AC 1分間                                                             |  |  |

※RT34-123はブリッジ電源を内蔵していません。

※RT34-123、RT36-121は、本体にいずれか1ユニットのみを組み込むこと。

18.6.6.ACブリッジ電源ユニット (RT34-124)

| 機能     | ACストレンアンプユニット (RT34-123) 用ブリッジ電源ユニット (他<br>の本体と同期可能) |
|--------|------------------------------------------------------|
| ブリッジ電源 | 2 V r m s · 正弦波 5 k H z                              |

<sup>※</sup>RT34-123を使用するときは本体の8CHに、ACブリッジ電源ユニット(RT34-124) を1ユニット組み込むか、ACストレンアンプ(OSC付)ユニット(RT36-121)を1ユニッ ト組み込まなければ動作しません。

18.6.7. 温度·電圧アンプユニット (RT31-143)

| チャネル数         | 1入力/ユニット                                                                                                    |                                                                                                    |                                                                                                    |  |  |
|---------------|----------------------------------------------------------------------------------------------------|----------------------------------------------------------------------------------------------------|----------------------------------------------------------------------------------------------------|--|--|
| 入力形式          | シングル入力、入出力間フローティング                                                                                                   |                                                                                                    |                                                                                                    |  |  |
| 適用熱電対         | R, T, J, K                                                                                                    |                                                                                                    |                                                                                                    |  |  |
|               | 熱電対使用時、各2レンジ<br>測定温度範囲                                                                                               |                                                                                                    |                                                                                                    |  |  |
|               |                                                                                                    | 摂氏表示                                                                                                    | 華氏表示                                                                                                    |  |  |
|               | R形熱電対                                                                                                    | 800 °C · FS $(0 \sim 800$ °C)<br>$1600^{\circ}\text{C} \cdot \text{FS}$ $(0 \sim 1600^{\circ}\text{C})$                                                                                       | 1500 F·FS $(32\sim 1472 \degree F)$<br>3000 F·FS $(32 \sim 2912 \degree F)$                                              |  |  |
| 測定レンジ         | T形熱電対                                                                                                    | 200 °C · FS $(-200 \sim 200$ °C)<br>400 °C · FS $(-200 \sim 400$ °C)                                                                                                    | 400 F·FS $(-392 \sim 392$ F)<br>800 F·FS $(-392\sim 752 \degree F)$                                                      |  |  |
|               | J形熱電対                                                                                                    | 200 °C · FS $(-200 \sim 200$ °C)                                                                                                    | 400 F·FS $(-392 \sim 392 \degree F)$                                                                                     |  |  |
|               | K形熱電対                                                                                                    | $1000^{\circ}\text{C} \cdot \text{FS}$ (-200 $\sim$ 1000 $^{\circ}\text{C}$ )<br>200 °C · FS $(-200 \sim 200$ °C)<br>$1200^{\circ}\text{C} \cdot \text{FS}$ (-200 ~ 1200 $^{\circ}\text{C}$ ) | 2000 F·FS $(-392 \sim 1832 \degree F)$<br>400 F·FS $(-392 \sim 392 \degree F)$<br>2500 F·FS $(-392 \sim 2192 \degree F)$ |  |  |
|               | DCアンプにて使用時、10レンジ<br>$50mV$ , $100mV$ , $200mV$ , $500mV$ , $1V$ , $2V$ , $5V$ , $10V$ , $20V$ , $50V$ FS             |                                                                                                    |                                                                                                    |  |  |
| 精度            | 温度アンプとして使用時、測定値に対し、±0.5% FS以内<br>※200 ℃·FSレンジの -200~0 ℃は、±1% FS以内<br>DCアンプとして使用時、<br>レンジ精度 ±0.5% FS以内、直線性 ±0.2% FS以内 |                                                                                                    |                                                                                                    |  |  |
| 周波数特性         | 温度アンプとして使用時、DC~5 kHz (+0.5、-3 dB以内)<br>DCアンプとして使用時、 DC~50 kHz (+0.5、-3 dB以内)                                         |                                                                                                    |                                                                                                    |  |  |
| 基準接点          | 内部、及び外部切り換え可能                                                                                                    |                                                                                                    |                                                                                                    |  |  |
| 温度補償回路        | 精度 ±2 ℃以内 (入力端子部温度平衡時)                                                                                               |                                                                                                    |                                                                                                    |  |  |
| フィルタ          | 2ポールベッセル形<br>温度アンプとして使用時、1 Hz、30 Hz、500 Hz、5 kHz<br>DCアンプとして使用時、 1 Hz、30 Hz、500 Hz、5 kHz 及び OFF                      |                                                                                                    |                                                                                                    |  |  |
| 入力バイアス電流      | 20 nA (標準値)                                                                                                    |                                                                                                    |                                                                                                    |  |  |
|               |                                                                                                    |                                                                                                    |                                                                                                    |  |  |
|               | 温度アンプ R形熱電対 800 ℃·FS、K, T, J形熱電対 200 ℃·FSレンジにて<br>精度<br>±0.4 %FS/10 ℃ 以内<br>DCアンプ 50 mV・FSレンジにて                      |                                                                                                    |                                                                                                    |  |  |
| 温度安定度         | ±0.3 %FS/10 ℃以内<br>零点                                                                                                |                                                                                                    |                                                                                                    |  |  |
|               | 精度<br>±0.1 %FS/10 ℃以内                                                                                                |                                                                                                    |                                                                                                    |  |  |
|               |                                                                                                    |                                                                                                    |                                                                                                    |  |  |
| 入力インピーダンス     | 約10 MΩ (但し、DCアンプ時の 10V, 20V, 50V·FS は約1MΩ)                                                                           |                                                                                                    |                                                                                                    |  |  |
| 許容入力電圧        | 50V<br>(DC又はACピーク値)                                                                                                  |                                                                                                    |                                                                                                    |  |  |
| 同相許容入力電圧(CMV) | (DC又はACピーク値)<br>300V                                                                                                 |                                                                                                    |                                                                                                    |  |  |
| 同相分弁別比 (CMRR) | 120dB以上 (入力ショート、60 Hzにて)                                                                                             |                                                                                                    |                                                                                                    |  |  |
|               | 分解能                                                                                                    | 12 bit                                                                                                    |                                                                                                    |  |  |
| A/D変換         | 変換時間                                                                                                    | $5 \mu s$ MAX                                                                                                    |                                                                                                    |  |  |
|               | 変換方式                                                                                                    | 逐次比較方式                                                                                                    |                                                                                                    |  |  |
| 入力コネクタ        | 2連陸式ターミナル                                                                                                    |                                                                                                    |                                                                                                    |  |  |
| 基線位置          |                                                                                                    | フルスケール内 5%または0.05%ステップで設定可能                                                                                                    |                                                                                                    |  |  |
| チャネルアノテーション   | チャネルNo.、入力ユニットの種類、入力 ON/OFF/GND<br>フィルタ値、測定レンジ、ゼロポジション                                                               |                                                                                                    |                                                                                                    |  |  |
| 対電圧           | 入力端子-ケース間 1.5kV AC 1分間                                                                                               |                                                                                                    |                                                                                                    |  |  |
|               |                                                                                                    |                                                                                                    |                                                                                                    |  |  |

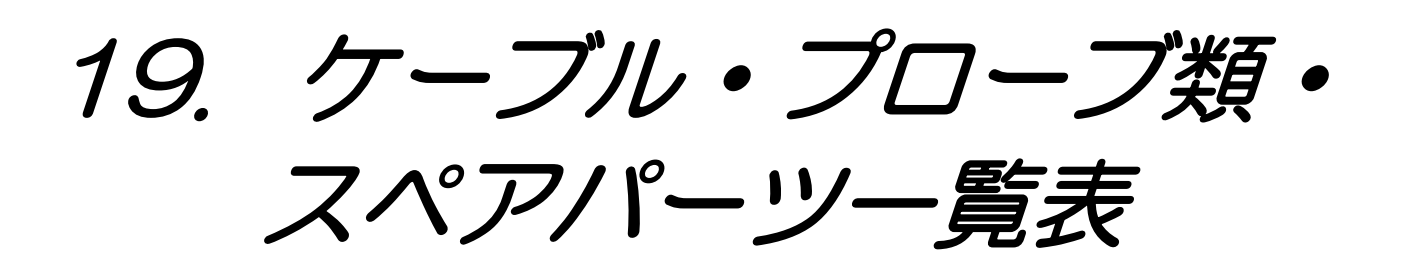

# 19.1.ケーブル類一覧

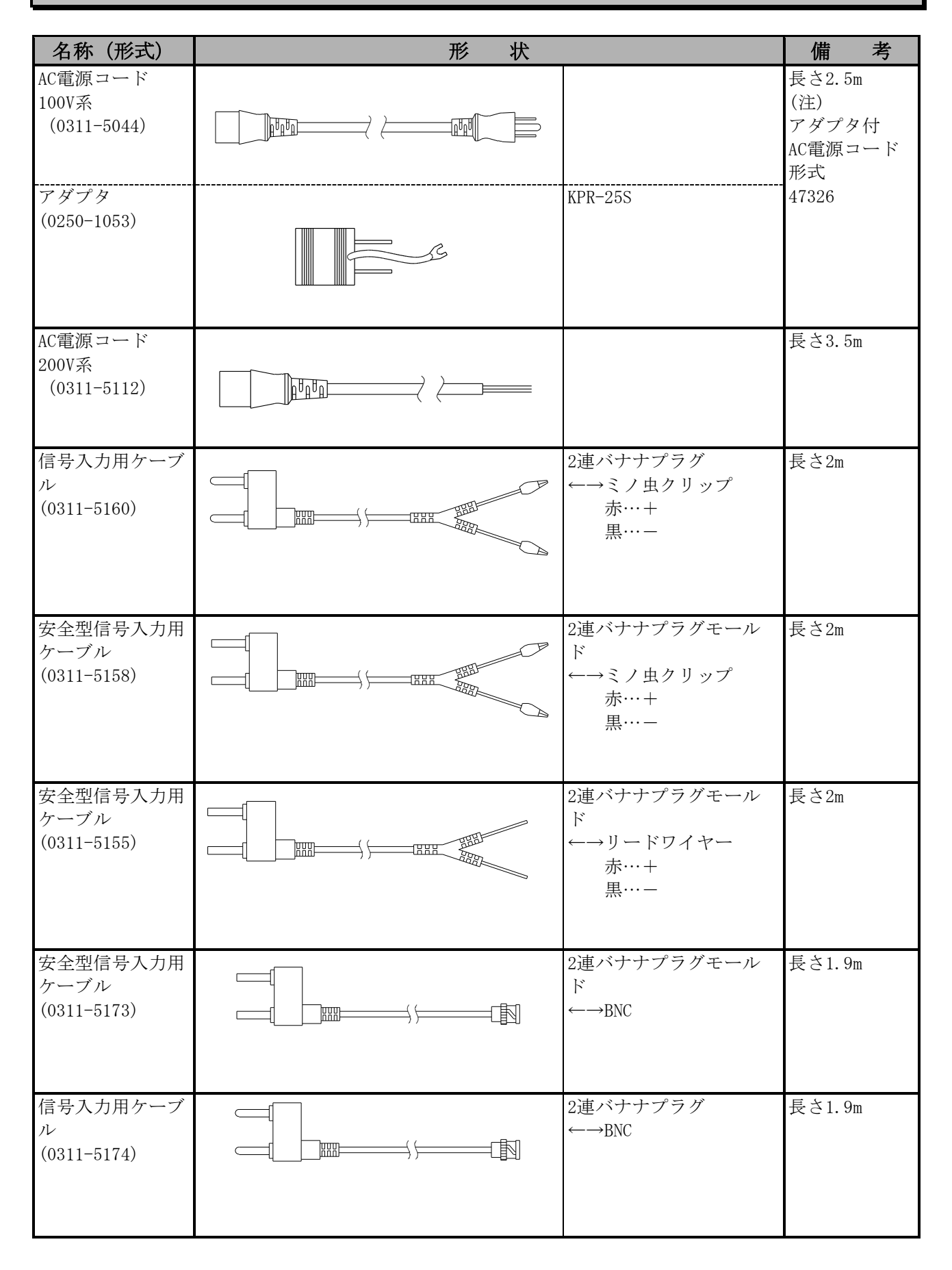

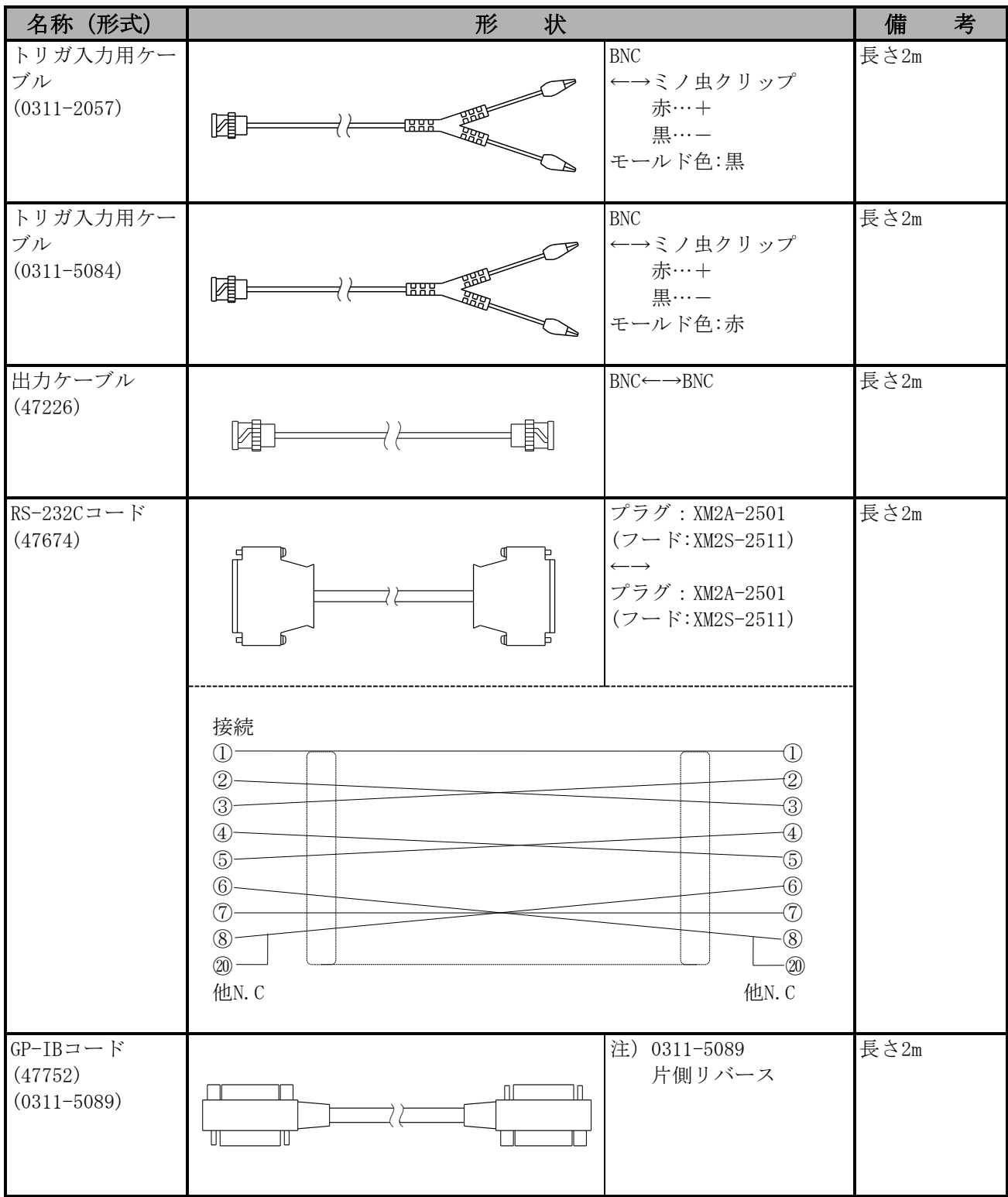

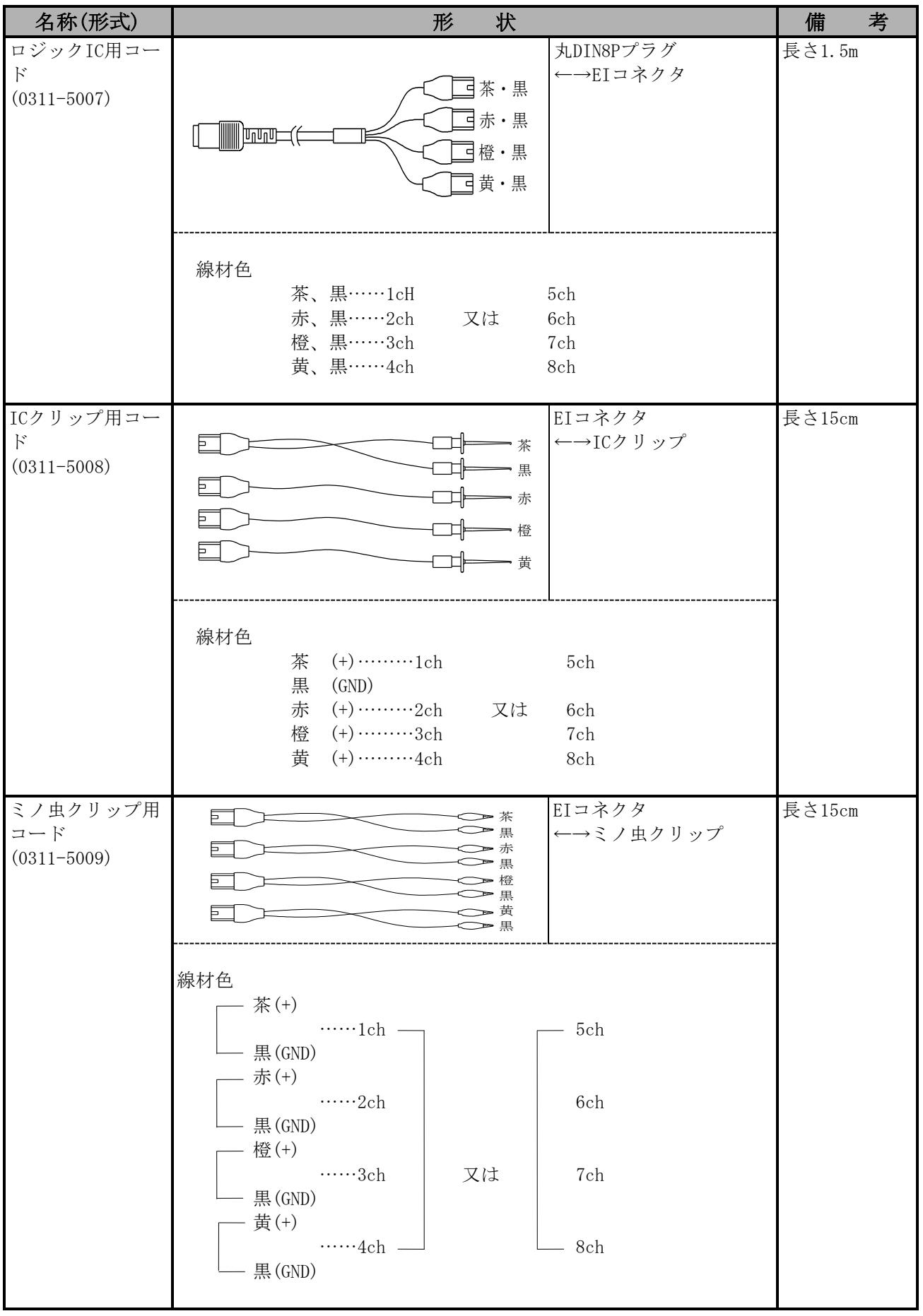

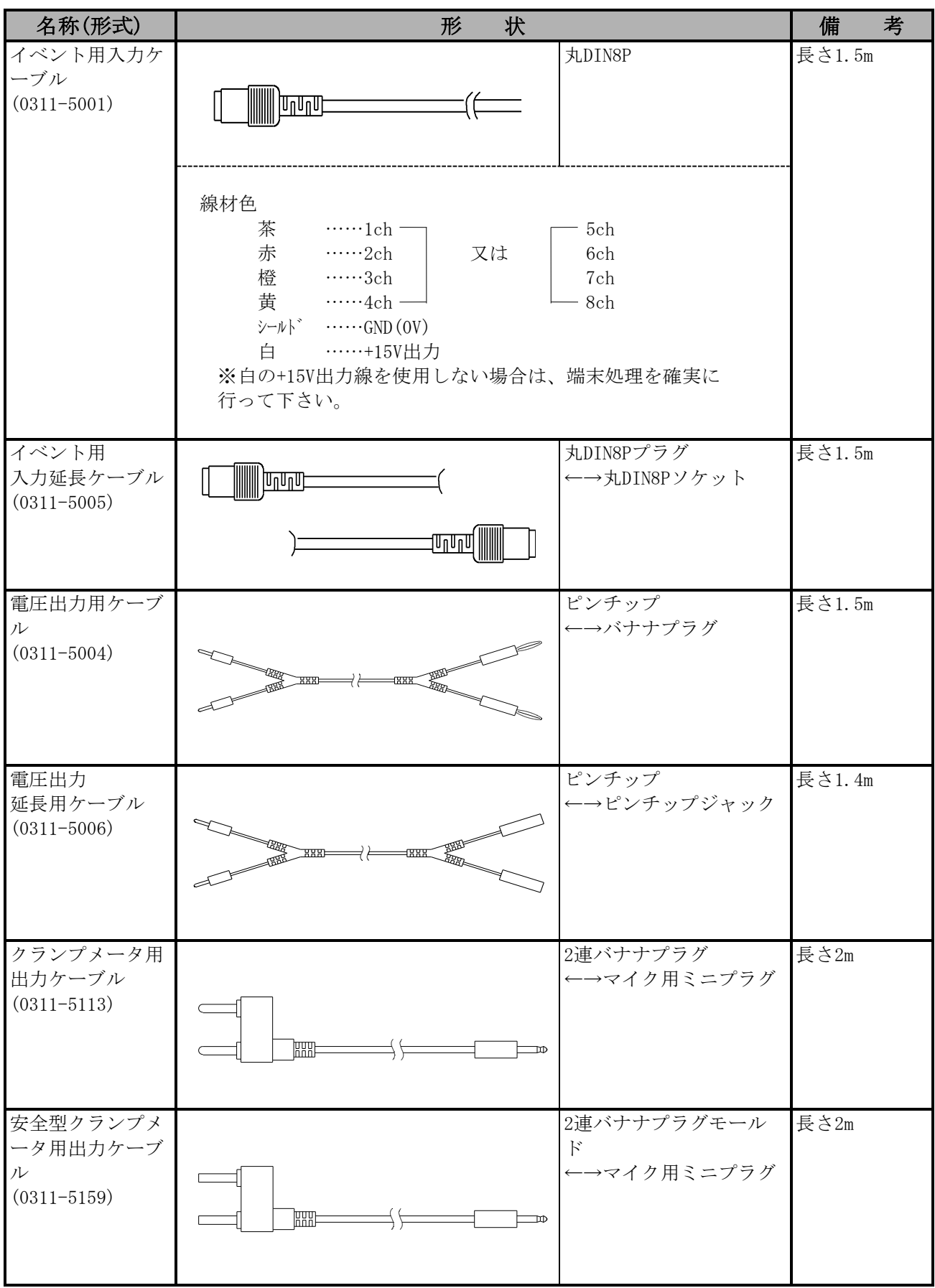

# 19.2.プローブ・クランプメータ変成器一覧

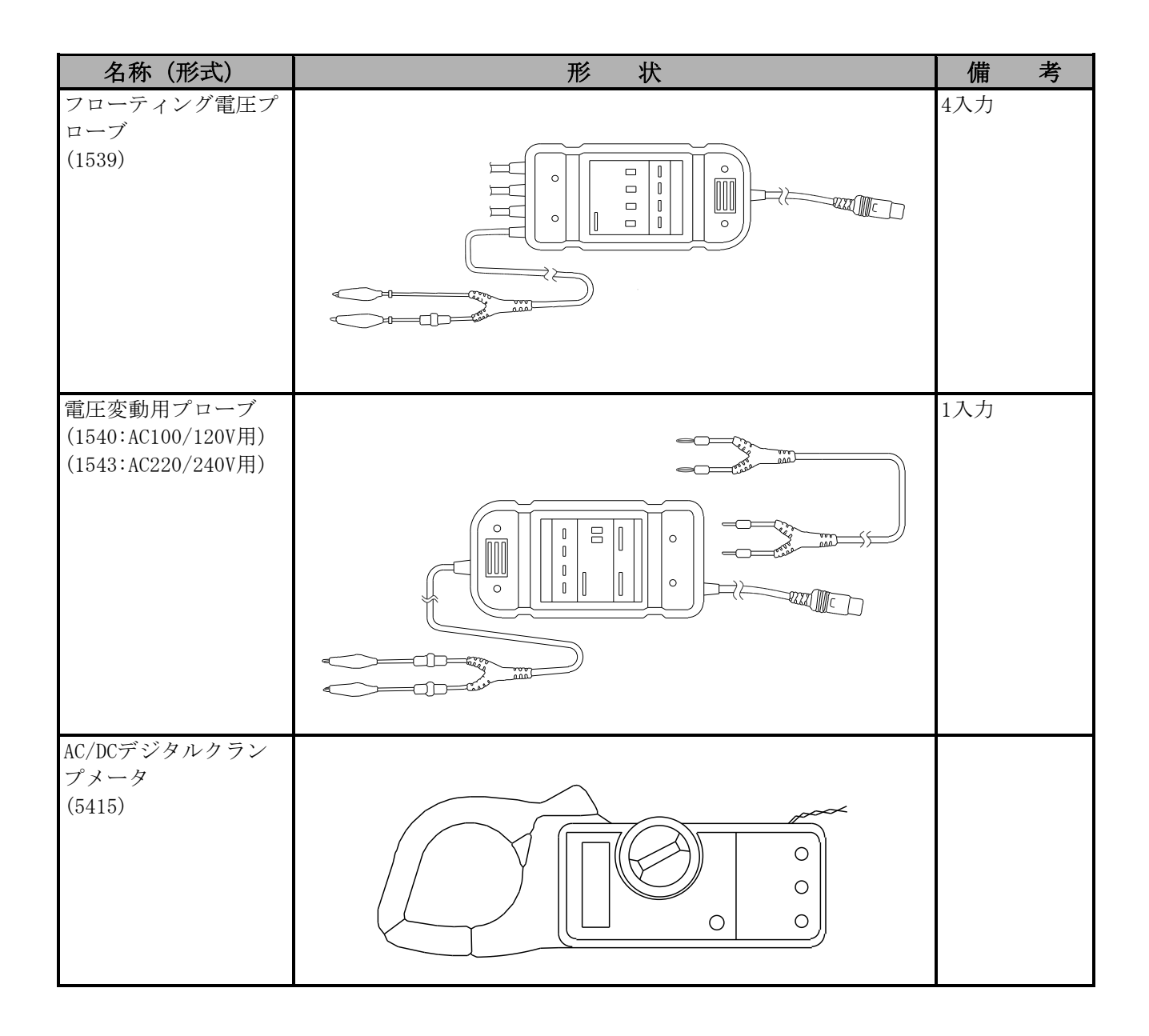

# 19.3.スペアパーツ一覧

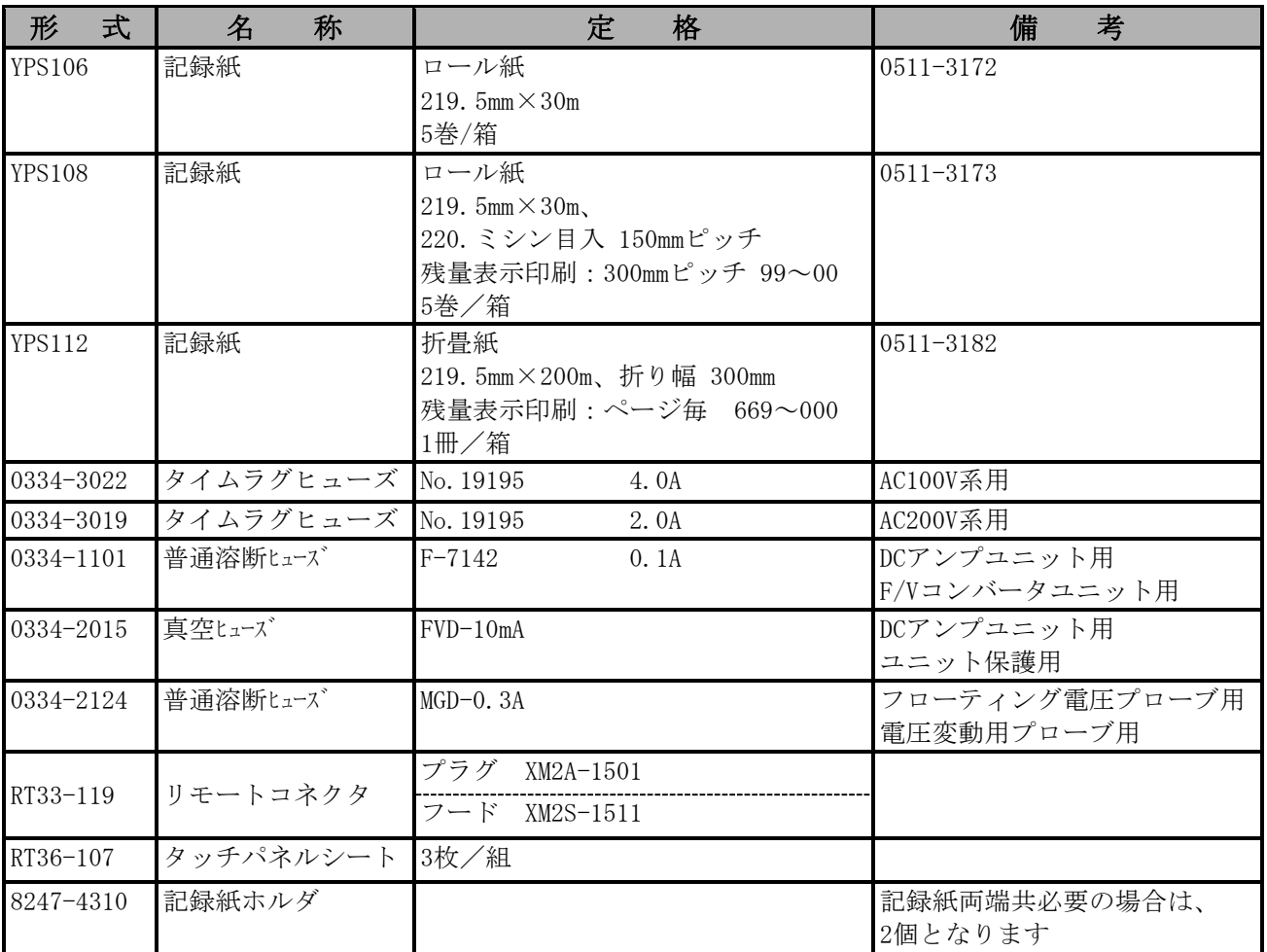

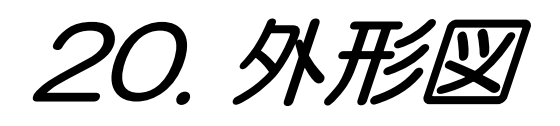

# 20.1.本体外形図

## 20.1.1.RT3608

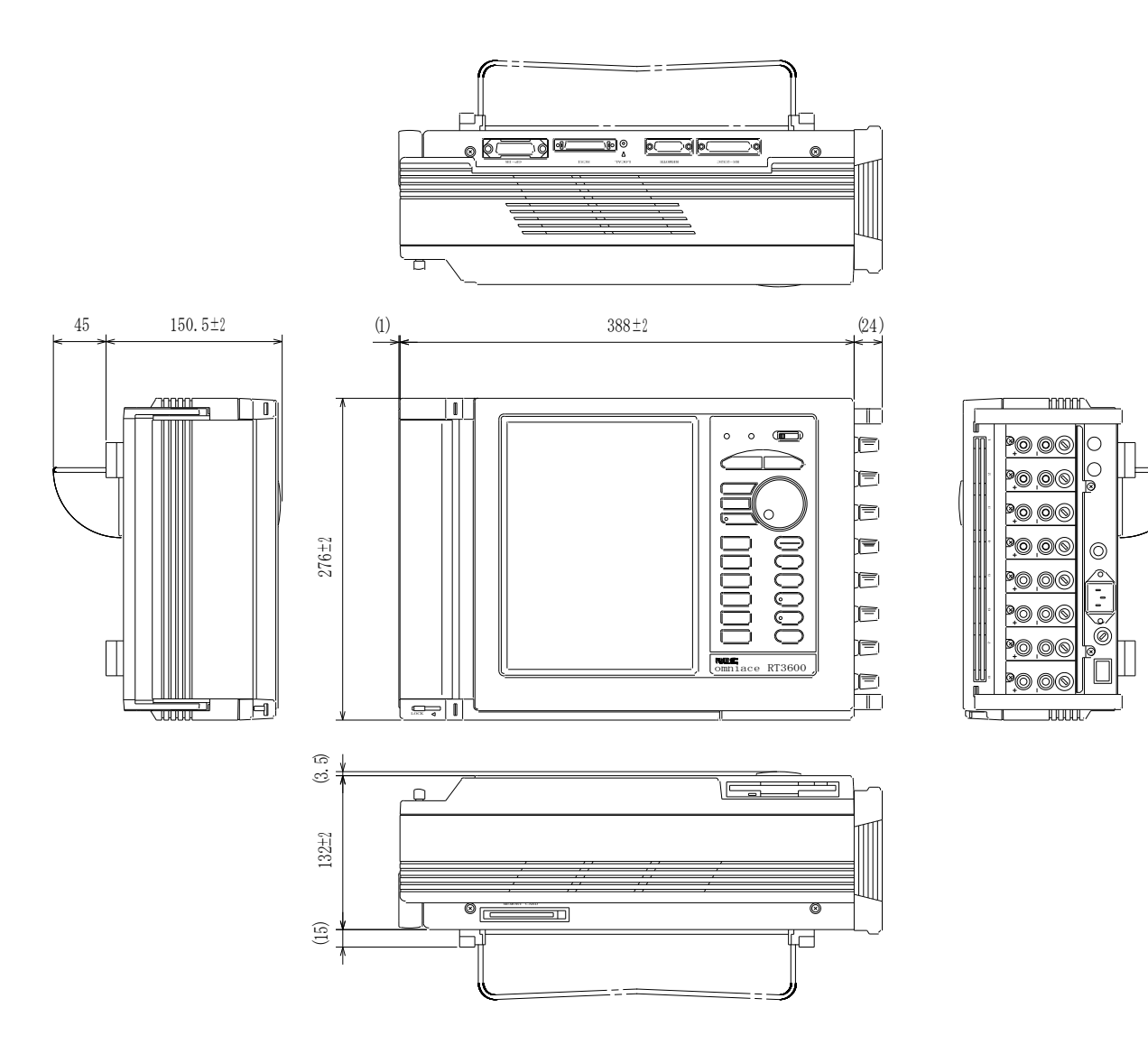

### 20.1.2.RT3608-1

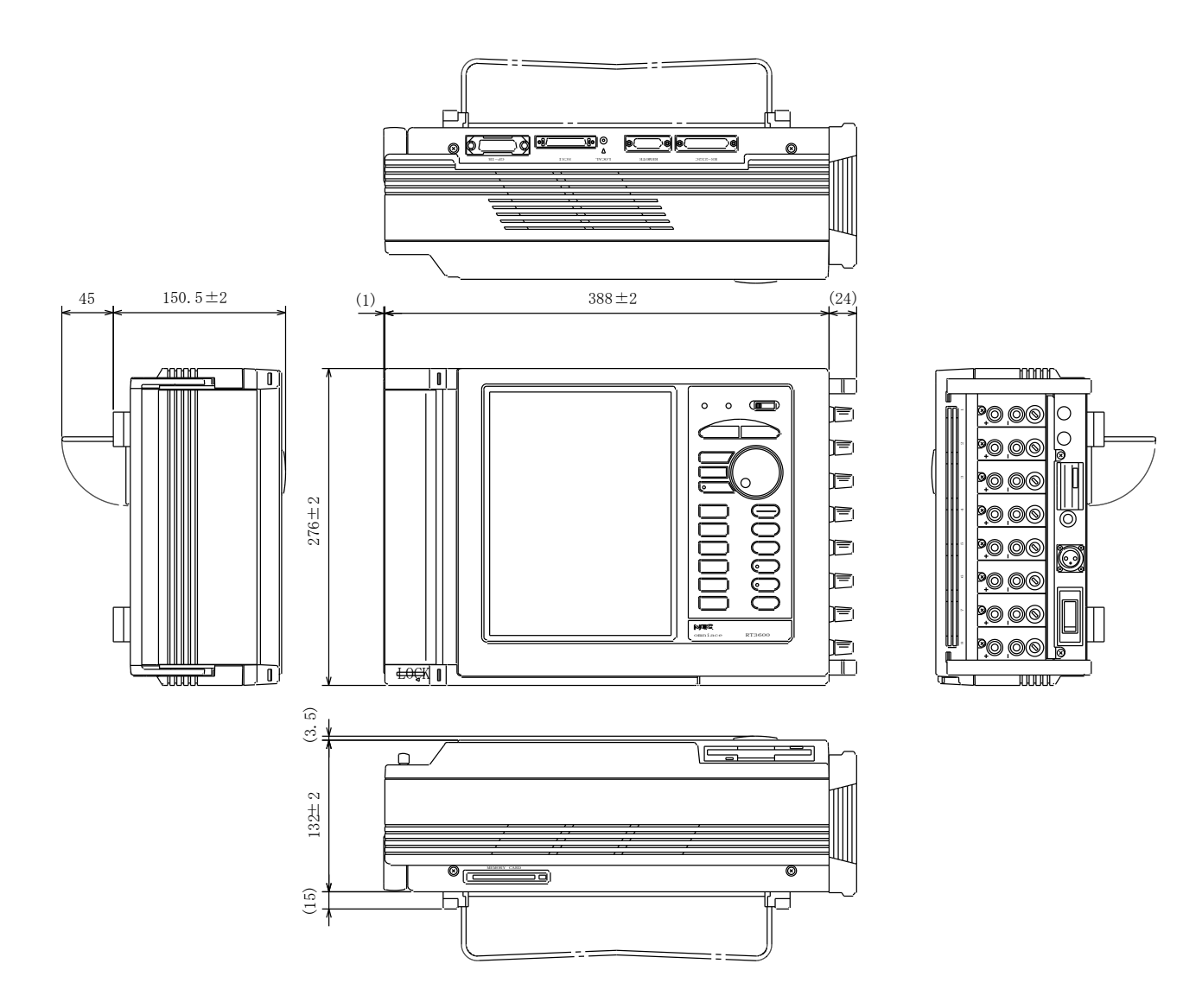

# 20.2.オプション外形図

20.2.1. 折畳紙収納箱 (RT36-114)

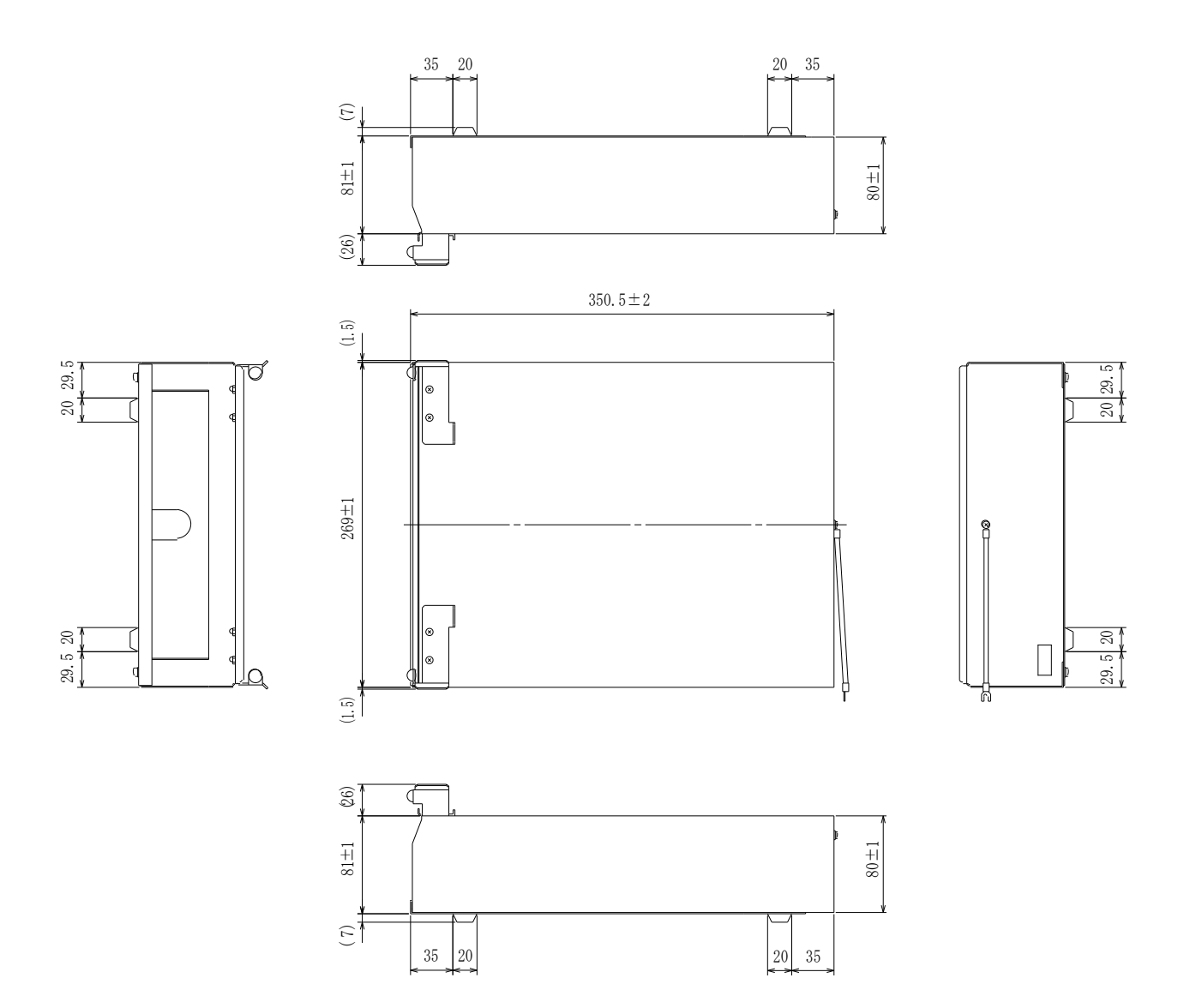

# 20.2.2. 台車外形図 (RT31-113)

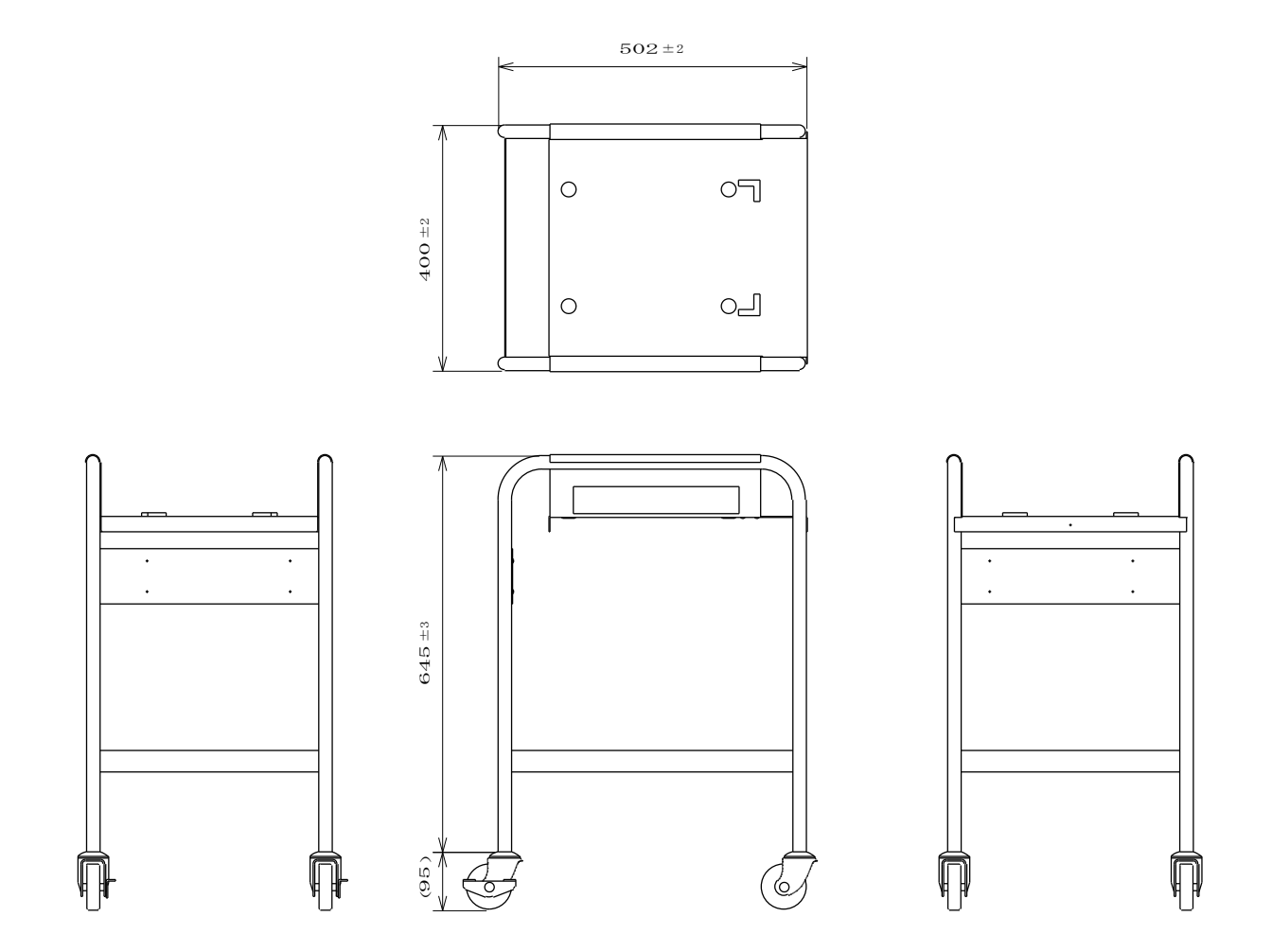

# 20.2.3. 専用輸送箱外形図 (RT36-108)

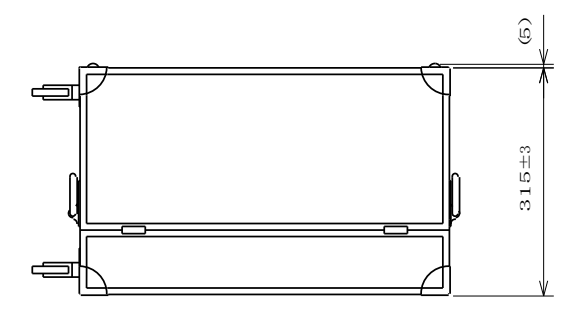

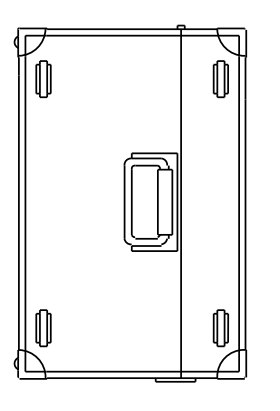

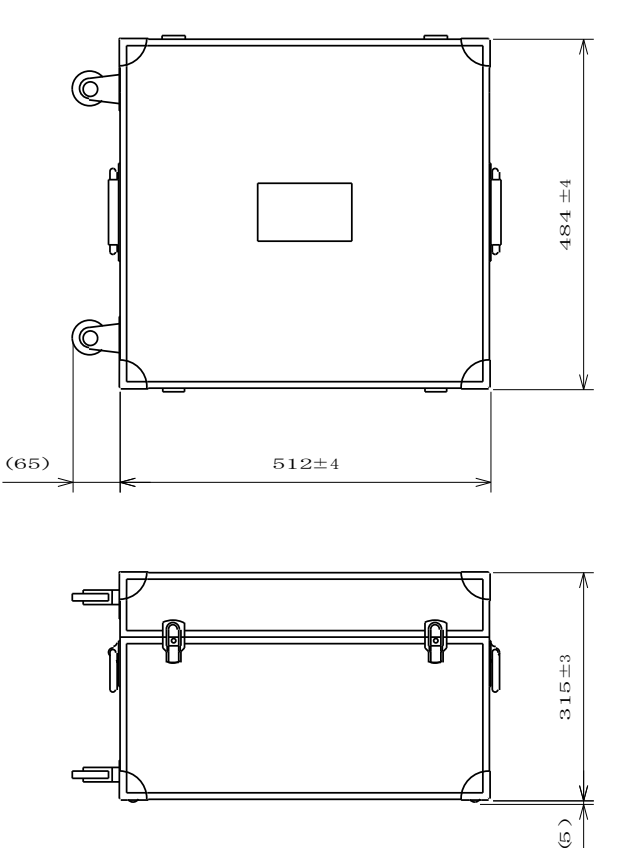

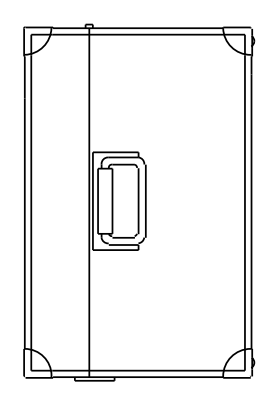

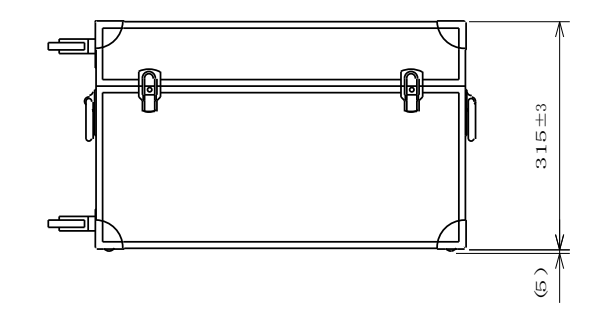

## 20.2.4. アクリルカバー外形図 (RT36-109)

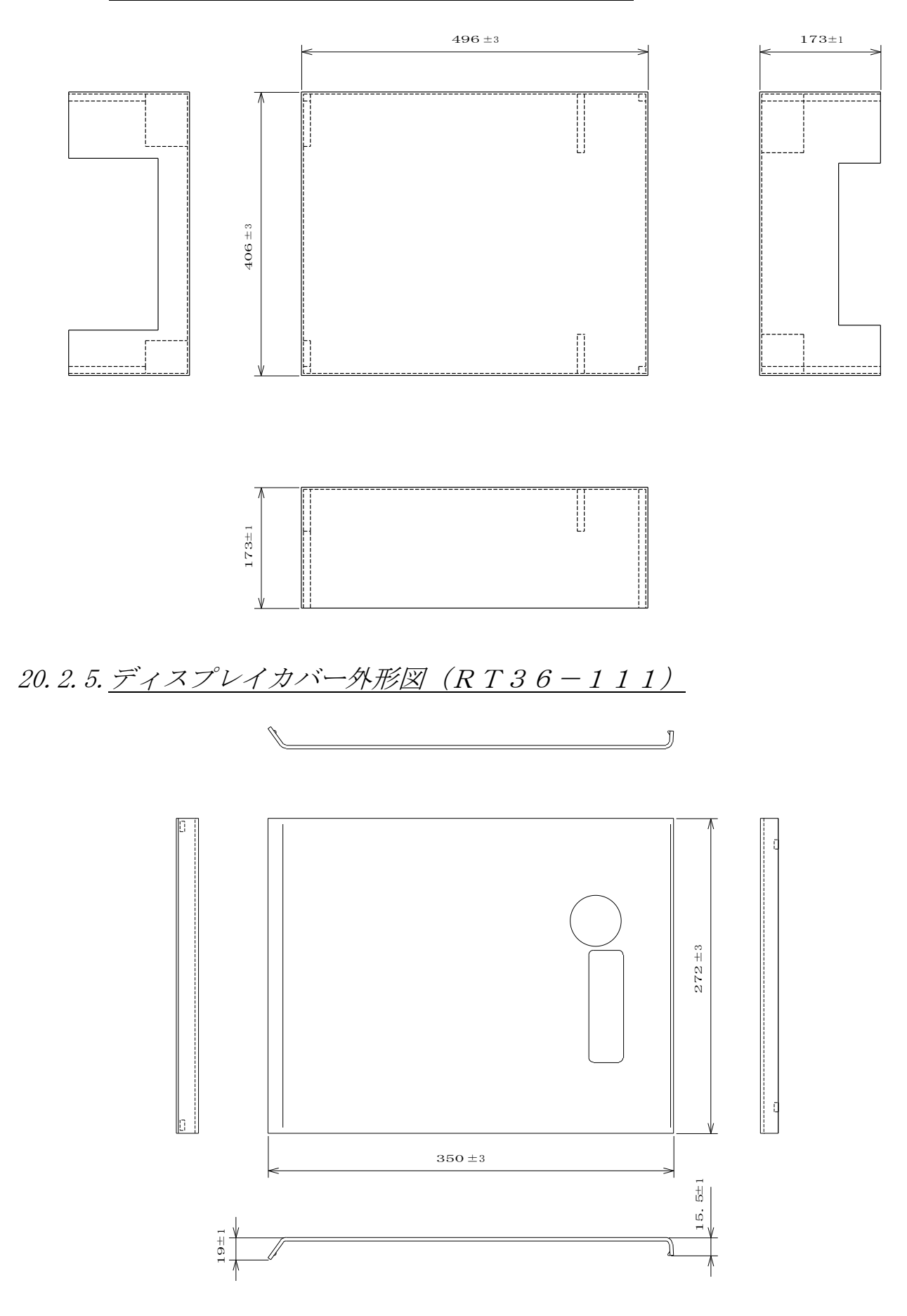

## 20.2.6. $ACZZZ$  (RT31-128)

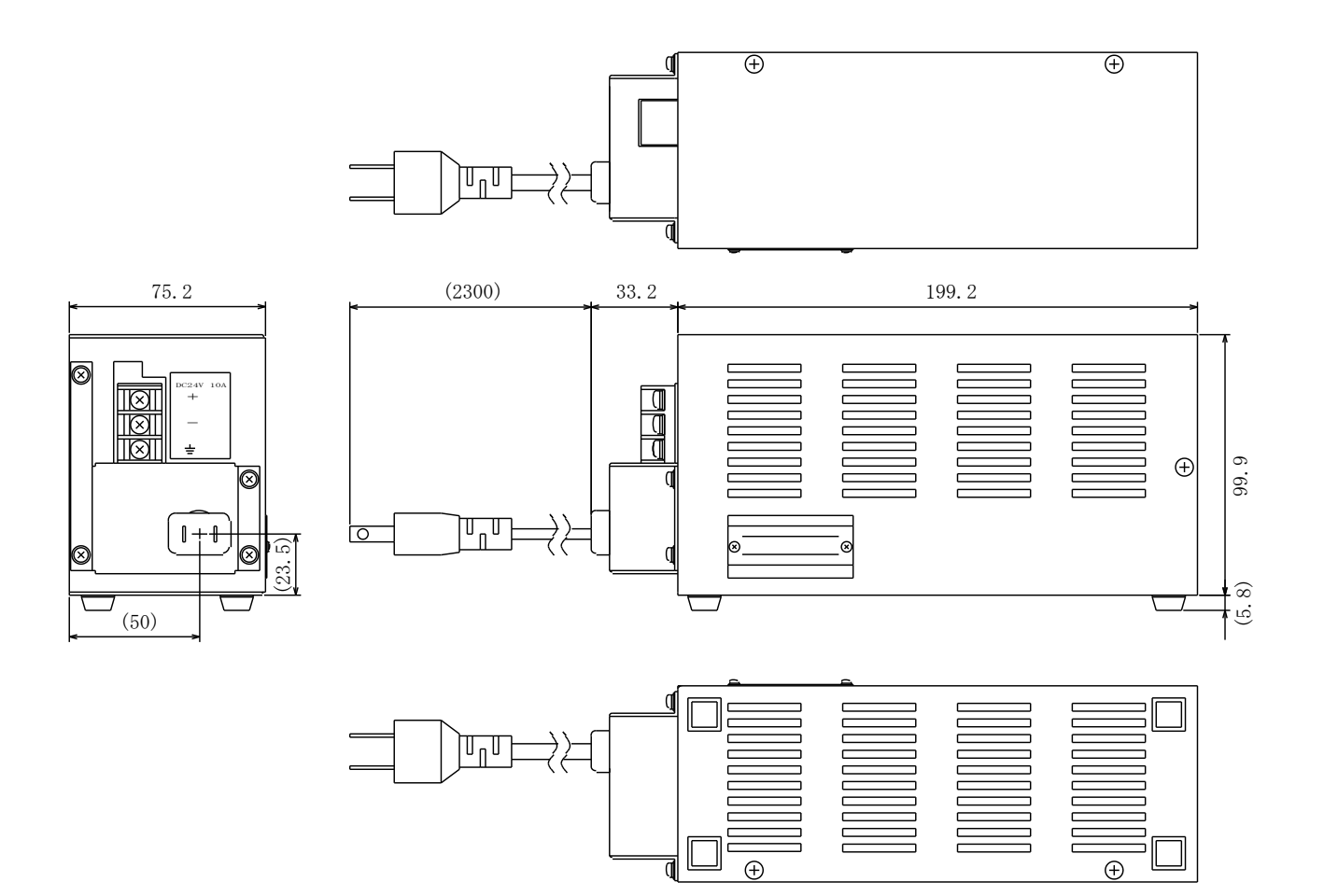

# 20.3.入力ユニット外形図

20.3.1. DCアンプユニット (RT31-109)

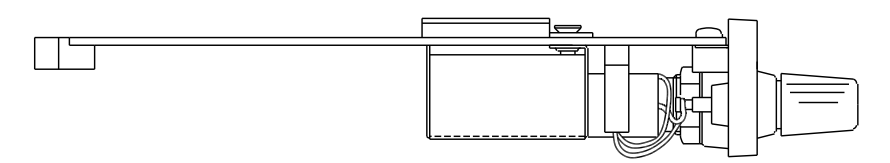

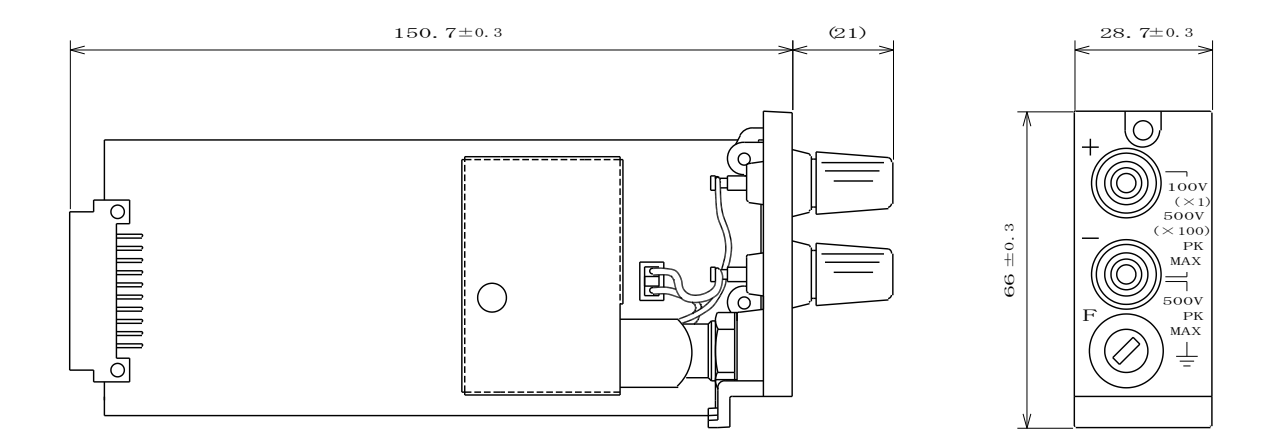

20.3.2. 安全端子形DCアンプユニット (RT31-150)

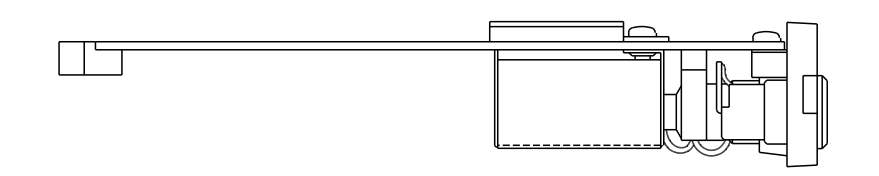

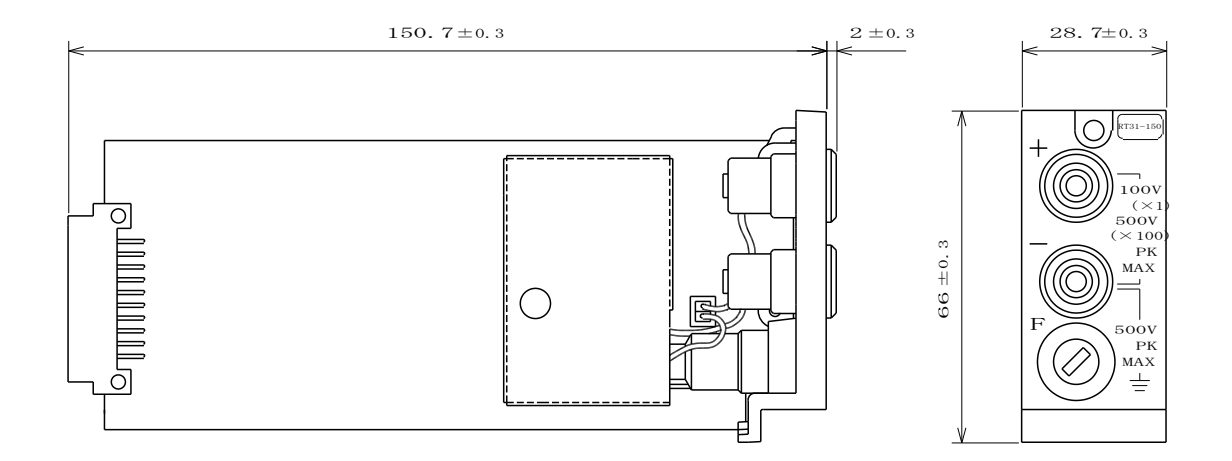
20.3.3. BNC入力DCアンプユニット (RT31-126)

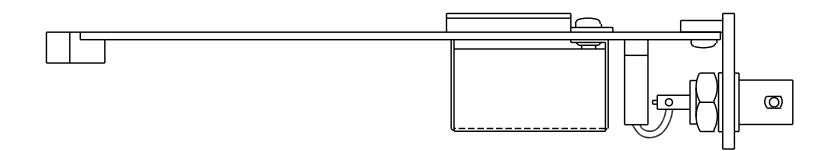

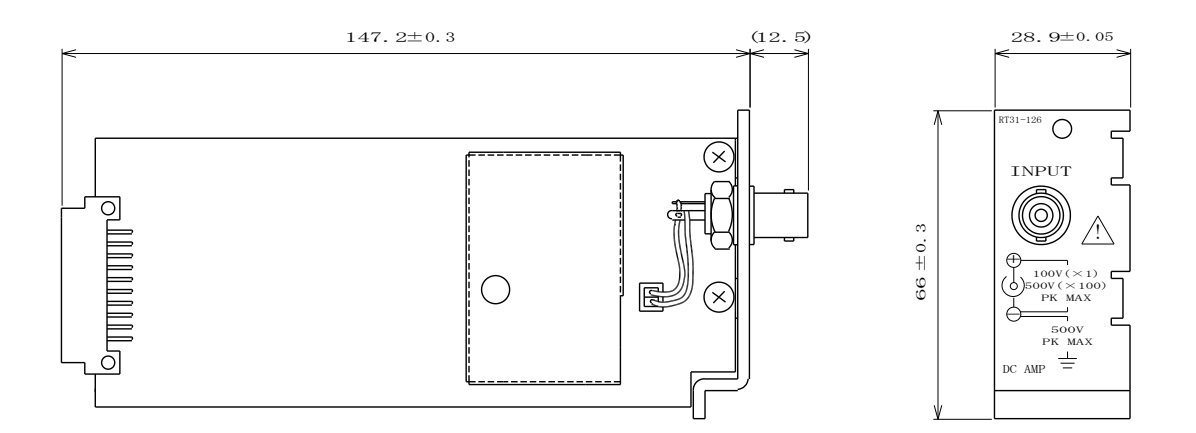

20.3.4. イベントアンプユニット (RT31-110)

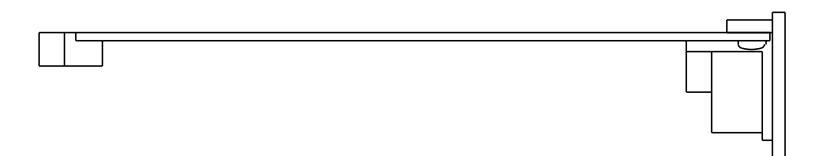

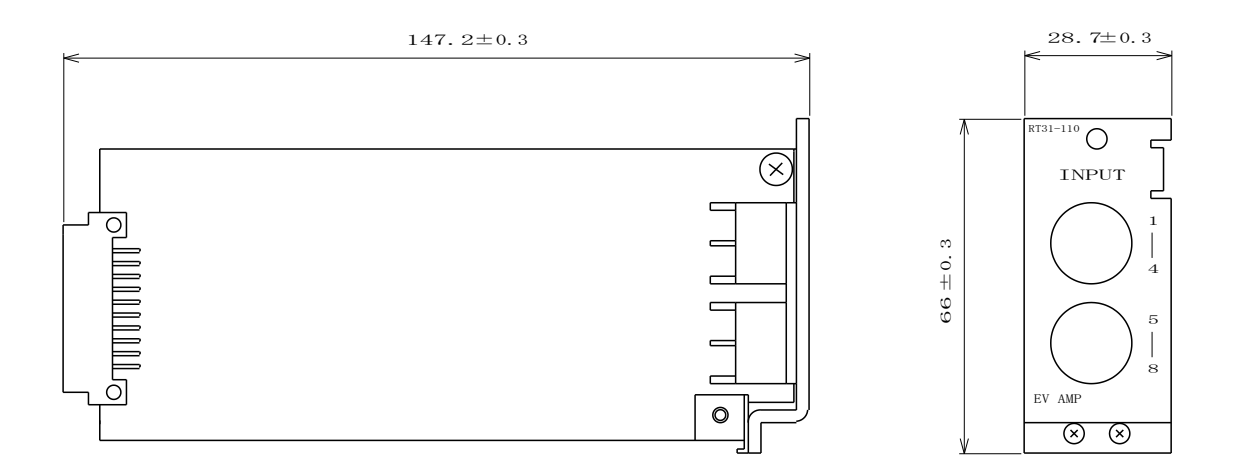

## 20.3.5. DCストレンアンプユニット (RT31-111)

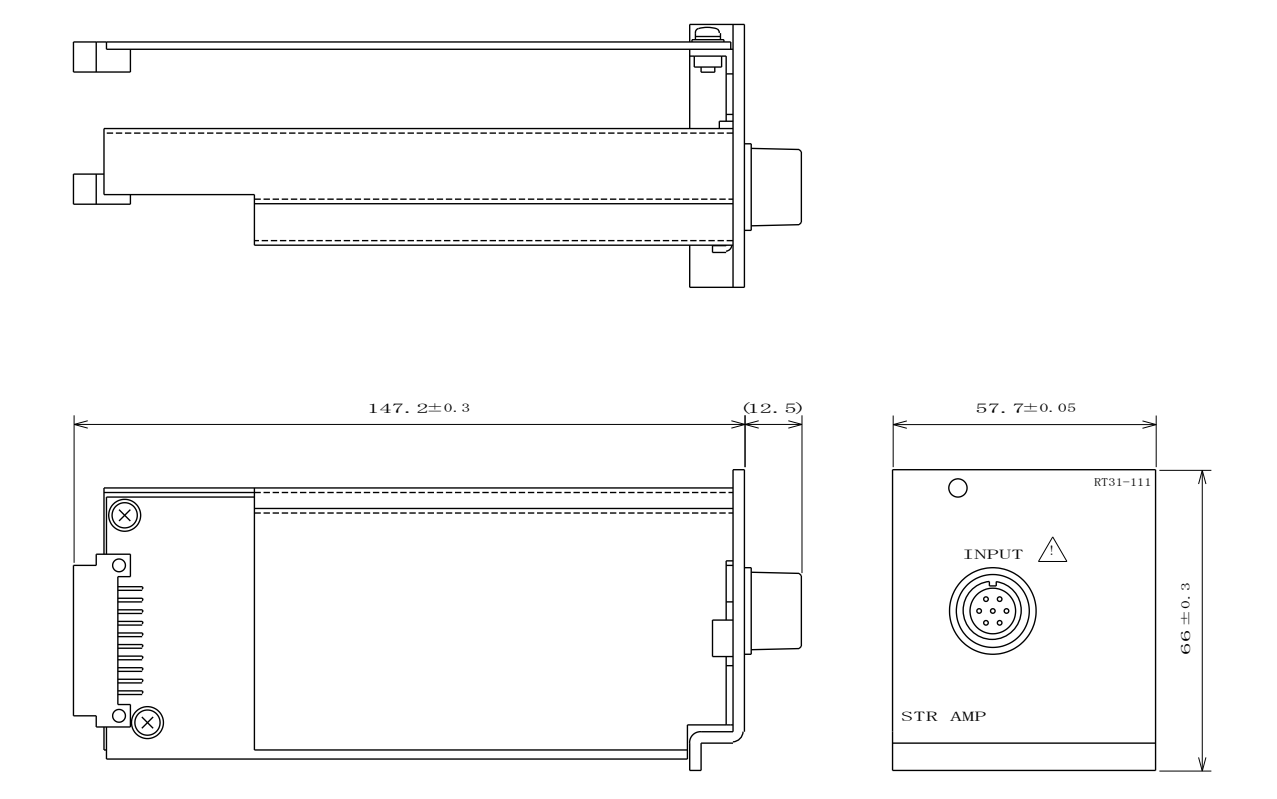

20.3.6. ACストレンアンプ (OSC付) ユニット (RT36-121)

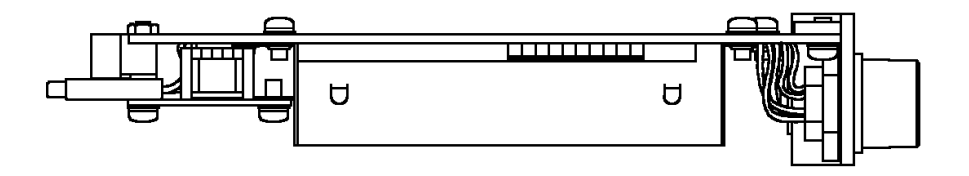

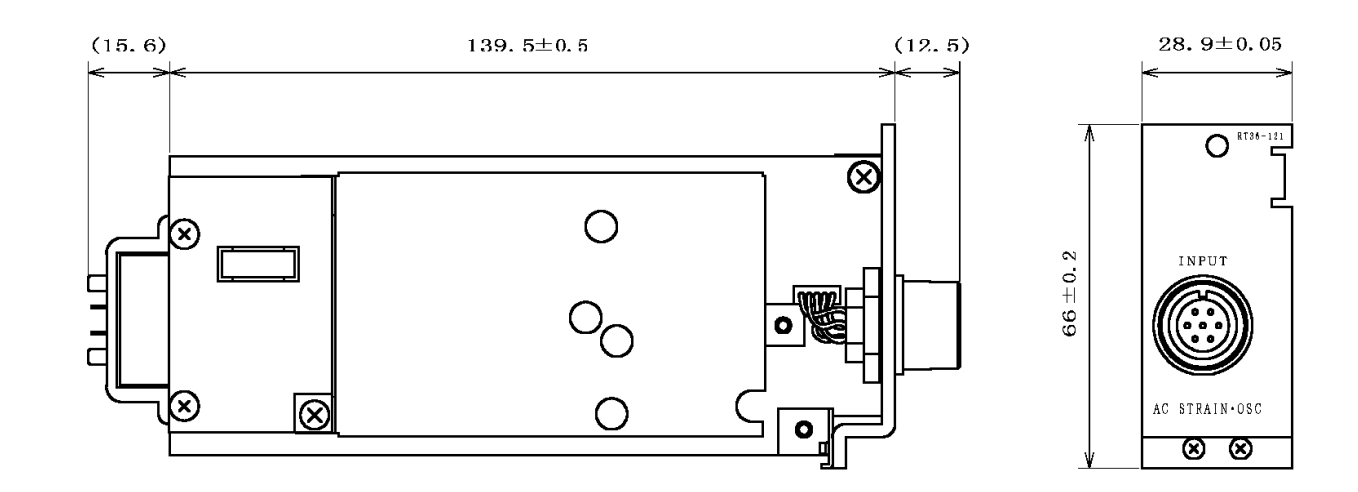

20.3.7. ACストレンアンプユニット (RT34-123)

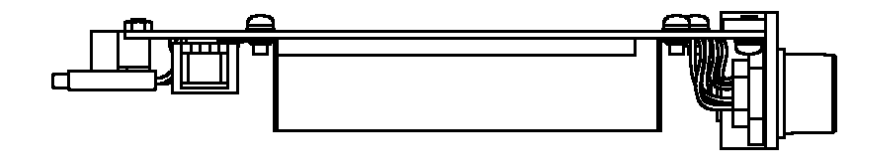

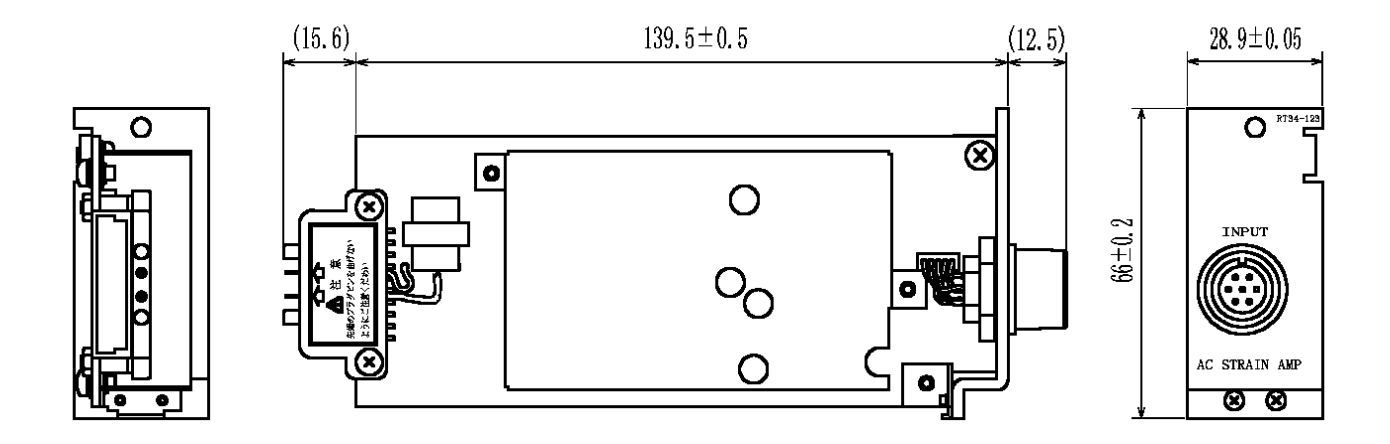

20.3.8. <u>ACブリッジ電源ユニット(RT34-124)</u>

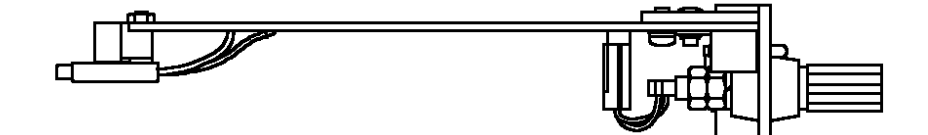

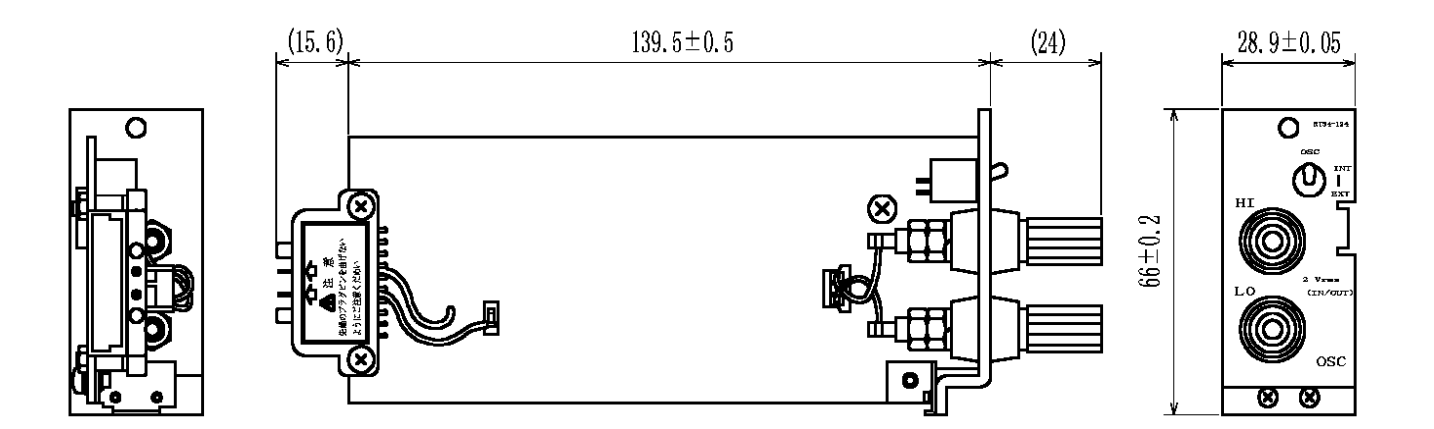

20.3.9. 温度・電圧アンプユニット (RT36-122)

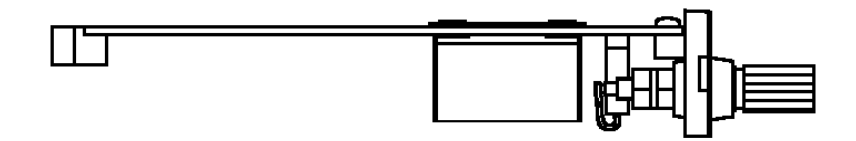

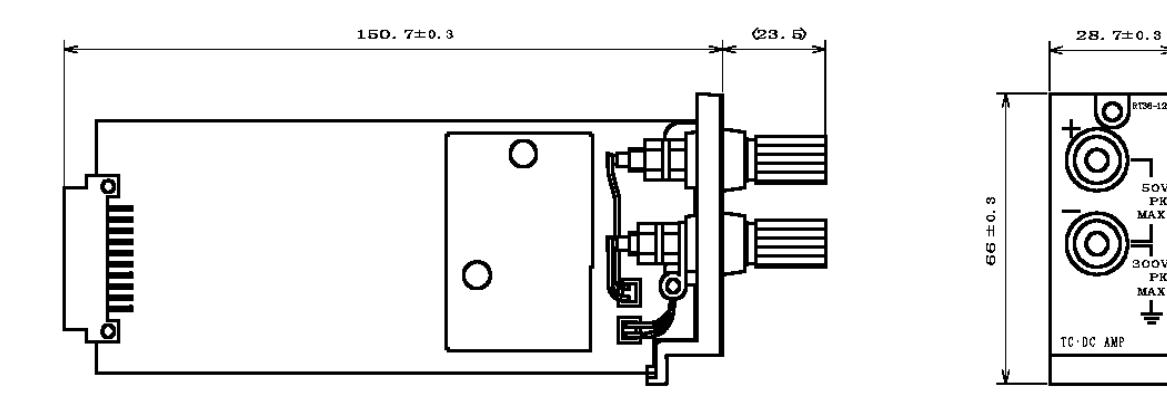

 (1)本書の内容の全部または、一部を無断で転載することは固くお断り致します。 (2)本書の内容に関しては、将来予告なしに変更することがあります。

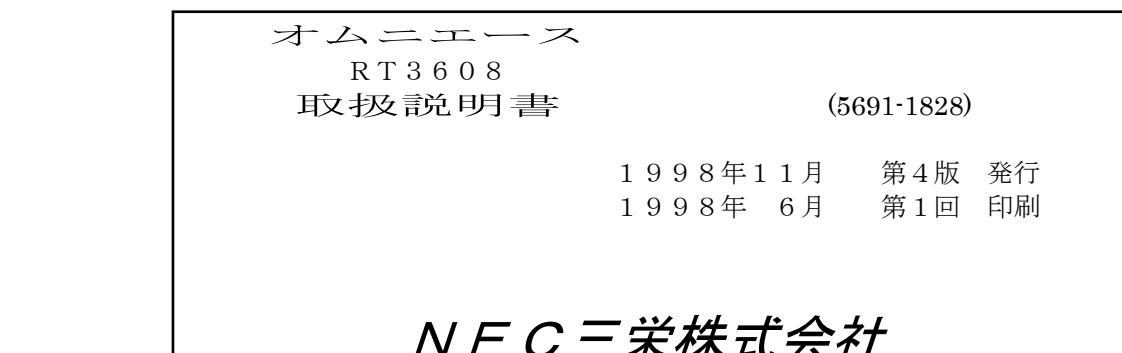

ハヒ レーネグルセスル